#### P3PC-5770-04Z0

## <span id="page-0-1"></span>**fi-7140G/fi-7240G**イメージスキャナ

<span id="page-0-2"></span><span id="page-0-0"></span>オペレーターガイド

このたびは、本製品をお買い上げいただきまして、誠にありがとうございます。 本書では、本製品の基本的な操作および取り扱い方法について説明しています。 スキャナの設置、接続、およびソフトウェアのインストールについては、 スタートアップガイドを参照してください。

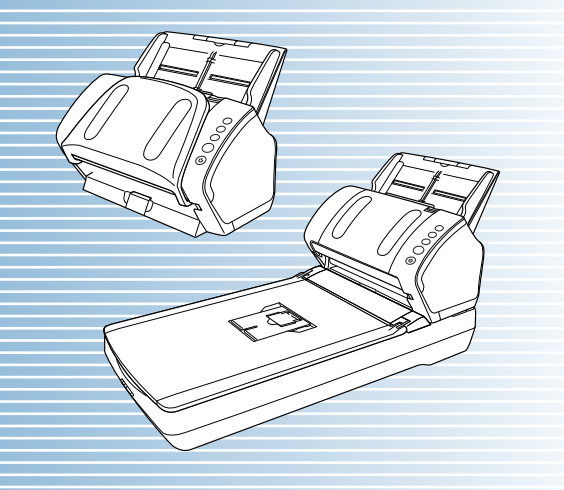

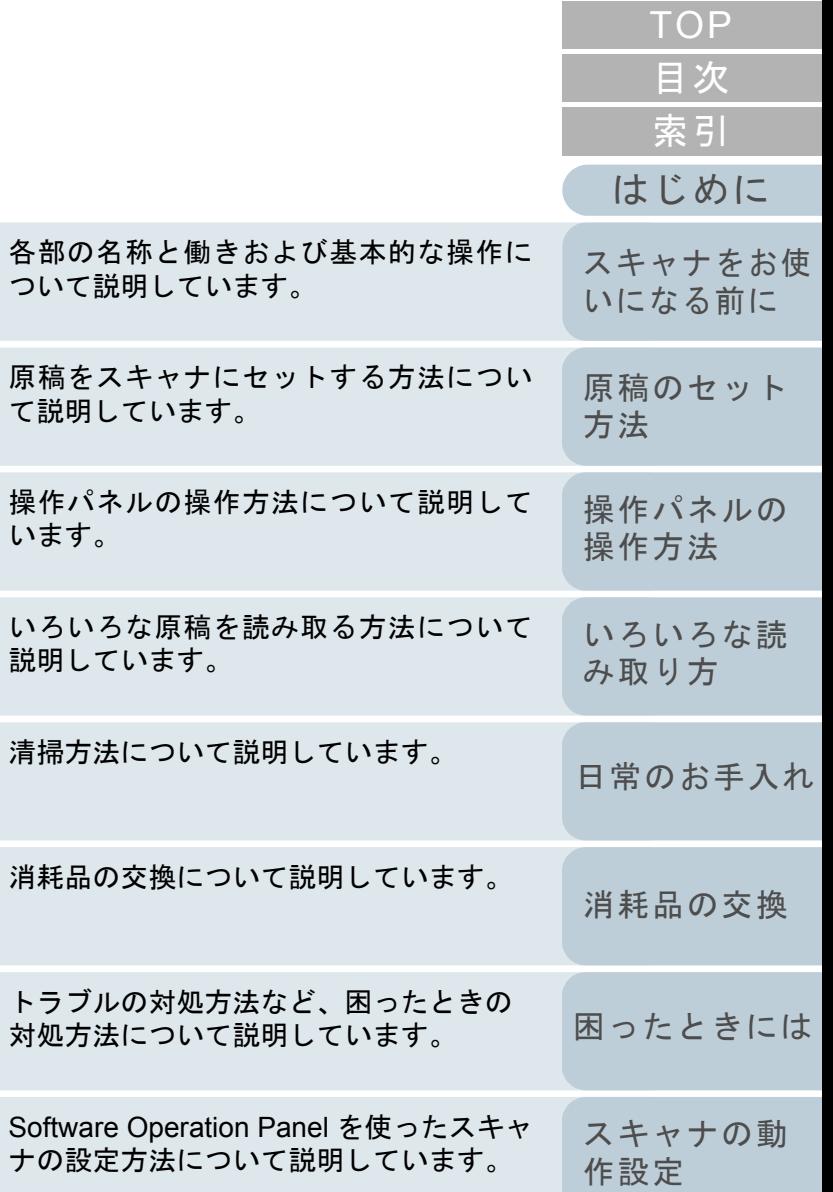

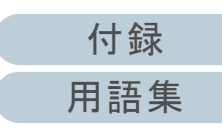

## [本書の使い方](#page-1-0)

# <span id="page-1-1"></span><span id="page-1-0"></span>本書の使い方

本書の使い方について説明します。

- 本書を表示 / 印刷するには、アドビ システムズ社の Adobe $^{\circledR}$  Acrobat $^{\circledR}$ 7.0 以降または Adobe® Reader® 7.0 以降が必要です。
- 本文中の検索は、Adobe<sup>®</sup> Acrobat<sup>®</sup> または Adobe<sup>®</sup> Reader<sup>®</sup> の検索機 能が使えます。 詳細は、Adobe® Acrobat® または Adobe® Reader® のヘルプを参照
	- してください。
- キーボードを使う場合は、「PageUp」キーで前ページ、 「PageDown」キーで次ページに移動します。
- 本文中の青字 / ツメ / 目次 / 索引など、マウスがリンク選択時の形状 ( $\langle \psi^{\text{lr}} \rangle$ などの形状)に変わる箇所をクリックすると、参照先に移動しま す。

各章の先頭ページに移動します。

- 共通ページ

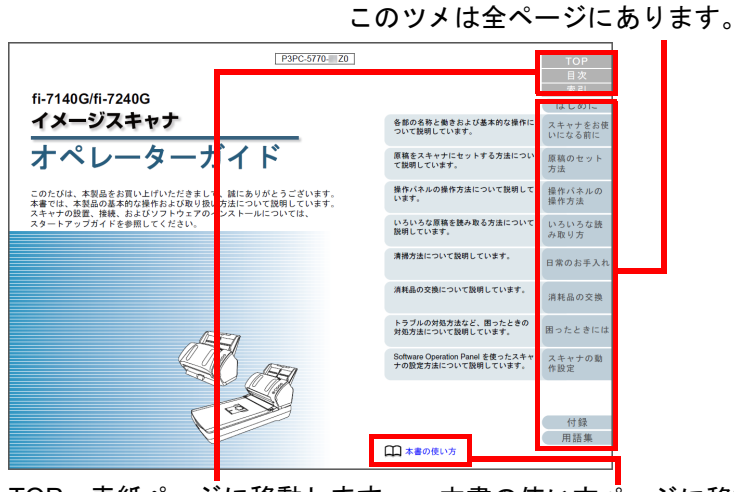

TOP:表紙ページに移動します。 目次:目次ページに移動します。索引:索引ページに移動します。このツメは全ページにあります。本書の使い方ページに移動します。本文中の青字をクリックすると、参照先に移動します。

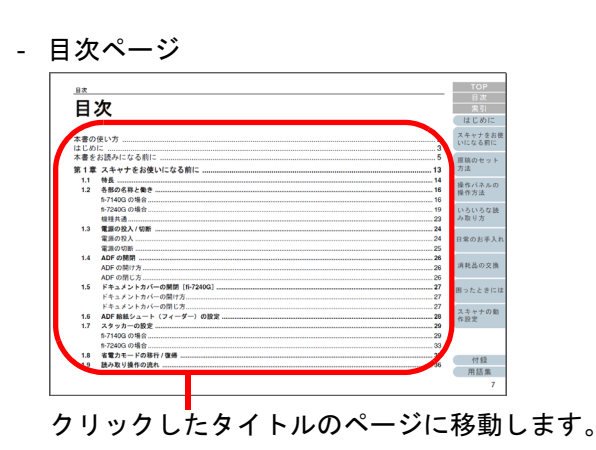

## - 索引ページ

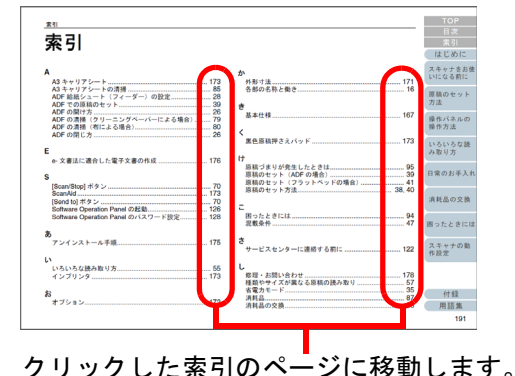

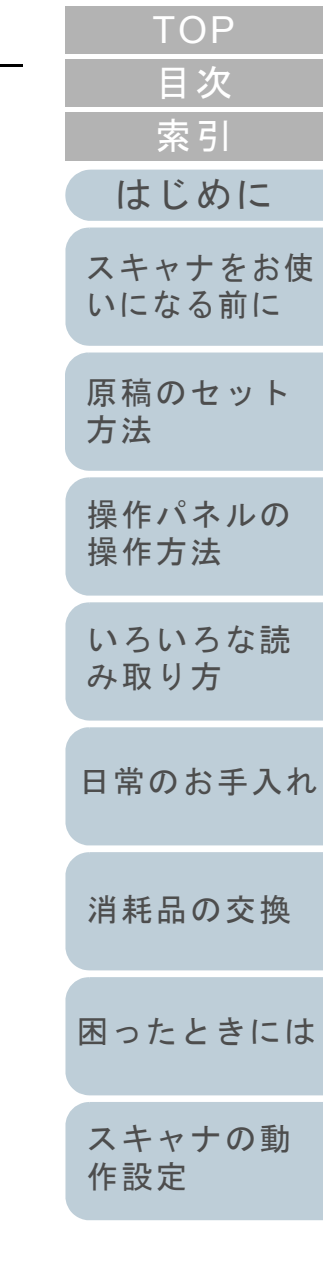

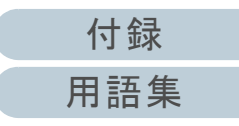

# <span id="page-2-2"></span><span id="page-2-1"></span><span id="page-2-0"></span>はじめに

このたびは、本製品をお買い上げいただき、誠にありがとう ございます。

## 本製品の概要

本製品とは、fi-7140G/fi-7240G の 2 機種のスキャナのことで す。

各機種のスキャナには、両面読み取りが可能な ADF (Automatic Document Feeder)が搭載されており、インター フェースは USB をサポートしています。

各機種のスキャナの相違点は、次のとおりです。

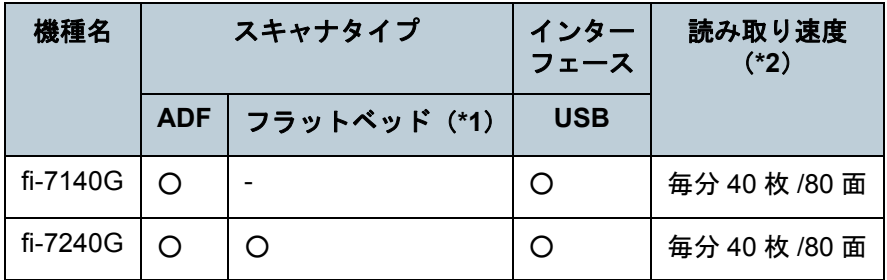

○ :サポート

- :未サポート

- \*1 :フラットベッドでは、薄い原稿、本などの厚みを持った原稿を読み取りできます。
- \*2 :解像度 300dpi で、A4 サイズの原稿を読み取った場合です。

## マニュアルの種類

本製品には、次のマニュアルが用意されています。必要に応 じてお読みください。

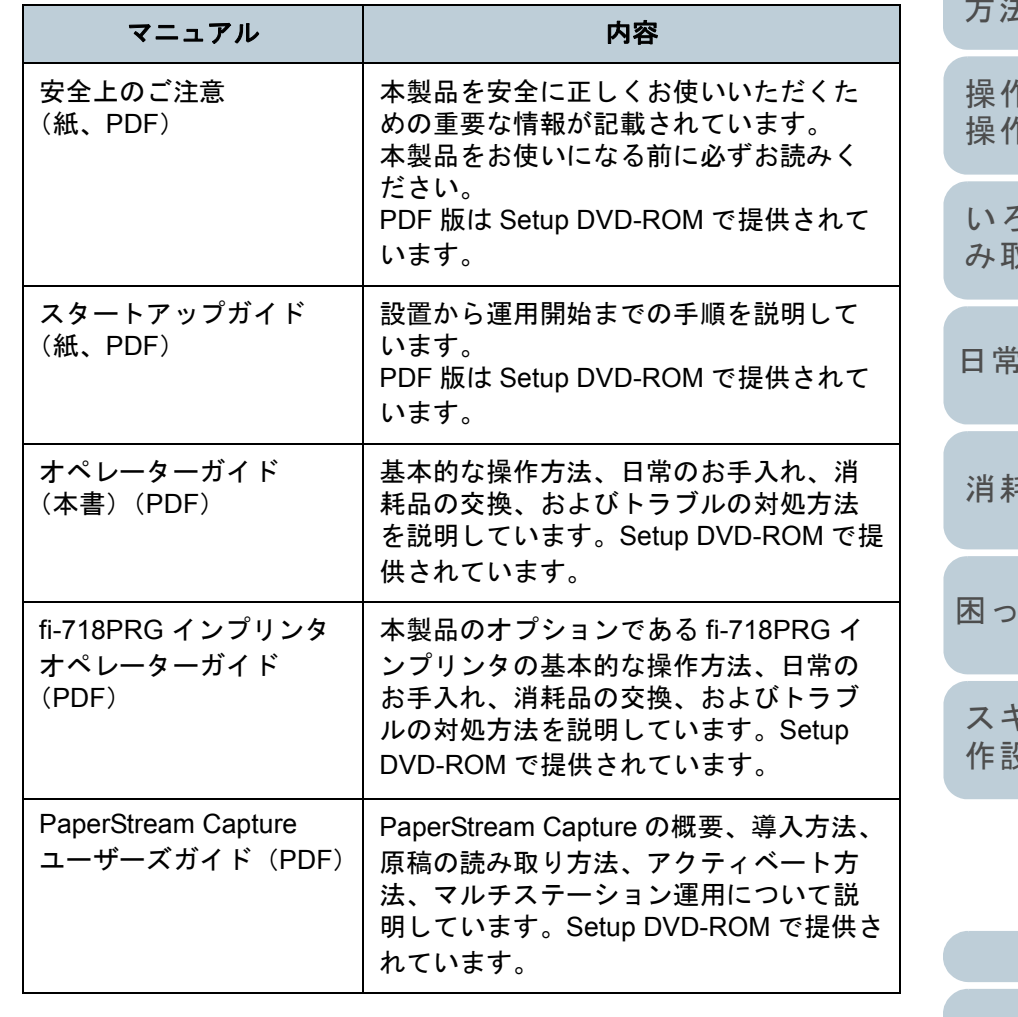

[はじめに](#page-2-2)[索引](#page-185-0) [目次](#page-6-0)

[TOP](#page-0-1)

[スキャナをお使](#page-12-0) [いになる前に](#page-12-0)

[方法](#page-37-1) [操作パネルの](#page-51-0) [操作方法](#page-51-1) [いろいろな読](#page-54-0)

[原稿のセット](#page-37-0)

[み取り方](#page-54-1)

のお手入れ

[消耗品の交換](#page-83-0)

[困ったときには](#page-91-0)

[スキャナの動](#page-122-0) [作設定](#page-122-1)

> [付録](#page-161-0) [用語集](#page-176-0)

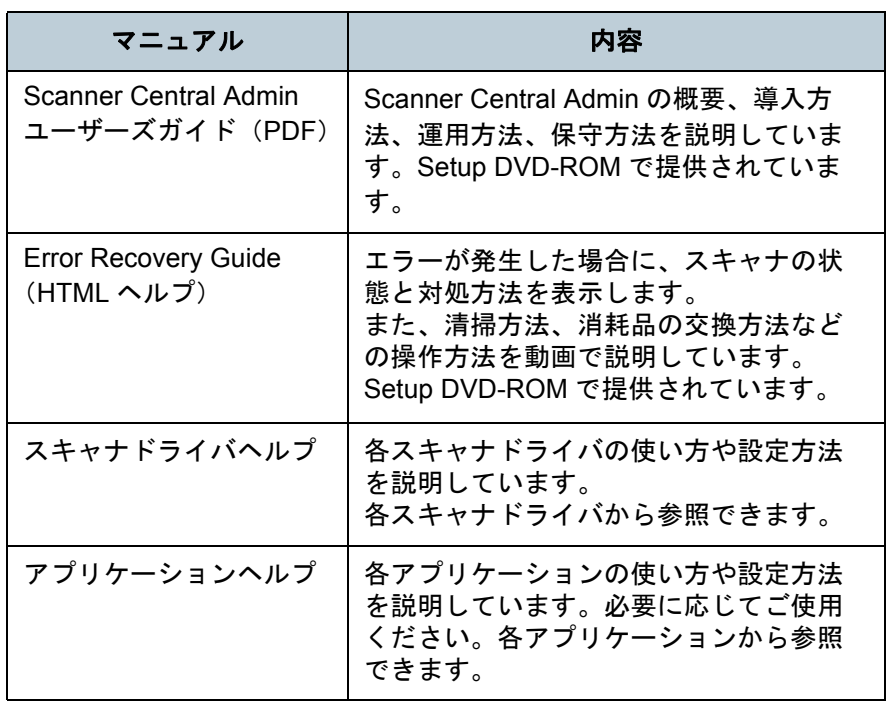

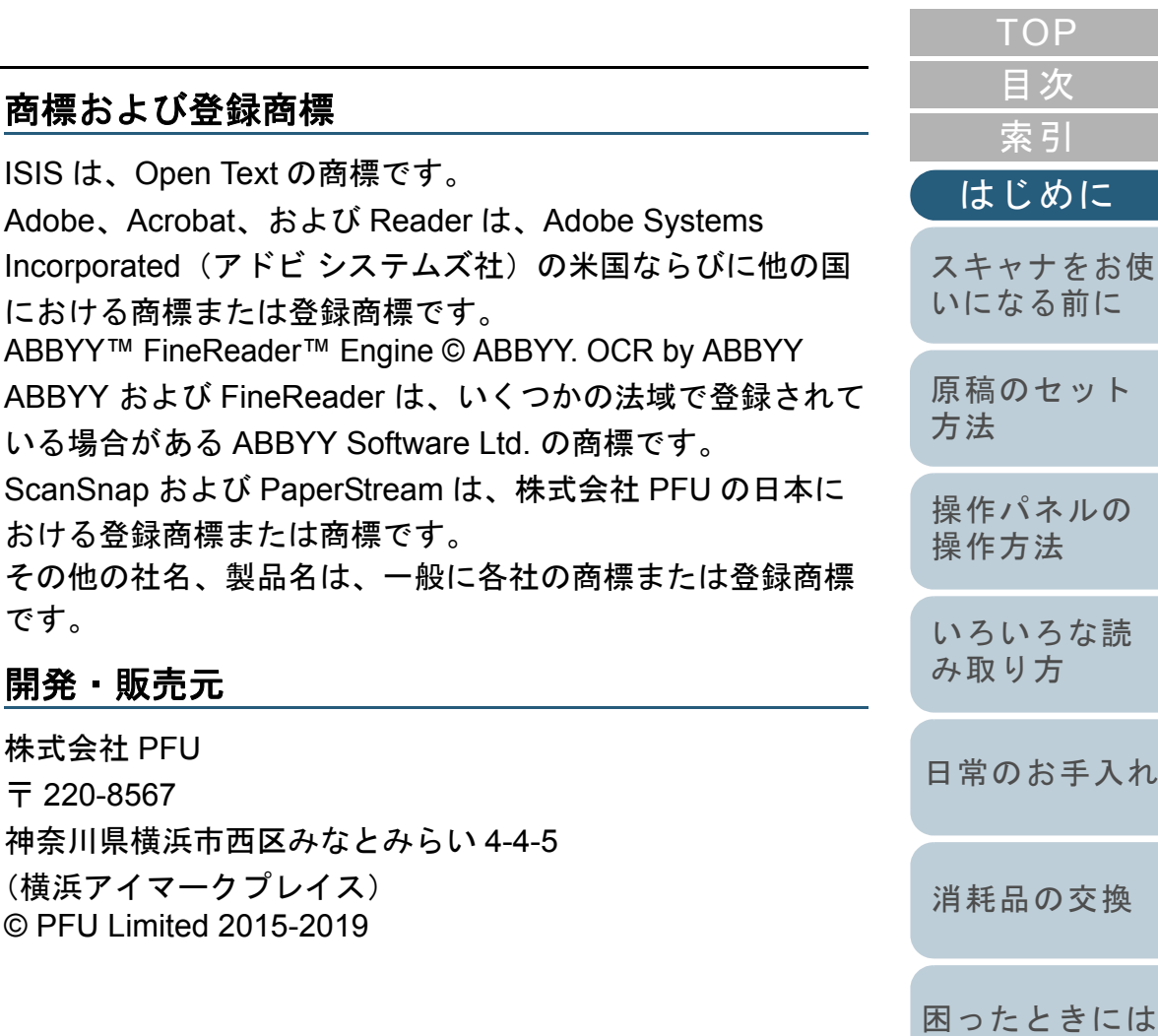

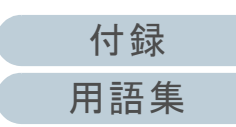

[スキャナの動](#page-122-0)

[作設定](#page-122-1)

# <span id="page-4-0"></span>本書をお読みになる前に

## 安全にお使いいただくために

添付の安全上のご注意には、本製品を安全に正しくお使いい ただくための重要な情報が記載されています。本製品をお使 いになる前に安全上のご注意を必ずお読みになり、理解され たうえで本製品をお使いください。

## 本書で使用している記号

本書では、使用者および周囲の方の身体や財産に損害を与え ないために、警告表示を使用しています。警告表示は、警告 レベルの記号と警告文で構成しています。次に、警告レベル の記号とその意味について説明します。

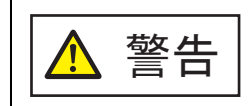

この表示は、取り扱いを誤った場合、死亡または 重傷を負う可能性が想定される内容です。

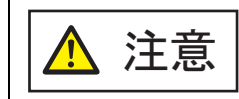

この表示は、取り扱いを誤った場合、軽傷を負う 可能性または物的損害が発生する可能性が想定される内容です。

## 本書での略記

## 本書では、次の名称について省略して記載しています。

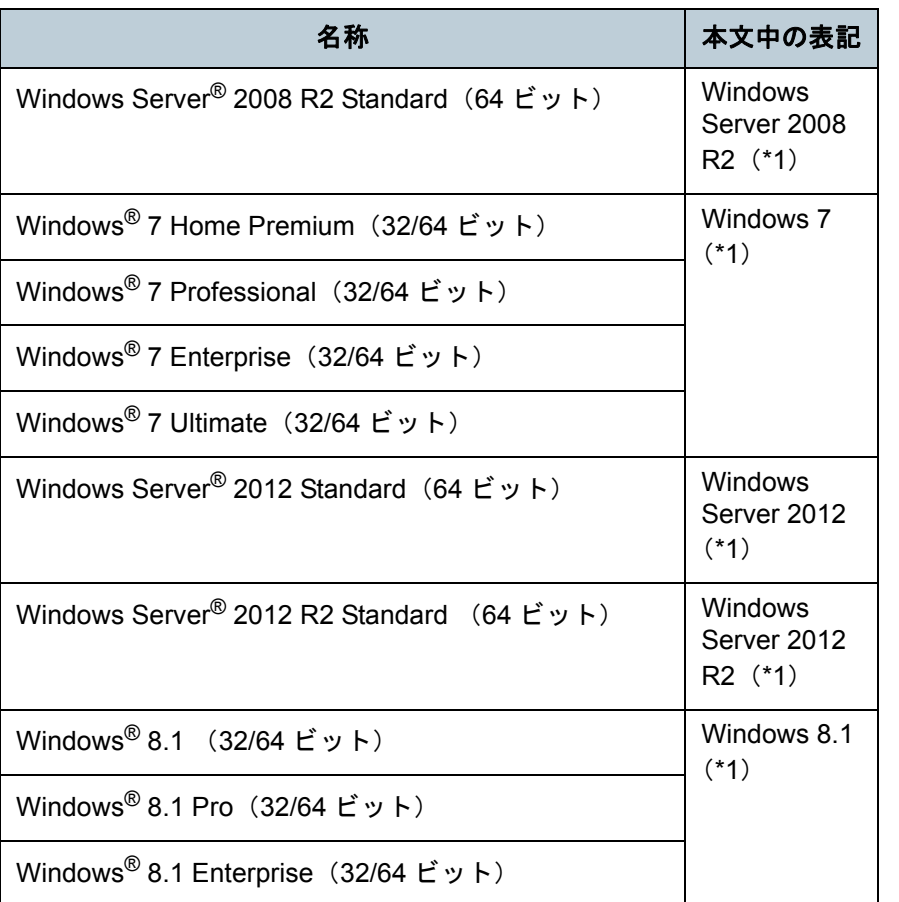

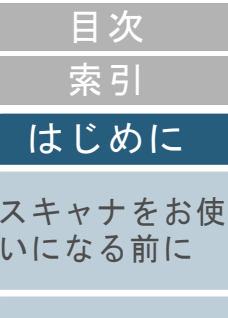

**[TOP](#page-0-1)** 

[原稿のセット](#page-37-0) [方法](#page-37-1) [操作パネルの](#page-51-0) [操作方法](#page-51-1) [いろいろな読](#page-54-0) [み取り方](#page-54-1)[消耗品の交換](#page-83-0) [日常のお手入れ](#page-72-0)[困ったときには](#page-91-0)

[スキャナの動](#page-122-0) [作設定](#page-122-1)

> [付録](#page-161-0) [用語集](#page-176-0)

## 本書をお読みになる前に

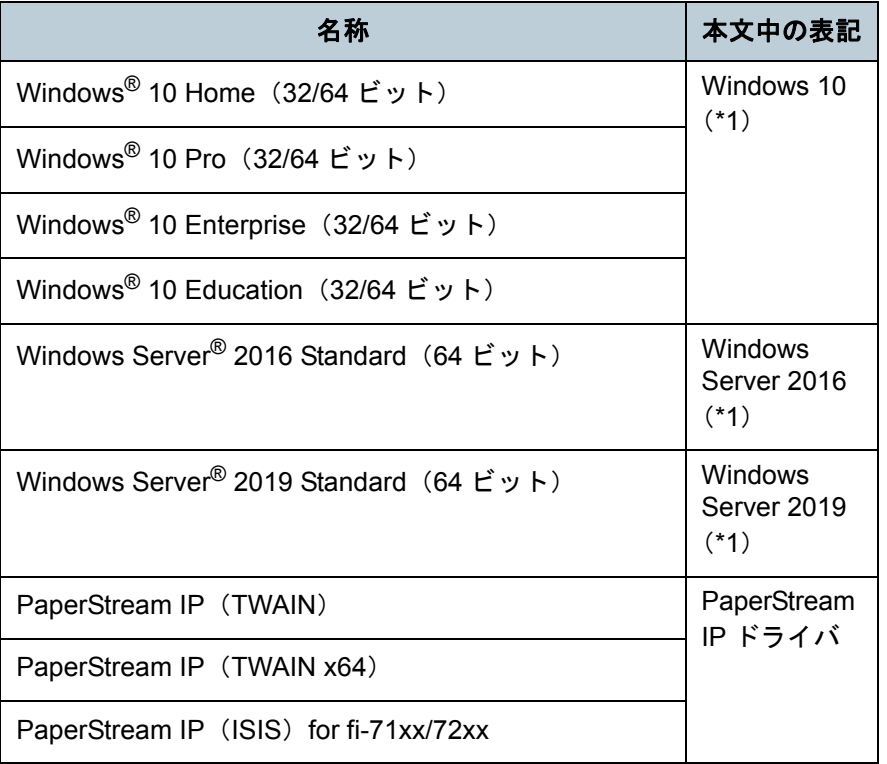

\*1:すべてのオペレーティングシステムを区別しないで使用する場合は、Windows と表記しています。

## 連続する操作の表記

- 本文中の操作手順で、連続する操作手順を「→」でつなげて 記載しています。
- 例:「スタート」メニュー 「コントロール パネル」をク リックします。

## 本書に掲載している画面

Microsoft Corporation のガイドラインに従って画面写真を使 用しています。

画面は、改善のため予告なく変更することがあります。 表示された画面が、本書に掲載されている画面と異なる場合 は、対象ソフトウェアのマニュアルを参考にして、実際の画 面に従って操作してください。

なお、本書に掲載している画面は、PaperStream IP ドライバ のものです。

本書では、Windows 7 の画面を例に説明しています。オペ レーティングシステムによって表示される画面および操作が 異なります。また、スキャナによっては、PaperStream IP ド ライバをアップデートすると、本書で掲載している画面およ び操作が異なることがあります。その場合は、アップデート 時に提供されるマニュアルを参照してください。

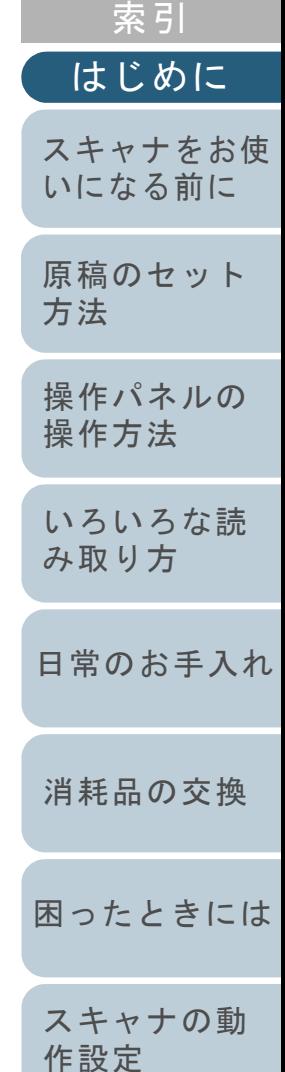

[目次](#page-6-0) **[TOP](#page-0-1)** 

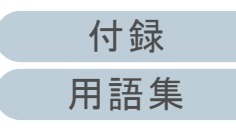

# <span id="page-6-2"></span><span id="page-6-1"></span><span id="page-6-0"></span>目次

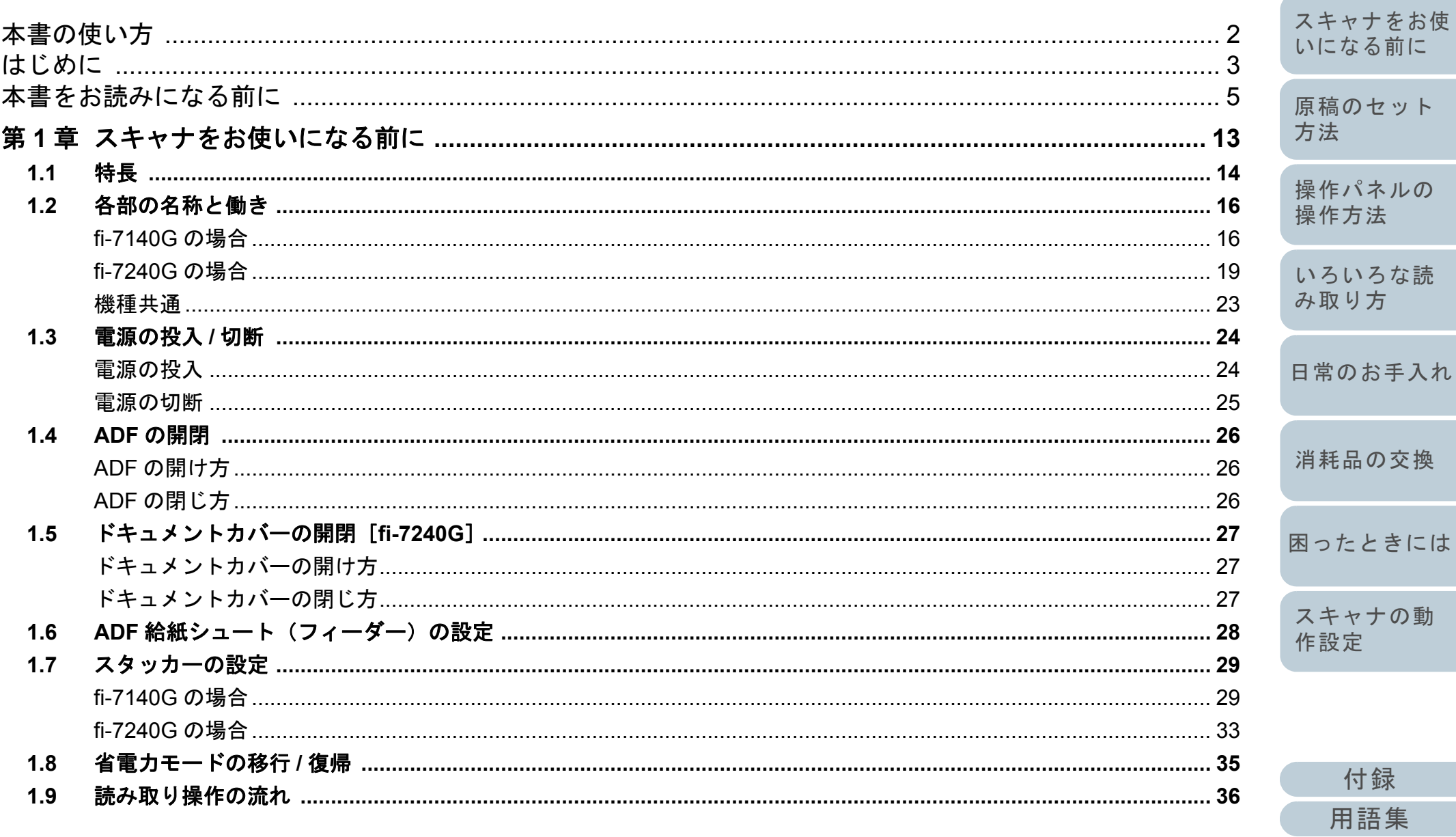

TOP

目次

索引

はじめに

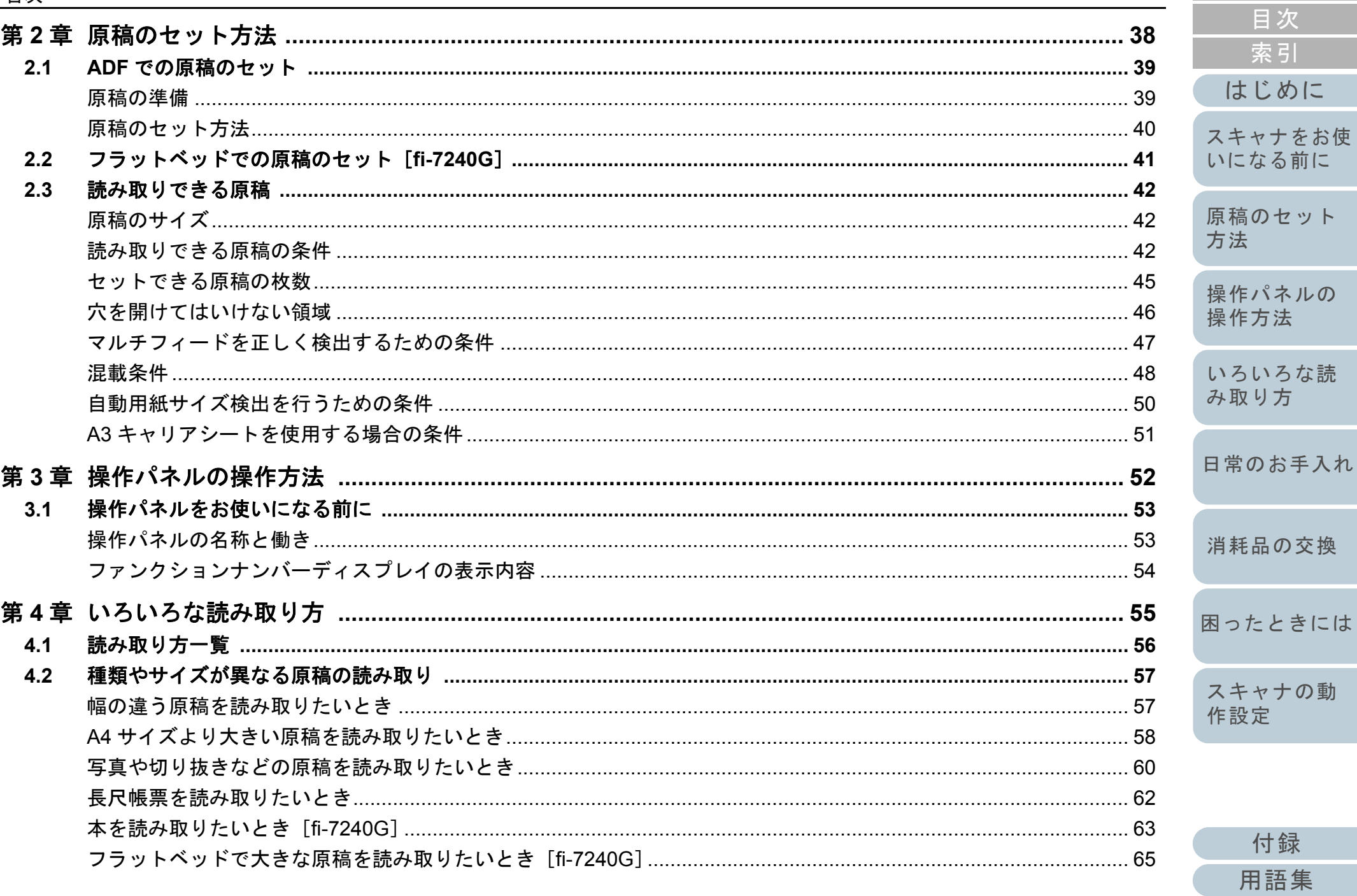

TOP

ット

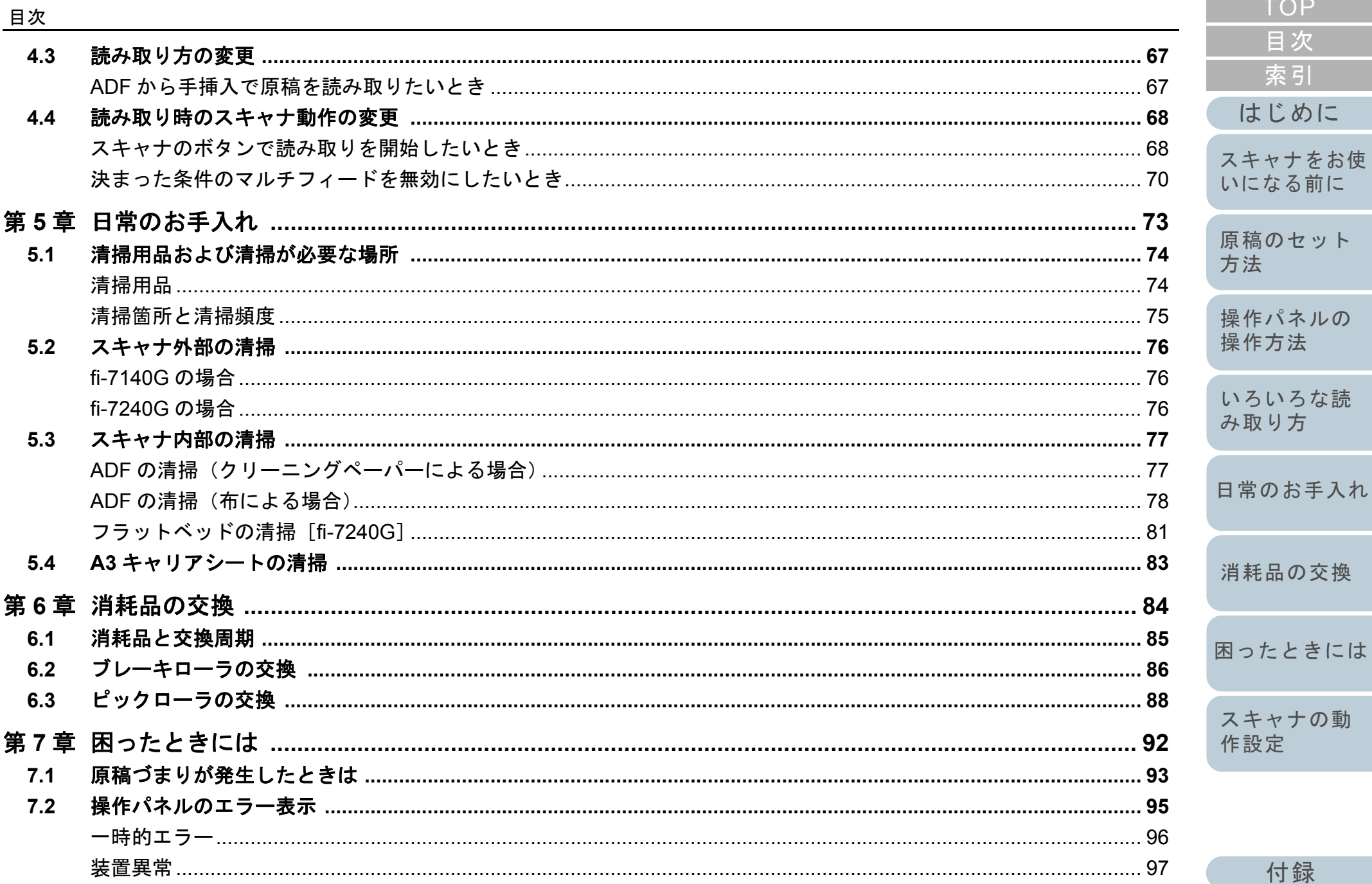

付録

用語集

**TOP** 

目次

索引

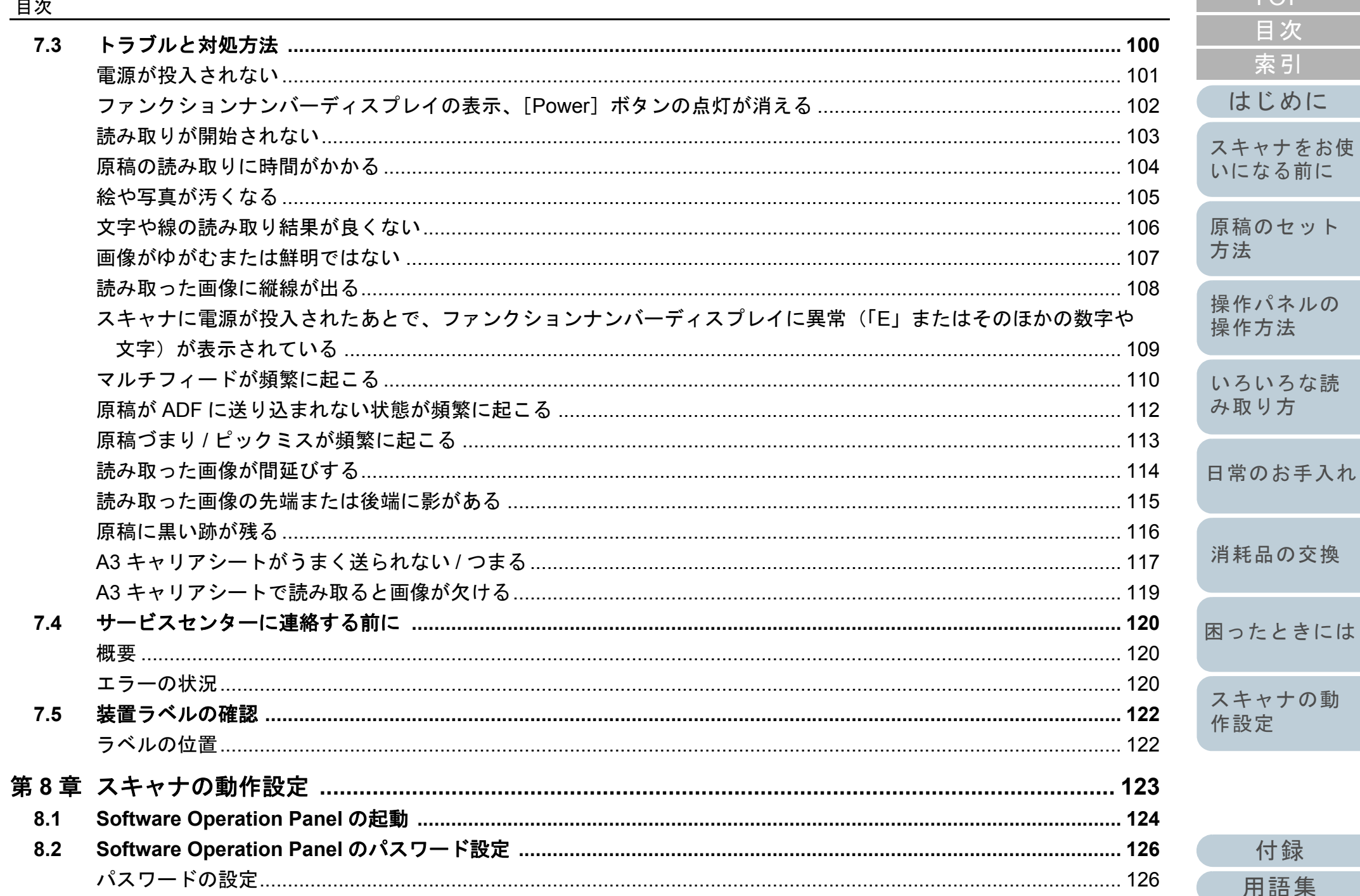

付録

用語集

TOP

目次

索引

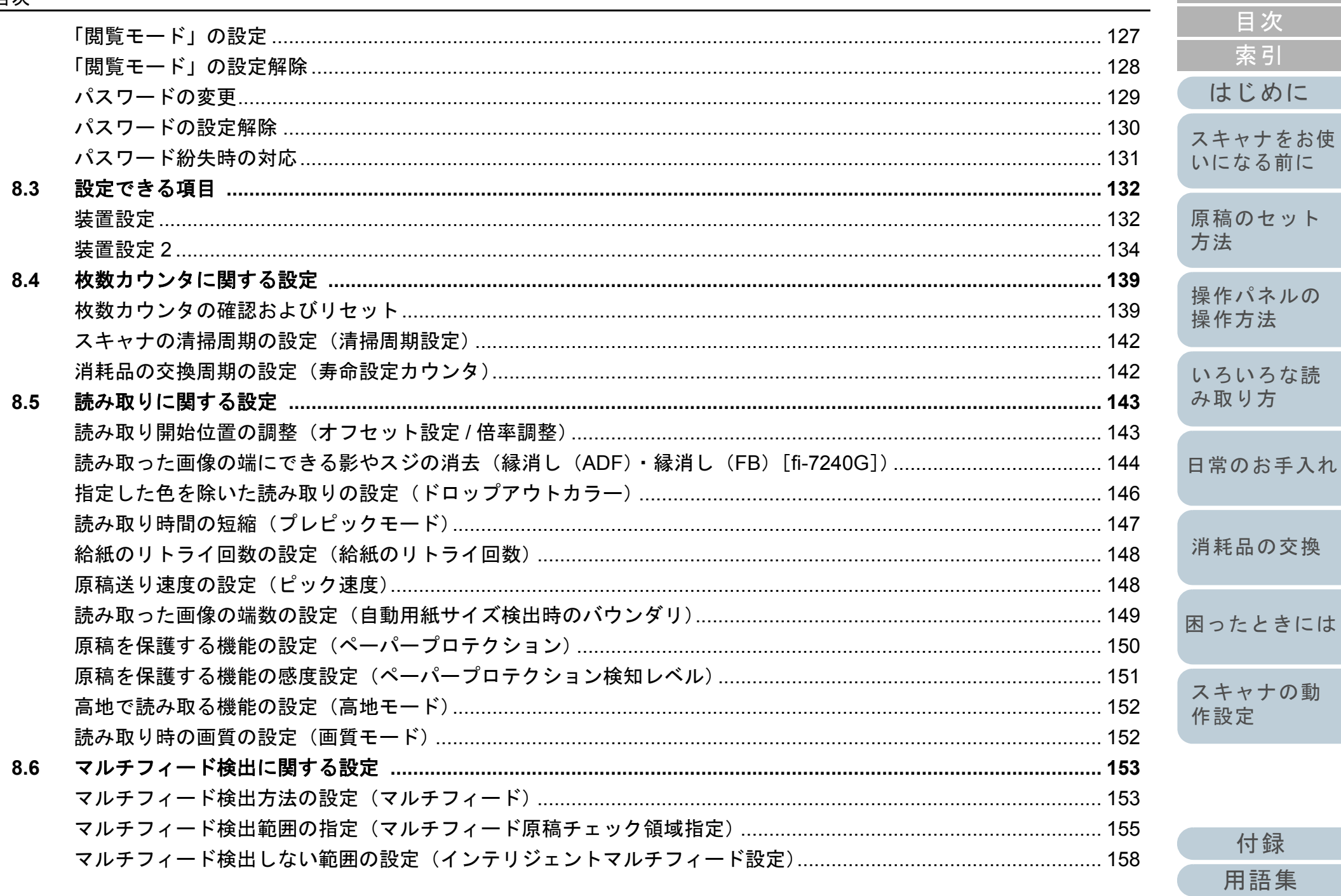

TOP

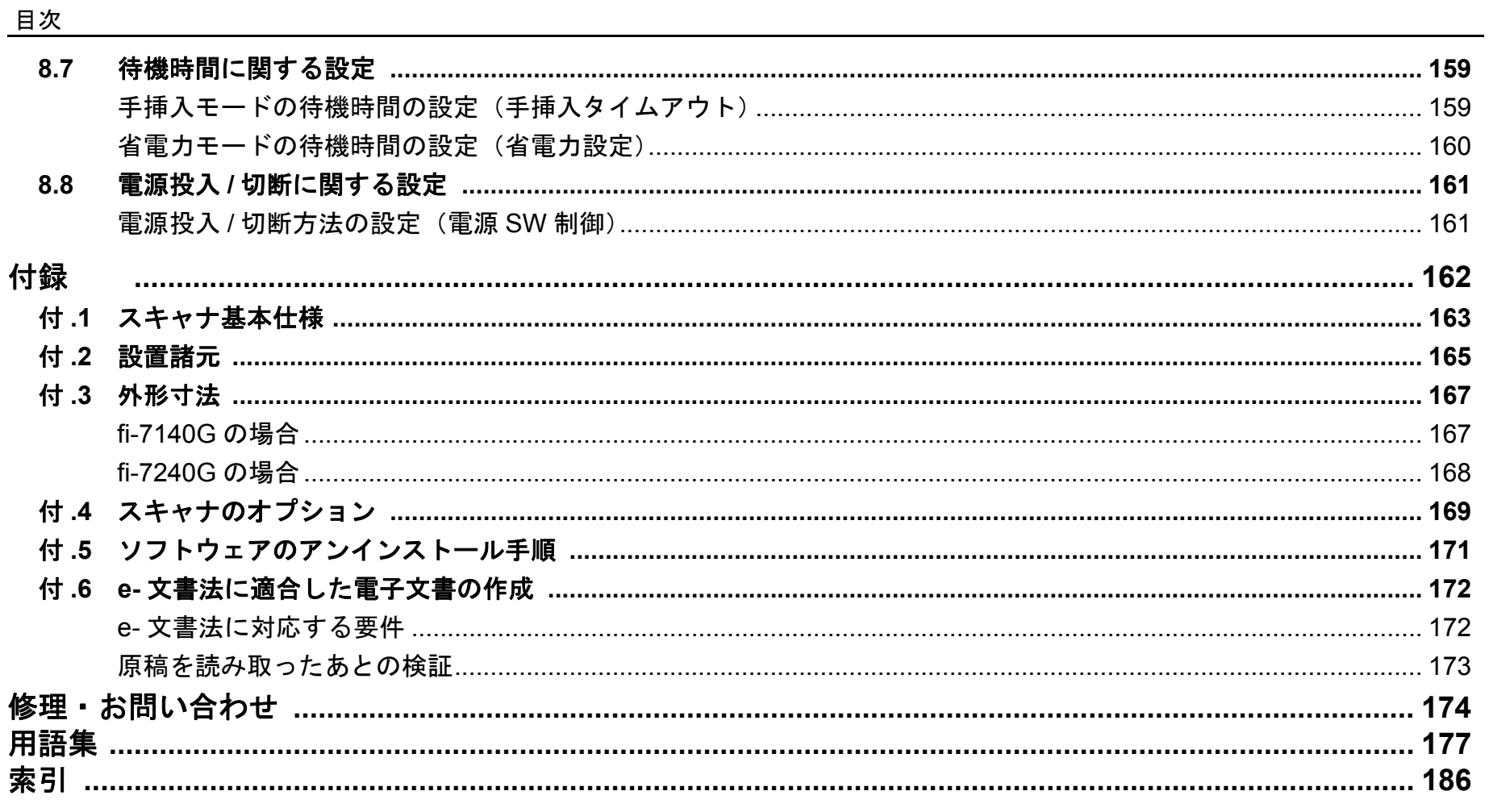

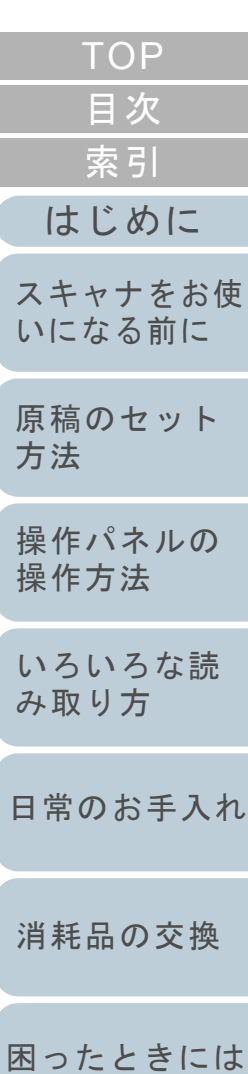

スキャナの動<br>作設定

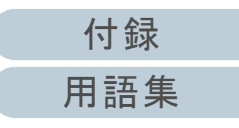

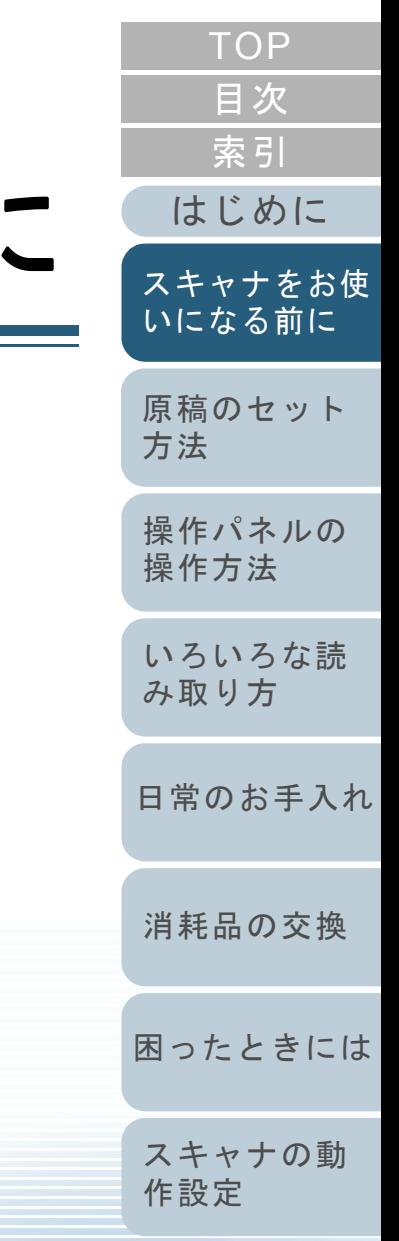

<span id="page-12-1"></span><span id="page-12-0"></span>この章では、各部の名称と働きおよび基本的な操作方法について説明します。

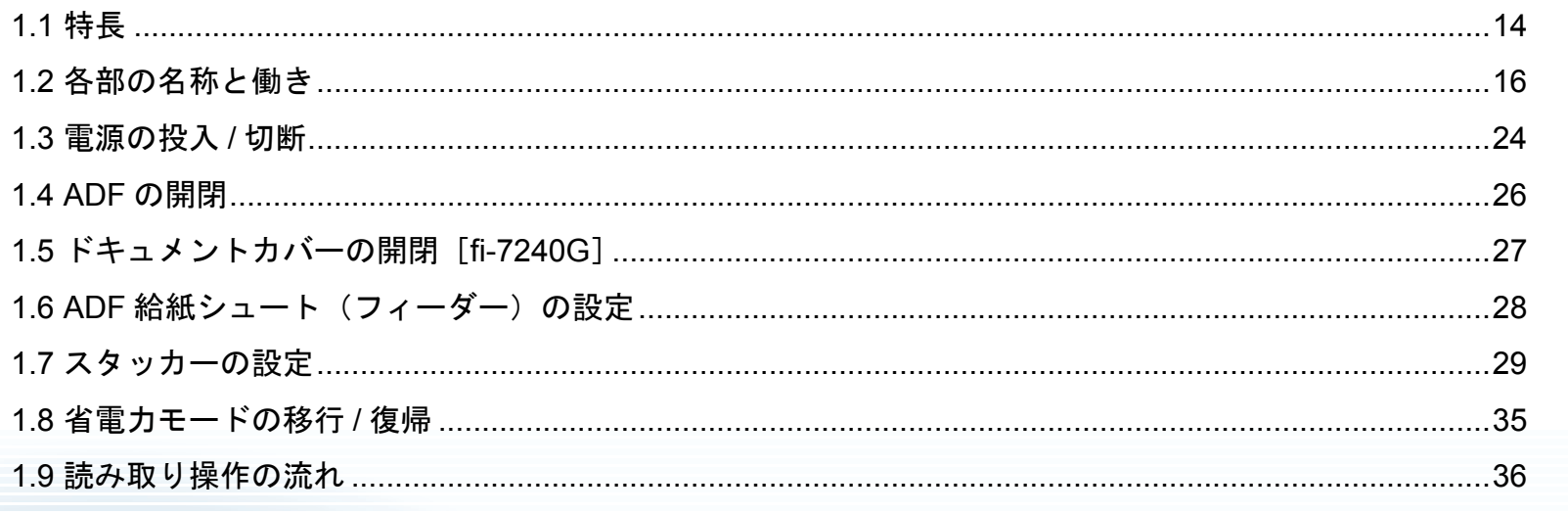

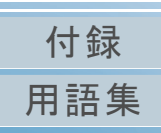

## <span id="page-13-0"></span>**1.1** 特長

本製品の特長について説明します。 本製品には、次のような特長があります。

## 高速読み取りを実現

毎分 40 枚 /80 面(\*1)の読み取り速度を実現しました。さらに、一度 に 80 枚までの連続読み取りが可能ですので、大量の原稿をスピー ディーに電子化できます。

## ファンクションナンバーディスプレイを搭載

エラー状況を表示するファンクションナンバーディスプレイが搭載さ れています。これにより、スキャナの状態を簡単に確認できます。

#### 読み取り前処理を効率化

厚さ・サイズの異なる原稿を一度に読み取る「混載読み取り」ができ ます。読み取り前の原稿仕分け作業を簡略化できます。

## マルチフィードによる業務ロスを低減

一度に2枚以上の原稿が重なって給紙(マルチフィード)されたこと を確実に検出する超音波方式マルチフィードセンサーが搭載されてい ます。厚さ・サイズが異なる原稿を混載読み取りする場合でも、マル チフィードを確実に検出でき、業務ロスを未然に防止できます。

## インテリジェントマルチフィード機能を搭載

原稿の決まった位置に同じ大きさの紙が貼り付けてある場合、その貼 り付け位置をスキャナに認識させるインテリジェントマルチフィード機能が搭載されています。スキャナに認識させた貼り付け位置部分は、 マルチフィードを検出せずに読み取りを継続できます。さらに、原稿保護機能により、大切な原稿の破損を防止できます。

## **e-** 文書法(**\*2**)の画質要件を満たす画像を生成

2005年4 月に施行された e- 文書法により、紙での保存が義務付けら れていた税務関連書類(申込書、請求書、検収書など)を、電子化し て保存できるようになりました。e- 文書法では、府省令により解像度や階調など画質要件が規定されている場合があります。本製品は、府 省令に合わせた読み取り設定を行うことにより、e- 文書法の画質要件を満たす画像を生成できます。

## 高度な画像処理機能を搭載

原稿に合わせて自動的にカラー / モノクロの出力を行う自動判別機能 が搭載されています。

#### インプリンタを搭載

原稿の管理・照合用途でニーズの高い、インプリンタをオプションとして用意しています。インプリンタを使用して、原稿の読み取り後に印字することで、お客様の使い勝手を大幅に向上します。なお、インプリンタは fi-7140G の場合に搭載できます。

## 黒背景読み取りを実現

フラットベッドで黒背景読み取りを行うための、黒色原稿押さえパッドをオプションとして用意しています。黒色原稿押さえパッドを使用して、フラットベッドで読み取った原稿の傾きを自動補正したり、原稿サイズを認識して同じサイズで出力したりできます。なお、黒色原稿押さえパッドは fi-7240G の場合に使用できます。

## **A4** サイズより大きい原稿、写真や切り抜きなどの原稿の読 み取りを実現

A4 サイズより大きい原稿、写真や切り抜きなどの原稿を読み取るため に、A3 キャリアシートをオプションとして用意しています。A3 キャリアシートは、複数枚まとめて読み取ったり、一般の原稿と同時に読 み取ったりできます。

## スキャナを集中管理

添付のアプリケーション「Scanner Central Admin Agent」を使用する ことで、複数台のスキャナを集中管理できます。例えば、スキャナの 設定情報やドライバをアップデートしたり、スキャナの稼働状況を監視したりできます。詳細は、Scanner Central Admin ユーザーズガイドを参照してください。

- \*1:解像度 300dpi で、A4 サイズの原稿を読み取った場合です。
- \*2:e- 文書法(通称)とは、民間事業者などに対して、法令により紙で の原本保存が義務付けられていた文書を、スキャナで電子化し、原本の保存に代えて画像での保存を容認する法律です。

[はじめに](#page-2-0)[索引](#page-185-0)

[目次](#page-6-0) [TOP](#page-0-1)

[スキャナをお使](#page-12-1) [いになる前に](#page-12-1)

[原稿のセット](#page-37-0) [方法](#page-37-1)

[操作パネルの](#page-51-0) [操作方法](#page-51-1)

[いろいろな読](#page-54-0) [み取り方](#page-54-1)

[日常のお手入れ](#page-72-0)

[消耗品の交換](#page-83-0)

[困ったときには](#page-91-0)

[スキャナの動](#page-122-0) [作設定](#page-122-1)

e- 文書法の正式名称は、「民間事業者等が行う書面の保存等における 情報通信の技術の利用に関する法律」および「民間事業者等が行う 書面の保存等における情報通信の技術の利用に関する法律の施行に 伴う関係法律の整備等に関する法律」です。 e- 文書法に関する最新の情報は、次を参照してください。

<https://www.pfu.fujitsu.com/imaging/e-document/index.html>

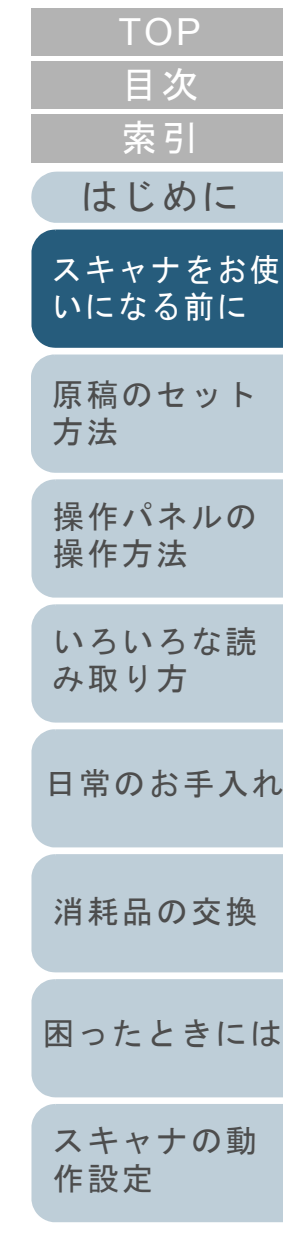

[付録](#page-161-0) [用語集](#page-176-0)

## <span id="page-15-0"></span>**1.2** 各部の名称と働き

スキャナの各部名称について説明します。

<span id="page-15-1"></span>**fi-7140G** の場合

## ■前面

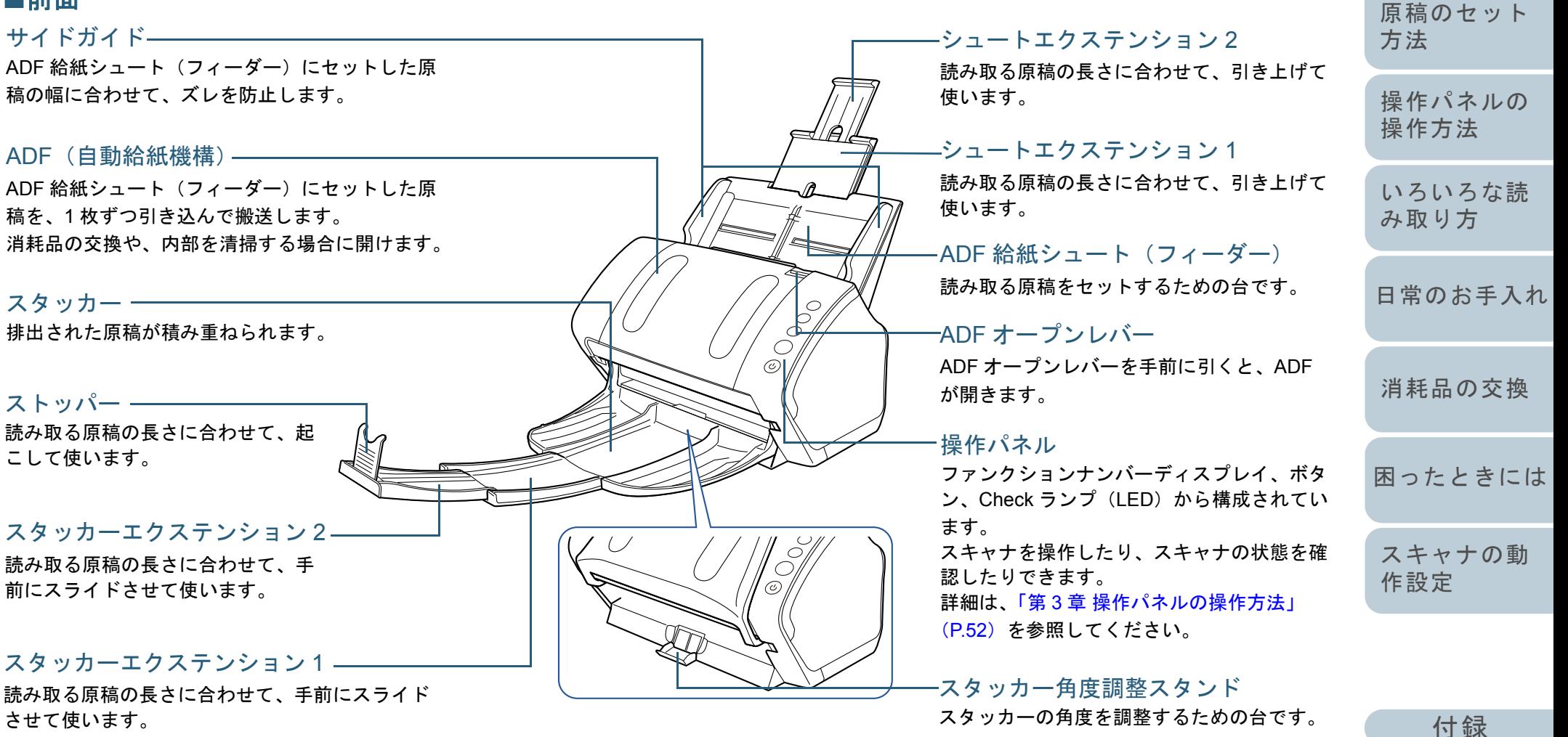

[用語集](#page-176-0)

[はじめに](#page-2-0)

[スキャナをお使](#page-12-1) [いになる前に](#page-12-1)

[索引](#page-185-0)

[目次](#page-6-0) [TOP](#page-0-1)

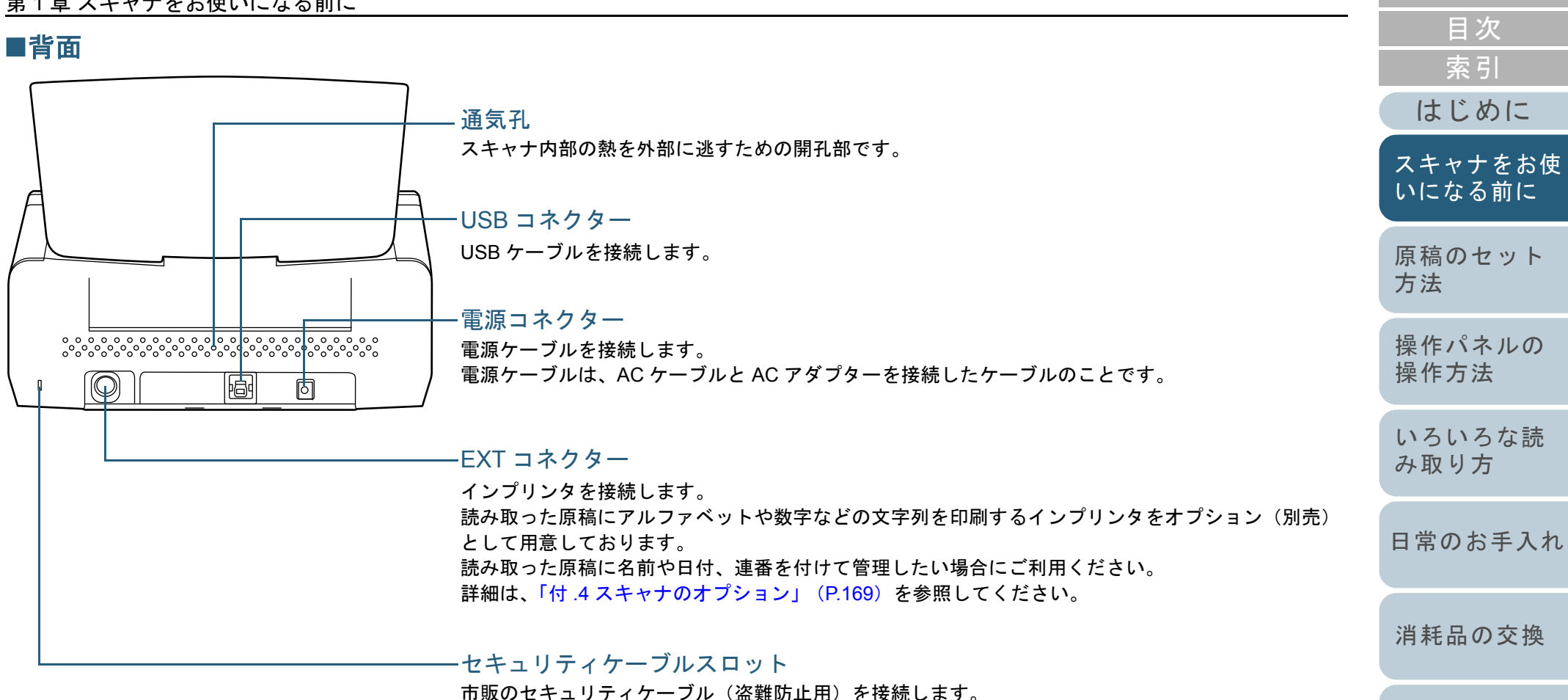

[困ったときには](#page-91-0)

[TOP](#page-0-1)

[スキャナの動](#page-122-0) [作設定](#page-122-1)

[付録](#page-161-0) [用語集](#page-176-0)

## ■取り外し可能部品

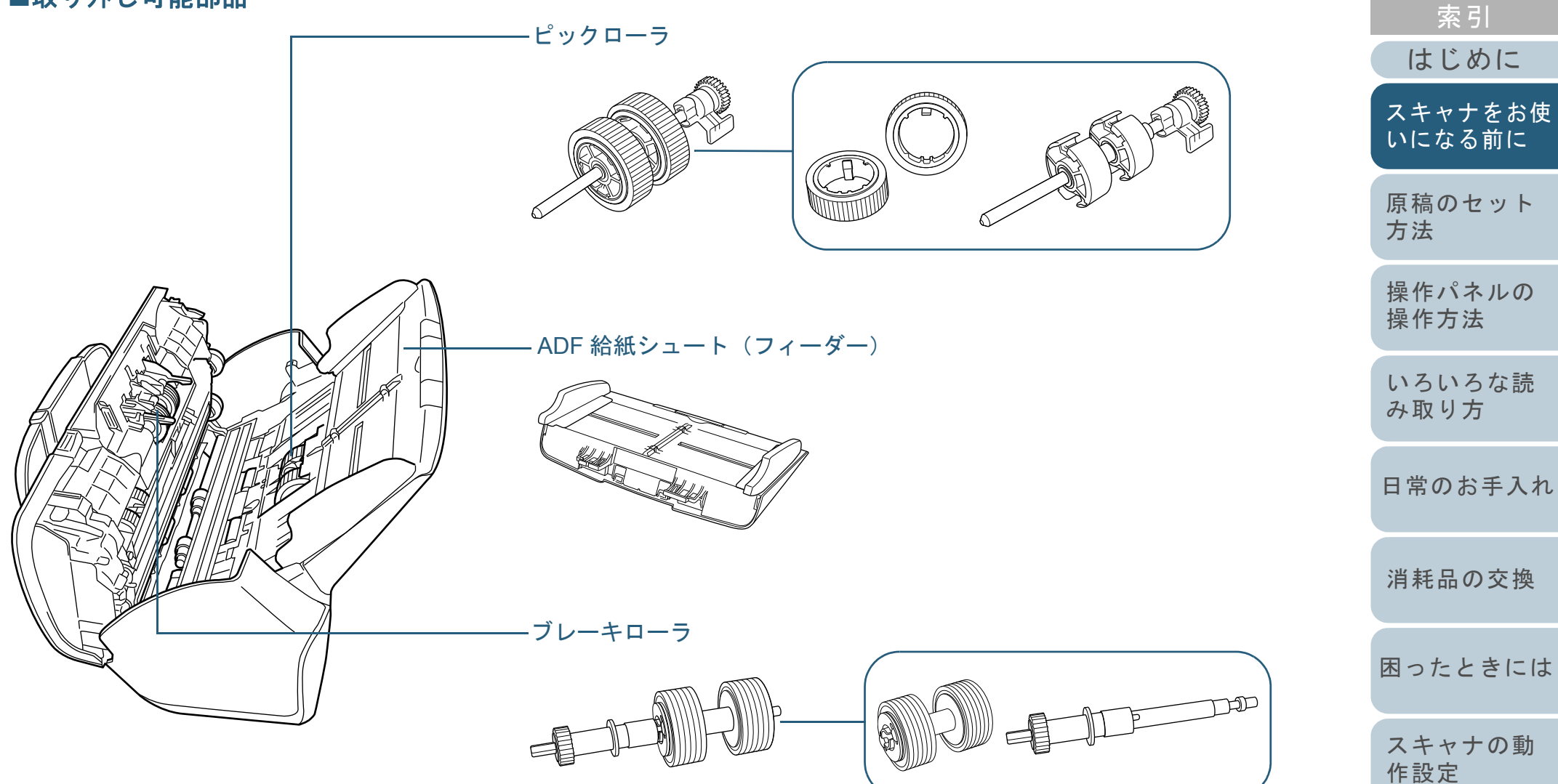

[目次](#page-6-0) [TOP](#page-0-1)

## <span id="page-18-0"></span>**fi-7240G** の場合

## ■前面

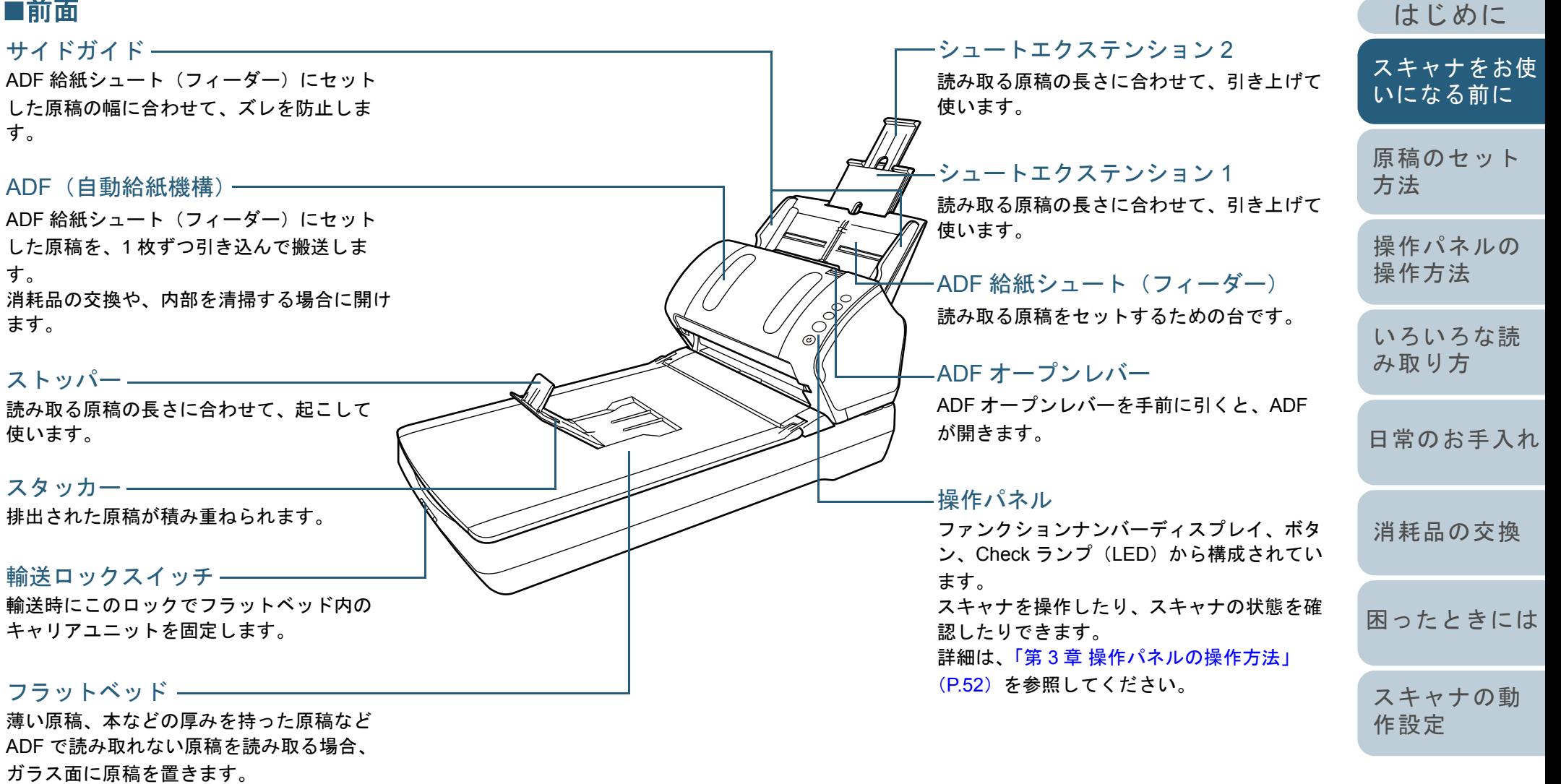

[索引](#page-185-0) [目次](#page-6-0) [TOP](#page-0-1)

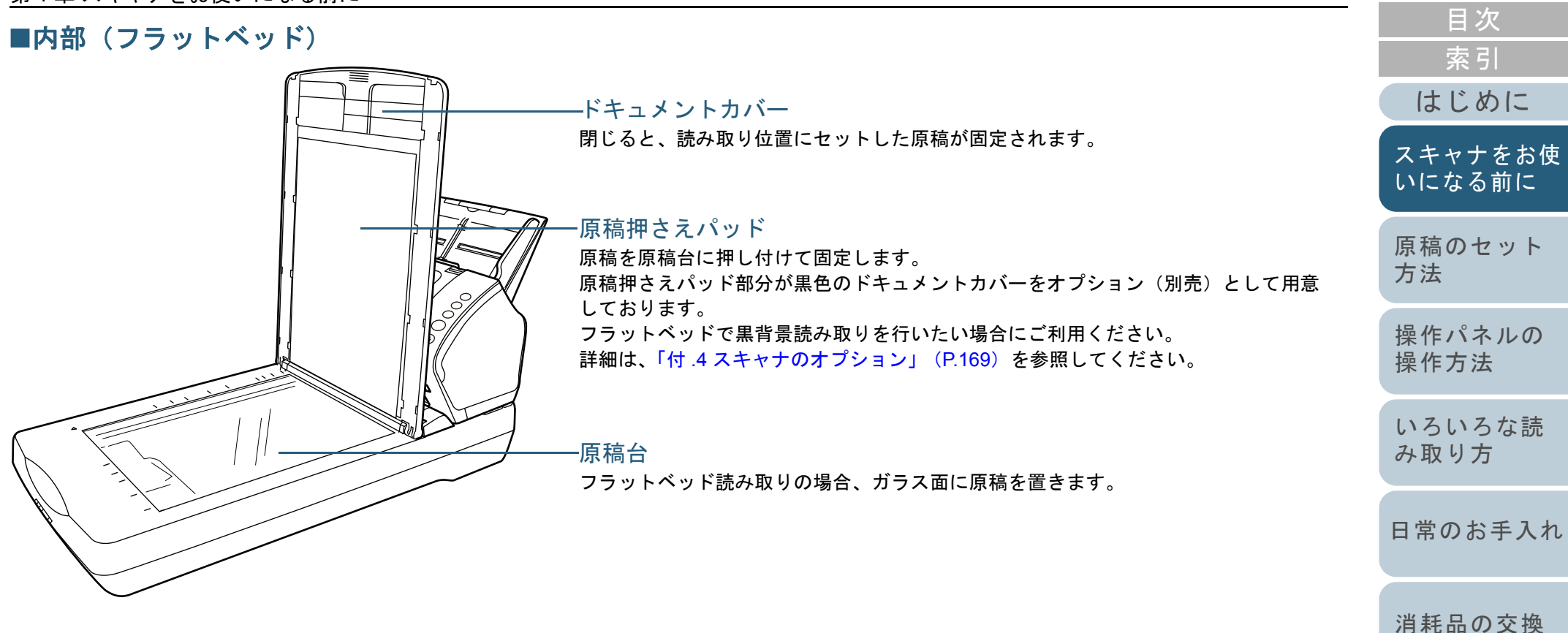

[困ったときには](#page-91-0)

[TOP](#page-0-1)

[スキャナの動](#page-122-0) [作設定](#page-122-1)

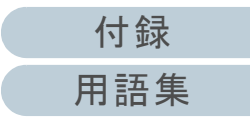

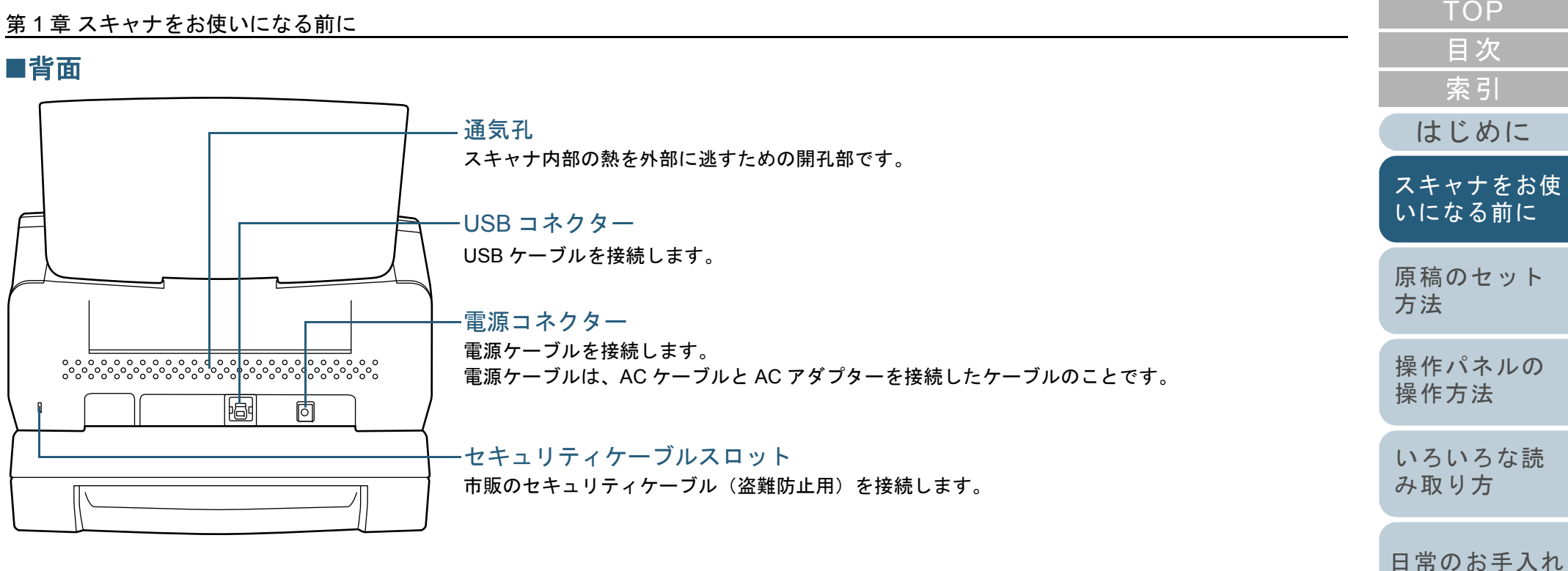

[付録](#page-161-0)

[困ったときには](#page-91-0)

[消耗品の交換](#page-83-0)

[スキャナの動](#page-122-0)

[作設定](#page-122-1)

## ■取り外し可能部品

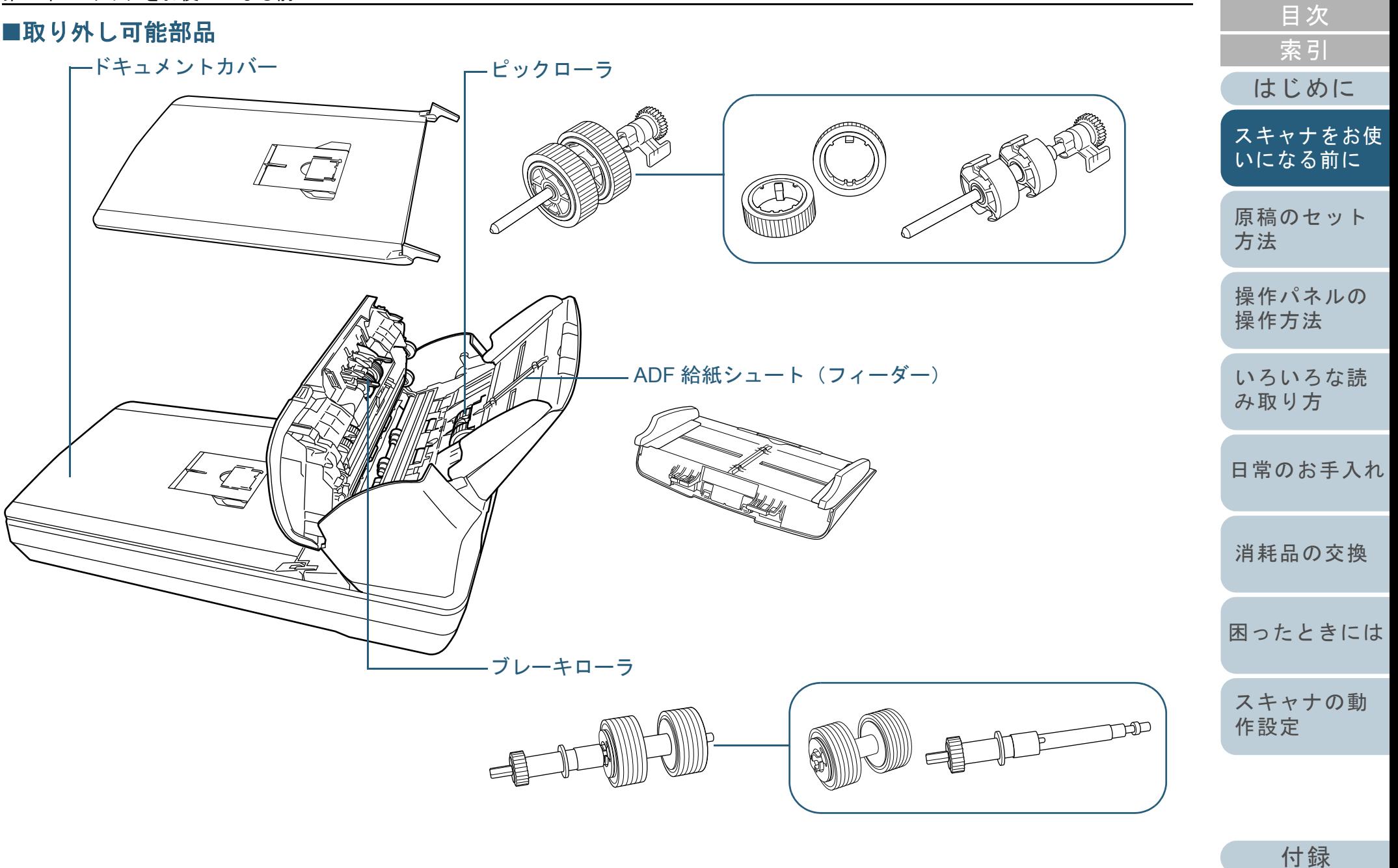

[TOP](#page-0-1)

<span id="page-22-0"></span>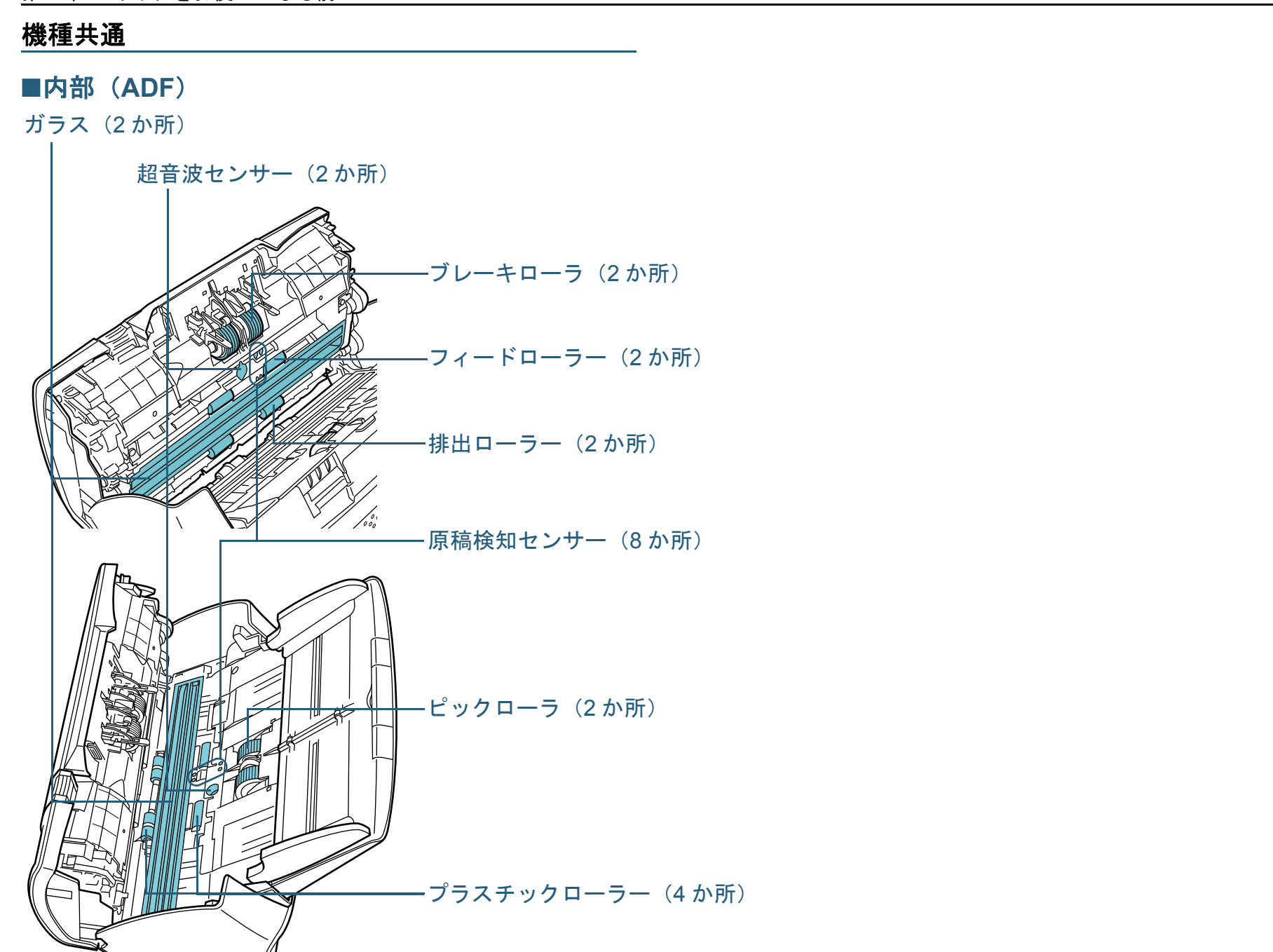

[付録](#page-161-0) [用語集](#page-176-0)

[はじめに](#page-2-0)

[スキャナをお使](#page-12-1) [いになる前に](#page-12-1)

[原稿のセット](#page-37-0)

[操作パネルの](#page-51-0) [操作方法](#page-51-1)

[いろいろな読](#page-54-0) [み取り方](#page-54-1)

[日常のお手入れ](#page-72-0)

[困ったときには](#page-91-0)

[消耗品の交換](#page-83-0)

[スキャナの動](#page-122-0)

[作設定](#page-122-1)

[方法](#page-37-1)

[索引](#page-185-0) [目次](#page-6-0) [TOP](#page-0-1)

## <span id="page-23-0"></span>**1.3** 電源の投入 **/** 切断

電源の投入 / 切断について説明します。 アンチャング 電源の投入

## ヒント

スキャナの電源の投入 / 切断方法を、次のどれかに設定できます。

- スキャナの操作パネルの [Power] ボタンでスキャナの電源を投入 / 切断する
- コンピュータの電源に合わせてスキャナなどの周辺機の電源を管理 する AC ケーブルタップを使用して電源を投入 / 切断する
- コンピュータの電源の投入 / 切断と連動してスキャナの電源を投入 / 切断する

 詳細は、「電源投入 / [切断方法の設定\(電源](#page-160-2) SW 制御)」(P.161)を参 照してください。

<span id="page-23-1"></span>**1** スキャナの操作パネルの[Power]ボタンを押します。

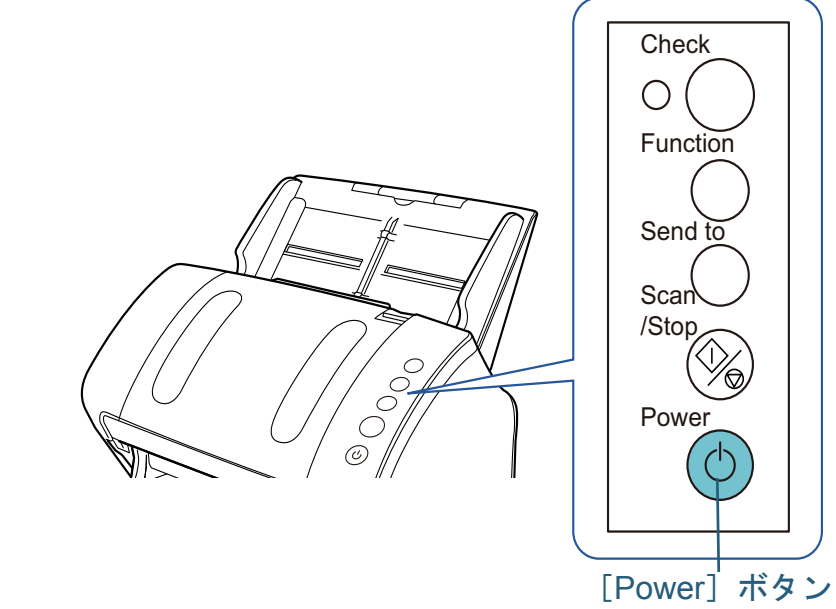

⇨ 電源が投入され、[Power] ボタンが緑色に点灯します。 初期化処理実行中は、操作パネルのファンクションナンバーディスプレイが「8」→「P」→「0」→「1」の順に変化します。ファ ンクションナンバーディスプレイが「1」の状態が、レディ状態です。

## ヒント

[Power]ボタンを押したとき、Check ランプ(LED)が一瞬点灯しますが、初期診断によるものであり、故障ではありません。

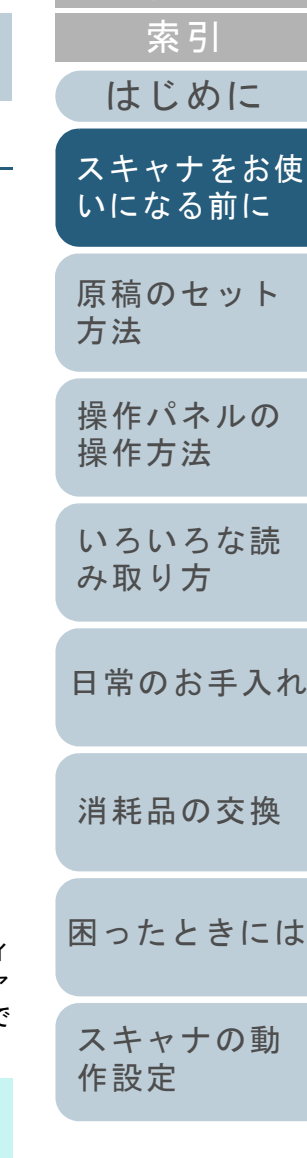

[目次](#page-6-0) **[TOP](#page-0-1)** 

[付録](#page-161-0)

[用語集](#page-176-0)

## <span id="page-24-0"></span>電源の切断

- **1** スキャナの操作パネルの[Power]ボタンを 2 秒間以上押 します。
	- ⇨ 電源が切断され、[Power] ボタンが消灯します。

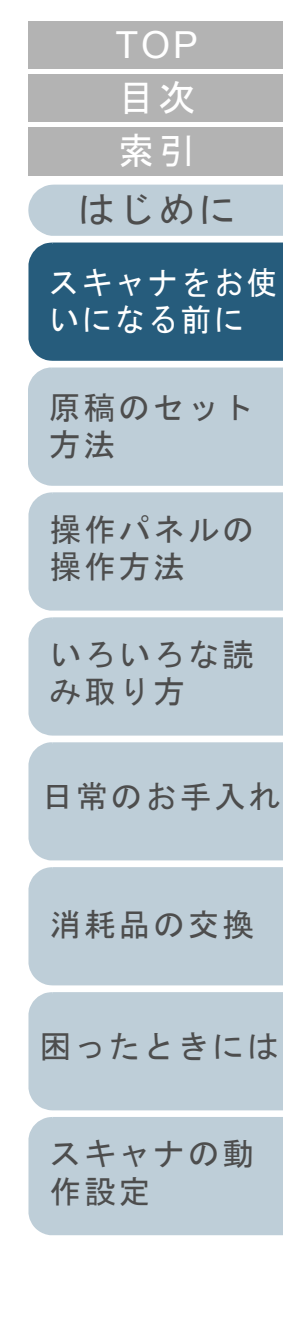

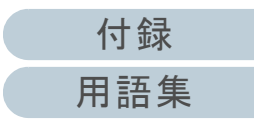

## <span id="page-25-0"></span>**1.4 ADF** の開閉

ADF の開閉について説明します。

## <span id="page-25-1"></span>**ADF** の開け方

- 1 ADF 給紙シュート (フィーダー)の上にある原稿を取り 除きます。
- **2** ADF オープンレバーを手前に引いて、ADF を開けます。

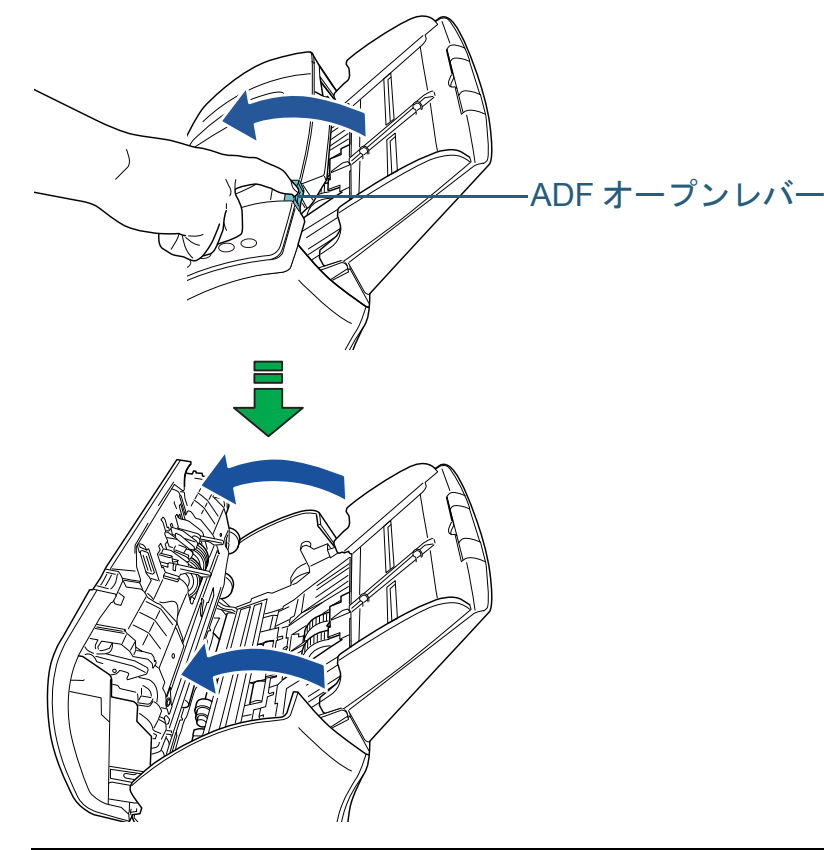

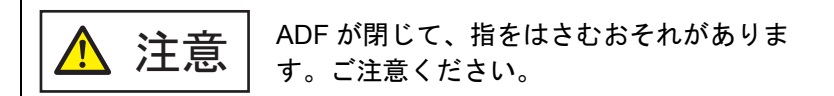

## <span id="page-25-2"></span>**ADF** の閉じ方

## **1** ADF を閉じます。

「カチン」という音がするまで、ADF の中央を押し込んでください。

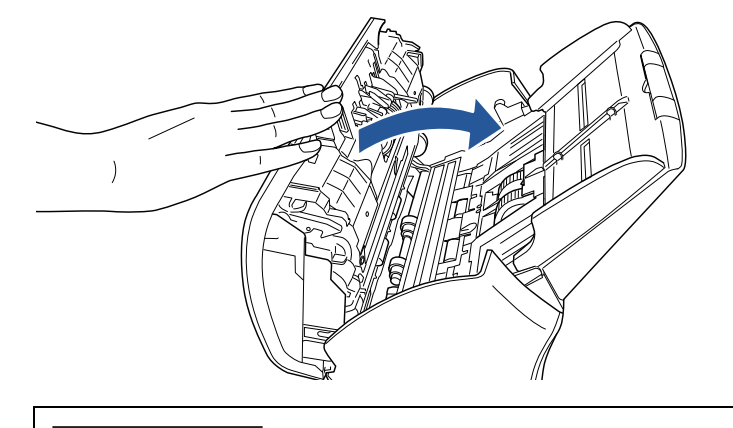

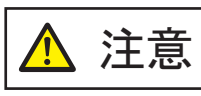

ADF を閉じるときは、指をはさまないように注意してください。

## 重要

閉じるときは、異物が ADF 内にはさまれていないことを確認し てください。

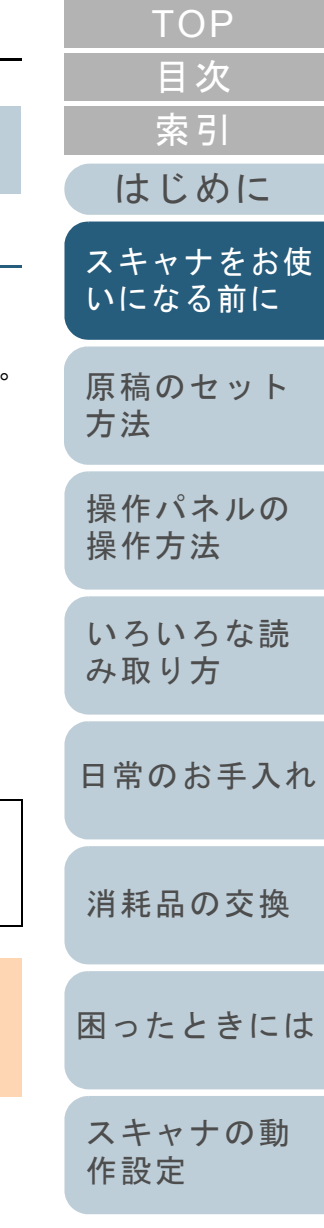

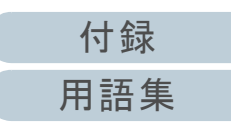

## <span id="page-26-2"></span><span id="page-26-1"></span><span id="page-26-0"></span>[TOP](#page-0-1) 第1章 スキャナをお使いになる前に [目次](#page-6-0) [索引](#page-185-0) **1.5** ドキュメントカバーの開閉[**fi-7240G**] [はじめに](#page-2-0)ドキュメントカバーの開閉について説明します。 ドキュメントカバーの閉じ方 [スキャナをお使](#page-12-1) ドキュメントカバーの開け方 [いになる前に](#page-12-1) **1** ドキュメントカバーをゆっくりと閉じます。 **1** ドキュメントカバーを開けます。 [原稿のセット](#page-37-0) [方法](#page-37-1) [操作パネルの](#page-51-0) [操作方法](#page-51-1) [いろいろな読](#page-54-0)  $\bigotimes$ [み取り方](#page-54-1)[日常のお手入れ](#page-72-0)ドキュメントカバー $\|$ [消耗品の交換](#page-83-0) [困ったときには](#page-91-0)

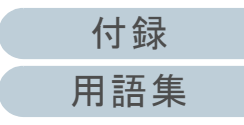

## <span id="page-27-0"></span>**1.6 ADF** 給紙シュート(フィーダー)の設定

ADF 給紙シュート(フィーダー)にセットした原稿は、読み 取りすると、順次読み込まれていきます。 A4 サイズなどの長さのある原稿を読み取る場合は、次の手 順のように、シュートエクステンション1やシュートエクス テンション 2 を使用して原稿を支えることによって、原稿が きれいに読み込めます。

**1**シュートエクステンション 1 を引き上げます。

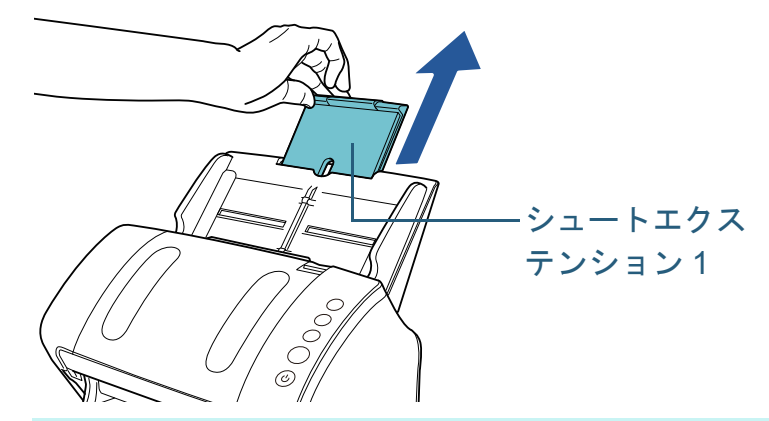

ヒント

スキャナを押さえながら、シュートエクステンション 1 をまっす ぐに引き上げるとスムーズに操作できます。

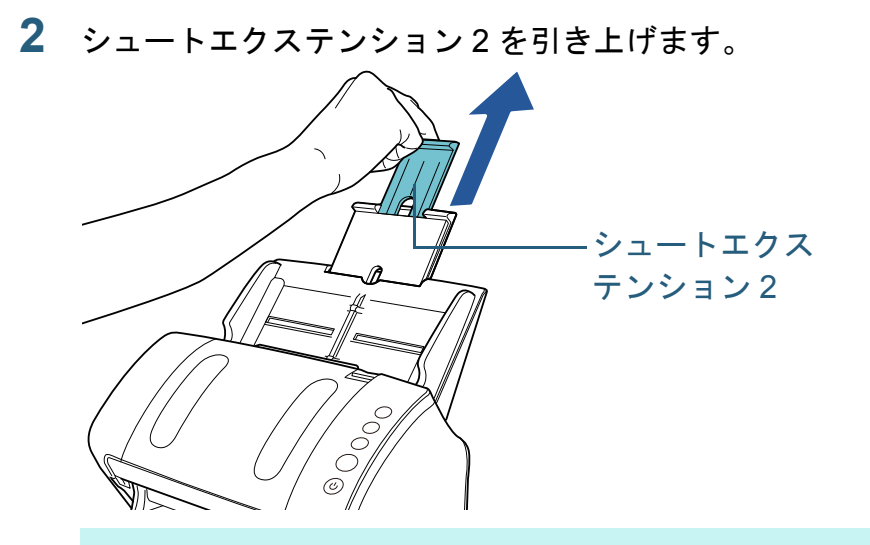

ヒントスキャナを押さえながら、シュートエクステンション 2 をまっす ぐに引き上げるとスムーズに操作できます。

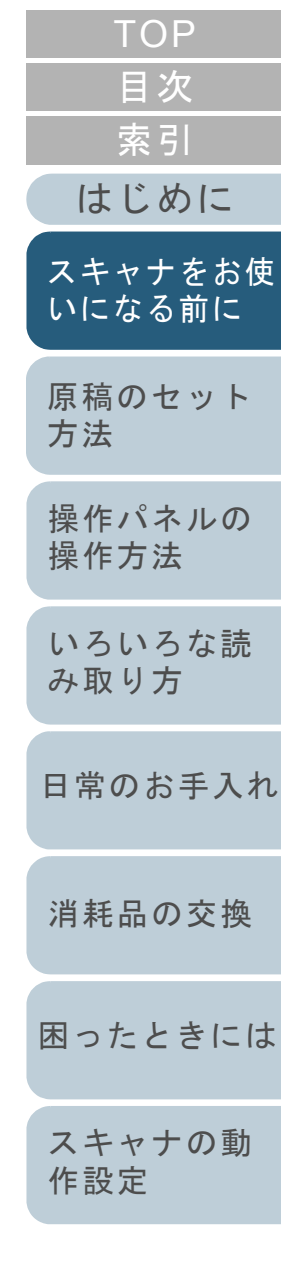

[付録](#page-161-0) [用語集](#page-176-0)

## <span id="page-28-0"></span>**1.7** スタッカーの設定

ADF 給紙シュート(フィーダー)にセットした原稿は、読み 取りすると、順次スタッカーに排出されて積み重ねられてい きます。

A4 サイズなどの長さのある原稿を読み取る場合は、次の手 順のように、スタッカー、スタッカーエクステンション 1、 スタッカーエクステンション 2、ストッパーを使用して原稿 を支えることによって、原稿がきれいに積み重ねられます。

<span id="page-28-2"></span><span id="page-28-1"></span>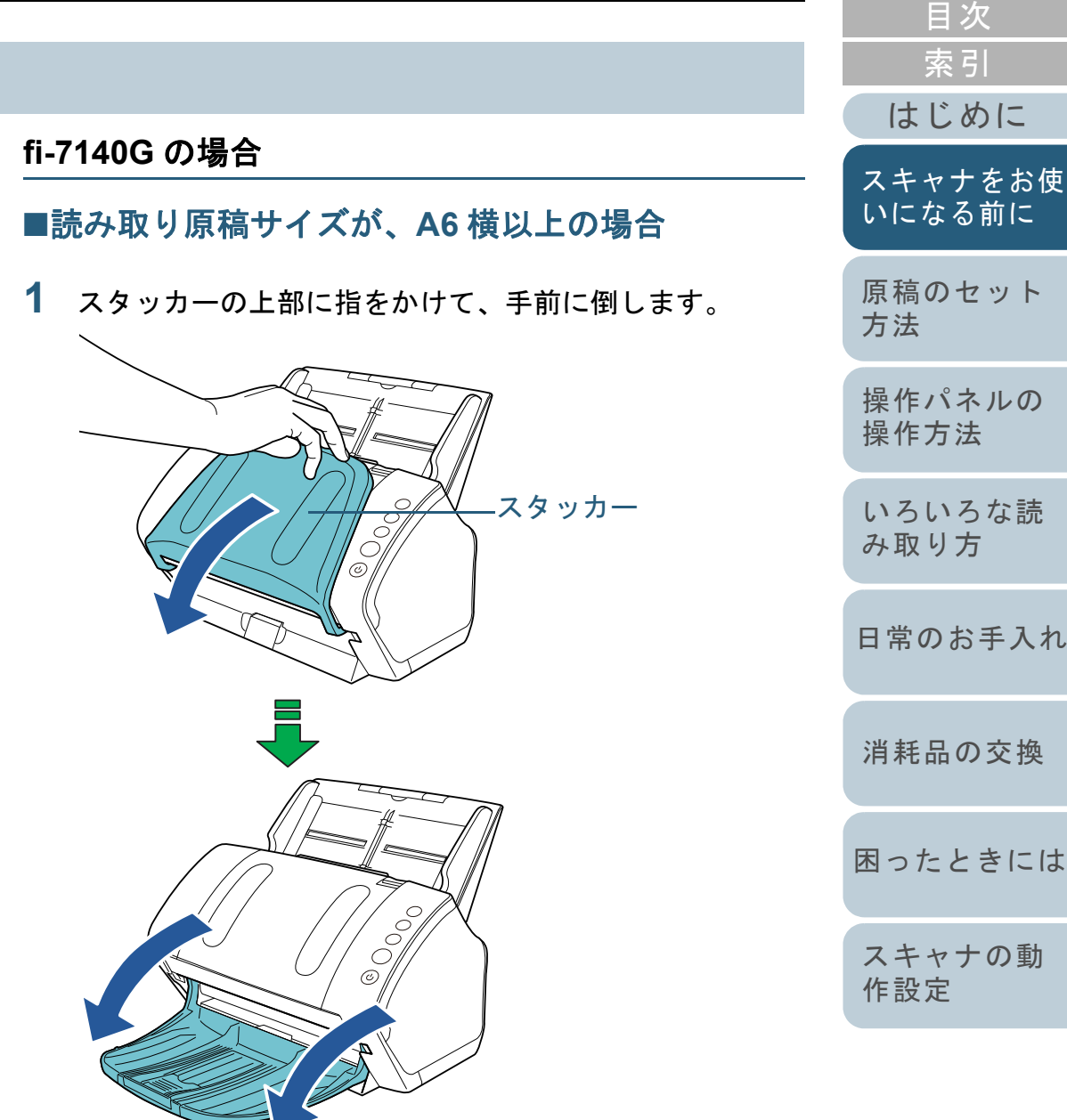

[付録](#page-161-0)

[TOP](#page-0-1)

[用語集](#page-176-0)

- **2** スタッカーエクステンション 1 に手を置いて、手前にス ライドさせます。
- **3** スタッカーエクステンション 2 に手を置いて、手前にス ライドさせます。

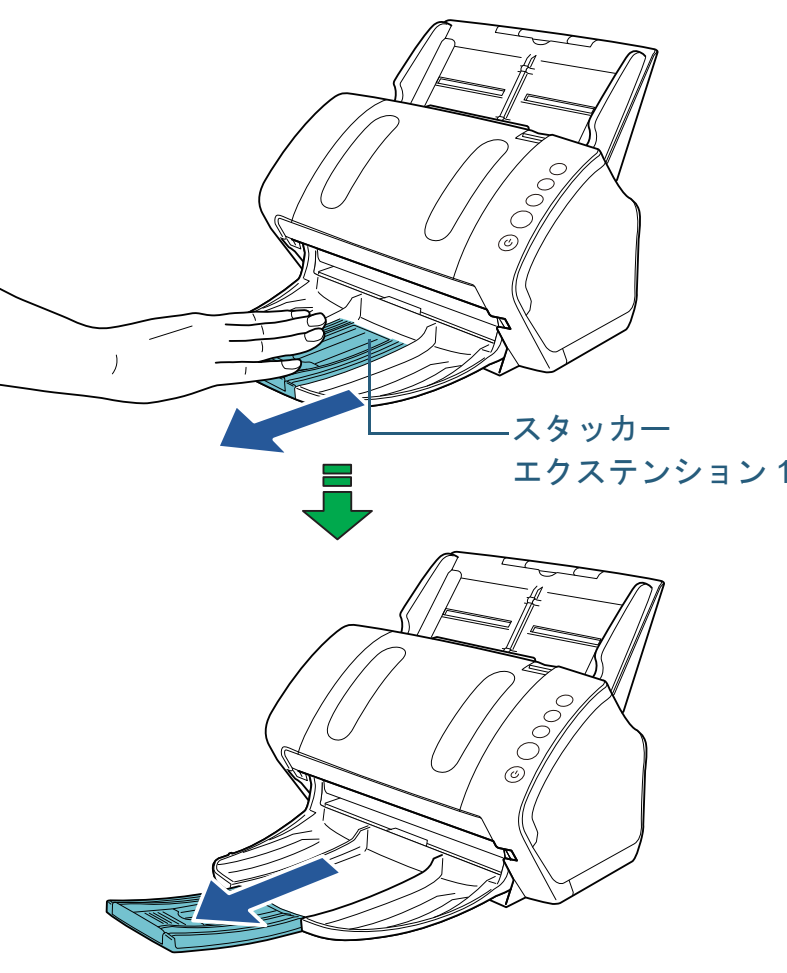

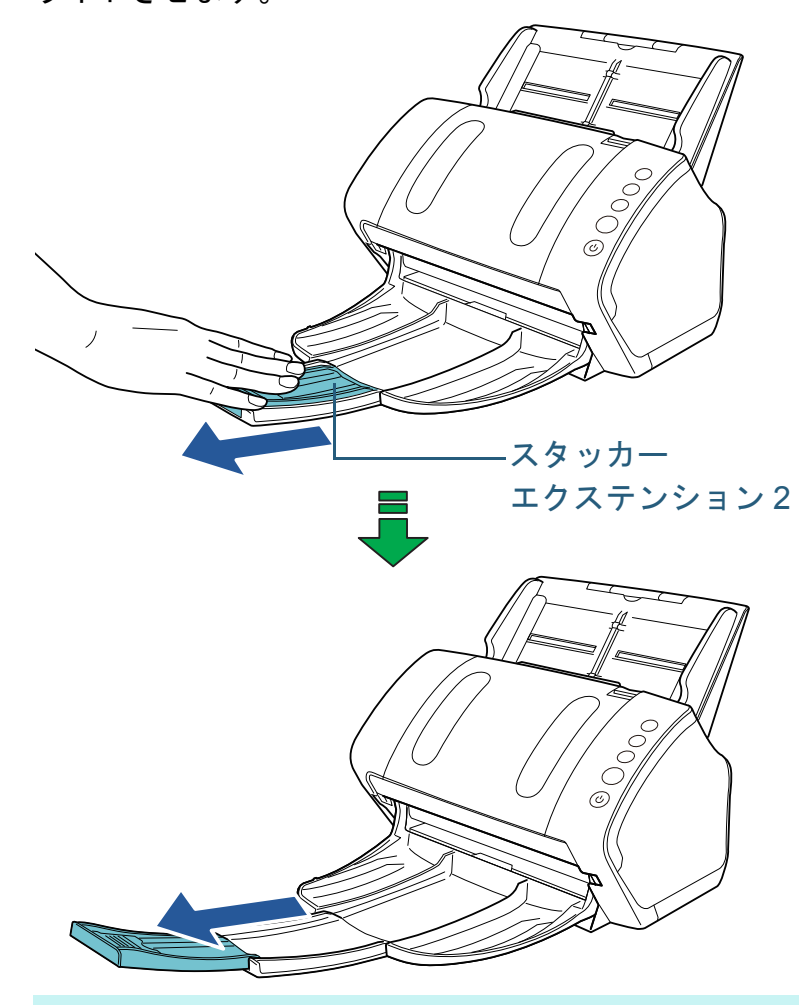

## ヒント

読み取り原稿サイズが A4 の場合、スタッカーエクステンション 2 を手前にスライドさせるときに、ひっかかりがある箇所までスライドさせてください。 読み取り原稿サイズがリーガルの場合、スタッカーエクステンション 2 を手前に最後までスライドさせてください。

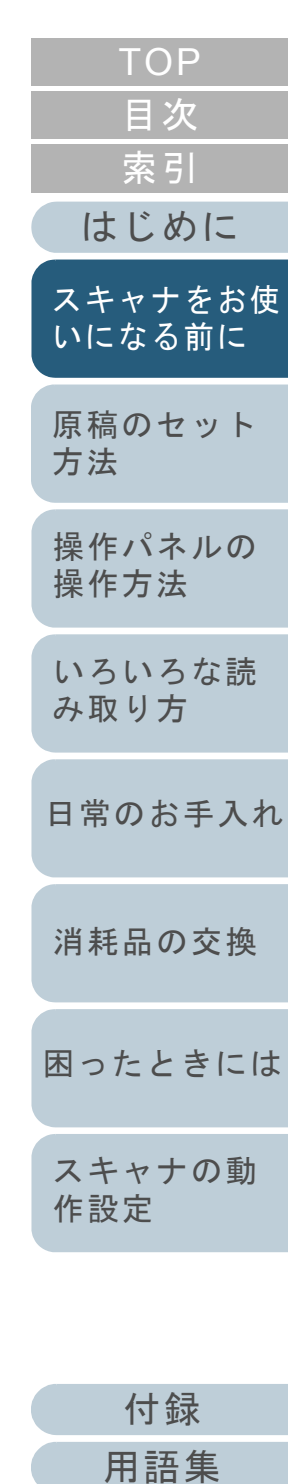

**4**

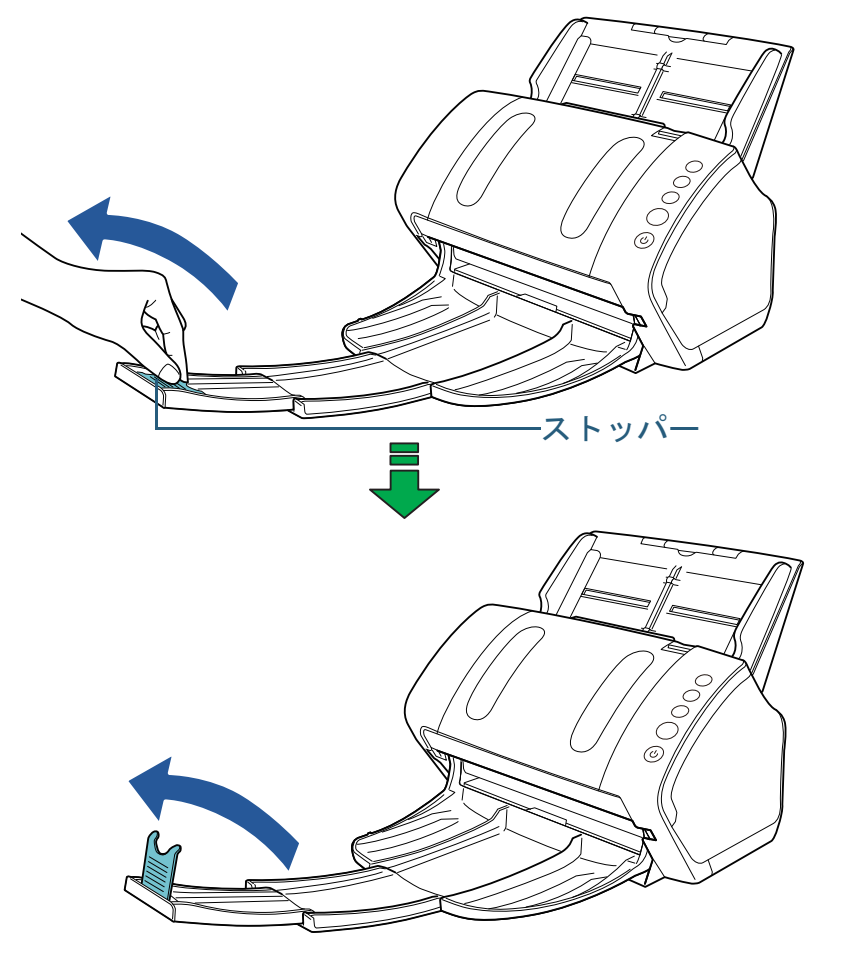

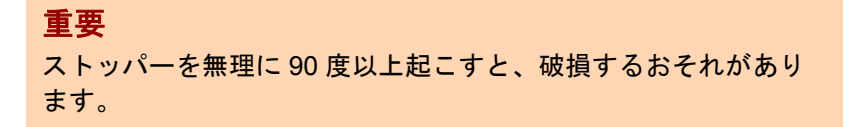

<span id="page-30-0"></span>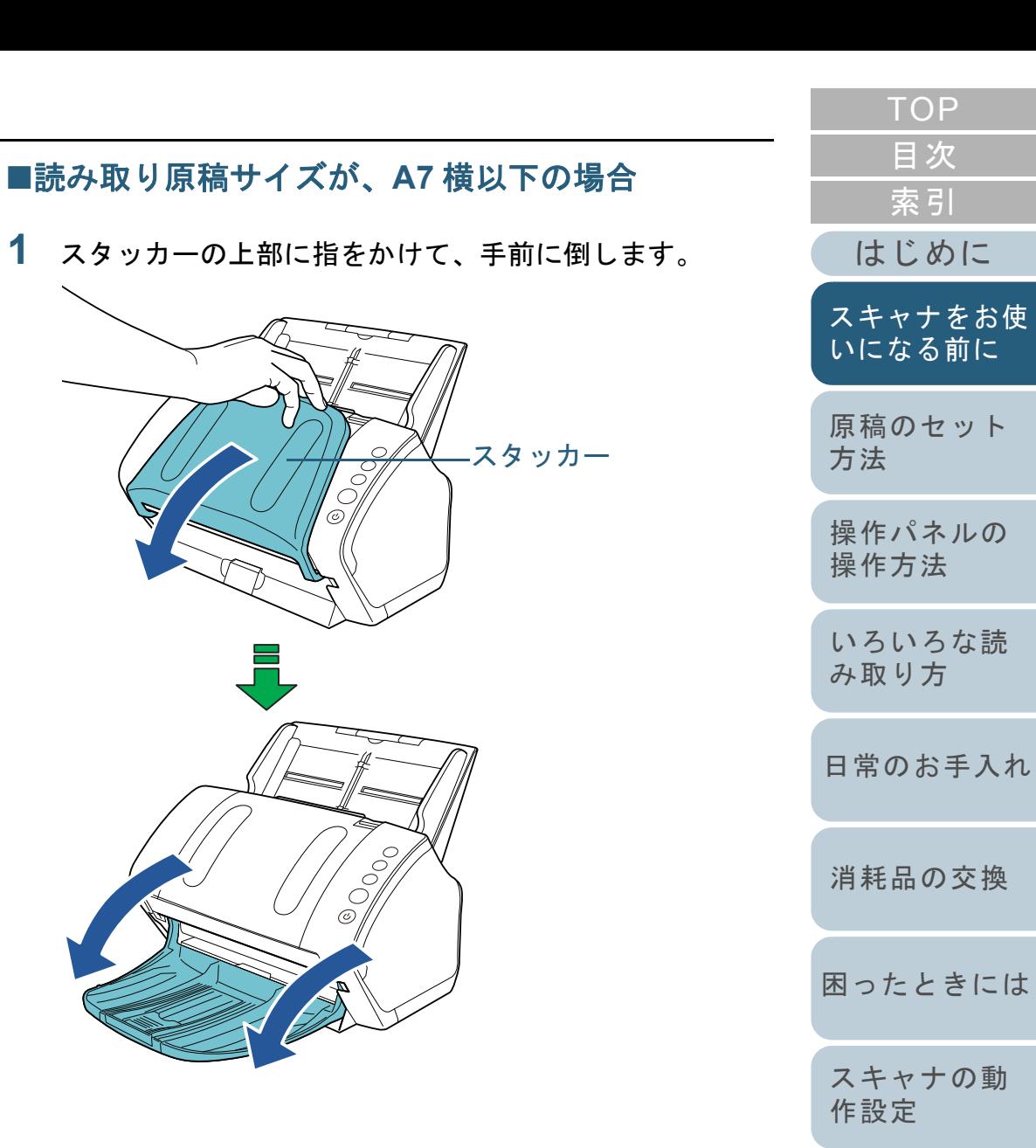

[付録](#page-161-0) [用語集](#page-176-0) **2** ストッパーを起こします。

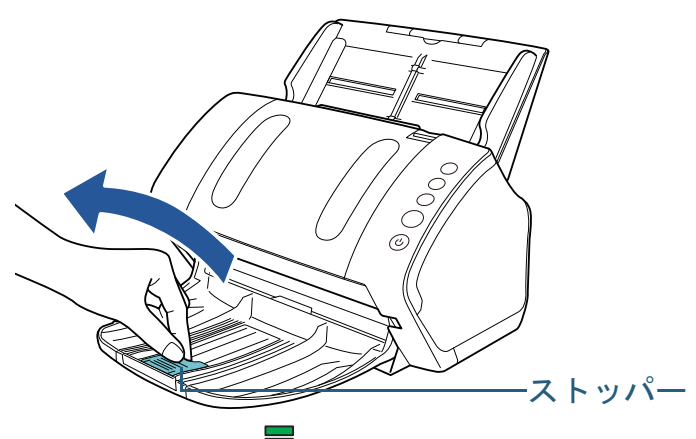

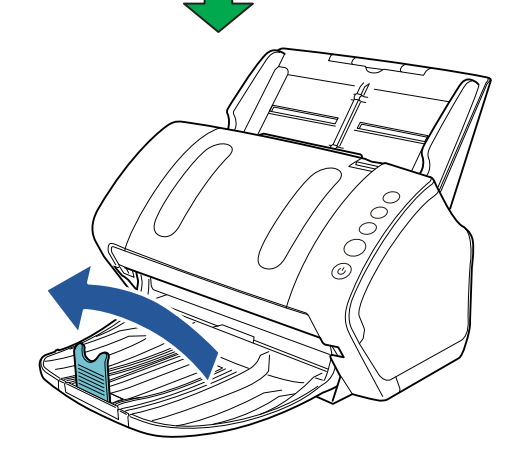

## 重要

ストッパーを無理に 90 度以上起こすと、破損するおそれがあり ます。

## ヒント

原稿の長さに合わせて、ストッパーをスライドさせることもでき ます。

 排出された原稿がきれいに積み重ならない場合は、ストッパー位 置を原稿の長さよりも大きめに合わせてください。

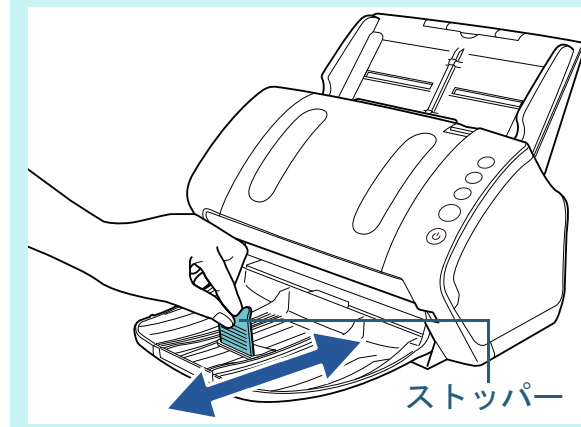

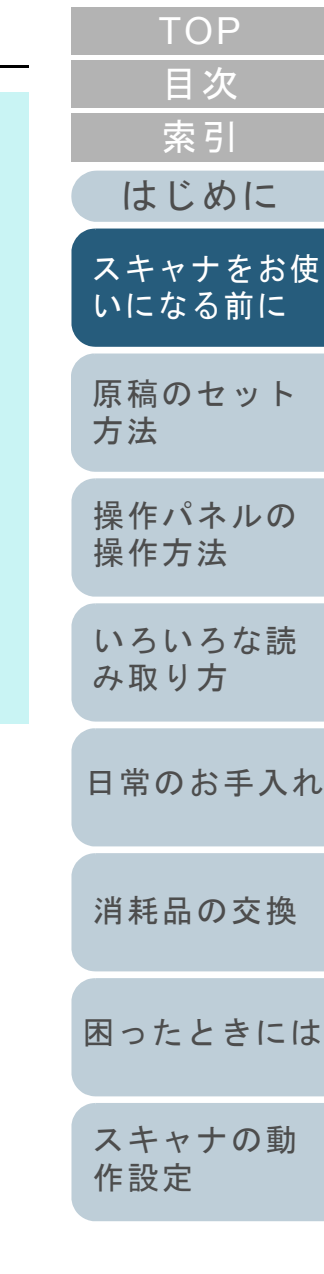

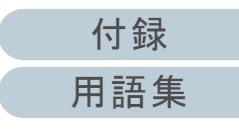

## ■サイズの違う原稿を混載して読み取る場合

**1** スタッカー角度調整スタンドの左右側面をつまんで、手 前に起こします。

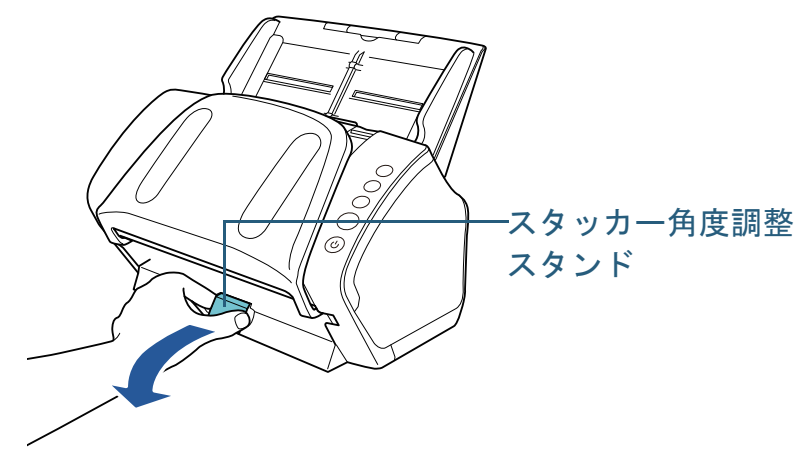

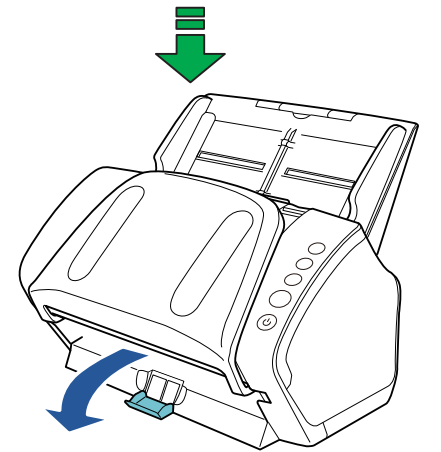

- **2** 最も長い原稿に合わせて、スタッカーを設定します。 ● 最も長い原稿が、A6 横以上の場合 詳細は、[「読み取り原稿サイズが、](#page-28-2)A6 横以上の場合」(P.29)を
	- 参照してください。● 最も長い原稿が、A7 横以下の場合 詳細は、[「読み取り原稿サイズが、](#page-30-0)A7 横以下の場合」(P.31)を 参照してください。

## <span id="page-32-0"></span>**fi-7240G** の場合

## ■読み取り原稿サイズが、A5 縦以上の場合

**1** スタッカーに指をかけて、手前に倒します。

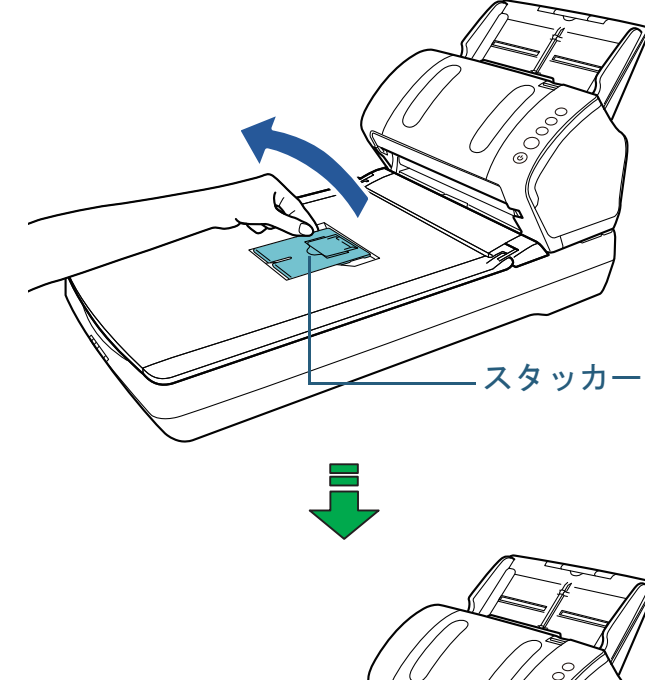

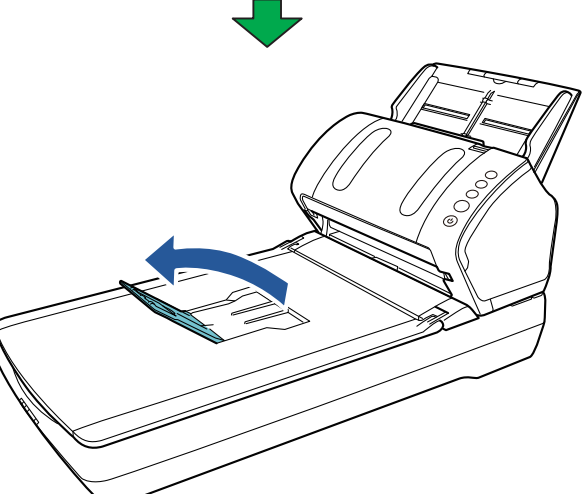

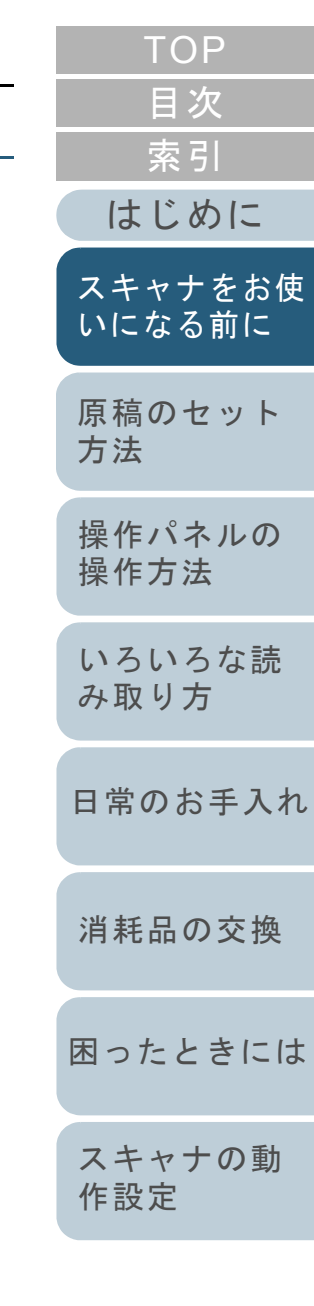

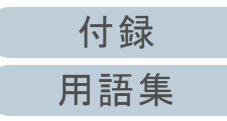

2 ストッパーに指をかけて、手前に起こします。

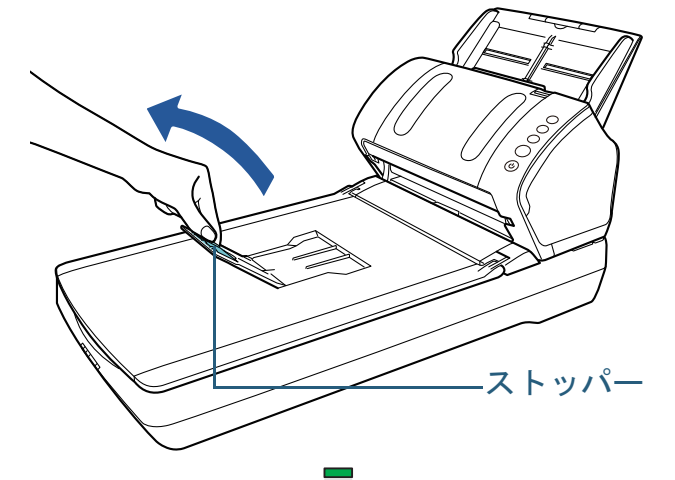

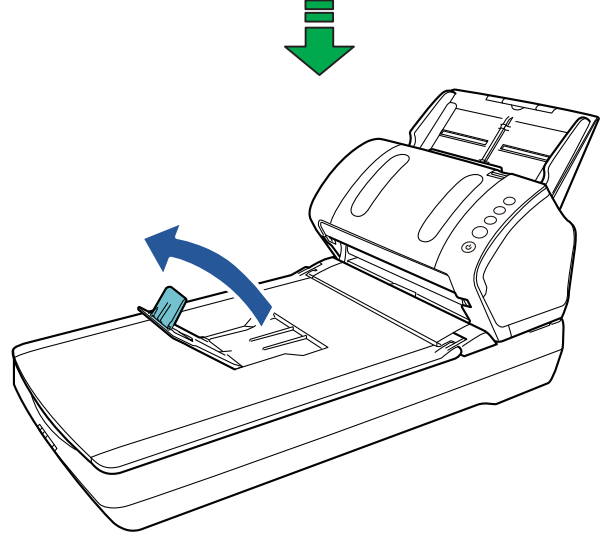

## 重要 ストッパーを無理に 90 度以上起こすと、破損するおそれがあり ます。

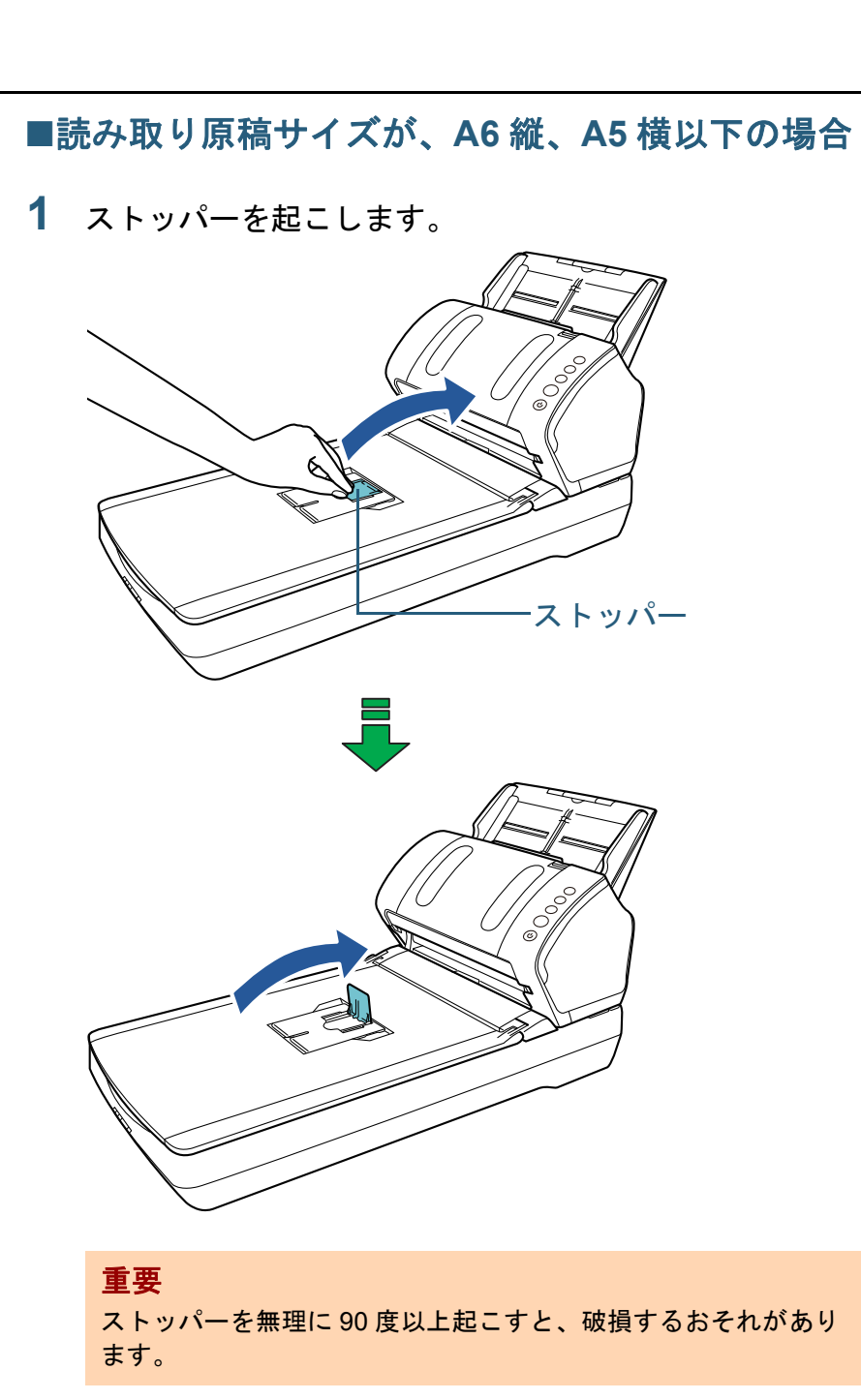

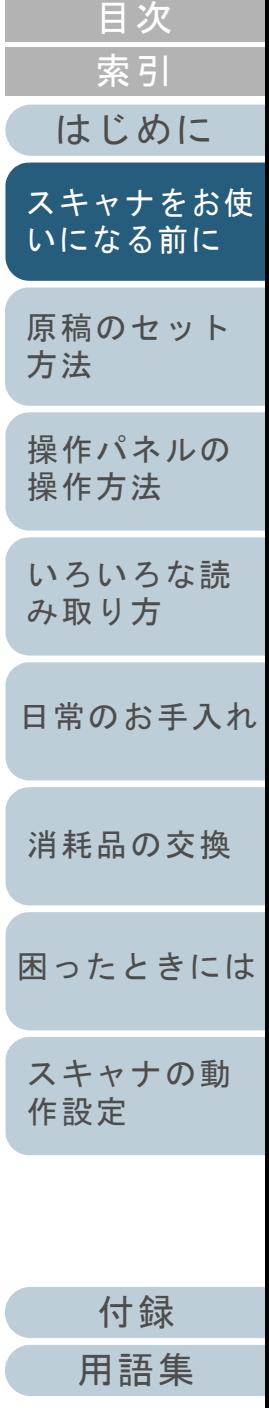

[TOP](#page-0-1)

## <span id="page-34-0"></span>**1.8** 省電力モードの移行 **/** 復帰

省電力モードとは、電源が投入されたスキャナが一定時間操 作されない場合に、消費電力を低い状態に保つことです。 スキャナの電源を投入したままで 15 分以上何も操作しない と、自動的に省電力モードに切り替わります。

省電力モードに切り替わると、操作パネルのファンクション ナンバーディスプレイの表示が消えます。[Power]ボタンは 緑色に点灯したままです。

省電力モードから復帰するためには、次のどれかの操作を行 います。

- ADF 給紙シュート(フィーダー)に原稿をセットする。
- 操作パネルのボタンを押す。ただし、スキャナの操作パネルの[Power]ボタンは 2 秒以上押さ ないでください。
- スキャナを使用できるアプリケーションから読み取る。

また、スキャナの電源を投入したままで一定時間何も操作し ないと、自動的にスキャナの電源が切断され、待機中の消費 電力を低減できます。

自動的にスキャナの電源が切断されないようにするには、 Software Operation Panel の「装置設定」で、「一定時間後に 電源を OFF にする」チェックボックスのチェックを外して ください。詳細は、[「省電力モードの待機時間の設定\(省電](#page-159-1) [力設定\)」\(](#page-159-1)P.160)を参照してください。

自動的にスキャナの電源が切断された場合に、再度スキャナ の電源を投入するには、操作パネルの[Power]ボタンを押 します。詳細は、「1.3 [電源の投入](#page-23-0) / 切断」(P.24)を参照し てください。

## 重要

- 搬送路上に原稿が残されたままになっていた場合、省電力モードに切り替わる時間が経過しても省電力モードに切り替わらないことがありますので、搬送路上にある原稿を取り除いてください。詳細は、「7.1 [原稿づまりが発生したときは」\(](#page-92-1)P.93)を参照してください。
- 使用するアプリケーションによっては、「一定時間後に電源をOFFにする」チェックボックスをチェックしても、スキャナの電源が切断されない場合があります。
- 画像読み取り用アプリケーションを使用中にスキャナの電源が自動 的に切断された場合は、再度スキャナの電源を投入する前に、一度アプリケーションを終了してください。

## ヒント

- 省電力モードに切り替わるまでの時間は、Software Operation Panel で変更できます。 詳細は、[「省電力モードの待機時間の設定\(省電力設定\)」\(](#page-159-1)P.160) を参照してください。
- 操作パネルの詳細は、「第 3 章 [操作パネルの操作方法」\(](#page-51-1)P.52)を参 照してください。

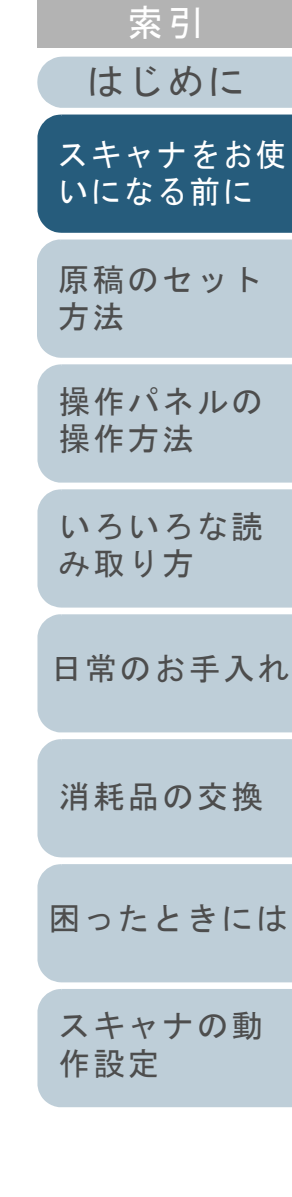

[目次](#page-6-0) [TOP](#page-0-1)

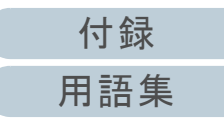

## <span id="page-35-0"></span>**1.9** 読み取り操作の流れ

スキャナを使って原稿を読み取る操作の流れについて説明し ます。

スキャナで原稿を読み取るためには、スキャナドライバと、 そのスキャナドライバに対応した画像読み取り用アプリケー ションが必要です。

本製品には、次のスキャナドライバと、画像読み取り用アプ リケーションが添付されています。

- スキャナドライバ
	- PaperStream IP (TWAIN) TWAIN 規格に準拠したスキャナドライバです。TWAIN 規格に 準拠した 32 ビットのアプリケーションからスキャナを操作す る場合に使用します。
	- PaperStream IP (TWAIN x64) TWAIN 規格に準拠したスキャナドライバです。TWAIN 規格に 準拠した 64 ビットのアプリケーションからスキャナを操作す る場合に使用します。
	- PaperStream IP (ISIS) for fi-71xx/72xx ISIS 規格に準拠したスキャナドライバです。ISIS 規格に準拠し たアプリケーションからスキャナを操作する場合に使用します。
- 画像読み取り用アプリケーション
	- PaperStream Capture

PaperStream IP (TWAIN) /PaperStream IP (ISIS) for fi-71xx/ 72xx に対応した画像読み取り用アプリケーションです。スキャナの読み取り処理の設定をドキュメントプロファイルに定義し、業務内容に応じた読み取り処理を実行できます。

## ヒント

- スキャナドライバの詳細は、PaperStream IP ドライバのヘルプを参 照してください。
- 画像読み取り用アプリケーションの詳細は、画像読み取り用アプリ ケーションのマニュアルを参照してください。

## 読み取り操作の流れを次に示します。

- **1** スキャナの電源を投入します。 詳細は、「1.3 [電源の投入](#page-23-0) / 切断」(P.24)を参照してください。
- **2** ADF 給紙シュート(フィーダー)に原稿をセットします。 原稿の表面(読み取り面)が ADF 給紙シュート(フィーダー)側 (下向き)になるように、原稿をセットします。

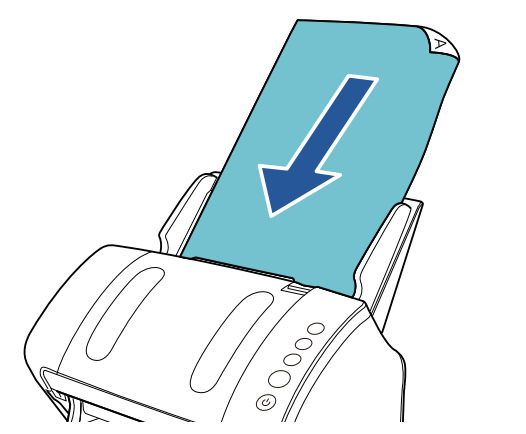

詳細は、「第 2 章 [原稿のセット方法」\(](#page-37-1)P.38)を参照してください。

**3**画像読み取り用アプリケーションを起動します。

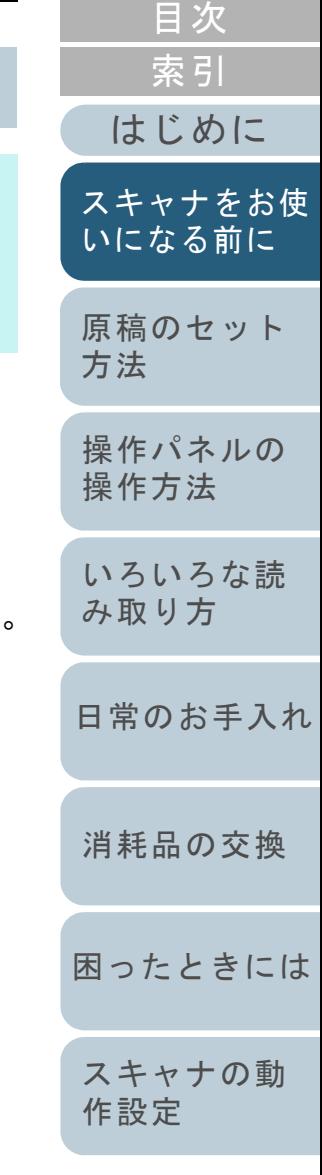

[TOP](#page-0-1)

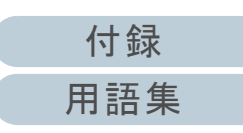
#### 第1章 スキャナをお使いになる前に

- **4** 読み取りに使用するスキャナドライバを指定します。 画像読み取り用アプリケーションによっては、スキャナドライバを指定しなくてもよい場合もあります。
- **5** 読み取りに使用するスキャナを指定します。 コンピュータに接続したスキャナを選択します。画像読み取り用アプリケーションによっては、スキャナを指定しなくてもよい場合もあります。
- **6** スキャナドライバの設定画面で、スキャナの読み取り条 件を設定します。 画像読み取り用アプリケーションによっては、スキャナドライバの設定画面を表示しない場合もあります。
- **7** 画像読み取り用アプリケーションから原稿を読み取りま す。

## 重要

読み取り中などスキャナとコンピュータが通信しているときに、USB ケーブルを抜いたり、ユーザーログオフしたりなどスキャナとコンピュータの通信が切断される操作を行わないでください。

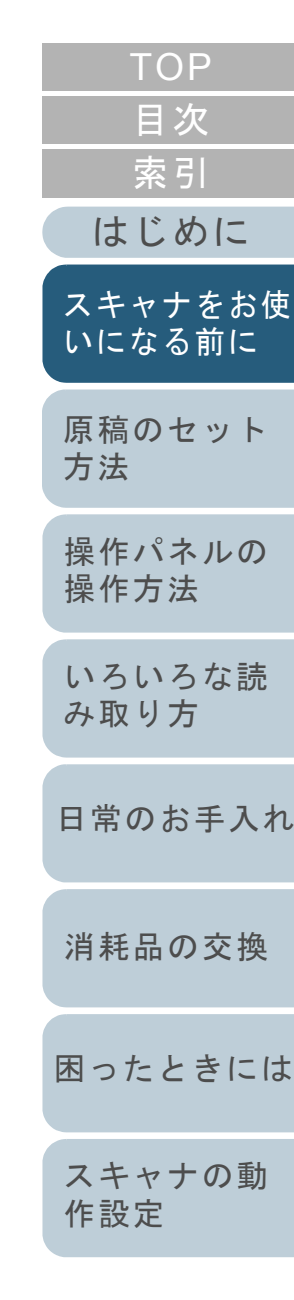

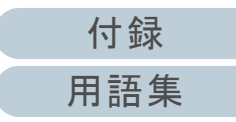

# <span id="page-37-2"></span><span id="page-37-1"></span><span id="page-37-0"></span>第 **2** 章 原稿のセット方法

この章では、原稿をスキャナにセットする方法について説明します。

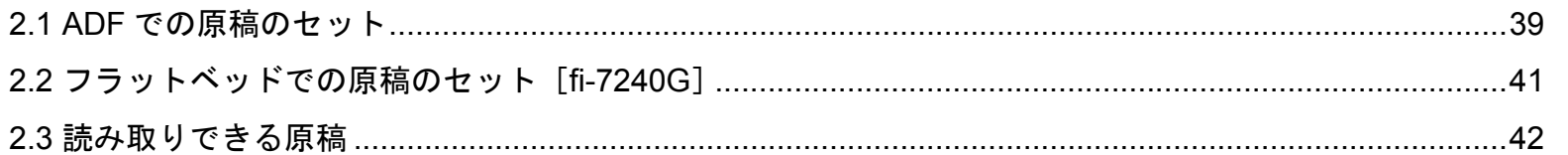

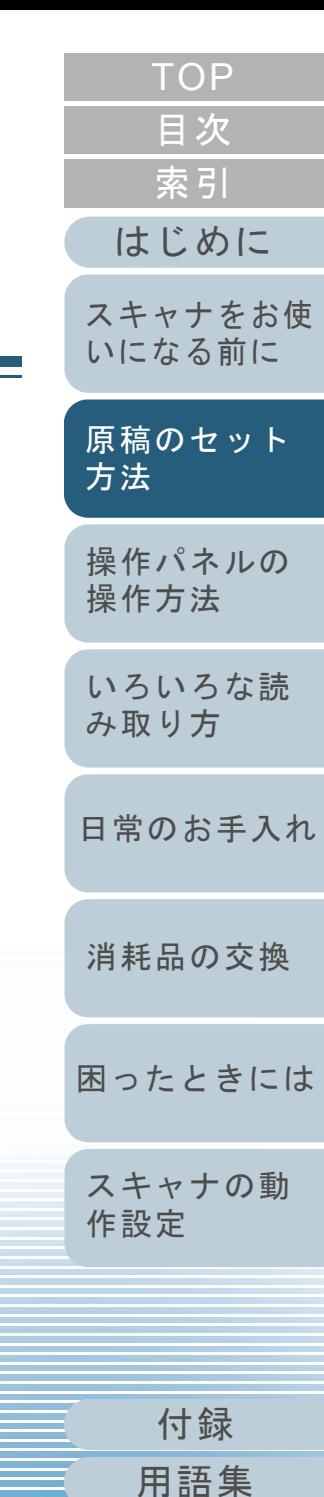

# <span id="page-38-0"></span>**2.1 ADF** での原稿のセット

ADF に原稿をセットする方法について説明します。

# 原稿の準備

# ヒント

スキャナが正しく動作するために必要な原稿のサイズと原稿の紙質の 詳細は、「2.3 [読み取りできる原稿」\(](#page-41-0)P.42)を参照してください。

#### **1**原稿を確認します。

1 セットする原稿の幅がすべて同じか、異なるかを確認します。原稿の幅が同じか異なるかによって、原稿のセット方法が異なります。

幅の違う原稿の場合は、[「混載条件」\(](#page-47-0)P.48) および[「幅の違う原](#page-56-0) [稿を読み取りたいとき」\(](#page-56-0)P.57)を参照してください。

#### 2 原稿の枚数を確認します。

セットできる原稿枚数は 80 枚までです(厚さ 80g/m<sup>2</sup>(69kg/ 連) の原稿、原稿の総厚みが 8mm 以下)。 詳細は、[「セットできる原稿の枚数」\(](#page-44-0)P.45)を参照してくださ

い。

<span id="page-38-1"></span>**2** 原稿をさばきます。 1 原稿を 8mm 以下の厚みで取り出します。

2 両手で原稿の両端を軽くつかみ、2 <sup>~</sup> 3 回さばきます。

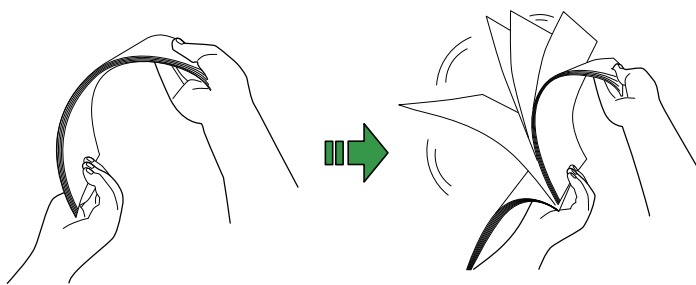

<span id="page-38-2"></span>3 原稿の向きを 90 度回転し、同じようにさばきます。 4 すべての原稿に対して、手順 [1](#page-38-1) <sup>~</sup> [3](#page-38-2) を行います。 5 原稿の端をそろえます。

#### ヒント

原稿のさばき方の詳細は、Error Recovery Guide を参照してくだ さい。

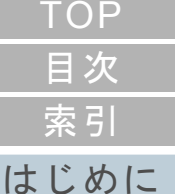

[スキャナをお使](#page-12-1) [いになる前に](#page-12-1)

[原稿のセット](#page-37-0) [方法](#page-37-2)

[操作パネルの](#page-51-0) [操作方法](#page-51-1)

[いろいろな読](#page-54-0) [み取り方](#page-54-1)

[日常のお手入れ](#page-72-0)

[消耗品の交換](#page-83-0)

[困ったときには](#page-91-0)

[スキャナの動](#page-122-0) [作設定](#page-122-1)

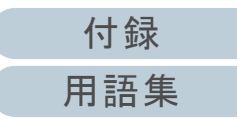

# 原稿のセット方法

- **1**原稿の長さに合わせて、シュートエクステンション1や シュートエクステンション 2 を引き上げます。 詳細は、「1.6 ADF 給紙シュート (フィーダー) の設定」 (P.28) を 参照してください。
- **2** 原稿の長さに合わせて、スタッカーを手前に倒し、ス タッカーエクステンション 1 やスタッカーエクステン ション 2 を手前にスライドさせ、ストッパーを起こしま す。 詳細は、「1.7 [スタッカーの設定」\(](#page-28-0)P.29)を参照してください。
- **3** ADF 給紙シュート(フィーダー)に原稿をセットします。 原稿の表面 (読み取り面) が ADF 給紙シュート (フィーダー) 側 (下 向き)になるように、原稿をセットします。

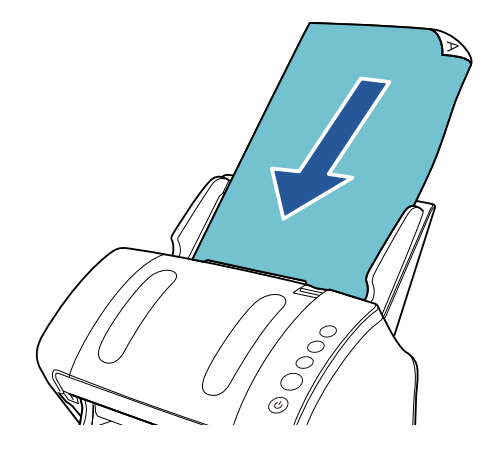

#### 重要

クリップ、ステープルは取り除いてください。マルチフィードやピックミスが発生する場合は、原稿の分量を減らしてください。

**4** 原稿の幅に合わせて、サイドガイドを移動します。 サイドガイドを動かして、サイドガイドと原稿の間に隙間ができないようにします。

サイドガイドと原稿の間に隙間があると、原稿が斜めに読み込まれることがあります。

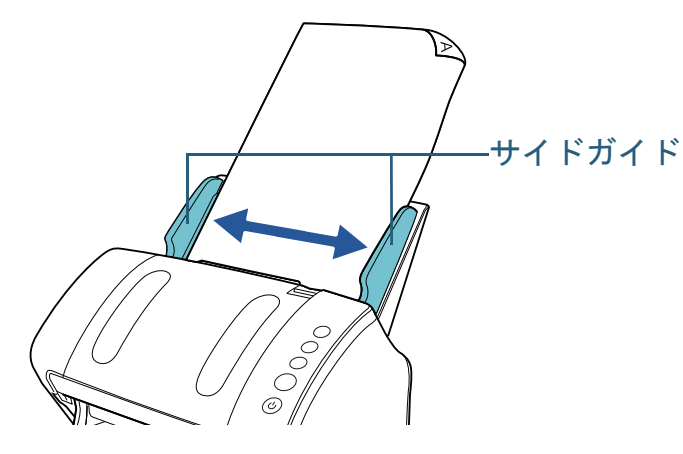

**5** 画像読み取り用アプリケーションから原稿を読み取りま す。 詳細は、画像読み取り用アプリケーションのマニュアルを参照してく

ださい。

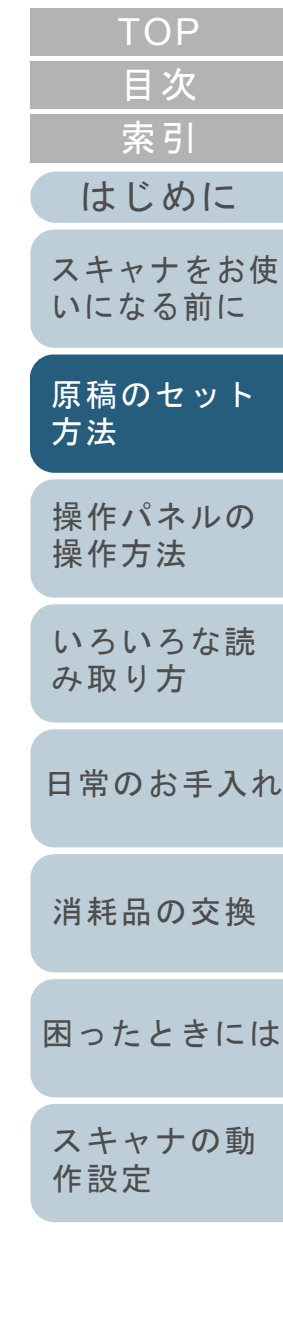

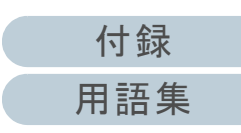

# <span id="page-40-0"></span>**2.2** フラットベッドでの原稿のセット[**fi-7240G**]

- **1** ドキュメントカバーを開けます。 詳細は、「1.5 [ドキュメントカバーの開閉\[](#page-26-0)fi-7240G]」(P.27)を参照してください。
- **2** 原稿台に原稿をセットします。 原稿の表面(読み取り面)が原稿台側になるように、原稿の左上の角 を基準点に合わせます。

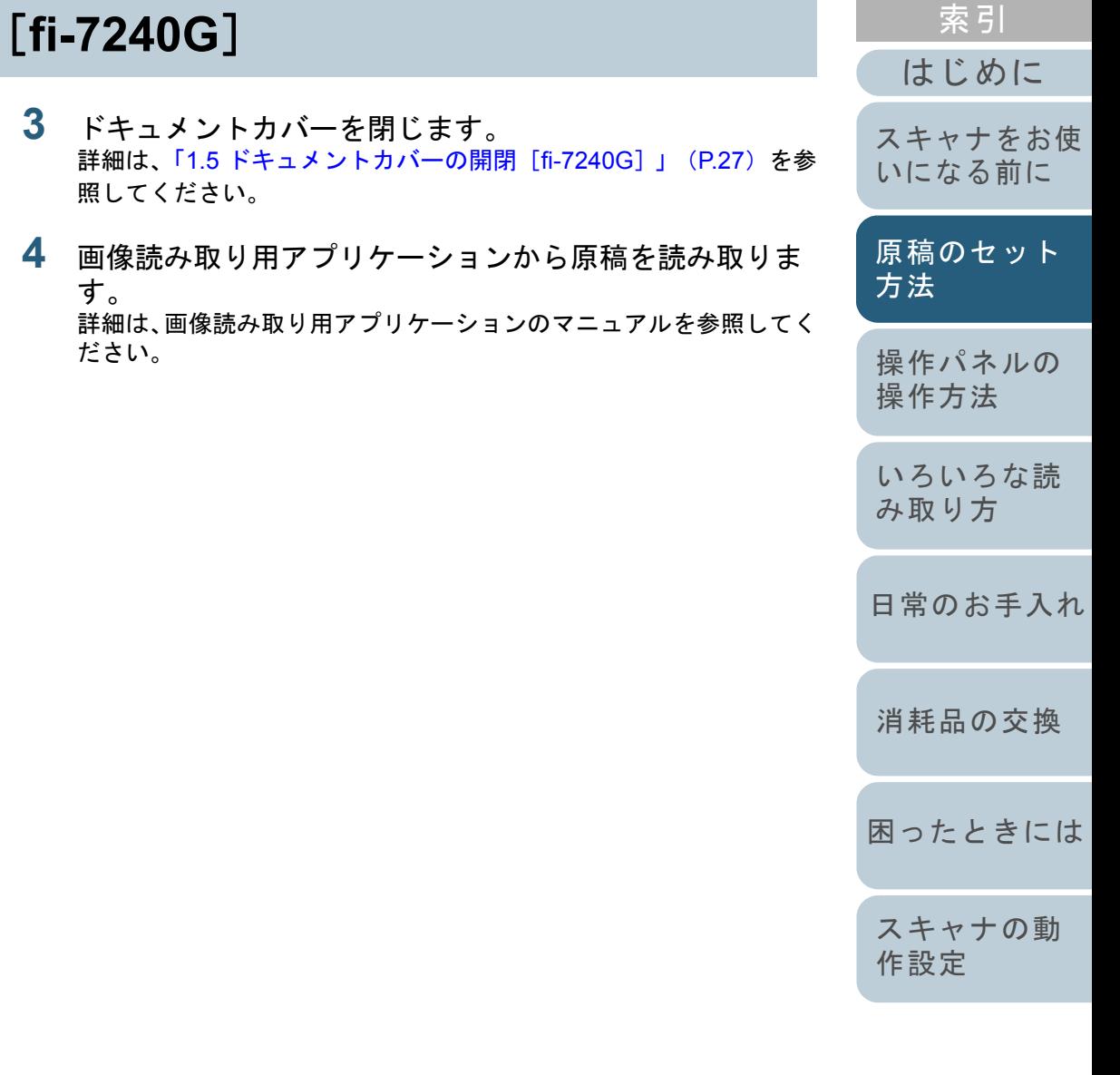

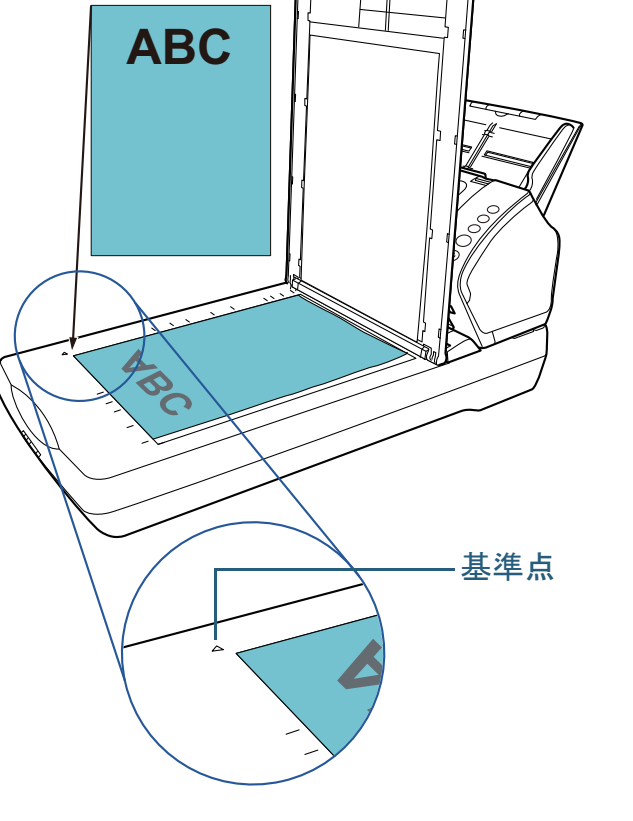

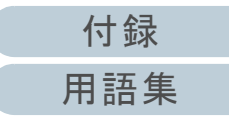

[目次](#page-6-0)

# <span id="page-41-0"></span>**2.3** 読み取りできる原稿

# 原稿のサイズ

読み取り可能な原稿のサイズを次に示します。

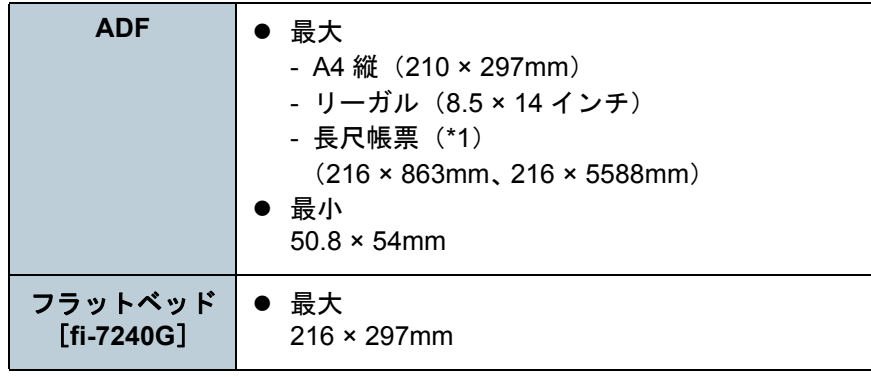

\*1:アプリケーションやスキャナドライバの読み取り設定によっては、メモリ不足で読み取りできない場合があります。長尺帳票読み取り時は、解像度を 200dpi 以下にした場合、最大の長 さ 5588mm(220 インチ)まで読み取り可能です。

# 読み取りできる原稿の条件

# 原稿の種類

推奨される原稿の種類は次のとおりです。

- 上質紙
- 中質紙
- PPC 用紙(再生紙)
- プラスチックカード

上記以外の種類の原稿を読み取る場合には、読み取り操作を実行する 前に、読み取りできるかどうかを同質の原稿で確認してください。

# 原稿の厚さ

使用可能な原稿の厚さは次のとおりです。

- 27 ~ 413g/m $^2$ (23 ~ 355kg/ 連)
- A8 サイズは 127 ~ 209g/m<sup>2</sup>(110 ~ 180kg/ 連)
- プラスチックカードは 1.4mm 以下

# 事前の注意

次の原稿はうまく読み取れない場合があります。

- 厚さが一定していない原稿(封筒、写真を貼り付けた原稿など)
- しわが寄っているまたはカールしている原稿
- 折れたり、裂けたりしている原稿
- トレーシングペーパー
- コート紙
- カーボン紙
- 感光紙
- 端にミシン目のある原稿
- 四角形ではない原稿
- 非常に薄い原稿
- 写真(印画紙)

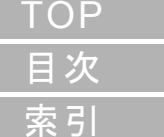

[はじめに](#page-2-0)

[スキャナをお使](#page-12-1) [いになる前に](#page-12-1)

[原稿のセット](#page-37-0) [方法](#page-37-2)

[操作パネルの](#page-51-0) [操作方法](#page-51-1)

[いろいろな読](#page-54-0) [み取り方](#page-54-1)

[日常のお手入れ](#page-72-0)

[消耗品の交換](#page-83-0)

[困ったときには](#page-91-0)

[スキャナの動](#page-122-0) [作設定](#page-122-1)

#### 第2章 原稿のセット方法

また、次の原稿は読み取らないでください。

- クリップまたはステープルが付いた原稿
- インクが乾いていない原稿
- 50.8 × 54mm より小さい原稿
- 幅が 216mm(8.5 インチ)より大きい原稿
- 紙 / プラスチックカード以外のもの:布、金属箔、OHP フィルムなど
- 傷ついたりよごれたりしてはならない重要書類

#### 重要

- ノーカーボン紙は、ブレーキローラや原稿を送るローラー類(ピッ クローラなど)を損なうような化学物質を含んでいますので、次のことに注意してください。
	- 清掃 : 原稿づまりが頻繁に起きるときは、ブレーキ ローラとピックローラを清掃してください。詳細は、「第5章 [日常のお手入れ」\(](#page-72-1)P.73) を参照してください。
- 部品の交換 :ブレーキローラとピックローラの寿命は、中 質紙の原稿を読み取る場合に比べて短くなる 場合があります。
- 中質紙の原稿を読み取った場合、ブレーキローラとピックローラの 寿命は、上質紙の原稿を読み取った場合に比べて短くなることがあ ります。
- 原稿に貼り付けられた写真やメモ用紙が、原稿を読み取るときにブ レーキローラやピックローラに接触すると、ブレーキローラやピックローラが傷つく可能性があります。
- 写真などの光沢紙を読み取った場合、原稿の表面が傷つく可能性が あります。
- 光沢のある原稿を読み取った場合、LED 光源の輝点が見えることが あります。
- プラスチックカードを読み取る場合は、次のことに注意してください。
	- プラスチックカードを ADF で読み取る場合は、ADF 給紙シュー ト(フィーダー)に、最大3 枚までセットできます。

ただし、プラスチックカードにエンボス加工(凹凸)が施されている場合は、1 枚ずつセットしてください。

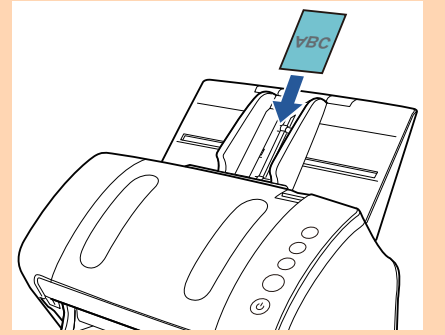

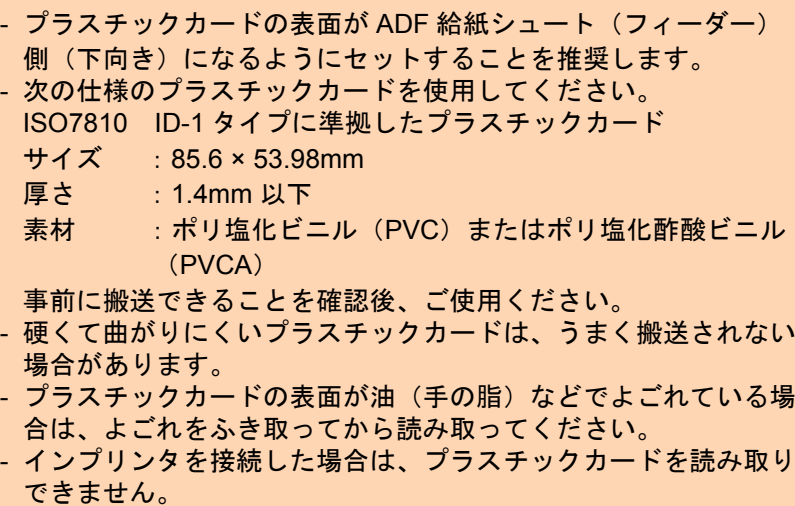

- プラスチックカードのような厚い原稿を読み取ると、常にマルチフィードと誤検出されてしまいます。

このような場合は、スキャナドライバのマルチフィード画面を表 示する機能の使用、インテリジェントマルチフィード機能の使 用、またはマルチフィード検出の設定を「無効」にすることで読み取りできます。

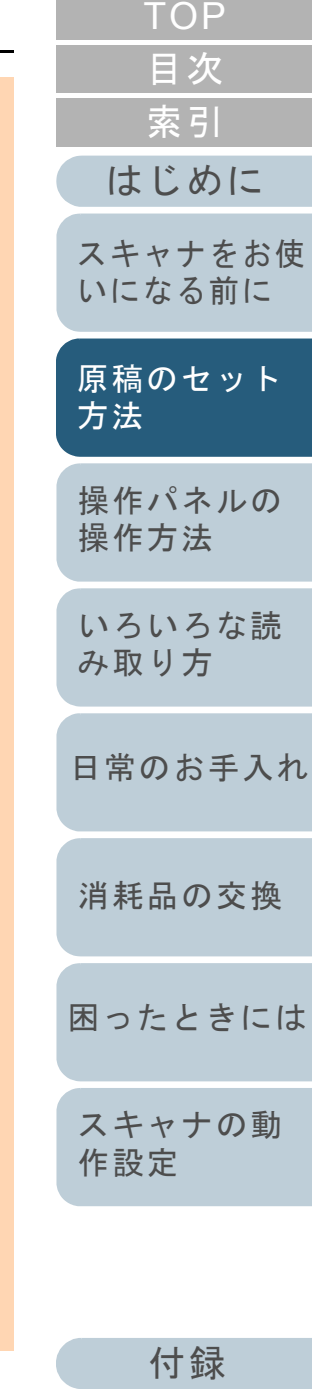

[用語集](#page-176-0)

#### ヒント

- 半透明の原稿を読み取るときは、裏写りを防止するために「明る さ」を明るめに設定してください。
- 鉛筆書きの原稿を読み取るときは、原稿に黒い跡が転写される可能性があるため、できる限り頻繁にローラーを清掃してください。 ローラー類のよごれ、原稿送り不良の原因となります。 清掃方法については、「第5章 [日常のお手入れ」\(](#page-72-1)P.73)を参照し てください。
- マルチフィード、ピックミス、原稿づまりが頻繁に発生する場合 は、「7.3 [トラブルと対処方法」\(](#page-99-0)P.100)を参照してください。
- ADF で原稿を読み取る場合、すべての原稿は先端が平らでなければ なりません。原稿先端のカールは次の数値を満たしている必要があります。

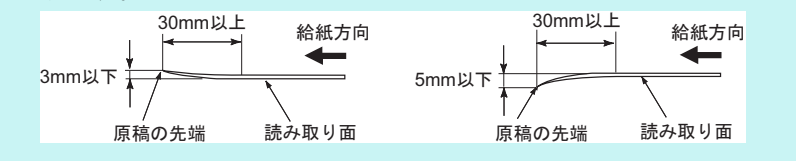

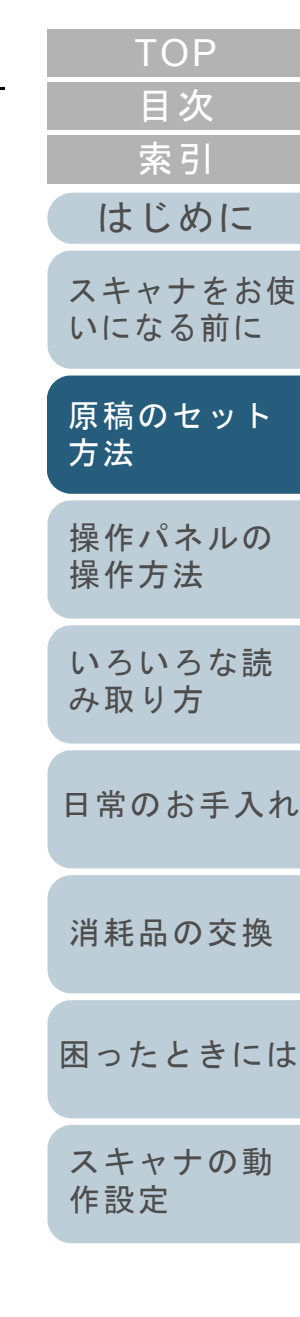

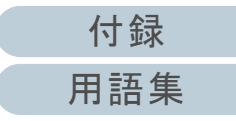

<span id="page-44-0"></span>セットできる原稿の枚数

ADF 給紙シュート(フィーダー)にセットできる原稿の枚数は原稿のサイズと厚さで決まります。次のグラフを参照してくだ さい。

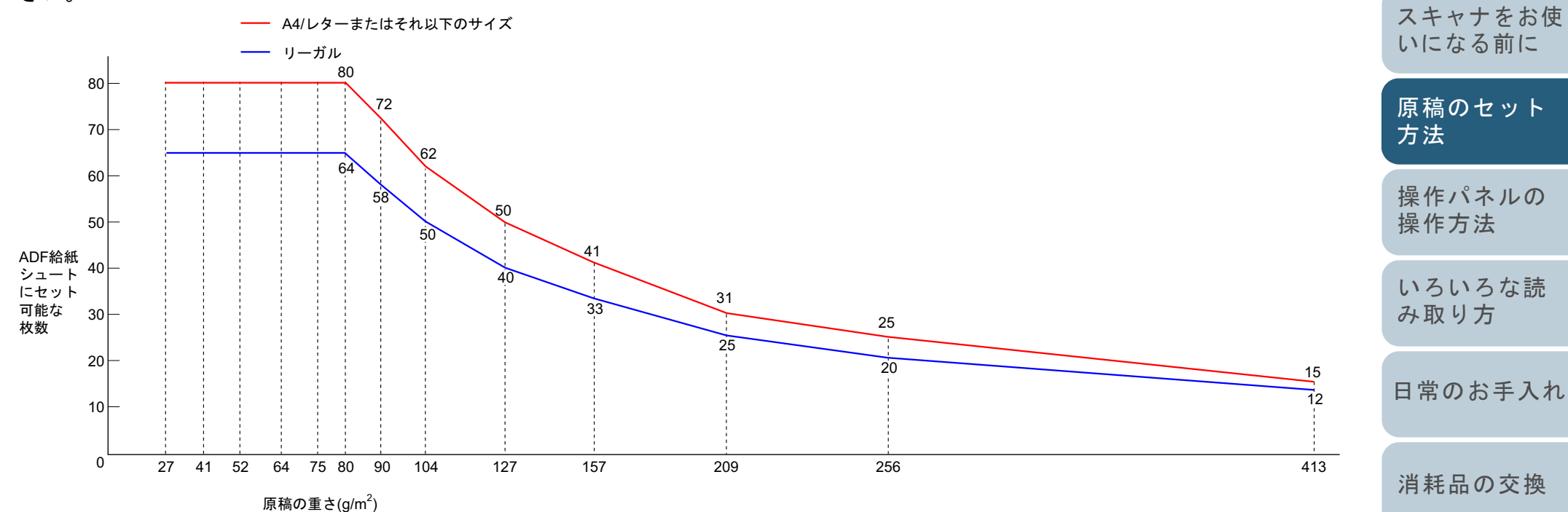

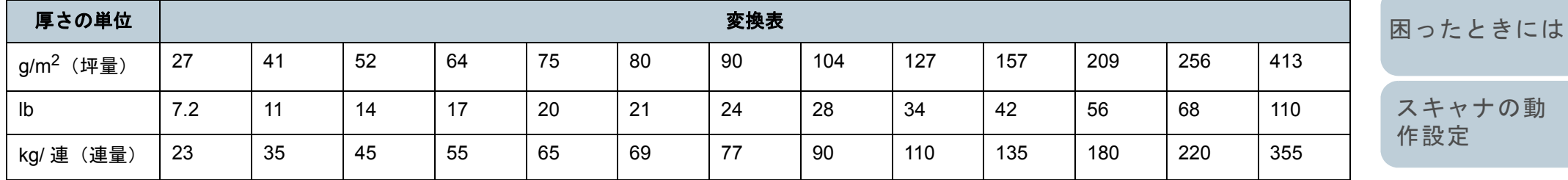

[索引](#page-185-0)

[はじめに](#page-2-0)

[目次](#page-6-0)

#### 第 2 章 原稿のセット方法

# 穴を開けてはいけない領域

次の図にある水色の領域に穴があるとエラーの原因となる場 合があります。このような原稿を読み取る場合は、フラット ベッド[fi-7240G]を使ってください。

#### <span id="page-45-0"></span>図 **1**

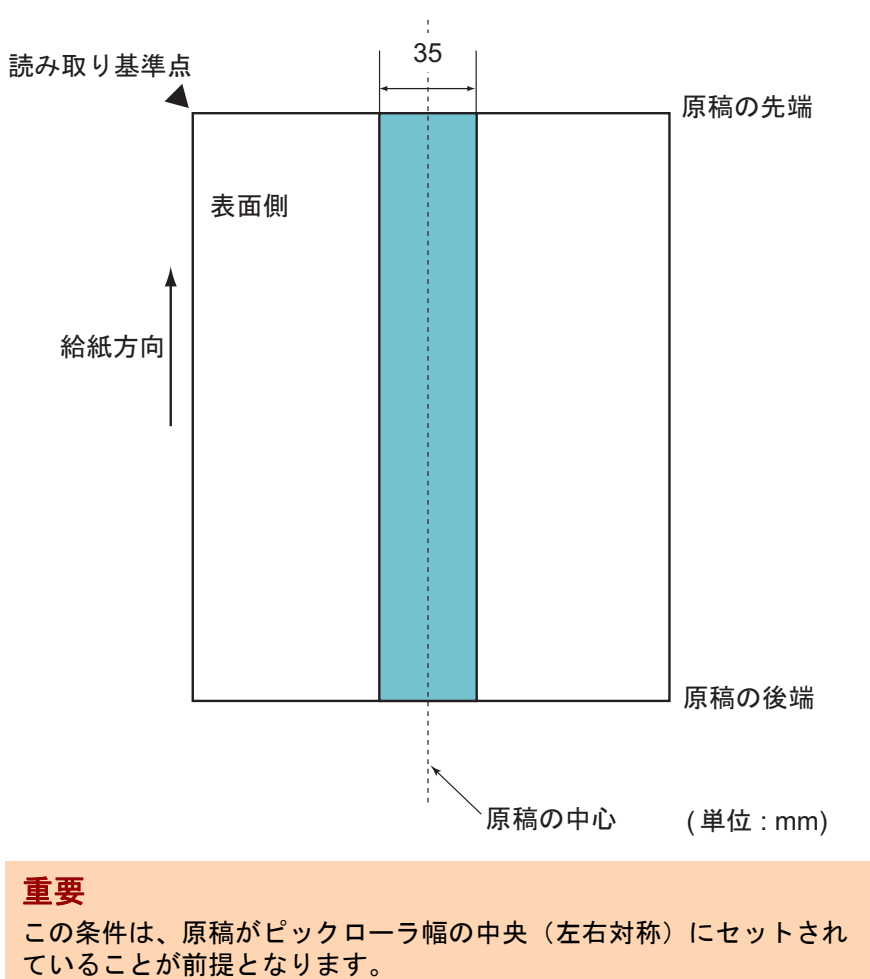

## ヒント

原稿の中央 35mm の領域については、原稿セット位置を左右にずらす ことによって回避できます。

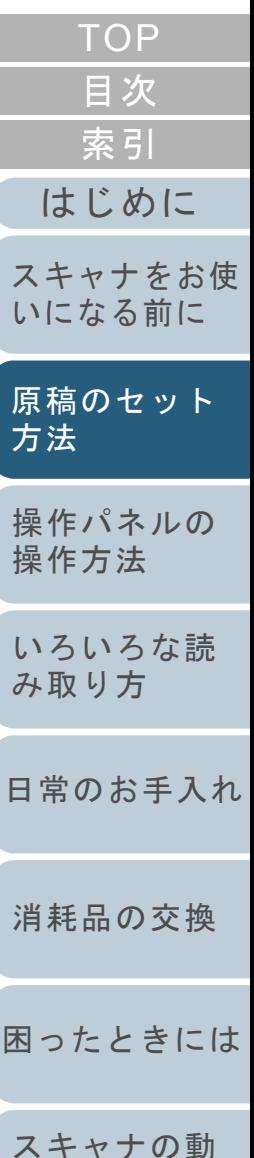

[付録](#page-161-0) [用語集](#page-176-0)

[作設定](#page-122-1)

# マルチフィードを正しく検出するための条件

マルチフィードとは、一度に 2 枚以上の原稿が重なって ADF に送り込まれてしまう現象のことです。長さによる違いを検 出した場合も「マルチフィード」と呼びます。

マルチフィード検出は原稿の重なり、原稿の長さ、またはこ れらを組み合わせてチェックします。検出を正しく行うに は、次に示す条件が必要です。

# 原稿の重なりを検出する場合

- 原稿の厚さ : 27 ~ 413g/m<sup>2</sup>(23 ~ 355kg/ 連)(0.033 ~ 0.50mm)
- 原稿の中心線をはさむ 35mm の領域に、穴を開けないでください。 「図 1[」\(](#page-45-0)P.46)を参照してください。
- 原稿の中心線をはさむ 35mm の領域に、のりなどの接着剤でほかの 原稿を貼り付けないでください。[「図](#page-45-0) 1」(P.46)を参照してくださ い。

# 原稿の長さを検出する場合

- ADF 給紙シュート(フィーダー)にセットして一度に読み取る原稿 の長さは同じものを使用してください。
- 原稿の長さのばらつき:1% またはそれ以下
- 原稿の中心線をはさむ 35mm の領域に、穴を開けないでください。 「図 1[」\(](#page-45-0)P.46)を参照してください。

# 原稿の重なりと長さの両方を検出する場合

- ADF 給紙シュート(フィーダー)にセットして一度に読み取る原稿 の長さは同じものを使用してください。
- 原稿の厚さ : 27 ~ 413g/m<sup>2</sup>(23 ~ 355kg/ 連)(0.033 ~ 0.50mm)
- 原稿の長さのばらつき:1% またはそれ以下
- 原稿の中心線をはさむ 35mm の領域に、穴を開けないでください。 「図 1[」\(](#page-45-0)P.46)を参照してください。
- 原稿の中心線をはさむ 35mm の領域に、のりなどの接着剤でほかの 原稿を貼り付けないでください。[「図](#page-45-0) 1」(P.46)を参照してくださ い。

# 重要

- この条件は、原稿がピックローラ幅の中央(左右対称)にセットさ れていることが前提となります。
- 原稿の重なりを検出する場合、プラスチックカードのような厚い原 稿を読み取ると、常にマルチフィードと誤検出されてしまいます。このような場合は、スキャナドライバのマルチフィード画面を表示 する機能の使用、インテリジェントマルチフィード機能の使用、ま たはマルチフィード検出の設定を「無効」にすることで読み取りできます。

#### ヒント

● 原稿によっては、マルチフィードの検出率が低下する場合もありま す。

原稿の先端から約 30mm は、マルチフィードを検出できません。

● 「図 1」 (P.46) の領域でマルチフィードを検出しない長さ(給紙方 向の長さ)を Software Operation Panel で設定できます。 詳細は、「8.6 [マルチフィード検出に関する設定」\(](#page-152-0)P.153)を参照してください。

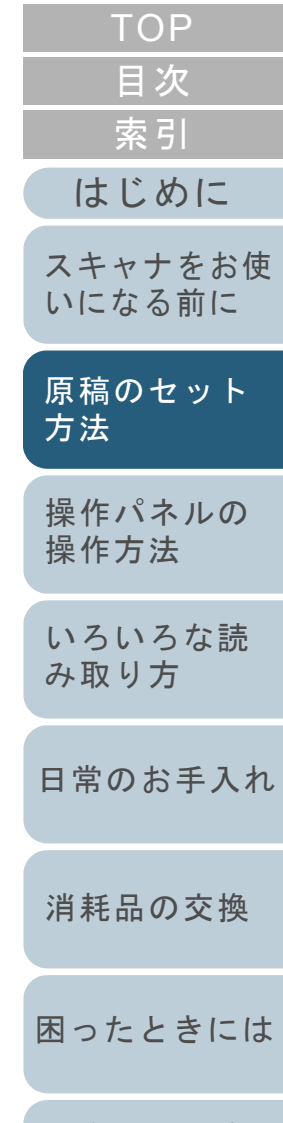

[付録](#page-161-0) [用語集](#page-176-0)

[スキャナの動](#page-122-0)

[作設定](#page-122-1)

#### <span id="page-47-1"></span>第 2 章 原稿のセット方法

## <span id="page-47-0"></span>混載条件

- 厚み / 摩擦係数 / サイズの異なる原稿を混載して読み取る場 合は、次の制限があります。
- なお、混載して読み取る場合は、必ず、事前に搬送性能の確 認を行ってください。
- 詳細は、[「幅の違う原稿を読み取りたいとき」\(](#page-56-0)P.57)を参照 してください。

#### 原稿の向き

原稿のスキ目方向(紙の繊維の並んだ方向)を、搬送方向に合わせて ください。

#### 原稿の厚さ

- 厚さの異なる原稿を混載する場合、使用可能な原稿の厚さは次のとお りです。
- 27 ~ 413g/m<sup>2</sup>(23 ~ 355kg/ 連)

#### 原稿の摩擦係数

原稿に使う用紙は、同一メーカーの同一銘柄のものを推奨します。 いろいろな用紙メーカー / 銘柄が混載されると、摩擦係数の差が大き くなり、搬送性能に影響をおよぼす場合があります。 推奨摩擦係数は次のとおりです。0.35 <sup>~</sup> 0.60(紙間摩擦係数参考値)

#### 原稿のセット位置条件

中央約 39mm のピックローラ幅にすべての原稿がかかるサイズの組み 合わせで使用してください。

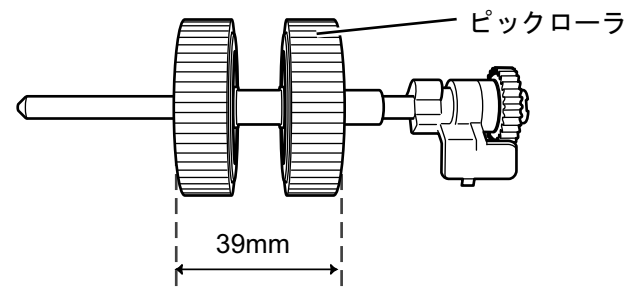

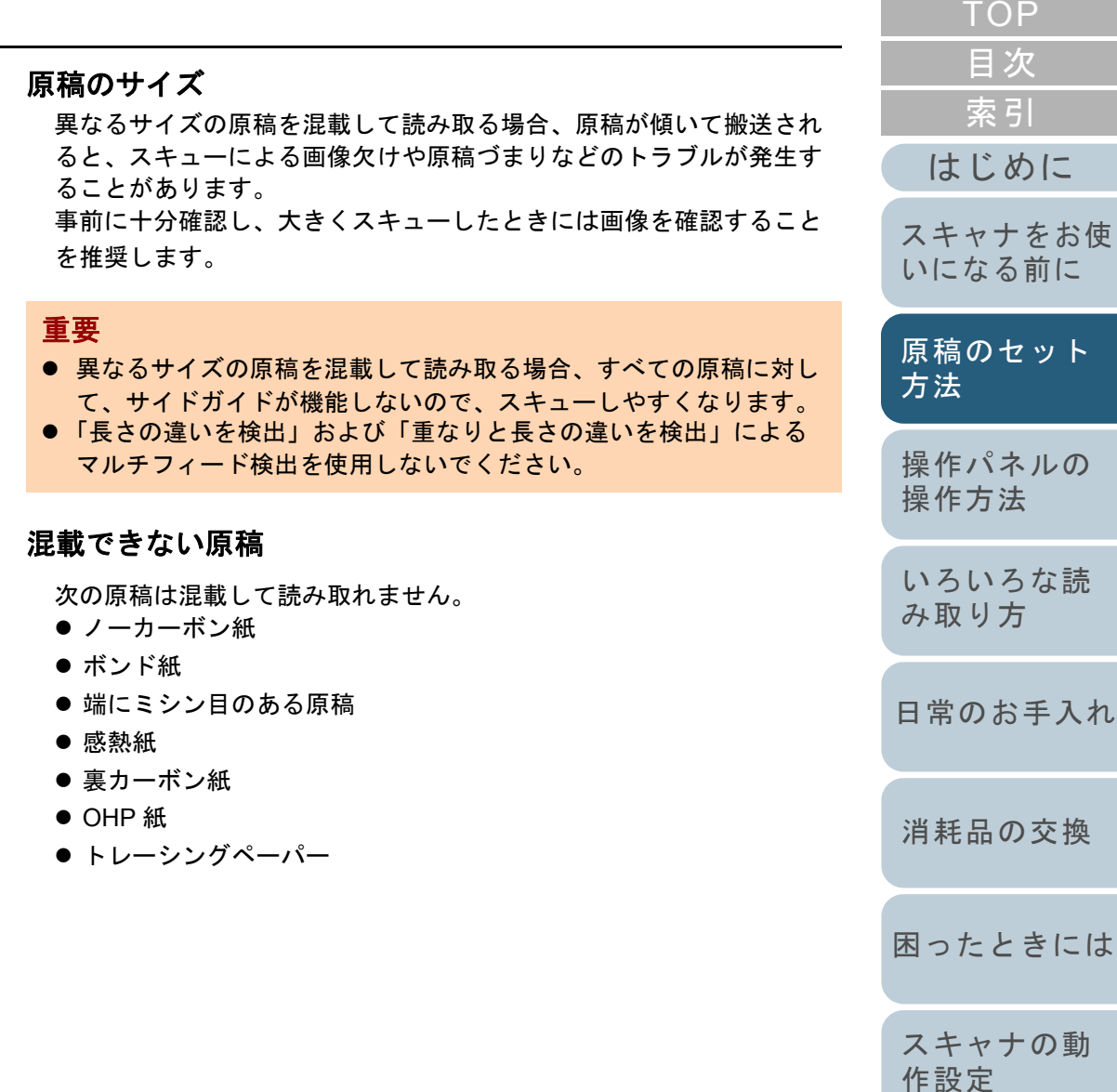

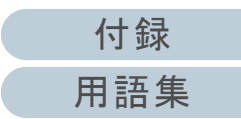

に

# 定型サイズの混載での組み合わせ例

サイズの異なる原稿を混載する場合は、次の範囲が混載可能な組み合わせの目安となります。 ただし、原稿が傾いて搬送されると、スキューによる画像欠けや原稿づまりなどのトラブルが発生することがあります。事前に十分確認し、大きくスキューしたときには画像を確認することを推奨します。

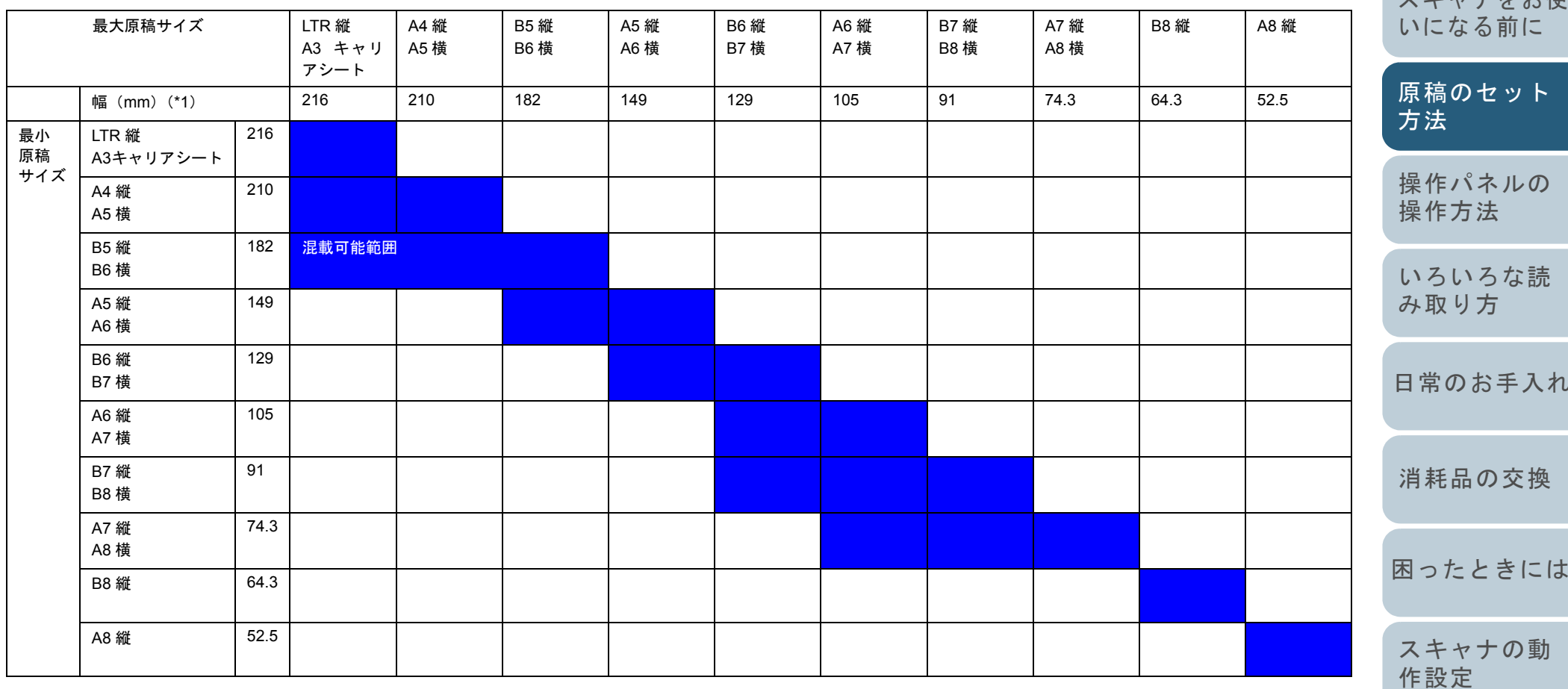

LTR:レターサイズ

[目次](#page-6-0) [TOP](#page-0-0)

[索引](#page-185-0)

[はじめに](#page-2-0)

フキャナをお使

[日常のお手入れ](#page-72-0)

[付録](#page-161-0)

[用語集](#page-176-0)

\*1:最大原稿幅と最小原稿幅と原稿のセット位置との関係図を次に示します。

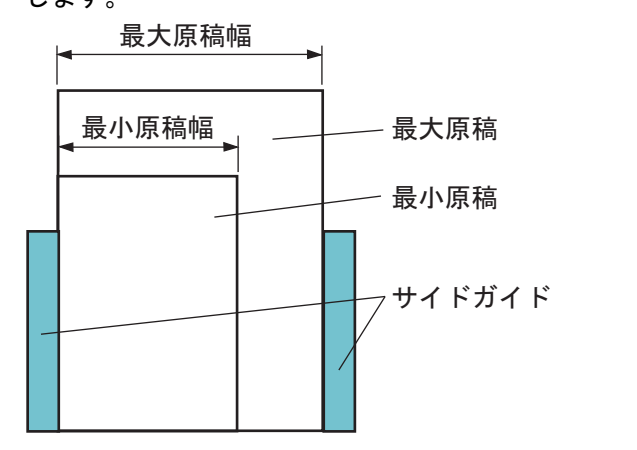

# 自動用紙サイズ検出を行うための条件 次のような原稿の場合、「自動用紙サイズ検出」ができませ ん。 ● 長方形ではない原稿 また、次のような原稿の場合、「自動用紙サイズ検出」がで きないことがあります。 ● 厚さが 52g/m<sup>2</sup> (45kg/ 連)以下の薄い原稿 ● 原稿端が光沢のある白い原稿 ● 原稿端が薄暗い(グレー色)の原稿

重要 B8 縦および A8 縦は、異なるサイズの原稿と混載できません。

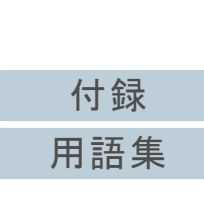

[索引](#page-185-0)

[はじめに](#page-2-0)

[スキャナをお使](#page-12-1) [いになる前に](#page-12-1)

[操作パネルの](#page-51-0) [操作方法](#page-51-1)

[原稿のセット](#page-37-0)

[方法](#page-37-2)

[いろいろな読](#page-54-0) [み取り方](#page-54-1)

[日常のお手入れ](#page-72-0)

[困ったときには](#page-91-0)

[消耗品の交換](#page-83-0)

[スキャナの動](#page-122-0)

[作設定](#page-122-1)

[目次](#page-6-0)

# **A3** キャリアシートを使用する場合の条件

# ■原稿のサイズ

読み取り可能な原稿のサイズを次に示します。

- A3 キャリアシートサイズ(216 × 297mm)
- A3  $(297 \times 420$ mm)  $(*1)$
- A4  $(210 \times 297$ mm)
- $\bullet$  A5 (148 × 210mm)
- A6  $(105 \times 148$ mm)
- $\bullet$  B4 (257 × 364mm) (\*1)
- B5 (182 × 257mm)
- B6 (128 × 182mm)
- はがき(100 × 148mm)(\*2)
- 名刺(91 × 55mm、55 × 91mm)(\*2)
- レター(8.5 × 11 インチ、216 × 279.4mm)
- ダブルレター(11 × 17 インチ、279.4 × 431.8mm)(\*1)
- 写真E版(83 × 117mm、117 × 83mm)(\*2)
- 写真 L 版(89 × 127mm、127 × 89mm)(\*2)
- 写真 LL 版(127 × 178mm、178 × 127mm)(\*2)
- カスタムサイズ
	- 幅 :25.4 ~ 216mm(1 <sup>~</sup> 8.5 インチ)
	- 長さ :25.4 ~ 297mm(1 <sup>~</sup> 11.69 インチ)
- \*1:2 つ折りにして読み取ります。
- \*2: PaperStream IP (TWAIN) /PaperStream IP (TWAIN x64) の場合に 読み取り可能です。

# ■原稿の紙質

# 原稿の種類

推奨される原稿の種類は次のとおりです。 一般的なオフィス用紙

# 原稿の厚さ

使用可能な原稿の厚さは次のとおりです。209g/m<sup>2</sup> まで (180kg/ 連まで)

2 つ折りにして読み取る場合の使用可能な原稿の厚さは次のとおりです。104g/m<sup>2</sup> まで(90kg/ 連まで)

# 事前の注意

次のことに注意してください。

- A3 キャリアシートは同時に最大3 枚までセットできます。
- A3 キャリアシートで「見開き」読み取りをするときに、高解像度で読み取ると、使用するアプリケーションによっては、メモリが不足して読み取りができない場合があります。このような場合は解像度を下げて読み取ってください。
- A3 キャリアシート先端に印刷された白黒のパターン部分に、文字を書いたり、色を塗ったり、よごしたり、切り取ったりしないでください。A3 キャリアシートが正しく認識できなくなります。
- A3 キャリアシートを逆向きにして、スキャナにセットしないでください。原稿づまりが発生して、A3 キャリアシートおよび A3 キャリ アシート内の原稿が破損するおそれがあります。
- 原稿を、A3 キャリアシートに入れたまま長期間放置しないでくださ い。印刷が A3 キャリアシートに転写する場合があります。
- A3 キャリアシートを、直射日光の当たる場所や暖房機の近くなど、 高温になる場所に長時間放置しないでください。また、高温環境下 で A3 キャリアシートを使用しないでください。A3 キャリアシート が変形するおそれがあります。
- A3 キャリアシートを折り曲げたり、無理に引っ張ったりしないでく ださい。
- 破損した A3 キャリアシートは使用しないでください。スキャナが破 損、または故障する可能性があります。
- A3 キャリアシートは、変形を避けるため、できるだけ水平な場所で、重量のかからない状態で保管してください。
- A3 キャリアシートの端を、指で勢いよくこすらないでください。指を切るおそれがあります。
- 原稿づまりが頻繁に発生するときは、PPC 用紙(再生紙)を 50 枚ほど 連続給紙したあとに、A3 キャリアシートの読み取りを行ってくださ い。

PPC 用紙(再生紙)は、印刷された用紙でも白紙でもかまいません。

● A3 キャリアシートに小型原稿(写真・はがきなど)を複数枚並べて 読み取ると、原稿づまりが発生する可能性があります。A3 キャリアシートには、1 枚ずつ原稿をセットして読み取ることを推奨します。

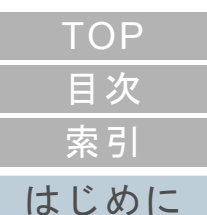

[スキャナをお使](#page-12-1)

[操作パネルの](#page-51-0) [操作方法](#page-51-1) [いになる前に](#page-12-1) [原稿のセット](#page-37-0) [方法](#page-37-2)

[いろいろな読](#page-54-0) [み取り方](#page-54-1)

[日常のお手入れ](#page-72-0)

[消耗品の交換](#page-83-0)

[困ったときには](#page-91-0)

[スキャナの動](#page-122-0) [作設定](#page-122-1)

<span id="page-51-2"></span><span id="page-51-1"></span><span id="page-51-0"></span>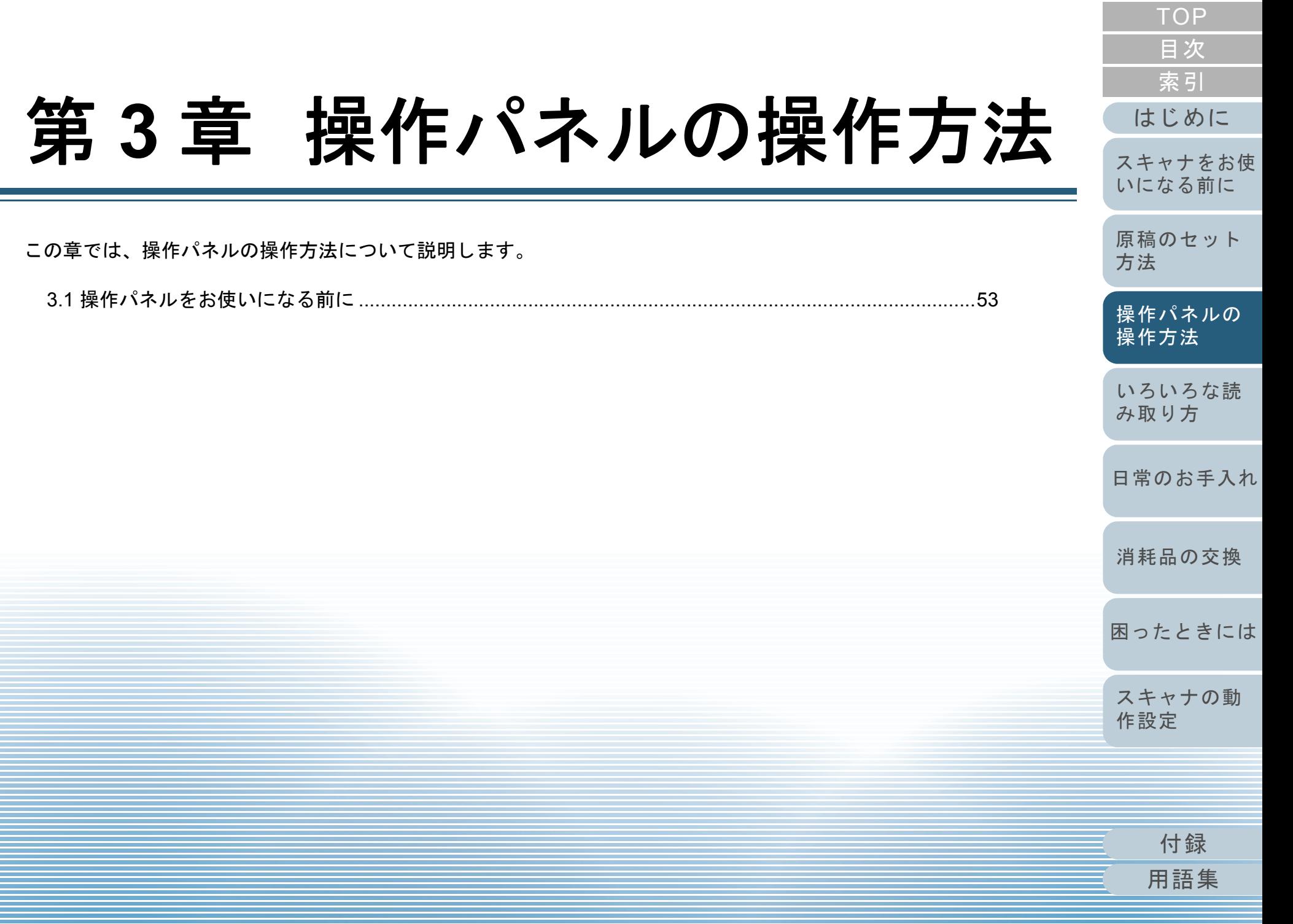

<span id="page-52-0"></span>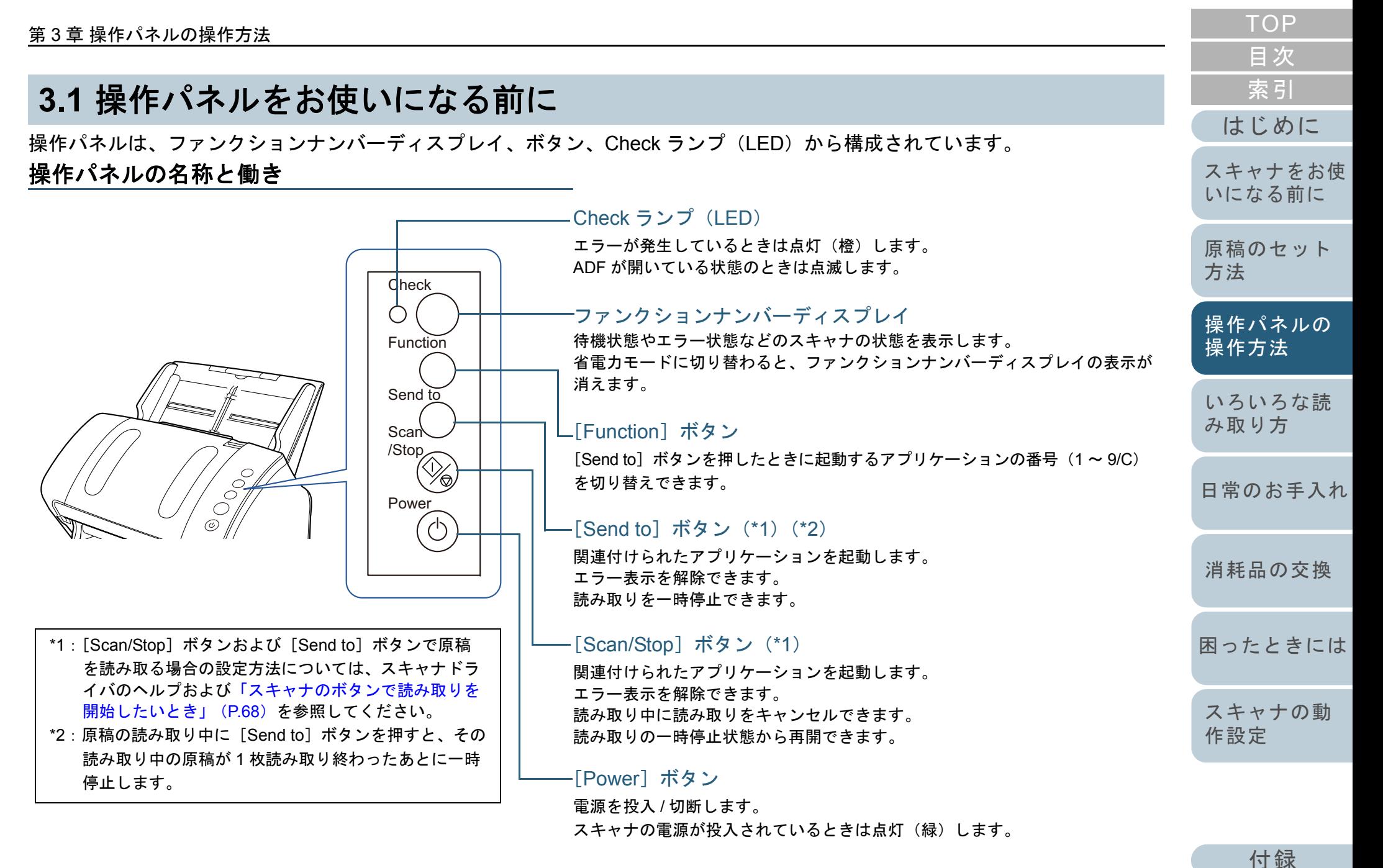

#### 第 3 章 操作パネルの操作方法

# ファンクションナンバーディスプレイの表示内容

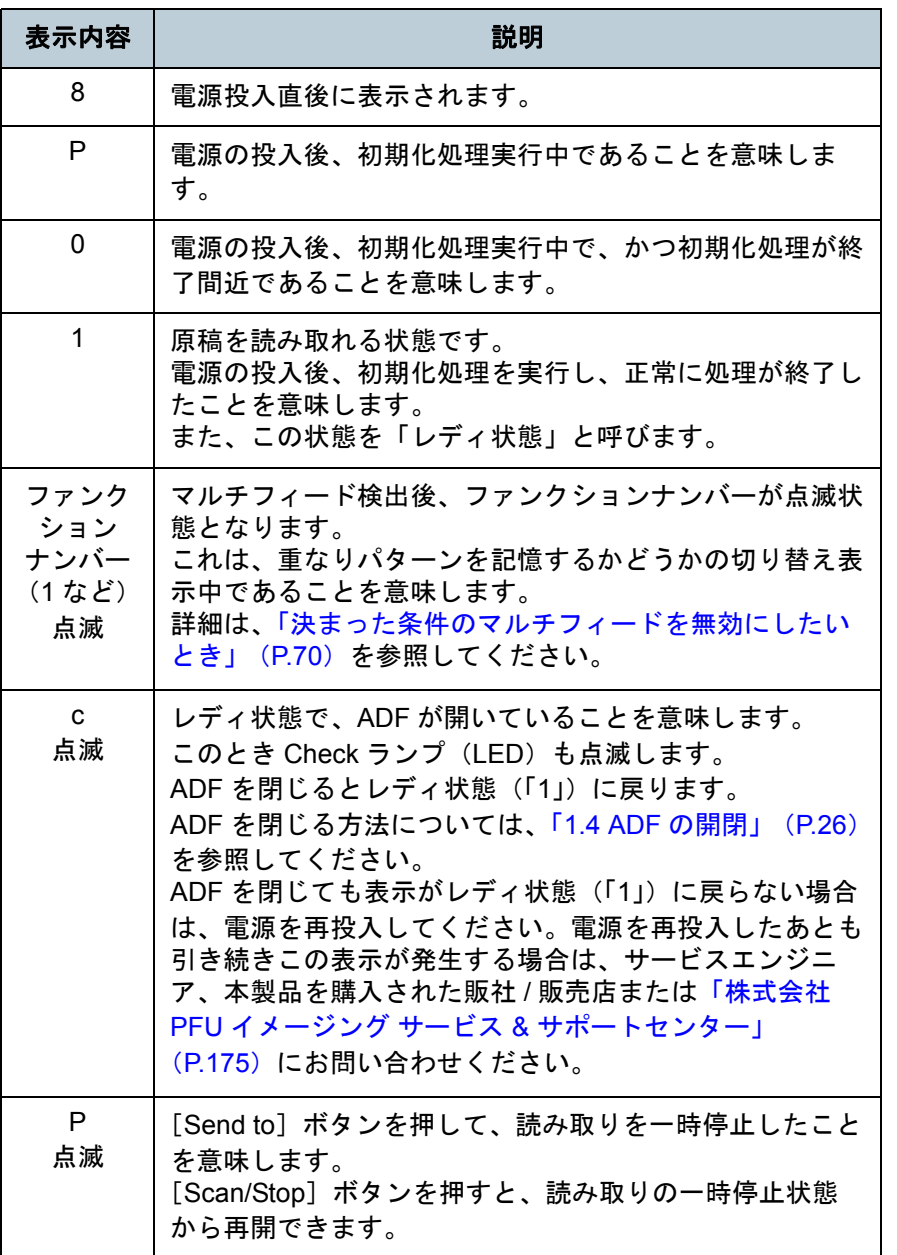

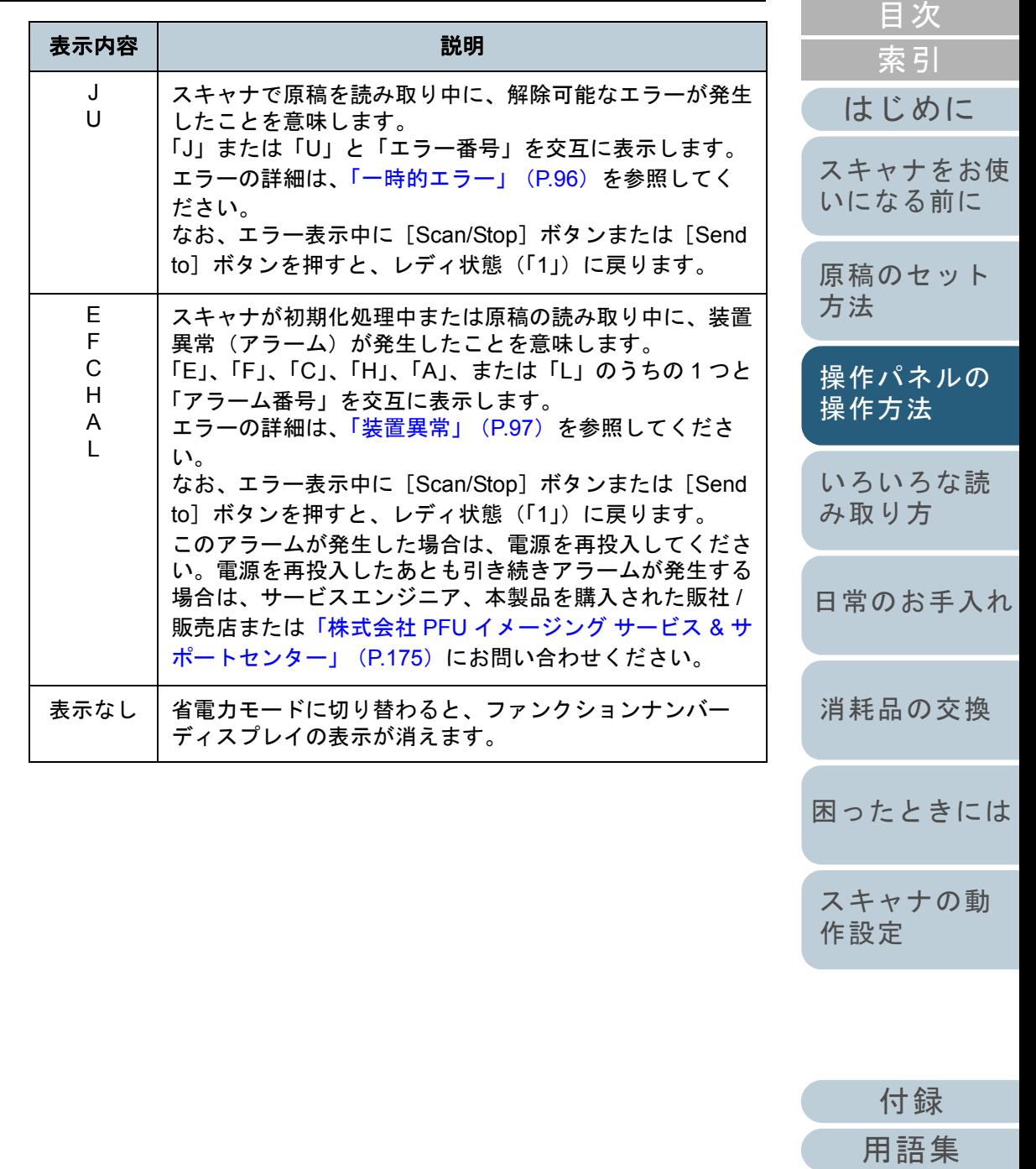

<span id="page-54-2"></span><span id="page-54-1"></span><span id="page-54-0"></span>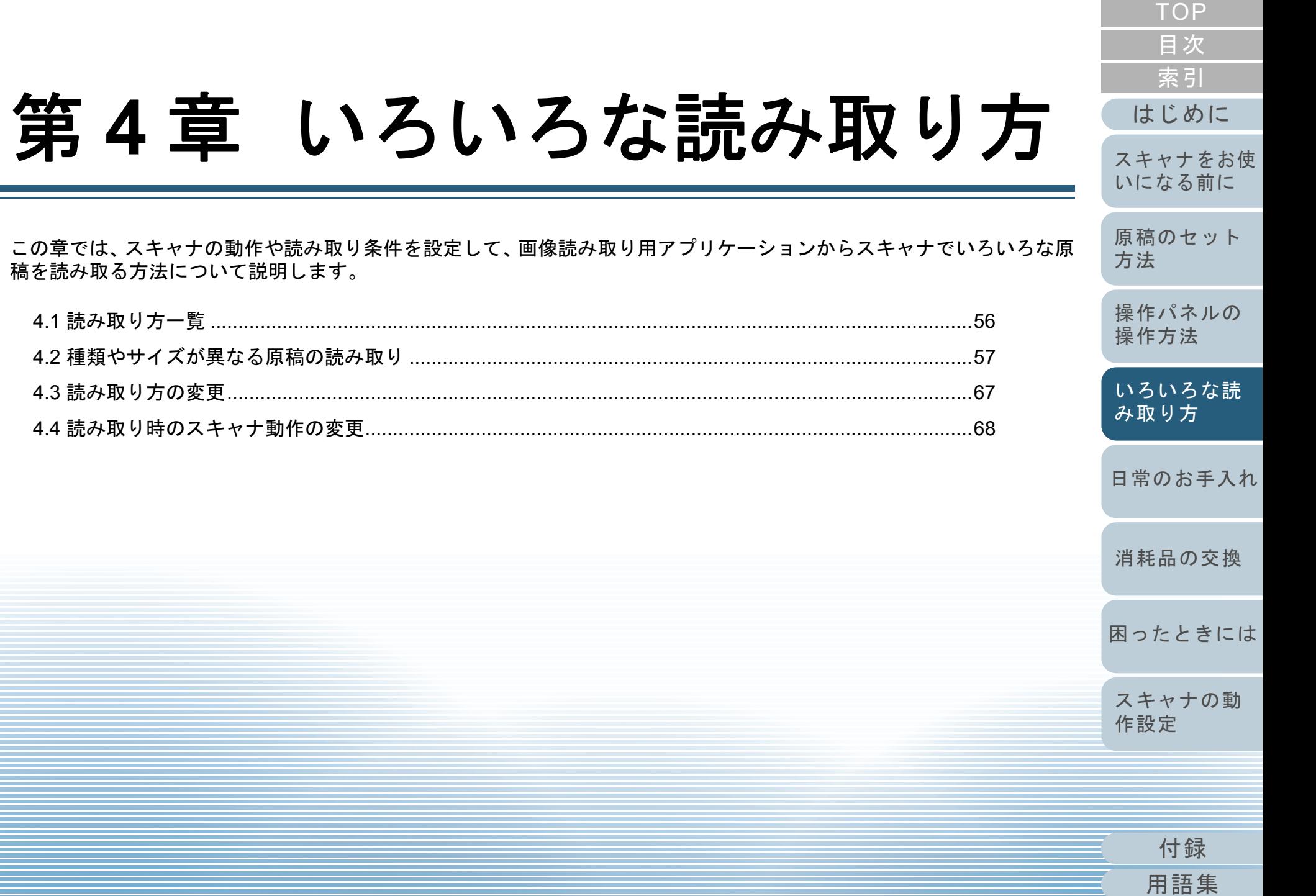

# <span id="page-55-0"></span>**4.1** 読み取り方一覧

ここでは、代表的な原稿の読み取り方の一覧を次に示しま す。

## 種類やサイズが異なる原稿の読み取り

- ●「幅の違う原稿を読み取りたいとき」 (P.57)
- ●「A4 サイズより大きい原稿を読み取りたいとき」 (P.58)
- ●[「写真や切り抜きなどの原稿を読み取りたいとき」\(](#page-59-0)P.60)
- ●[「長尺帳票を読み取りたいとき」\(](#page-61-0)P.62)
- ●「本を読み取りたいとき [fi-7240G]」 (P.63)
- [「フラットベッドで大きな原稿を読み取りたいとき](#page-64-0) [fi-7240G]」 ([P.65](#page-64-0))

## 読み取り方の変更

●「ADF から手挿入で原稿を読み取りたいとき」 (P.67)

## 読み取り時のスキャナ動作の変更

- ●[「スキャナのボタンで読み取りを開始したいとき」\(](#page-67-2)P.68)
- ●[「決まった条件のマルチフィードを無効にしたいとき」\(](#page-69-1)P.70)

そのほかの原稿の読み取り方については、スキャナドライバ のヘルプを参照してください。

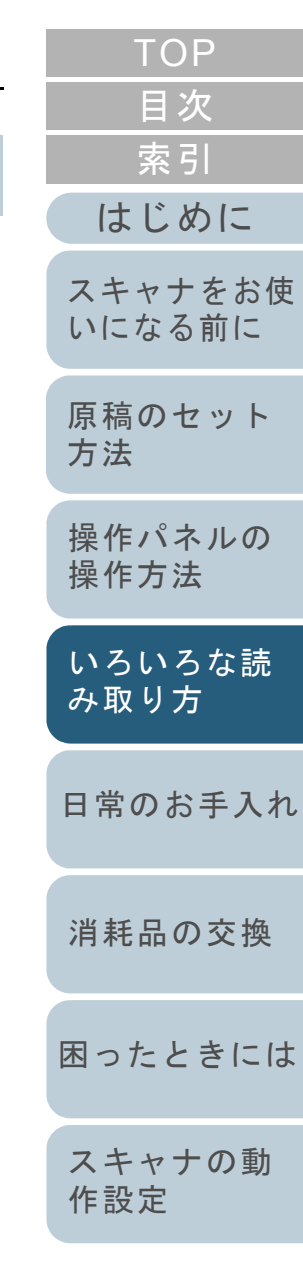

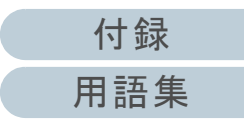

# <span id="page-56-1"></span>**4.2** 種類やサイズが異なる原稿の読み取り

# <span id="page-56-2"></span><span id="page-56-0"></span>幅の違う原稿を読み取りたいとき

## 重要

幅の違う原稿を一度にまとめて読み取ると、原稿幅の小さな原稿が傾いて読み取られるまたはスキャナに取り込まれないことがあります。うまく読み取れない場合は、同じ幅の原稿ごとに分けて、別々に読み取ってください。

## ヒント

混載読み取りが可能な原稿の条件の詳細は、[「混載条件」\(](#page-47-1)P.48)を参 照してください。

**1**原稿の先端をそろえます。

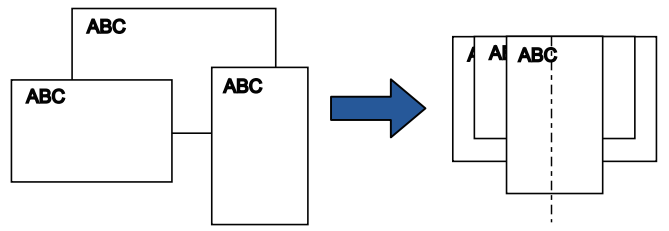

**2** ADF 給紙シュート(フィーダー)の中央に原稿をセット し、最も幅の広い原稿の両側がサイドガイドに接するよ うにサイドガイドを移動します。 詳細は、「第 2 章 [原稿のセット方法」\(](#page-37-1)P.38)を参照してください。

# 重要

すべての原稿がピックローラ(中央)にかかるようにセットして ください。ピックローラから外れた位置に原稿があると、原稿が 傾いて読み取られるまたはスキャナに取り込まれないことがあり ます。

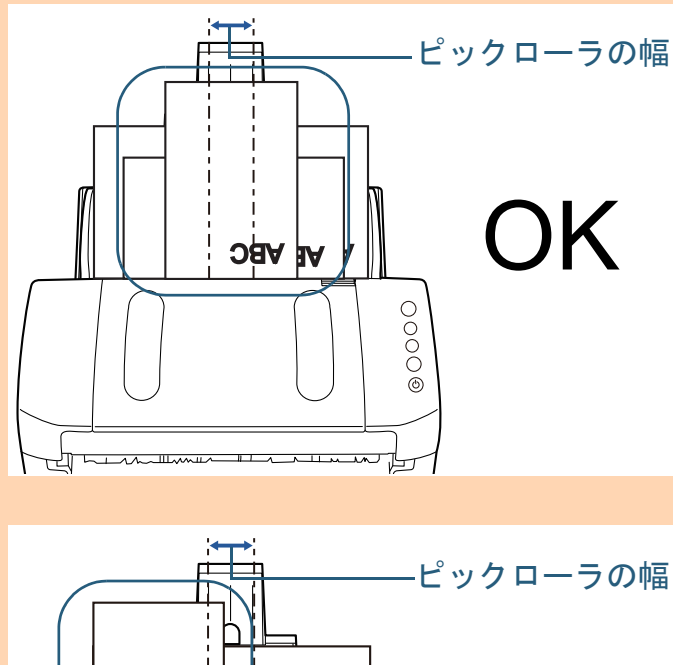

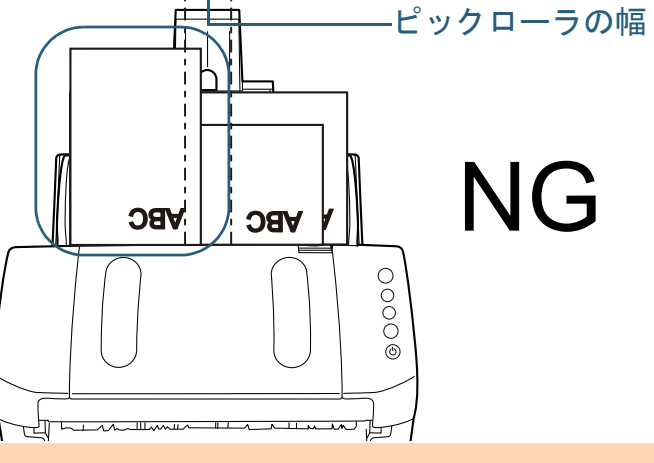

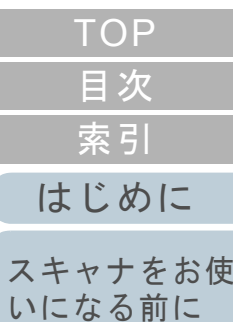

[原稿のセット](#page-37-0) [方法](#page-37-1)

[操作パネルの](#page-51-0) [操作方法](#page-51-1)

[いろいろな読](#page-54-0) [み取り方](#page-54-2)

[日常のお手入れ](#page-72-0)

[消耗品の交換](#page-83-0)

[困ったときには](#page-91-0)

[スキャナの動](#page-122-0) [作設定](#page-122-1)

> [付録](#page-161-0) [用語集](#page-176-0)

#### 第 4 章 いろいろな読み取り方

- **3** 最も長い原稿に合わせて、スタッカーを設定します。 詳細は、[「サイズの違う原稿を混載して読み取る場合」\(](#page-32-0)P.33)を参 照してください。
- **4** スキャナドライバで、用紙サイズを自動的に検出する読 み取り設定にします。 詳細は、スキャナドライバのヘルプを参照してください。
- **5** 画像読み取り用アプリケーションから原稿を読み取りま す。

詳細は、画像読み取り用アプリケーションのマニュアルを参照してください。

# <span id="page-57-0"></span>**A4** サイズより大きい原稿を読み取りたいとき A3 キャリアシートを使用すると、A3 や B4 のような A4 サイ ズより大きい原稿を読み取れます。原稿を 2 つ折りにして両 面を見開きで読み取り、1 つの画像につなぎ合わせて出力し ます。 **1** A3 キャリアシートに原稿をセットします。 1 読み取り面が外側にくるように、原稿を中央から 2 つに折り曲げ ます。原稿の折り曲げ部分がふくらまない程度まで、しっかりと折り曲げてください。折り曲げ部分がふくらんだまま読み取ると、傾きの原因となります。重要 原稿の折り曲げ部分の検出誤差により、画像が欠ける場合があります。 精度を求める読み取りには推奨できません。ヒントA4 サイズ以下の両面印刷された原稿を読み取って、両面を 1 つの画像 につなぎ合わせることもできます。この場合、手順 [2](#page-58-0) で A3 キャリアシートに A4 サイズ以下の両面印刷さ れた原稿をはさんでください。

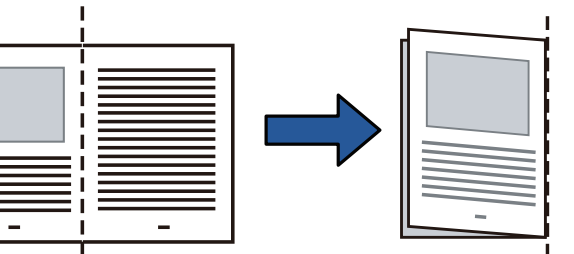

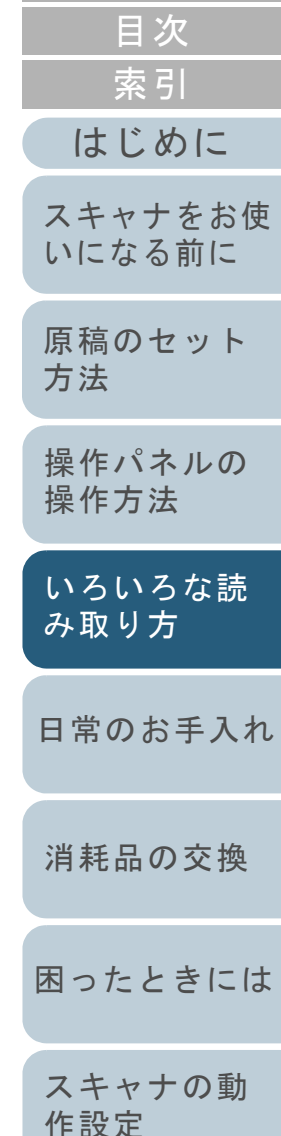

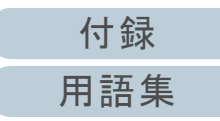

<span id="page-58-0"></span>2 A3 キャリアシートの表面を開けて、原稿をはさみます。 原稿の上側を A3 キャリアシートの上端、折り目側を右端に、隙 間のできないようにしっかりと合わせます。

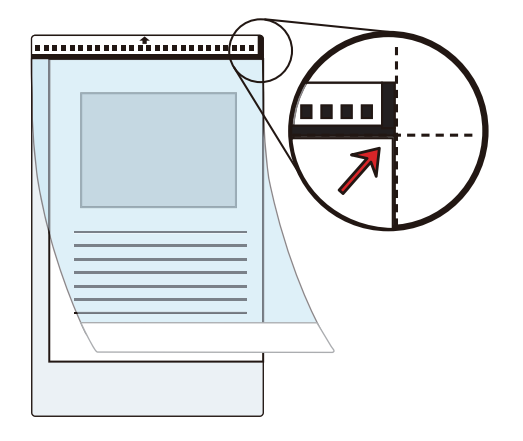

## ヒント

A3 キャリアシートの白黒のパターンが印刷された部分を上にしたときに、右端に太い縦線のある面が、A3 キャリアシートの表面です。

[TOP](#page-0-0)[目次](#page-6-0) **2** A3 キャリアシートの表面が ADF 給紙シュート(フィー [索引](#page-185-0) ダー)側(下向き)になるようにし、白黒のパターンが 印刷された部分を下にして、ADF 給紙シュート(フィー [はじめに](#page-2-0)ダー)にセットします。 A3 キャリアシートをセットしたら、ずれないように、サイドガイド[スキャナをお使](#page-12-1) で固定してください。[いになる前に](#page-12-1) [原稿のセット](#page-37-0) [方法](#page-37-1) [操作パネルの](#page-51-0) [操作方法](#page-51-1) 1<del>. . . . . . . . . . . . . . . .</del> [いろいろな読](#page-54-0)  $\begin{array}{c}\n\circ \circ \circ \circ \\
\circ \circ \circ \circ\n\end{array}$ [み取り方](#page-54-2)[日常のお手入れ](#page-72-0)**3** スキャナドライバで、A3 キャリアシート用の読み取り設 定にします。 [消耗品の交換](#page-83-0) 詳細は、スキャナドライバのヘルプを参照してください。画像読み取り用アプリケーションによっては、スキャナドライバの設定画面を表示しない場合もあります。 [困ったときには](#page-91-0)**4** 画像読み取り用アプリケーションから原稿を読み取りま す。 [スキャナの動](#page-122-0) 詳細は、画像読み取り用アプリケーションのマニュアルを参照して[作設定](#page-122-1) ください。

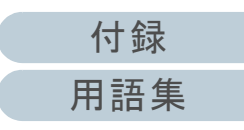

 裏と表の原稿を読み取って、見開き状態にして 1 つの画像に出力 されます。

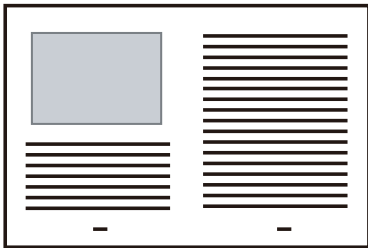

## 重要

● 画像の見開きの継ぎ目部分に、隙間ができたり、線がはいった りする場合があります。

また、A3 キャリアシートに厚みのある原稿をセットして読み取ると、見開きの継ぎ目部分を中心にして、画像がハの字に傾く場合があります。

これらの現象は、次を行うと改善される場合があります。

- 原稿をしっかりと折り曲げる
- A3 キャリアシートに原稿をはさむときに、原稿の端を A3 キャリアシートの端にしっかりと合わせる
- A3 キャリアシートを読み取るときに、A3 キャリアシートを裏 / 表逆にセットする
- ●「用紙サイズ」に「自動」が指定されている場合、「用紙サイ ズ」で指定可能な定型サイズ(A3、B4、またはダブルレター)の中から最適なサイズが指定されます。ただし、原稿によっては、出力される画像のサイズが原稿より小さくなる場合があります。
	- 例:A3 サイズの原稿の中央に、A4 サイズに収まる範囲で絵や文字が印刷されている場合

B4 サイズで出力されます。

原稿サイズと同じサイズで画像を出力したい場合は、「用紙サ イズ」に原稿と同じサイズを指定してください。

- 原稿の折り曲げ部分の検出誤差により、画像の見開きの継ぎ目部分が欠ける場合があります。その場合には、A3 キャリアシートに原稿をはさむときに、原稿の折り曲げ部分を A3 キャ リアシートの端から 1mm ほど内側にずらしてください。
- ●「画像タイプ」を「二値白黒」にしたとき、原稿の影によって 画像の端が黒くなる場合があります。

# <span id="page-59-0"></span>写真や切り抜きなどの原稿を読み取りたいとき

A3 キャリアシートを使用すると、傷つけたくない写真や、 資料の切り抜きなどの原稿を読み取れます。

**1** A3 キャリアシートに原稿をセットします。 A3 キャリアシートを開けて、原稿を A3 キャリアシートの幅方向に 対して中央に置き、原稿の上側を A3 キャリアシートの上端に突き 当ててはさんでください。

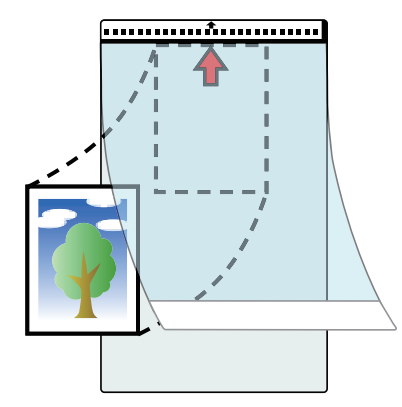

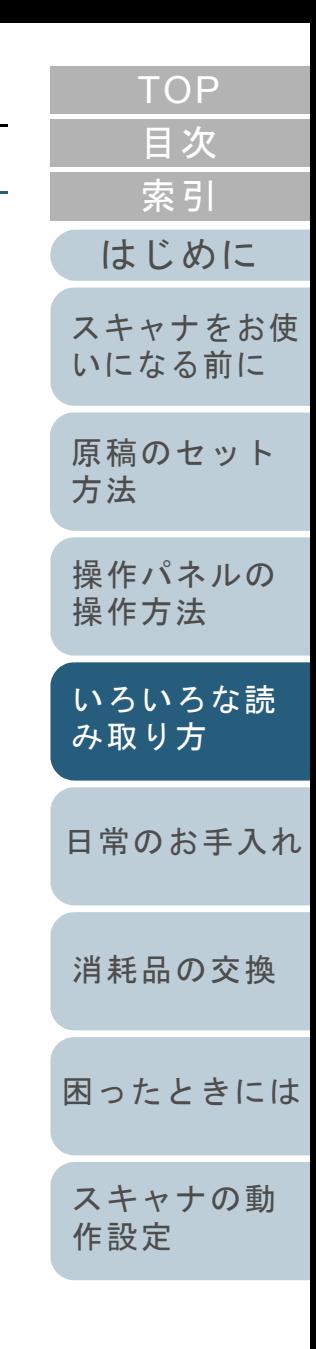

[付録](#page-161-0) [用語集](#page-176-0) **2** A3キャリアシートにセットした原稿の読み取り面がADF 給紙シュート(フィーダー)側(下向き)になるように し、白黒のパターンが印刷された部分を下にして、ADF 給紙シュート(フィーダー)にセットします。 A3 キャリアシートをセットしたら、ずれないように、サイドガイドで固定してください。

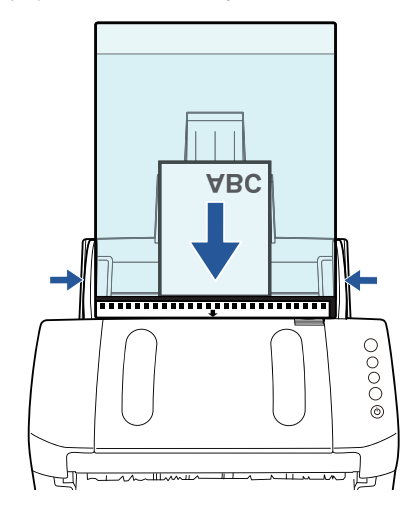

- **3** スキャナドライバで、A3 キャリアシート用の読み取り設 定にします。 詳細は、スキャナドライバのヘルプを参照してください。
- **4** 画像読み取り用アプリケーションから原稿を読み取りま す。 詳細は、画像読み取り用アプリケーションのマニュアルを参照してください。

#### 重要

- 画像は、「用紙サイズ」に指定されているサイズの中央に配置 されます。
- ●「用紙サイズ」に「自動」が指定されている場合、「用紙サイ ズ」で指定可能な定型サイズの中から最適なサイズが指定されます。ただし、原稿によっては、出力される画像のサイズが原稿より小さくなったり、切れたりする場合があります。
- 例:A4 サイズの原稿の中央に A5 サイズで印刷されている場合 **⇒ A5 サイズで出力されます。**

原稿サイズと同じサイズで画像を出力したい場合は、「用紙サ イズ」に原稿と同じサイズを指定してください。

#### ヒント

次のような現象が発生する場合は、原稿のうしろに白紙をはさん でください。

- ●「用紙サイズ」に「自動」が指定されている場合、画像が原稿 と同じサイズで出力されない
- 画像に原稿の端の影がはいる
- 特殊な形に切り抜いた原稿を A3 キャリアシートにはさんだ場 合、画像に原稿の形をした黒線がはいる
- 画像に原稿の外側の色が含まれる

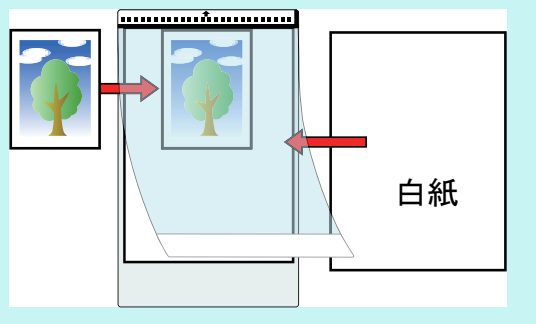

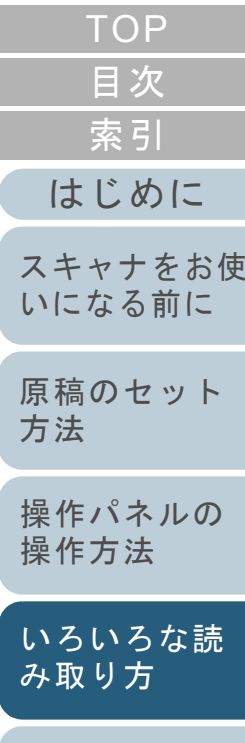

[日常のお手入れ](#page-72-0)

[消耗品の交換](#page-83-0)

[困ったときには](#page-91-0)

[スキャナの動](#page-122-0) [作設定](#page-122-1)

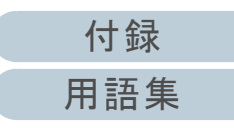

#### 第 4 章 いろいろな読み取り方

# <span id="page-61-0"></span>長尺帳票を読み取りたいとき

給紙方向(長さ方向)最大 5588mm (220 インチ)までの原 稿を読み取りできます。

解像度の設定や、画像読み取り用アプリケーションによって は、読み取り可能な原稿サイズが異なります。 詳細は、画像読み取り用アプリケーションのマニュアルを参

照してください。

**1** ADF 給紙シュート(フィーダー)に原稿をセットします。 詳細は、「第 2 章 [原稿のセット方法」\(](#page-37-1)P.38)を参照してください。

## 重要

- 長尺帳票は、1 枚ずつ ADF 給紙シュート(フィーダー)にセッ トしてください。
- 長尺帳票を読み取る場合は、次のことに注意してください。 - 原稿のセット時読み取る原稿が ADF 給紙シュート(フィーダー)から落ち

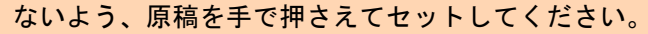

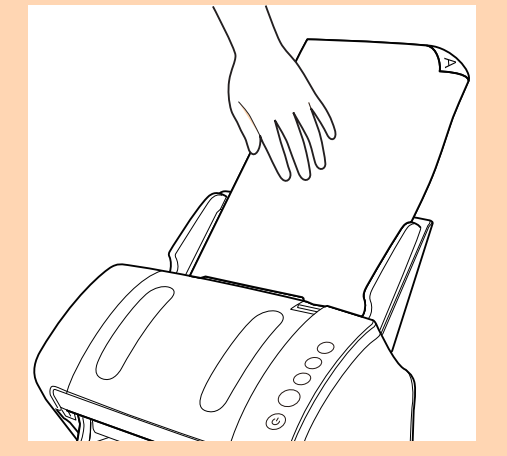

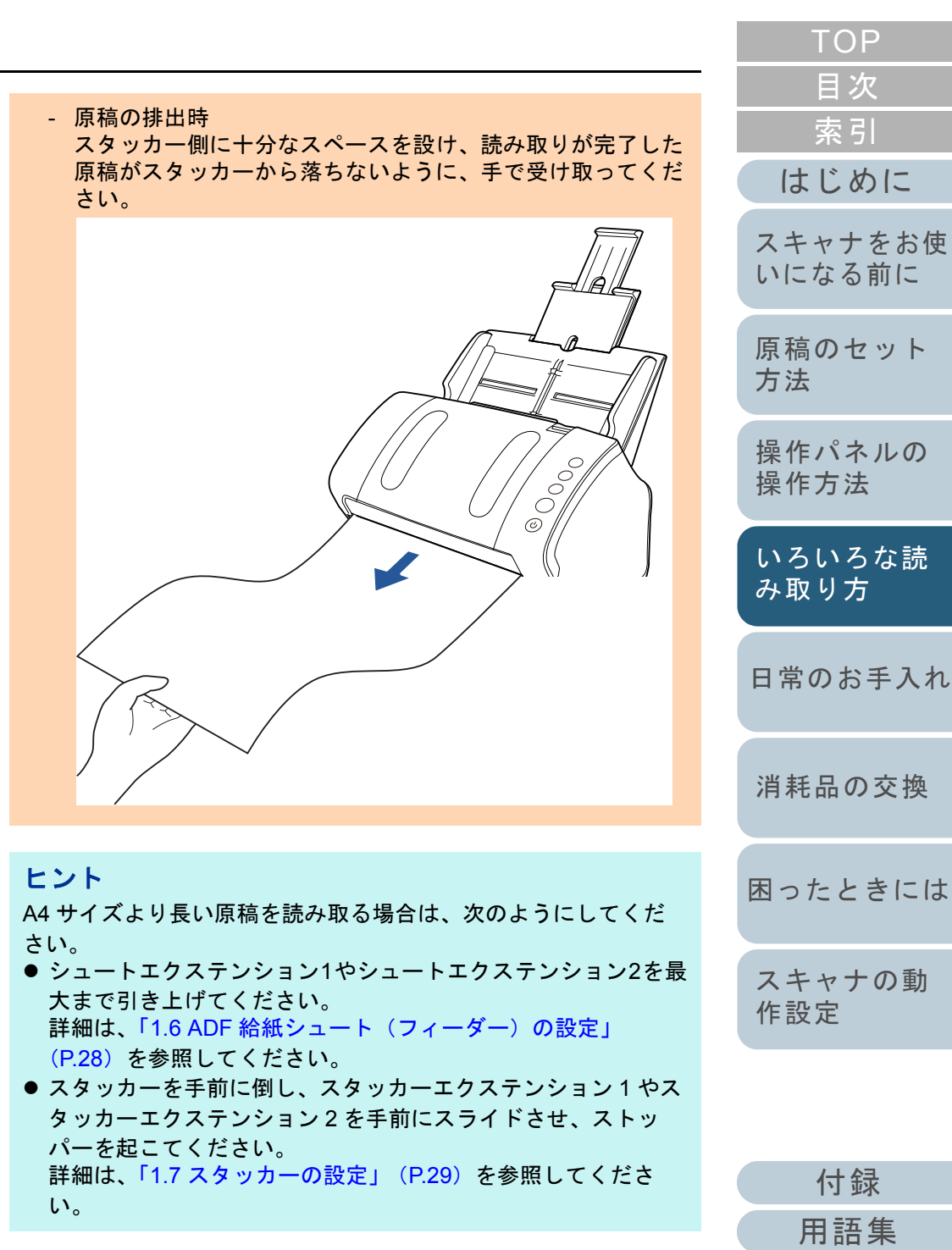

**2** スキャナドライバで、長尺帳票用の読み取り設定にしま す。

詳細は、スキャナドライバのヘルプを参照してください。

画像読み取り用アプリケーションによっては、スキャナドライバの 設定画面を表示しない場合もあります。

**3** 画像読み取り用アプリケーションから原稿を読み取りま す。

詳細は、画像読み取り用アプリケーションのマニュアルを参照してください。

<span id="page-62-0"></span>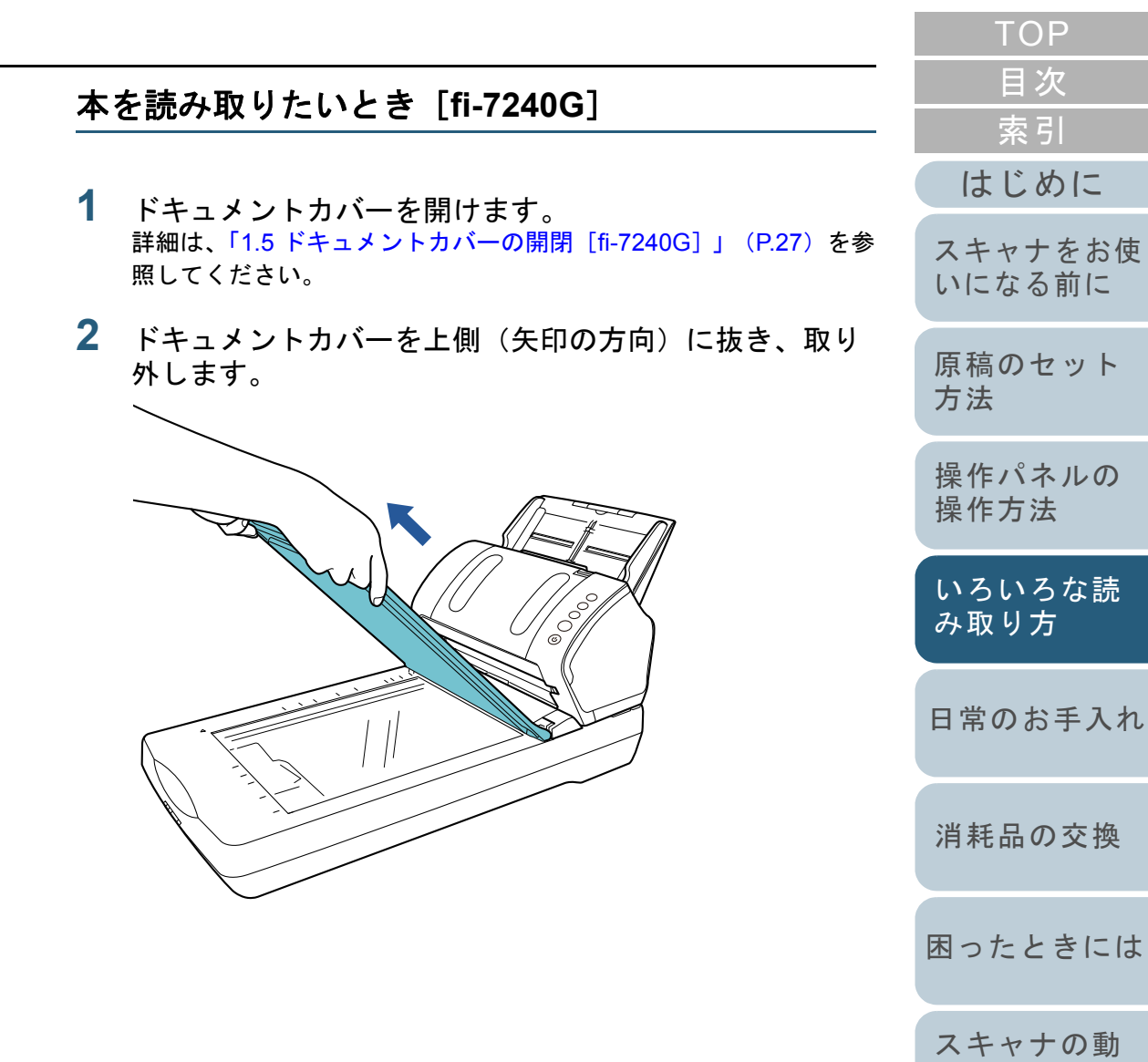

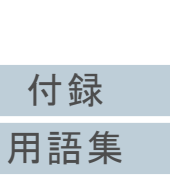

[作設定](#page-122-1)

きには

あいすい こうかん こうかん こうしゃ こうしょう きょうしょう きょうしょう こうしょう

**3** 原稿台に原稿をセットします。 原稿の表面(読み取り面)が原稿台側になるように、原稿の左上の 角を基準点に合わせます。

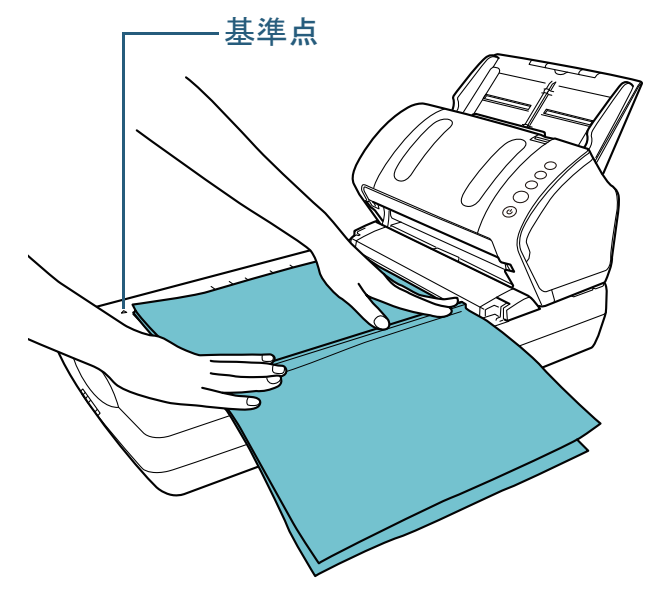

- **4** スキャナドライバで、フラットベッド用の読み取り設定 にします。 詳細は、スキャナドライバのヘルプを参照してください。
- **5** 画像読み取り用アプリケーションから原稿を読み取りま す。

詳細は、画像読み取り用アプリケーションのマニュアルを参照してください。

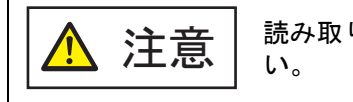

読み取り動作中、光源を直接見ないでくださ

#### 重要 読み取り動作中は原稿を動かさないでください。

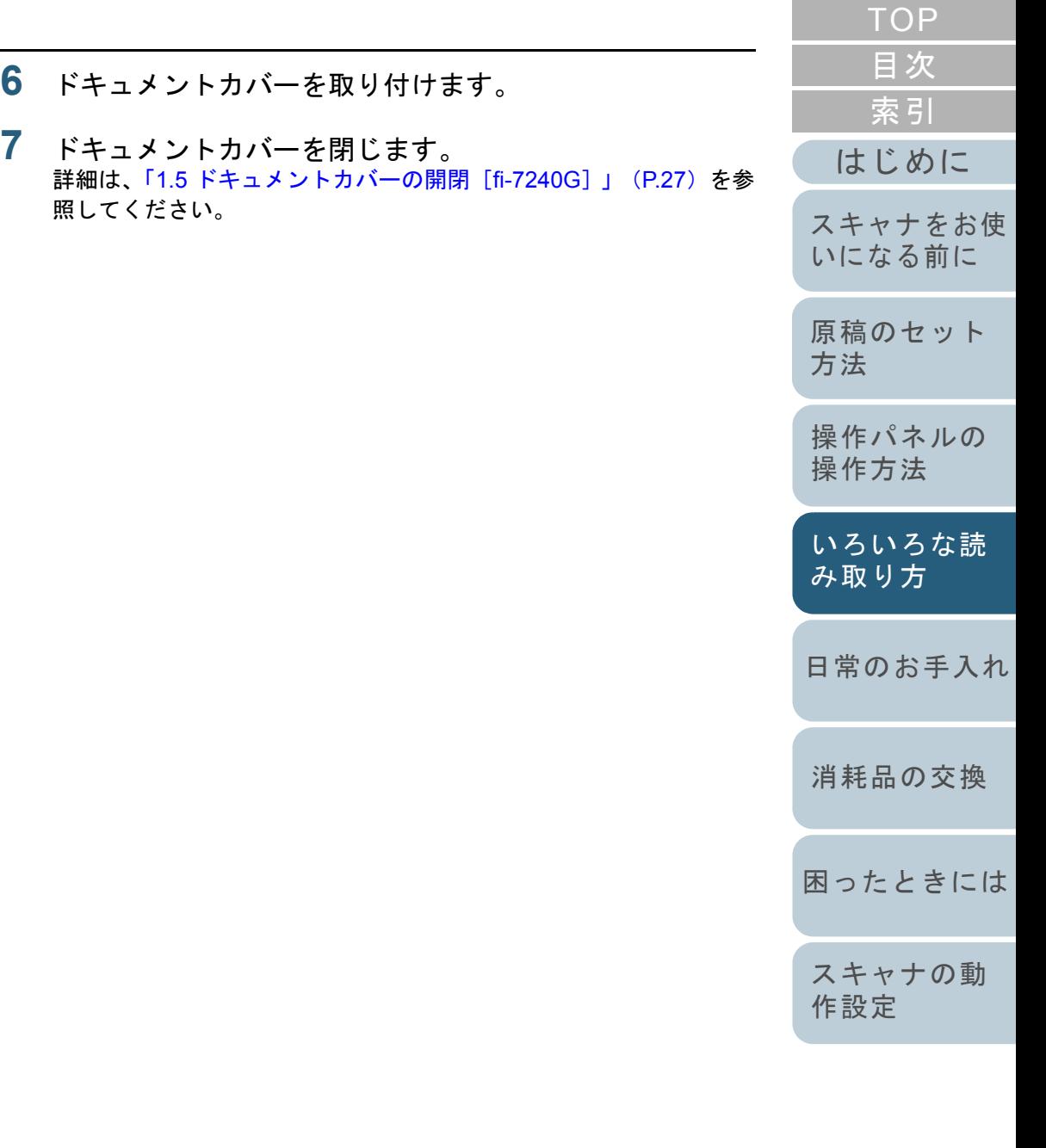

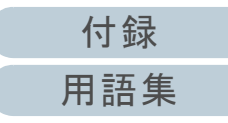

#### 第 4 章 いろいろな読み取り方

<span id="page-64-0"></span>フラットベッドで大きな原稿を読み取りたいとき [**fi-7240G**]

- **1** ドキュメントカバーを開けます。 詳細は、「1.5 [ドキュメントカバーの開閉\[](#page-26-0)fi-7240G]」(P.27)を参照してください。
- **2** ドキュメントカバーを上側(矢印の方向)に抜き、取り 外します。

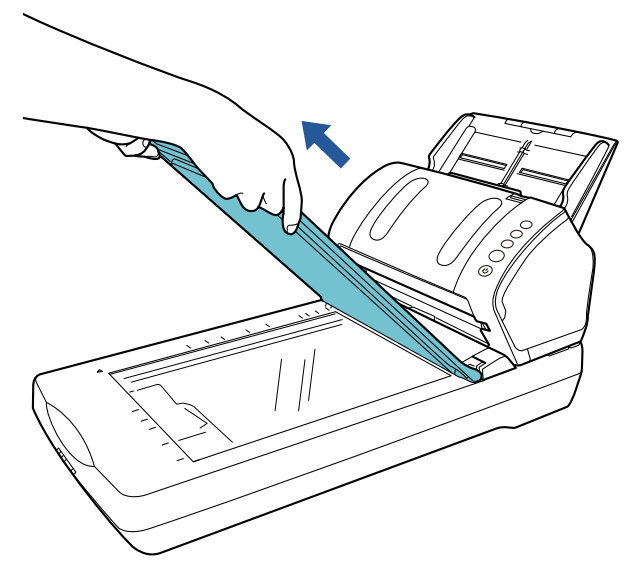

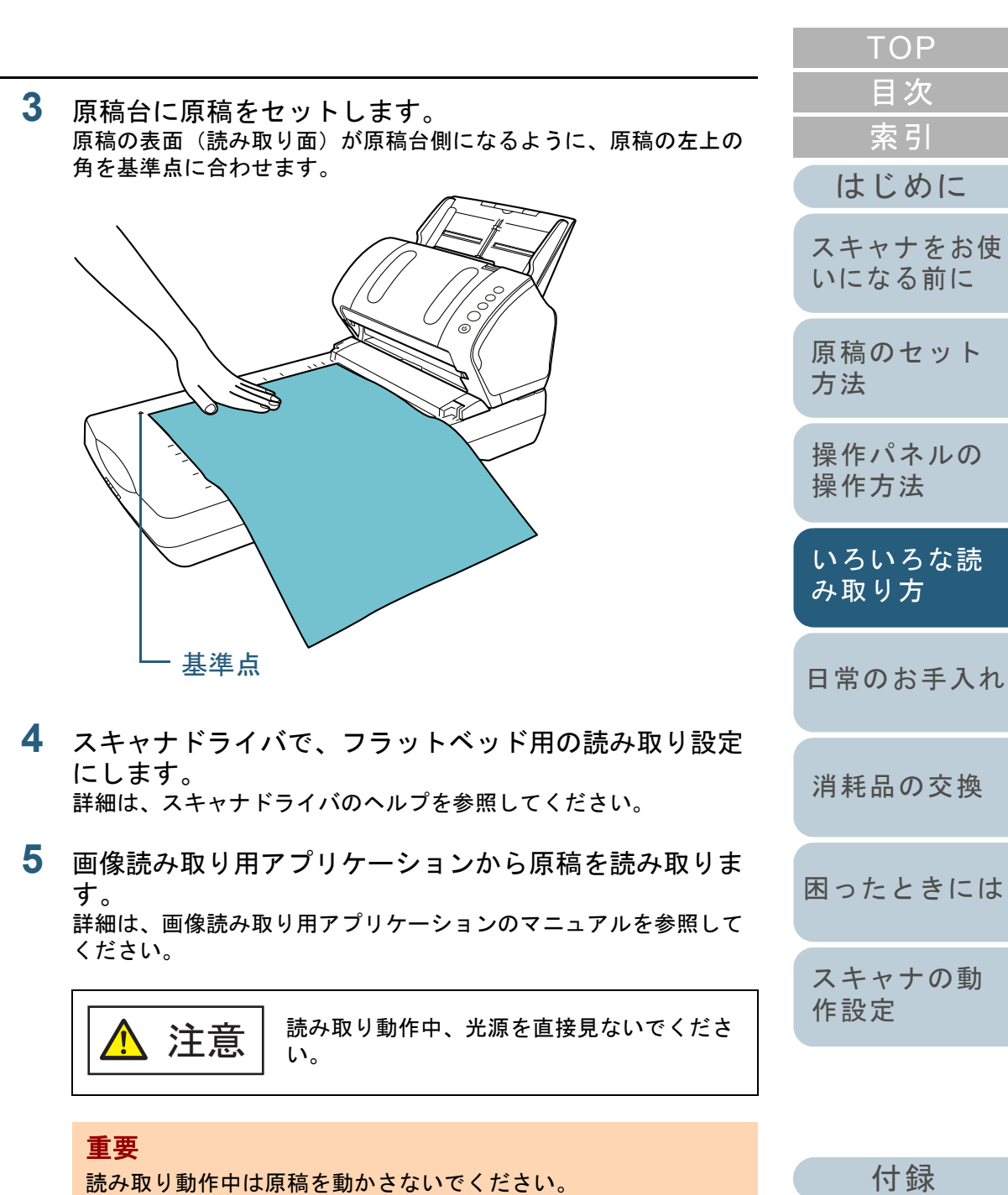

[付録](#page-161-0)

[はじめに](#page-2-0)

[索引](#page-185-0) [目次](#page-6-0) [TOP](#page-0-0)

[用語集](#page-176-0)

#### 第 4 章 いろいろな読み取り方

- **6** ドキュメントカバーを取り付けます。
- **7** ドキュメントカバーを閉じます。 詳細は、「1.5 [ドキュメントカバーの開閉\[](#page-26-0)fi-7240G]」(P.27)を参 照してください。

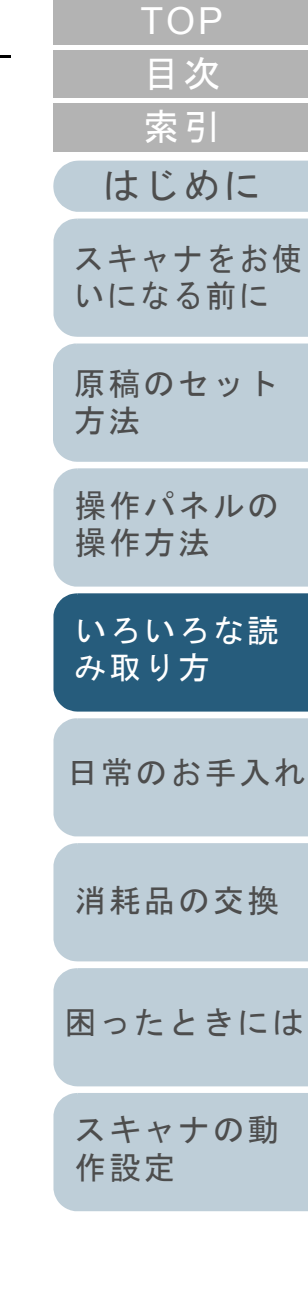

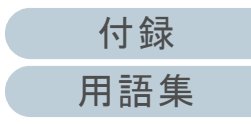

# <span id="page-66-0"></span>**4.3** 読み取り方の変更

# <span id="page-66-1"></span>**ADF** から手挿入で原稿を読み取りたいとき

手挿入とは、ADF に手で 1 枚ずつ原稿をセットして読み取る 操作です。

通常、ADF で原稿を読み取る場合、セットした原稿がなくな ると読み取りを終了します。手挿入の場合、セットした原稿 がなくなると、指定した時間だけ次の原稿がセットされるの を待ちます。指定した時間内に原稿がセットされると読み取 りを継続し、セットされないと読み取りを終了します。 この方法で読み取ると、複数枚の原稿を 1 枚ずつ確認しなが ら読み取りできます。

手挿入は、次のような場合に有効です。

- 原稿に書かれている内容を確認しながら読み取る場合
- 原稿をまとめてセットして読み取ると、マルチフィードや原稿づまりが発生してうまく読み取れない場合
- 雑誌や新聞の切り抜きなど、まとめてセットできない原稿を続けて 読み取りたい場合
- **1** Software Operation Panel で、手挿入ができるように設定 します。 詳細は、[「手挿入モードの待機時間の設定](#page-158-0) (手挿入タイムアウト)」 ([P.159](#page-158-0))を参照してください。
- **2** ADF 給紙シュート(フィーダー)に原稿をセットします。 詳細は、「第2章 [原稿のセット方法」\(](#page-37-1)P.38)を参照してください。

**3** 画像読み取り用アプリケーションから原稿を読み取りま す。

詳細は、画像読み取り用アプリケーションのマニュアルを参照してください。

- 読み取り後、Software Operation Panel で指定した時間、ADF のローラーが回転したまま、次の原稿がセットされるまで待機しま す。
- <span id="page-66-2"></span>**4** ADF 給紙シュート(フィーダー)に次の原稿をセットし ます。

セットした原稿が同じ設定で読み取られます。

**5** 読み取る原稿がなくなるまで、手順 [4](#page-66-2) を繰り返します。 ⇔ Software Operation Panel で指定した時間を経過しても、ADF 給 紙シュート(フィーダー)に原稿がセットされない場合、読み取 りを終了します。

#### ヒント

- 次の原稿がセットされるのを待っている状態のときに、操作パ ネルの「Send to〕ボタンを押すと、すぐに読み取りを中断で きます。
- 手挿入タイムアウトの設定が有効になっていると、ADF 給紙 シュート(フィーダー)に原稿がない状態で読み取りを開始しても、設定した時間内で原稿がセットされるのを待ちます。
- 手挿入モードで頻繁に原稿を読み取ると、消耗品の交換周期が 短くなる場合があります。

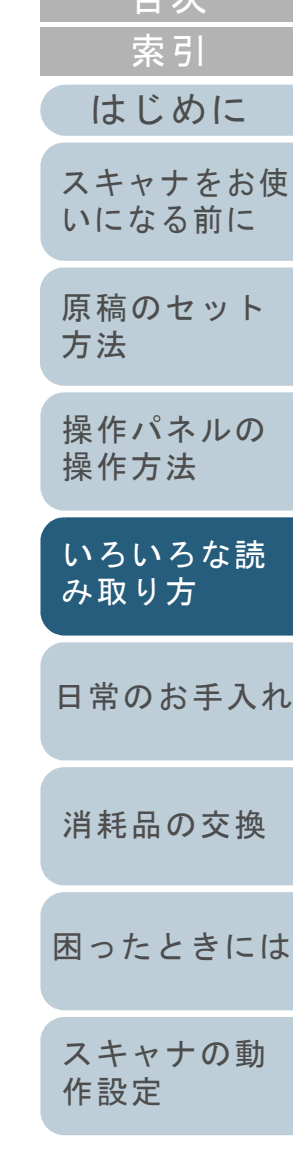

[目次](#page-6-0) **[TOP](#page-0-0)** 

[付録](#page-161-0)

# <span id="page-67-1"></span>**4.4** 読み取り時のスキャナ動作の変更

# <span id="page-67-2"></span><span id="page-67-0"></span>スキャナのボタンで読み取りを開始したいとき

スキャナの [Scan/Stop] ボタンおよび [Send to] ボタンを 使用して、原稿を読み取りできます。

この場合は、起動するアプリケーションを「Scan/Stop]ボ タンおよび「Send to]ボタンに設定する必要があります。

# コンピュータ側の設定

- **1** スキャナとコンピュータが接続されていることを確認し、 スキャナの電源を投入します。 スキャナとコンピュータの接続方法については、スタートアップガイドの「ケーブルを接続します」を参照してください。スキャナの電源の投入方法については、「1.3 [電源の投入](#page-23-0) / 切断」 ([P.24](#page-23-0))を参照してください。
- **2** 「コントロール パネル」画面を表示します。
	- Windows Server 2008 R2/Windows 7

「スタート」メニュー 「コントロール パネル」をクリックしま す。

● Windows Server 2012

スタート画面を右クリックし、アプリバーの「すべてのアプリ」「Windows システムツール」の「コントロール パネル」をク リックします。

- Windows Server 2012 R2/Windows 8.1 スタート画面左下にある「」「Windows システムツール」の「コントロール パネル」をクリックします。
	- 「」はマウスを動かすと表示されます。
- Windows 10/Windows Server 2016/Windows Server 2019 「スタート」メニュー 「Windows システムツール」「コント ロール パネル」をクリックします。
- **3** 「デバイスとプリンターの表示」をクリックします。 「デバイスとプリンター」画面が表示されます。
- <span id="page-67-3"></span>**4** スキャナのアイコンを右クリックして表示されるメ ニューから「スキャン プロパティ」をクリックします。 スキャナのプロパティの画面が表示されます。
- **5** 「イベント」タブをクリックし、イベントを選択します。 「イベントを選択してください」のメニューから、アプリケーション を起動するイベントを選択します。

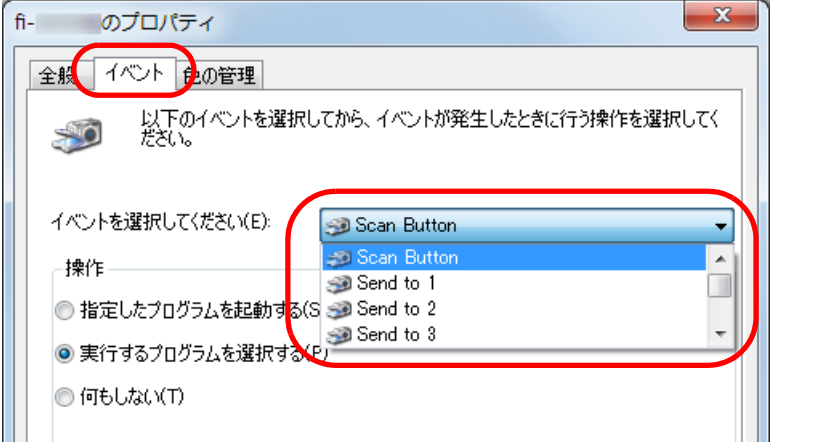

本機能では、次のイベントを選択できます。

- Scan Button [Scan/Stop]ボタンを押したとき
- Send to 1  $\sim$  Send to 9 ファンクションナンバーディスプレイに 1 <sup>~</sup> 9 の数字を表示 させた状態で、[Send to]ボタンを押したとき

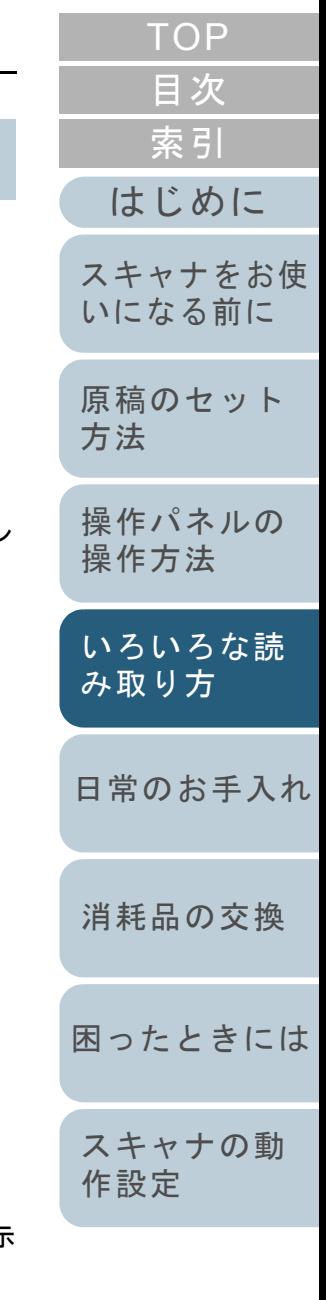

**6** イベントで起動するアプリケーションと実行する処理を 選択します。

「操作」の下の「指定したプログラムを起動する」をクリックして、 右のメニューからアプリケーションをクリックします。

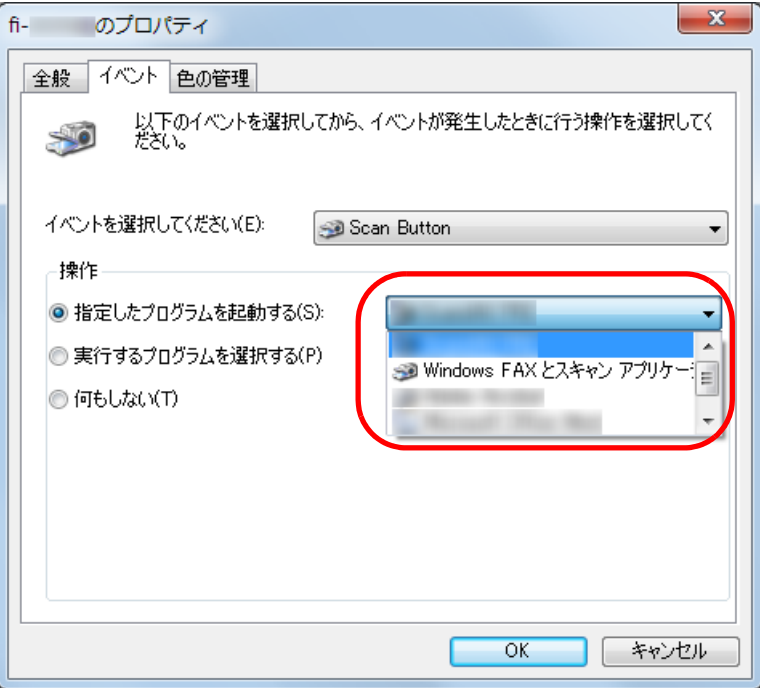

<span id="page-68-0"></span>**7** [OK]ボタンをクリックします。 コンピュータ側の設定はこれで終了です。続けて、スキャナ側の設 定を行ってください。

ヒント

複数のイベントを設定する場合は、手順 [4](#page-67-3) <sup>~</sup> [7](#page-68-0) を繰り返します。

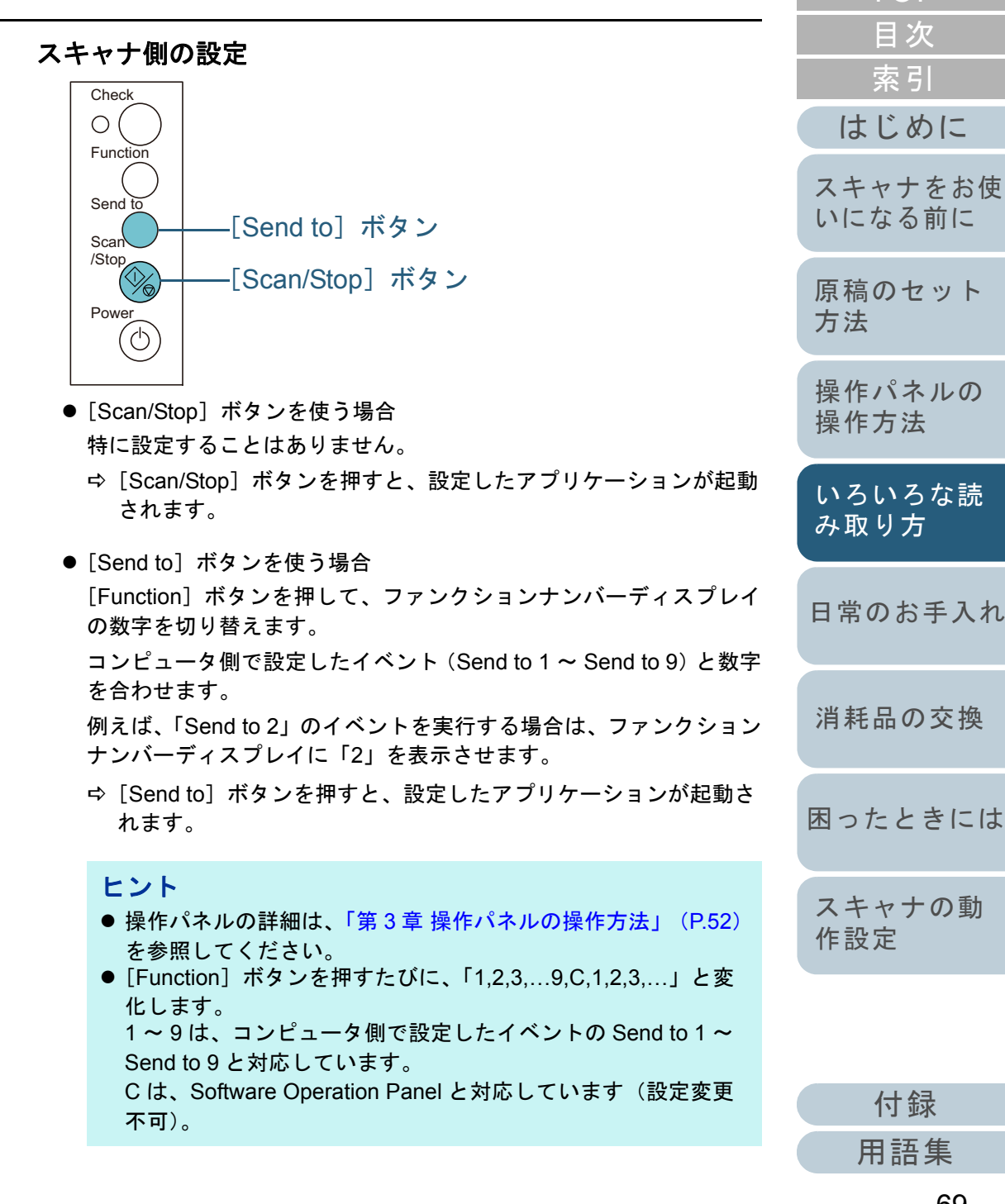

# <span id="page-69-1"></span><span id="page-69-0"></span>決まった条件のマルチフィードを無効にしたいとき

マルチフィード検出機能を有効にして、付箋紙、伝票、写真 などの紙片が貼り付けてある原稿を読み取ると、原稿が重 なっていると判断され、マルチフィードエラーが発生して読 み取りが中断される場合があります。このような原稿を読み 取るために「インテリジェントマルチフィード機能」があり ます。

本機能には、操作パネルを使用して、強制的にマルチフィー ドエラーを発生させないモードと、原稿に貼り付けてある付 箋紙、伝票、写真などの紙片(以降、「貼り付け紙片」と呼 びます)の位置や長さを記憶し、それをもとに自動的にマル チフィードエラーを発生させないモードがあります。

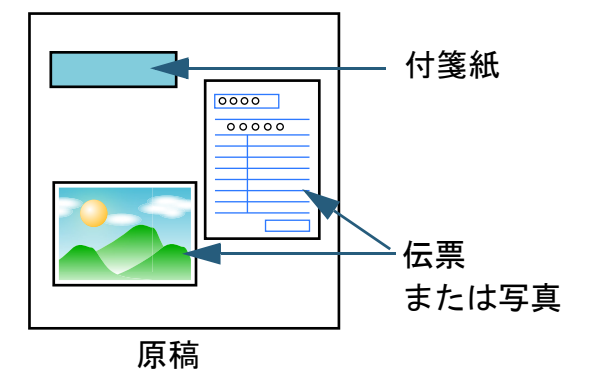

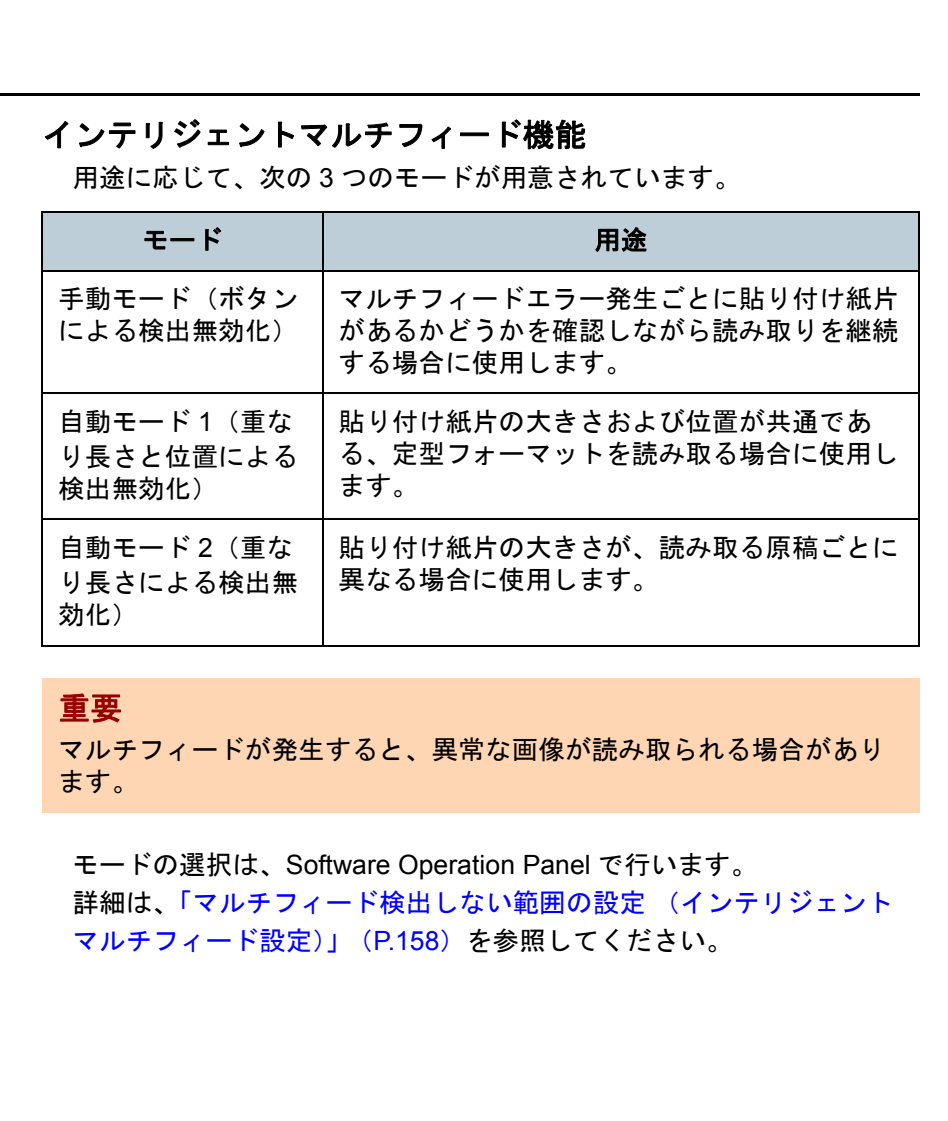

[はじめに](#page-2-0)[索引](#page-185-0) [目次](#page-6-0) **[TOP](#page-0-0)** [原稿のセット](#page-37-0) [方法](#page-37-1) [日常のお手入れ](#page-72-0)[困ったときには](#page-91-0)[スキャナの動](#page-122-0) [作設定](#page-122-1) [消耗品の交換](#page-83-0) [スキャナをお使](#page-12-1) [いになる前に](#page-12-1) [いろいろな読](#page-54-0) [み取り方](#page-54-2)[操作パネルの](#page-51-0) [操作方法](#page-51-1)

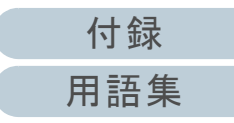

# 操作方法

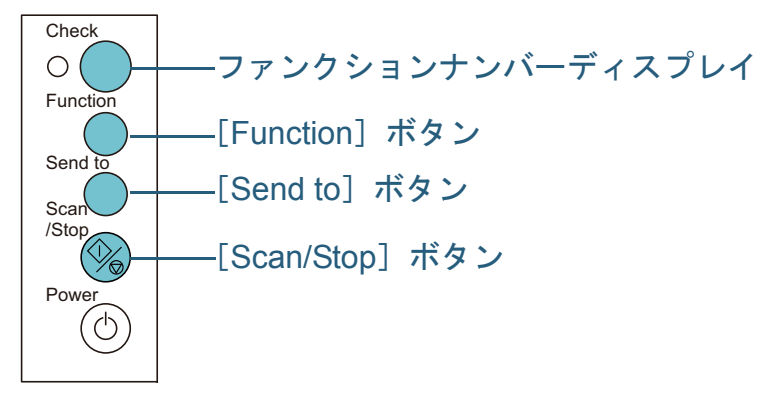

**1** マルチフィードエラー発生後、[Send to]ボタンを押し て搬送路から原稿を排出するか、ADF を開けて原稿を取 り除きます。

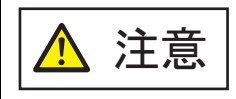

ADF が閉じて、指をはさむおそれがあります。ご注意ください。

# **3**

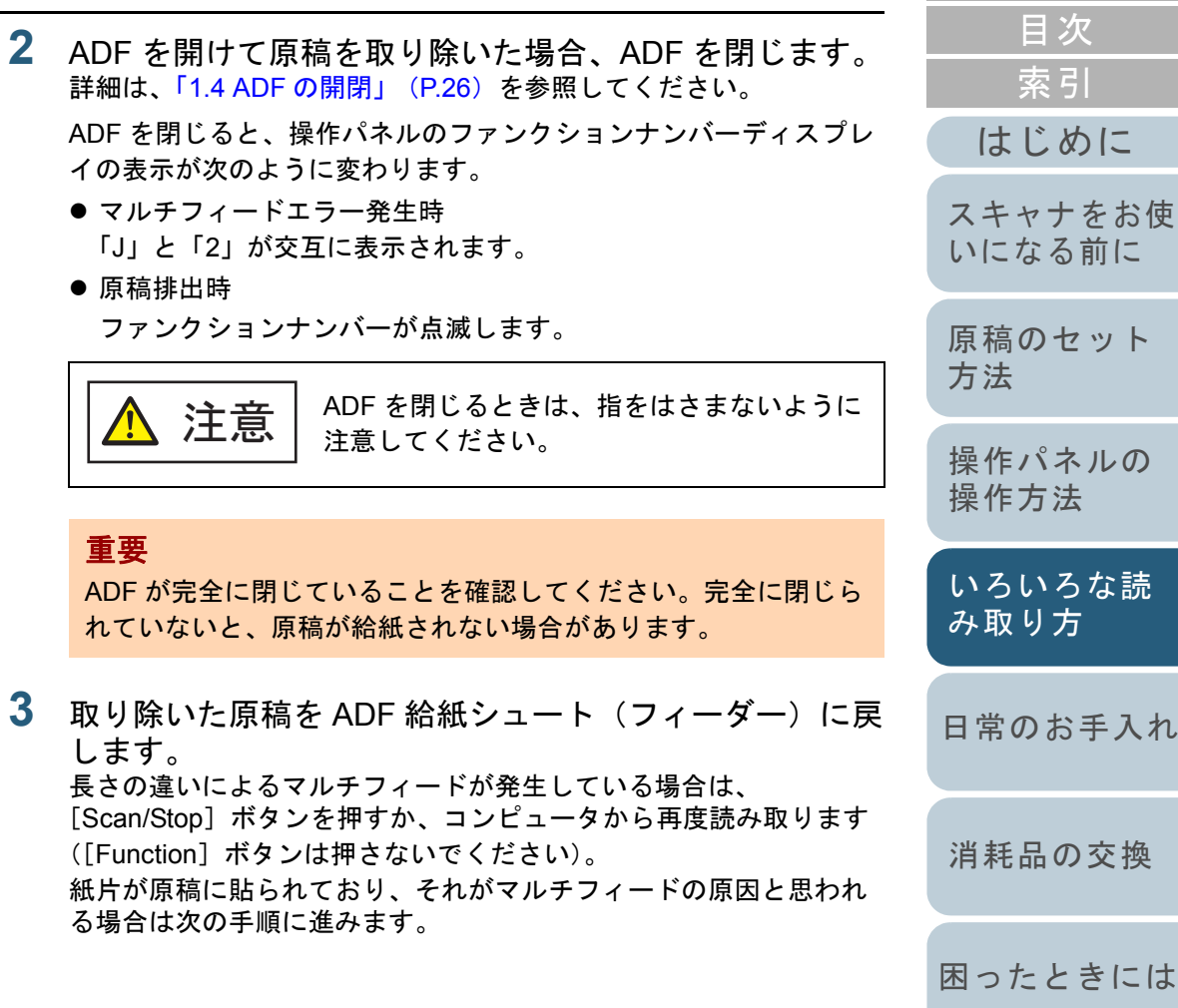

[スキャナの動](#page-122-0) [作設定](#page-122-1)

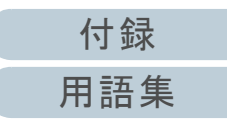

消去されるため、注意して操作してください。

[付録](#page-161-0) [はじめに](#page-2-0)[索引](#page-185-0) [目次](#page-6-0) [TOP](#page-0-0)[原稿のセット](#page-37-0) [方法](#page-37-1) [日常のお手入れ](#page-72-0) [困ったときには](#page-91-0)[スキャナの動](#page-122-0) [作設定](#page-122-1) [消耗品の交換](#page-83-0) [スキャナをお使](#page-12-1) [いになる前に](#page-12-1) [いろいろな読](#page-54-0) [み取り方](#page-54-2)[操作パネルの](#page-51-0) [操作方法](#page-51-1) **4** [Function]ボタンを押して、ファンクションナンバーの点 滅が速くなったのを確認してから[Scan/Stop]ボタンを押 すか、コンピュータから再度読み取ります。 これ以降「Function]ボタンを押すたびにファンクションナンバー の点滅速度が、「遅い」「速い」の間で切り替わります。点滅速度 が速い状態で読み取る場合、設定されたモードにより、次のように動作します。● 手動モード(ボタンによる検出無効化) 次の原稿はマルチフィードを検出しないで読み取り、2 枚目以降はスキャナドライバまたは Software Operation Panel のマルチ フィード設定でマルチフィードを検出します。● 自動モード1 (重なり長さと位置による検出無効化) マルチフィードとして検出された貼り付け紙片の長さと位置を記 憶し、読み取りを継続します。それ以降の読み取りで、記憶した同様な重なりパターンが検出された場合は、自動的にマルチフィードエラーを発生させません(\*1)(\*2)。● 自動モード2 (重なり長さによる検出無効化) マルチフィードとして検出された貼り付け紙片で最も長いものを 記憶し、読み取りを継続します。それ以降の読み取りで、記憶した長さと同じか短い重なりが検出された場合は、自動的にマルチ フィードエラーを発生させません(\*1)(\*2)。\*1:本モードで記憶できる重なりパターンは 8 個です。この数を 超えた場合は、最初に記憶されたパターンから順に消去されます。\*2:ここで記憶された重なりパターンや最大重なり長は、ファン クションナンバーが点滅した状態で、[Function]ボタンを 5 秒以上押すことで消去できます。消去するとファンクションナンバーディスプレイに「□」が表示されます。 これにより、誤って記憶された重なりパターンや最大重なり長を消去できます。ただし、記憶しているパターンすべてが 重要 「Function]ボタンを押して、「遅い」⇔「速い」の点滅を切り替 える場合、5 秒以上の長押しは行わないでください。記憶してい る重なりパターンや最大重なり長が消去される場合があります。

[用語集](#page-176-0)
# <span id="page-72-2"></span><span id="page-72-1"></span><span id="page-72-0"></span>第 **5** 章 日常のお手入れ

この章では、スキャナの清掃方法について説明します。

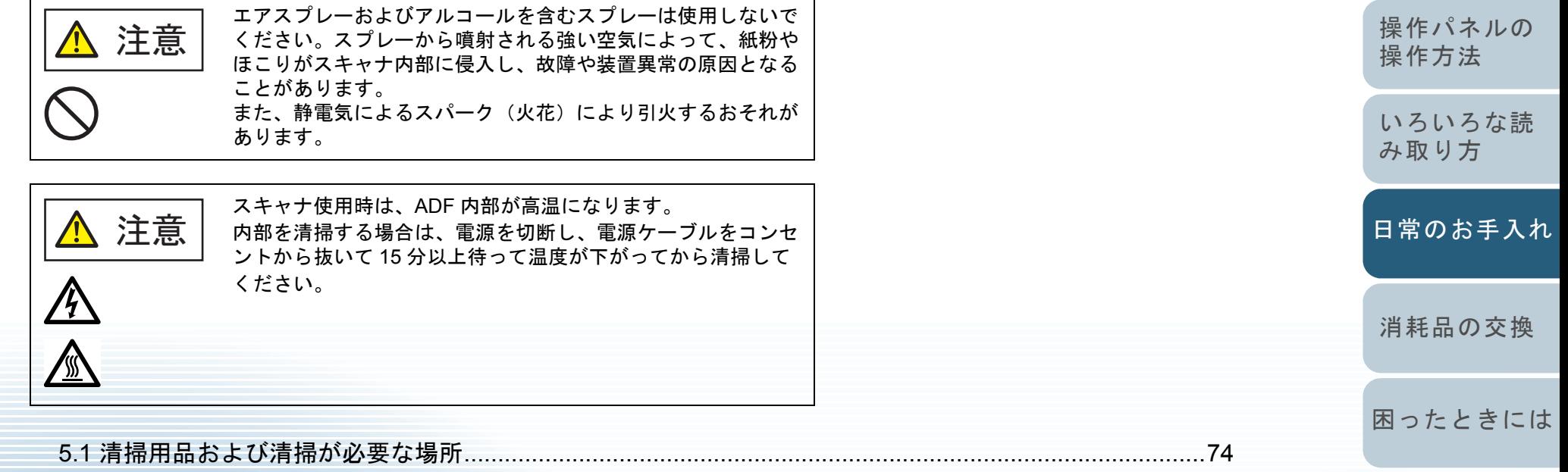

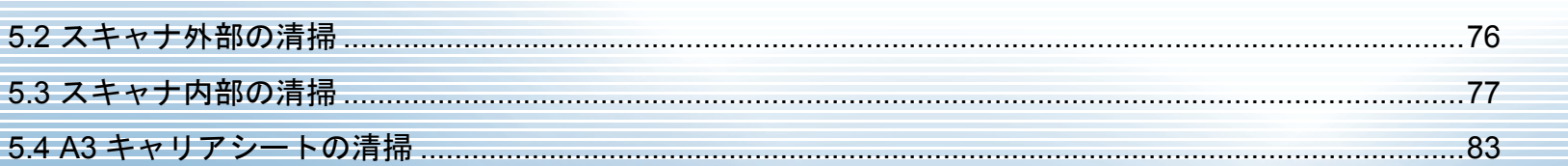

[付録](#page-161-0) [用語集](#page-176-0)

[スキャナの動](#page-122-0)

[作設定](#page-122-1)

[はじめに](#page-2-0)

[スキャナをお使](#page-12-0) [いになる前に](#page-12-0)

[原稿のセット](#page-37-0)

[方法](#page-37-1)

[索引](#page-185-0) [目次](#page-6-0) [TOP](#page-0-0)

# <span id="page-73-0"></span>**5.1** 清掃用品および清掃が必要な場所

ください。

重要

### 清掃用品

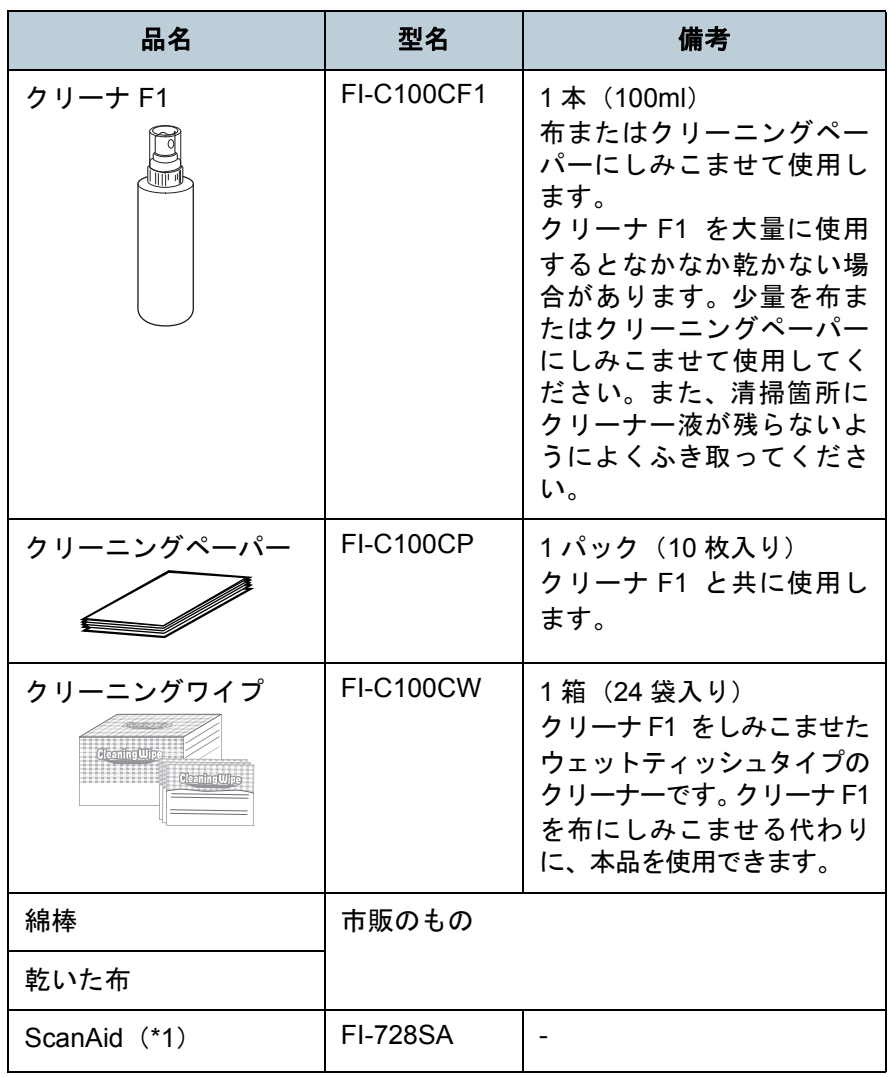

\*1:ScanAid の詳細は、「付 .4 [スキャナのオプション」\(](#page-168-0)P.169)を参照 してください。

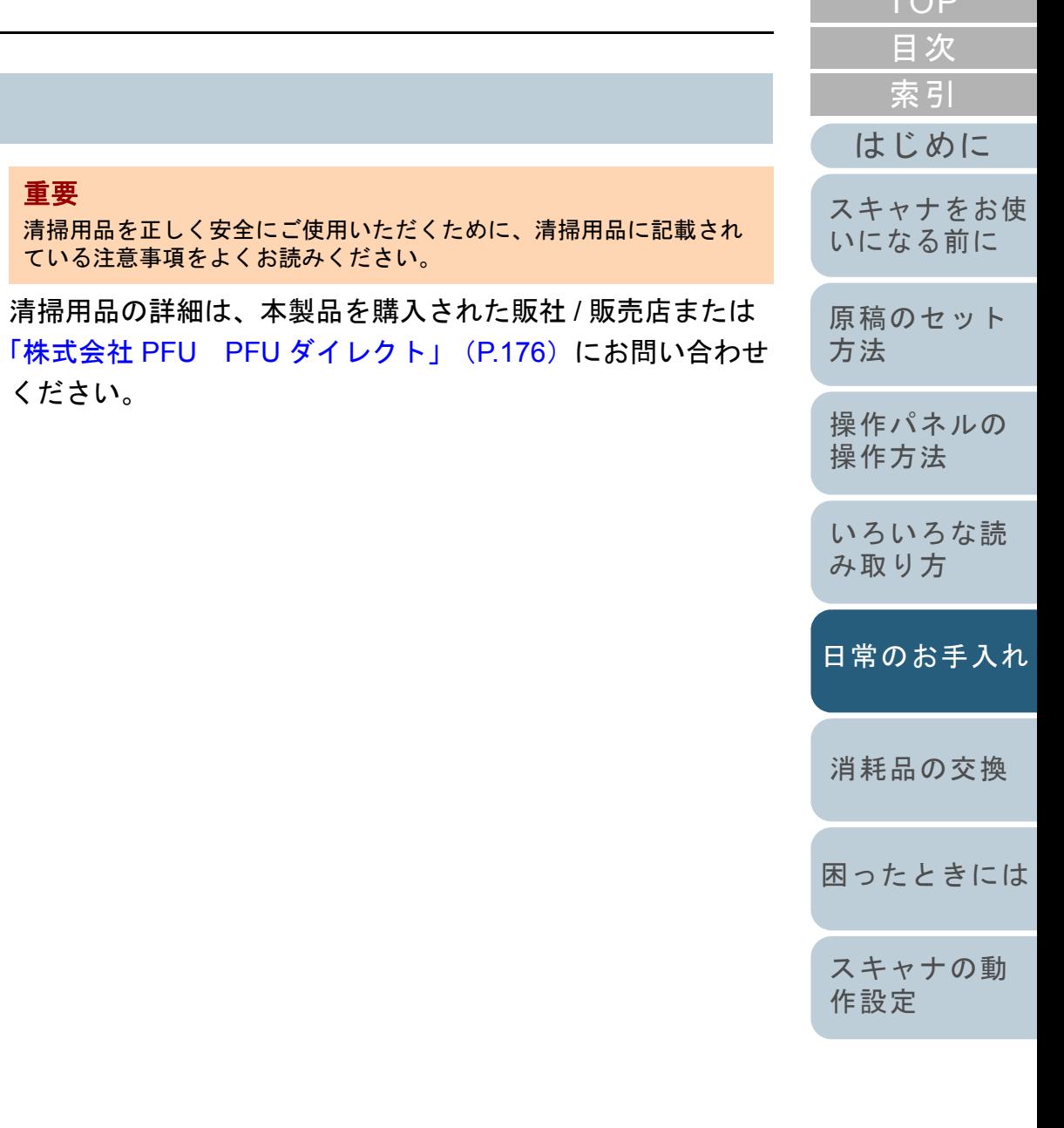

[付録](#page-161-0) [用語集](#page-176-0)

 $TOP$ 

#### 第 5 章 日常のお手入れ

# 清掃箇所と清掃頻度

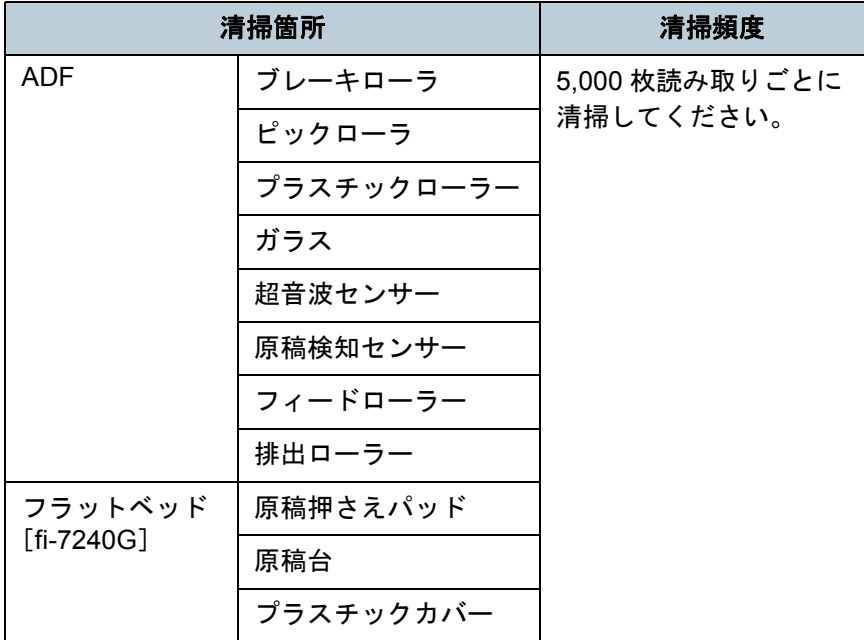

### 重要

原稿の状態によっては、清掃周期が短くなる場合があります。また、 次のような原稿を読み取る場合は、頻繁に清掃する必要があります。

- コート紙のように表面が滑らかな原稿
- ほぼ全面に印刷してある原稿
- ノーカーボン紙のように特殊加工してある原稿
- カルシウムを多く含む原稿
- 鉛筆書きの原稿
- トナーが十分定着していない原稿

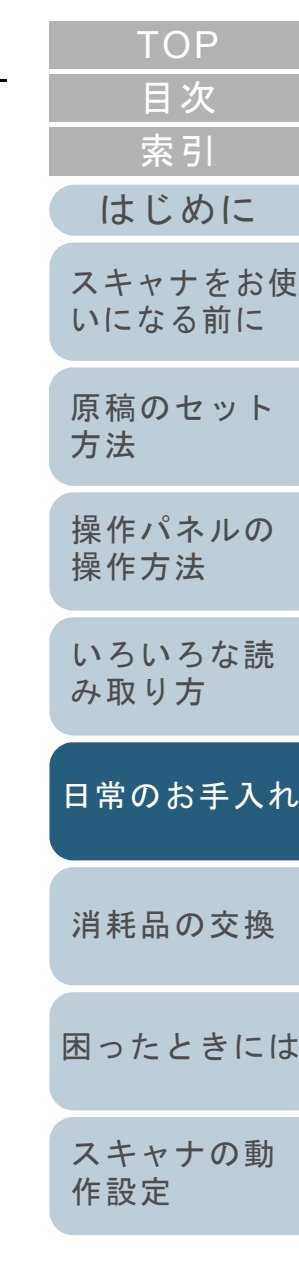

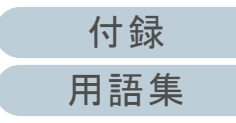

# <span id="page-75-0"></span>**5.2** スキャナ外部の清掃

スキャナ外部(ADF 給紙シュート(フィーダー)、スタッ カーなど)は、乾いた布や、少量のクリーナ F1 または中性 洗剤をしみこませた布やクリーニングワイプで清掃します。

### 重要

- シンナーなどの有機溶剤は、決して使用しないでください。変形、 変色するおそれがあります。
- 清掃中に、内部に水分が入らないように注意してください。
- クリーナ F1 または中性洗剤を大量に使用するとなかなか乾かない場合があります。少量を布にしみこませて使用してください。ま た、清掃箇所にクリーナー液が残らないようによくふき取ってください。

# **fi-7140G** の場合

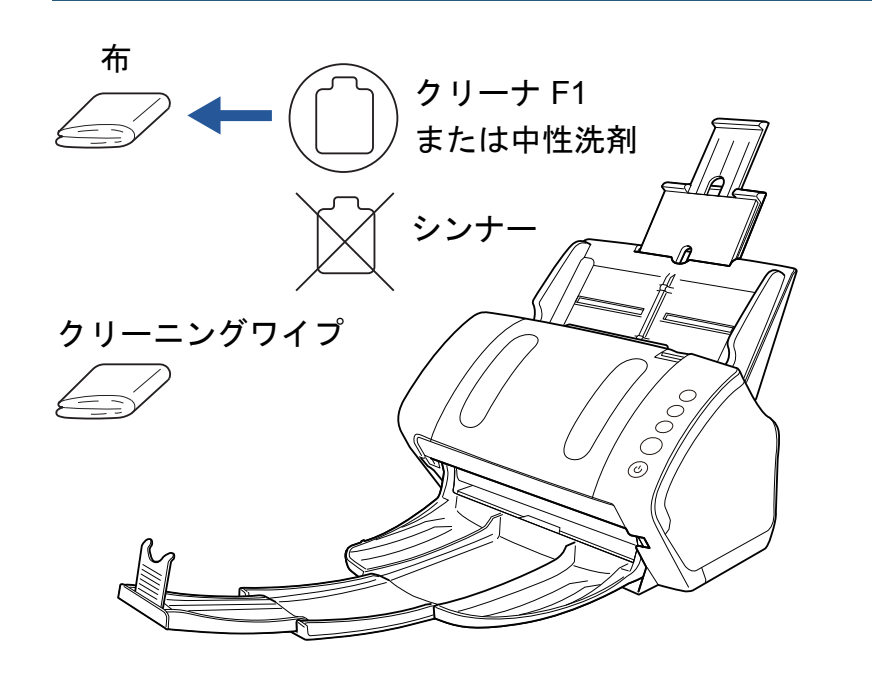

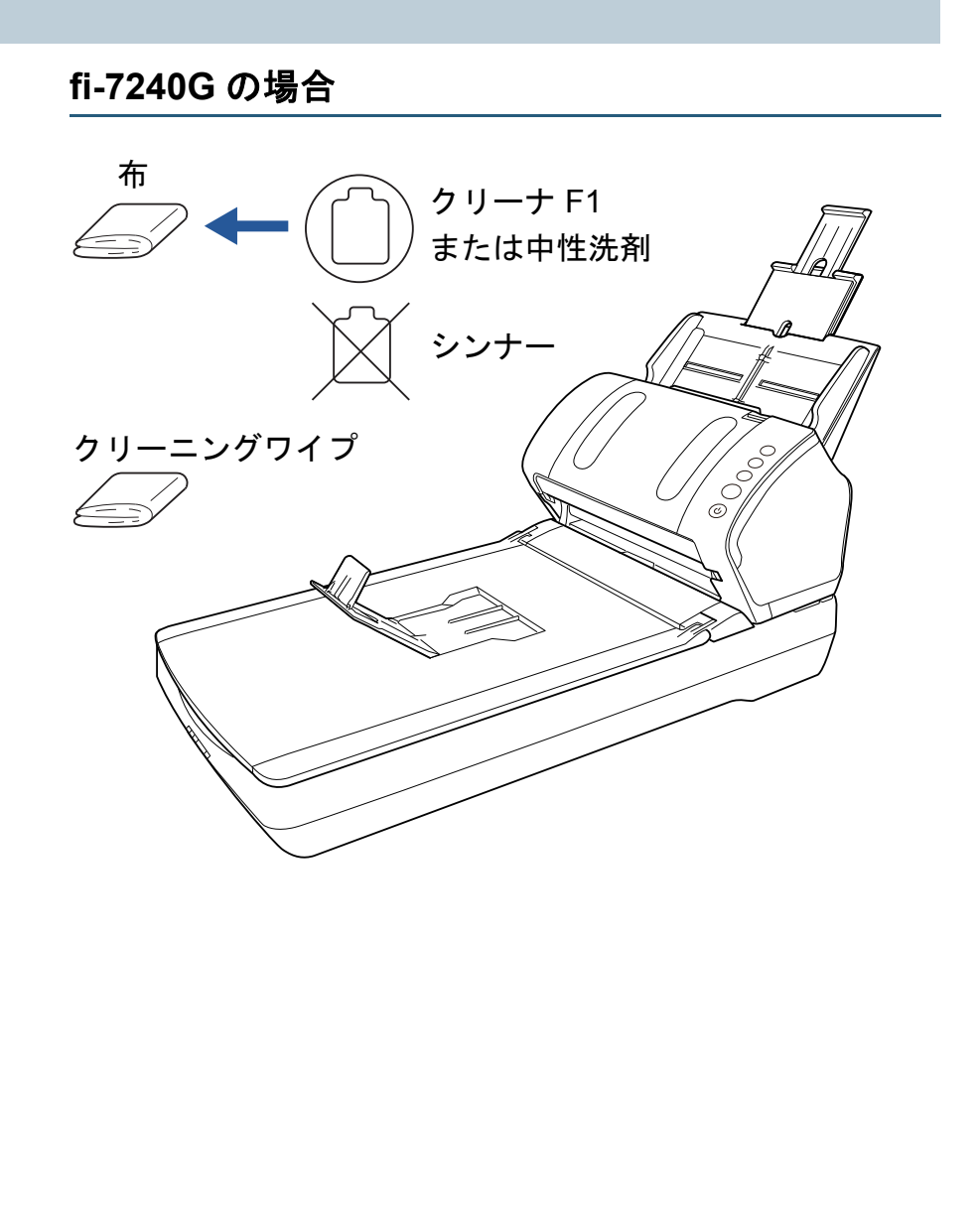

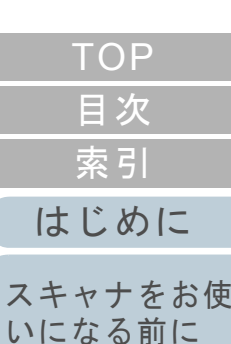

[原稿のセット](#page-37-0) [方法](#page-37-1)

[操作パネルの](#page-51-0) [操作方法](#page-51-1)

[いろいろな読](#page-54-0) [み取り方](#page-54-1)

[日常のお手入れ](#page-72-1)

[困ったときには](#page-91-0)[消耗品の交換](#page-83-0)

[スキャナの動](#page-122-0) [作設定](#page-122-1)

# <span id="page-76-0"></span>**5.3** スキャナ内部の清掃

**ADF** の清掃(クリーニングペーパーによる場合)

ADF は、クリーナ F1 を吹き付けたクリーニングペーパーで 清掃します。

原稿の読み取りを繰り返していると、ADF 内部に、紙粉やほ こりがたまり、読み取り不良の原因となる場合があります。 ADF の清掃は、目安として 5,000 枚読み取りごとに行ってく ださい。ただし、この目安は読み取る原稿によって変わりま す。例えば、トナーが十分定着していない原稿の場合、より 少ない枚数で清掃が必要となることがあります。

#### 重要

- ADF を清掃するときは、水や中性洗剤を使用しないでください。
- クリーナ F1 を大量に使用するとなかなか乾かない場合があります。少量をクリーニングペーパーにしみこませて使用してください。
- **1** スキャナの電源を投入します。 詳細は、「1.3 [電源の投入](#page-23-0) / 切断」(P.24)を参照してください。
- **2** クリーナ F1 をクリーニングペーパーに吹き付けます。
- **3** クリーニングペーパーの長さに合わせて、シュートエク ステンション 1 やシュートエクステンション 2 を引き上 げます。 詳細は、「1.6 ADF 給紙シュート (フィーダー) の設定」 (P.28) を 参照してください。

**4** クリーニングペーパーの長さに合わせて、スタッカーを 手前に倒し、スタッカーエクステンション1やスタッ カーエクステンション 2 を手前にスライドさせ、ストッ パーを起こします。

詳細は、「1.7 [スタッカーの設定」\(](#page-28-0)P.29)を参照してください。

**5** ADF 給紙シュート(フィーダー)にクリーニングペー パーをセットします。

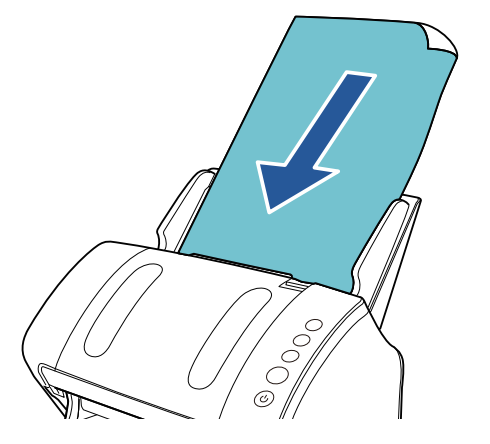

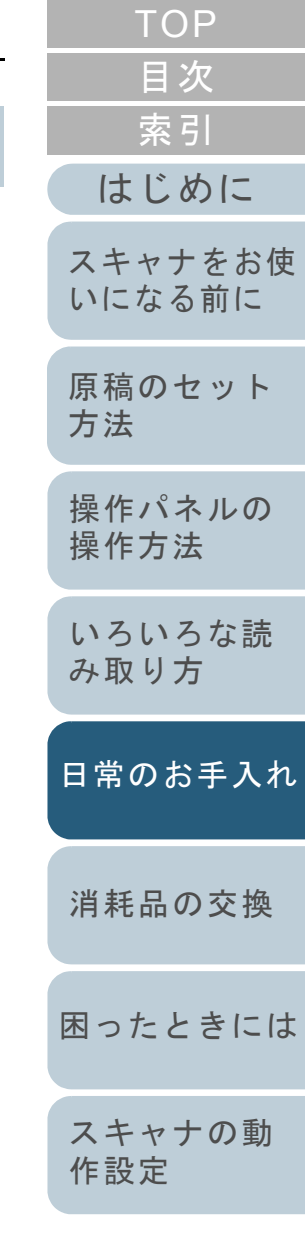

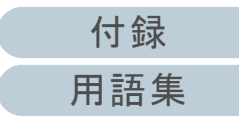

**6** クリーニングペーパーの幅に合わせて、サイドガイドを 移動します。

サイドガイドを動かして、サイドガイドとクリーニングペーパーの間に隙間ができないようにします。

サイドガイドとクリーニングペーパーの間に隙間があると、クリーニングペーパーが斜めに読み込まれることがあります。

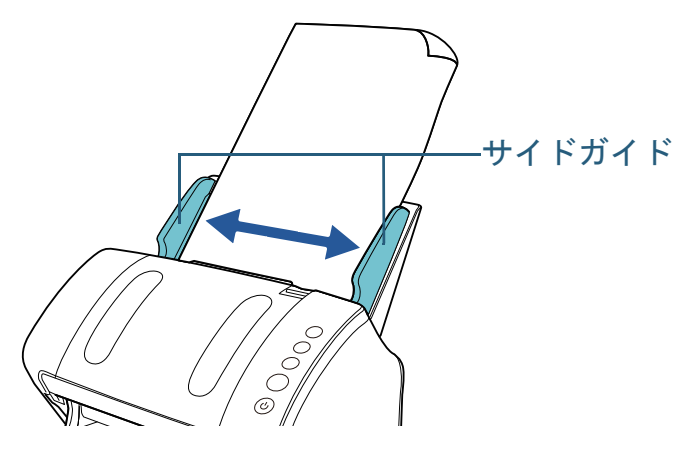

- **7** スキャナを使用できるアプリケーションを起動して、ク リーニングペーパーを読み取ります。 クリーニングペーパーが搬送され、スタッカーに排出されます。
- **8** Software Operation Panel で、清掃カウンターをリセット します。 詳細は、[「枚数カウンタのリセット」\(](#page-139-0)P.140)を参照してください。

### **ADF** の清掃(布による場合)

ADF は、少量のクリーナ F1 をしみこませた布やクリーニン グワイプで清掃します。

原稿の読み取りを繰り返していると、ADF 内部に、紙粉やほ こりがたまり、読み取り不良の原因となる場合があります。 ADF の清掃は、目安として 5,000 枚読み取りごとに行ってく ださい。ただし、この目安は読み取る原稿によって変わりま す。例えば、トナーが十分定着していない原稿の場合、より 少ない枚数で清掃が必要となることがあります。

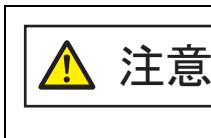

スキャナ使用時は、ADF 内部が高温になります。内部を清掃する場合は、電源を切断し、電源ケーブルをコンセントから抜いて 15 分以上待って温度 が下がってから清掃してください。

# 重要

ADF を清掃するときは、水や中性洗剤を使用しないでください。

 クリーナ F1 を大量に使用するとなかなか乾かない場合があります。少量を布にしみこませて使用してください。また、清掃箇所にクリーナー液が残らないようによくふき取ってください。

**1** スキャナの電源を切断し、15 分以上待ちます。 詳細は、「1.3 [電源の投入](#page-23-0) / 切断」(P.24)を参照してください。

**2** ADF を開けます。

詳細は、「1.4 ADF の開閉」 (P.26) を参照してください。

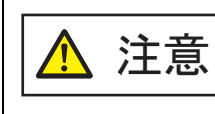

ADF が閉じて、指をはさむおそれがあります。注意してください。

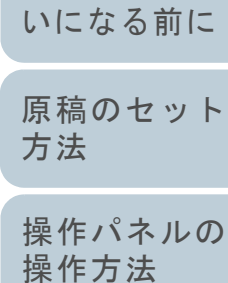

[はじめに](#page-2-0)

[スキャナをお使](#page-12-0)

[索引](#page-185-0)

[目次](#page-6-0) **[TOP](#page-0-0)** 

[いろいろな読](#page-54-0) [み取り方](#page-54-1)

[日常のお手入れ](#page-72-1)

[消耗品の交換](#page-83-0)

[困ったときには](#page-91-0)

[スキャナの動](#page-122-0) [作設定](#page-122-1)

**3** 少量のクリーナ F1をしみこませた布やクリーニングワイ プで、次の場所を清掃します。

ガラス(2 か所)

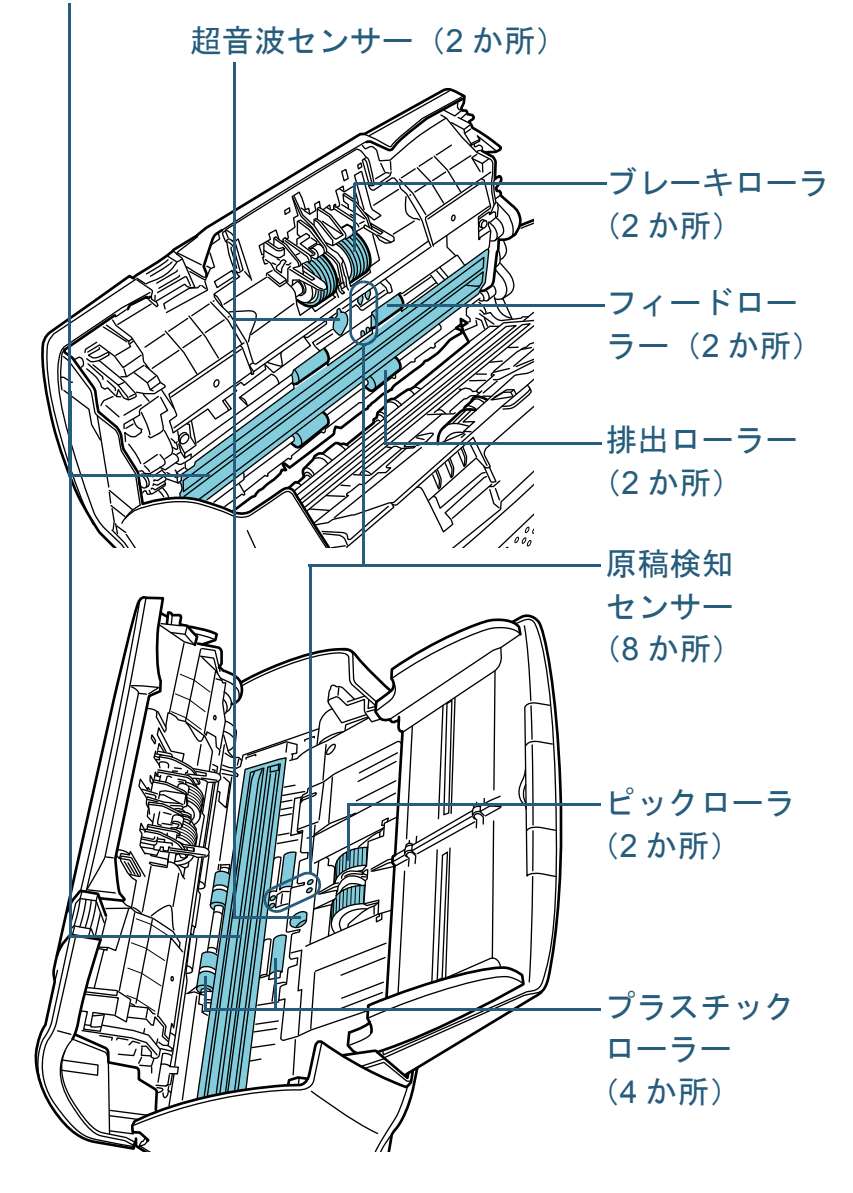

# ブレーキローラ(**2** か所) ブレーキローラはスキャナから取り外して清掃します。ブレーキローラの取り外し方法は、「6.2 [ブレーキローラの交換」](#page-85-0)([P.86](#page-85-0))を参照してください。ローラーの表面をいためないように、ローラー表面の溝に沿ってよご れやほこりを軽くふき取ります。ピックローラ(**2** か所) 手で回転させながら、ローラーの表面をいためないように、ローラー 表面の溝に沿ってよごれやほこりを軽くふき取ります。特に黒い異物 が付着している場合、給紙性能に影響が出ますので、十分にふき取っ てください。プラスチックローラー(**4** か所) ローラーの表面をいためないように、よごれやほこりを軽くふき取り ます。特に黒い異物が付着している場合、給紙性能に影響が出ますの で、十分にふき取ってください。ローラーの中央に取り付けてあるスポンジをいためないように注意してください。ガラス(**2** か所) ガラス表面に付着したよごれやほこりを、軽くふき取ります。 重要 ガラスがよごれていると、読み取った画像に縦線が出ることがありま

す。

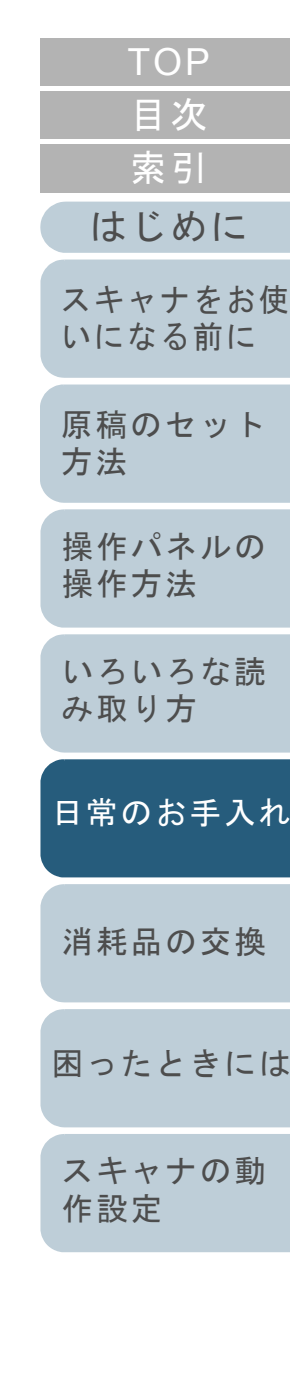

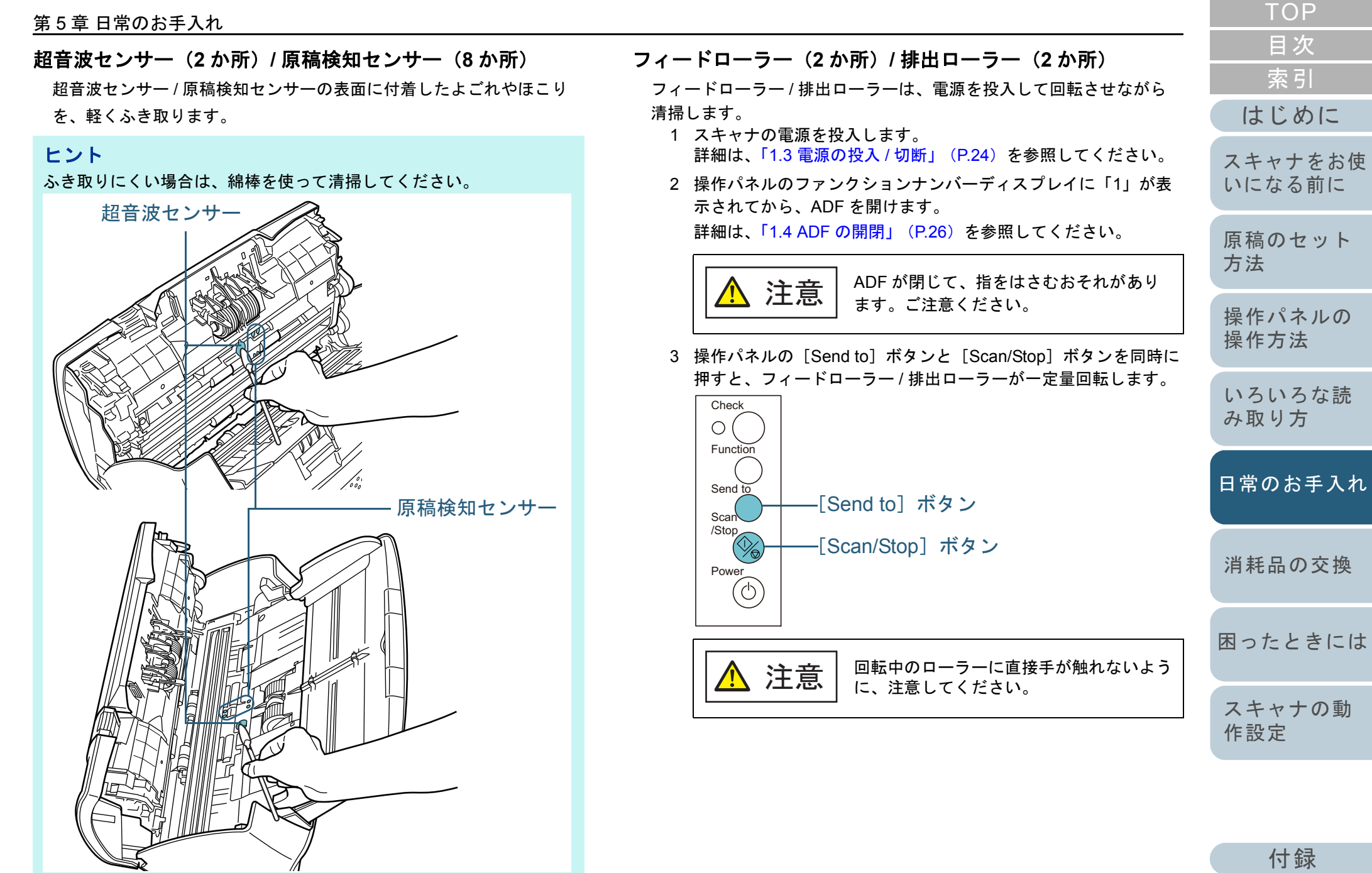

[用語集](#page-176-0)

4 少量のクリーナ F1 をしみこませた布やクリーニングワイプをフィードローラー / 排出ローラー表面に押し当てて左右にこすり 清掃します。[Send to] ボタンと [Scan/Stop] ボタンを同時に押してロー

ラーを回転させながらローラー全域に対してよごれやほこりをふき取ります。

 特に黒い異物が付着している場合、給紙性能に影響が出ますの で、十分にふき取ってください。

なお、目安として、[Send to]ボタンと[Scan/Stop]ボタンを 同時に 7 回押すと、フィードローラー / 排出ローラーが 1 回転し ます。

#### **4** ADF を閉じます。

重要

詳細は、「1.4 ADF の開閉」 (P.26) を参照してください。

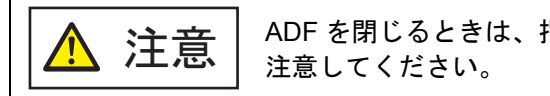

ADF を閉じるときは、指をはさまないように

ADF が完全に閉じていることを確認してください。完全に閉じられていないと、原稿が給紙されない場合があります。

**5** Software Operation Panel で、清掃カウンターをリセット します。 詳細は、[「枚数カウンタのリセット」\(](#page-139-0)P.140)を参照してください。

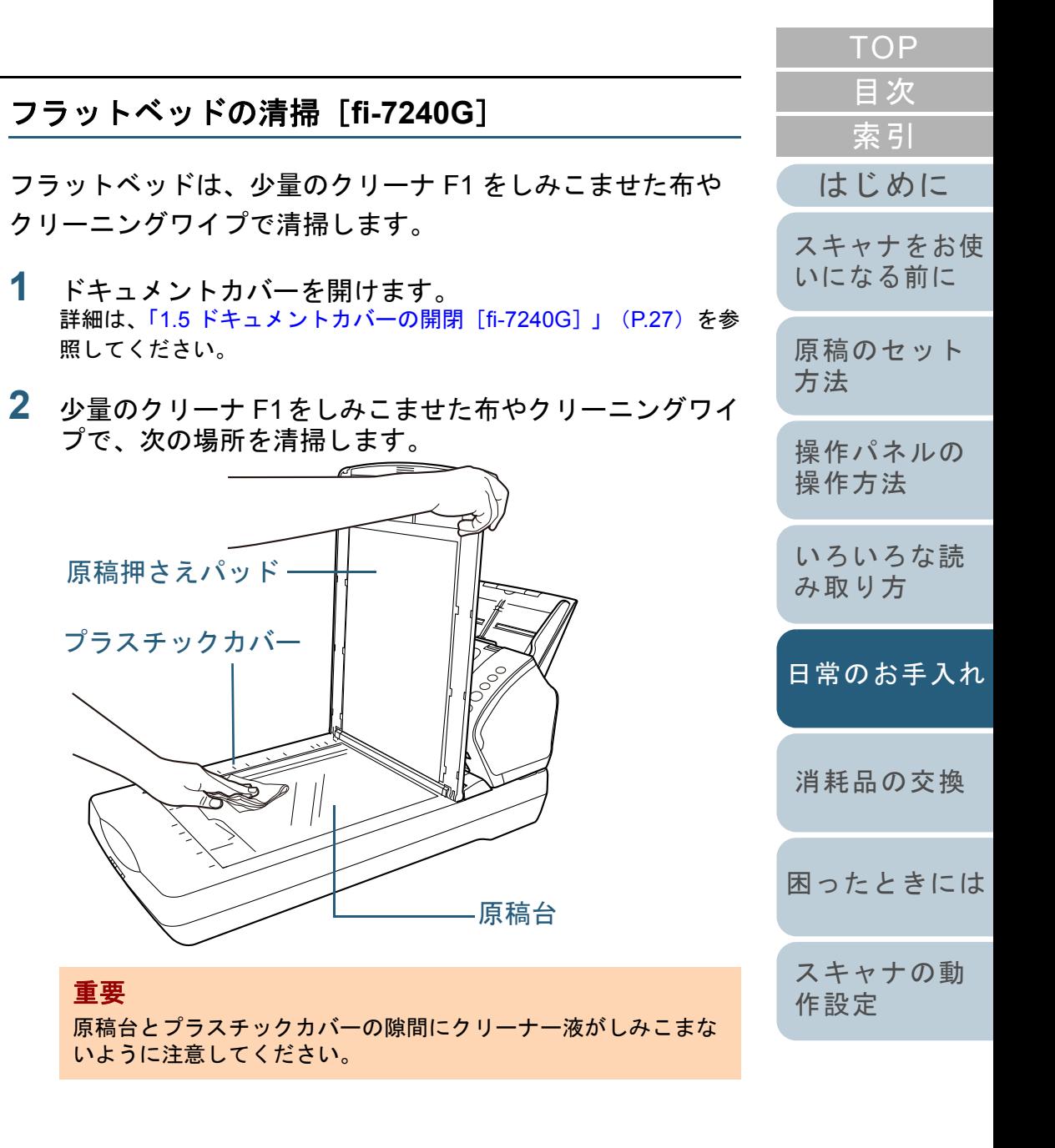

#### 第 5 章 日常のお手入れ

- **3** 乾くまで待ちます。
- **4** ドキュメントカバーを閉じます。 詳細は、「1.5 [ドキュメントカバーの開閉\[](#page-26-0)fi-7240G]」(P.27)を参 照してください。

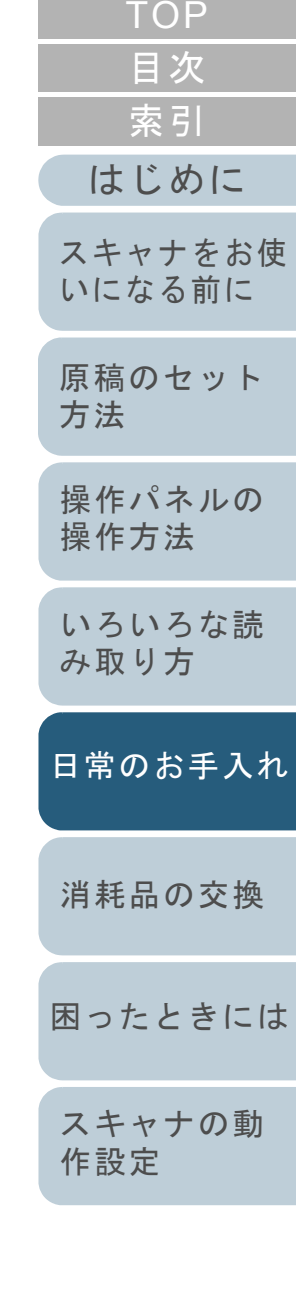

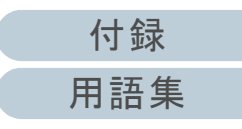

# <span id="page-82-0"></span>**5.4 A3** キャリアシートの清掃

A3 キャリアシートは、乾いた布や、少量のクリーナ F1 また は中性洗剤をしみこませた布やクリーニングワイプで清掃し ます。

A3 キャリアシートの表面や内部のよごれやほこりを、軽く ふき取ります。

A3 キャリアシートを繰り返し使用しているうちに、表面や 内部によごれやほこりが付着する場合があります。 そのまま使い続けると、読み取り不良の原因となる場合があ

りますので、定期的に清掃してください。

#### 重要

- A3 キャリアシートに折り目が付かないよう注意してください。
- シンナーなどの有機溶剤は、決して使用しないでください。変形、 変色するおそれがあります。
- 強くこすらないでください。A3 キャリアシートが傷ついたり、変形したりするおそれがあります。
- A3 キャリアシートの内部を、クリーナ F1 または中性洗剤をしみこませた布やクリーニングワイプで清掃したあとは、十分乾かしてから A3 キャリアシートを閉じてください。
- A3 キャリアシートは、目安として、500 回読み取りごとに交換することを推奨します。A3 キャリアシートのご購入については、[「株式会社](#page-175-0) PFU PFU ダ
	- イレクト」 (P.176) にお問い合わせください。

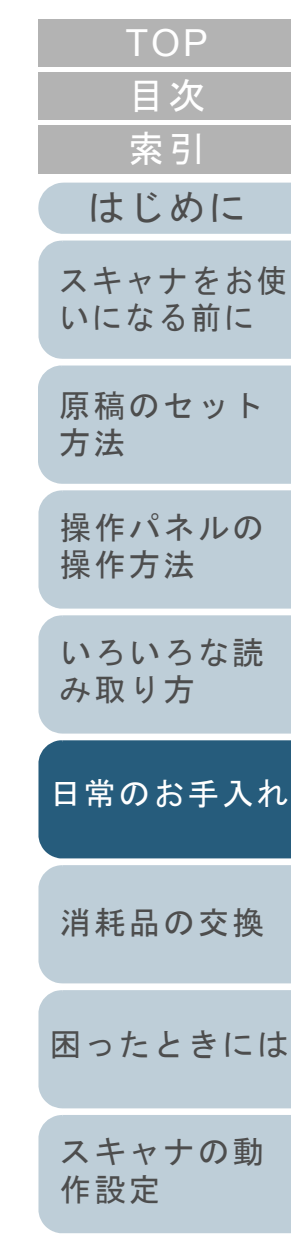

<span id="page-83-2"></span><span id="page-83-1"></span><span id="page-83-0"></span>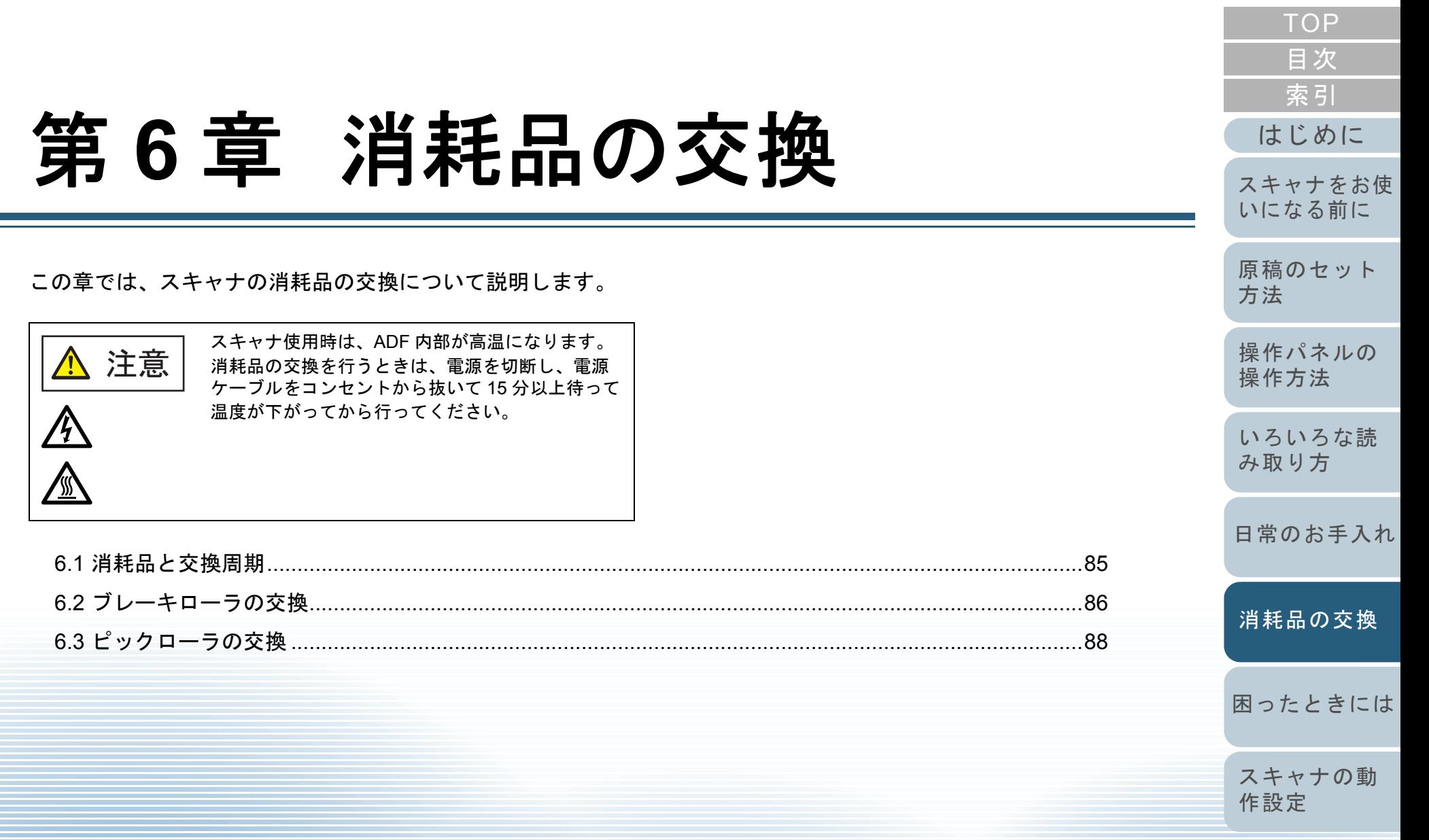

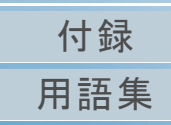

# <span id="page-84-0"></span>**6.1** 消耗品と交換周期

スキャナに使用される消耗品を次の表に示します。

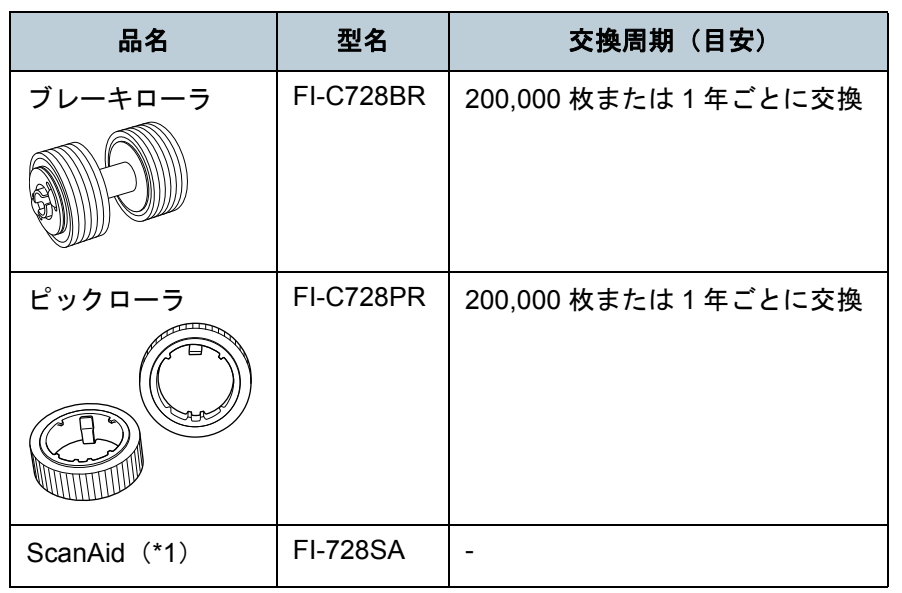

\*1:ScanAid の詳細は、「付 .4 [スキャナのオプション」\(](#page-168-0)P.169)を参照 してください。

[はじめに](#page-2-0)[原稿のセット](#page-37-0) [方法](#page-37-1) [操作パネルの](#page-51-0) [操作方法](#page-51-1) [いろいろな読](#page-54-0) [み取り方](#page-54-1)[日常のお手入れ](#page-72-1)[スキャナをお使](#page-12-0) [いになる前に](#page-12-0) [消耗品の交換](#page-83-0) 消耗品は定期的に交換が必要です。寿命前に消耗品を準備さ れることを推奨します。また、スキャナでは、各消耗品取り 付け後の読み取り原稿枚数(ブレーキローラおよびピック ローラ)をそれぞれ記録していますので、使用状況を確認で きます。 確認したい場合は、「8.4 [枚数カウンタに関する設定」](#page-138-0) ([P.139](#page-138-0))を参照してください。 交換周期は、A4 原稿 80g/m<sup>2</sup> (69kg/ 連)の上質紙または中 質紙を使用した場合の目安であり、使用する原稿、お客様の 使用頻度、および清掃の頻度によって異なります。 消耗品のご購入については、[「株式会社](#page-175-0) PFU PFU ダイレク [ト」\(](#page-175-0)P.176)にお問い合わせください。 ヒント当社指定の消耗品以外は使用しないでください。

[付録](#page-161-0)

[困ったときには](#page-91-0)

[スキャナの動](#page-122-0)

[作設定](#page-122-1)

[索引](#page-185-0)

[目次](#page-6-0) **[TOP](#page-0-0)** 

[用語集](#page-176-0)

# <span id="page-85-1"></span><span id="page-85-0"></span>**6.2** ブレーキローラの交換

ブレーキローラを交換する手順を次に示します。

- 1 ADF 給紙シュート (フィーダー)の上にある原稿を取り 除きます。
- **2** ADF を開けます。 詳細は、「1.4 ADF [の開閉」\(](#page-25-0)P.26)を参照してください。

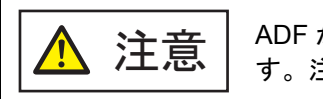

**注意 │** ADF が閉じて、指をはさむおそれがありま<br>注意 │ <sub>す。注意してください。</sub>

- **3** ブレーキローラ軸を取り外します。
	- 1 ブレーキローラのカバーの左右側面をつまんで、矢印の方向に開けます。

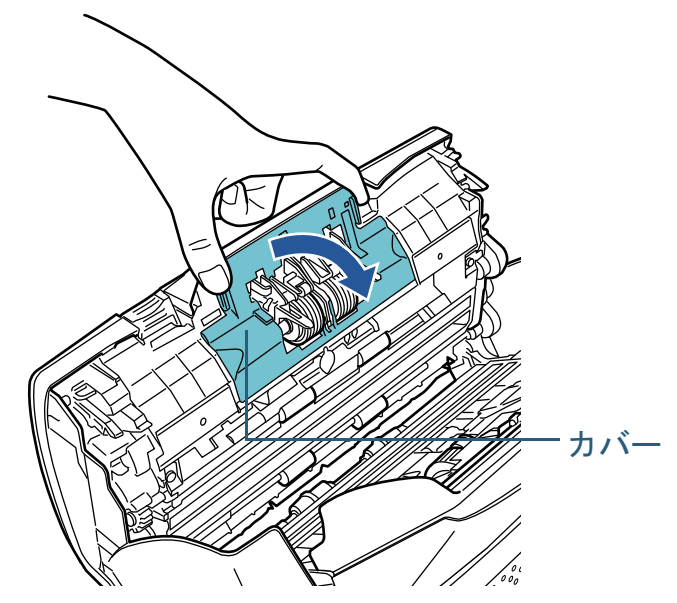

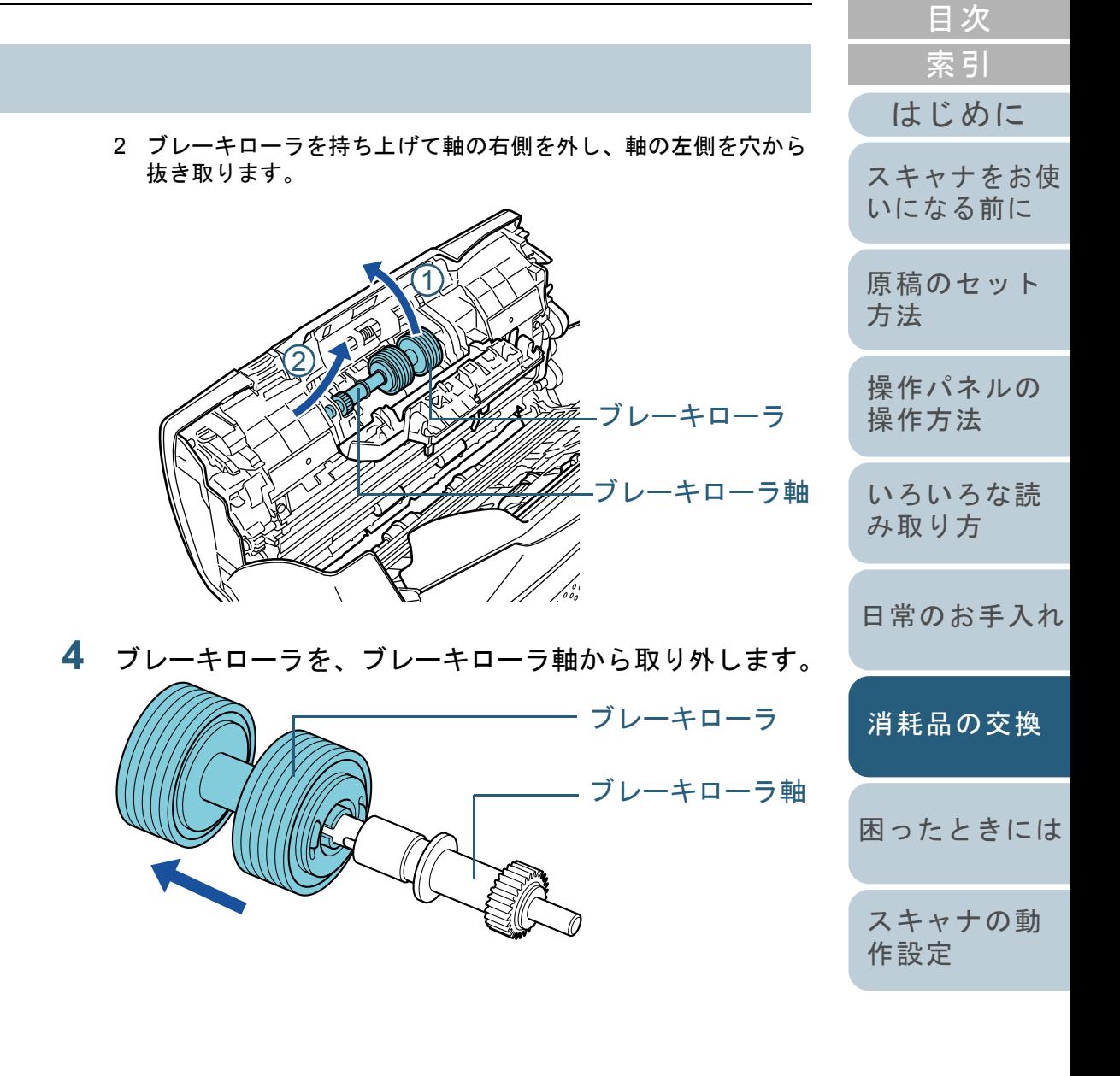

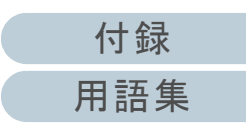

[TOP](#page-0-0)

**5** 新しいブレーキローラを、ブレーキローラ軸に取り付け ます。

ブレーキローラ軸の突起部分とブレーキローラの溝を合わせて差し 込みます。

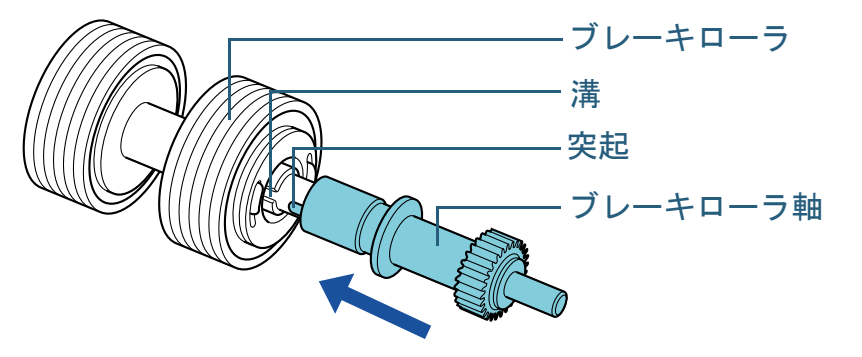

**6** ブレーキローラ軸を取り付けます。

1 ブレーキローラ軸の先端を、穴の形状に合わせて差し込んでから、軸の右側を取り付けます。

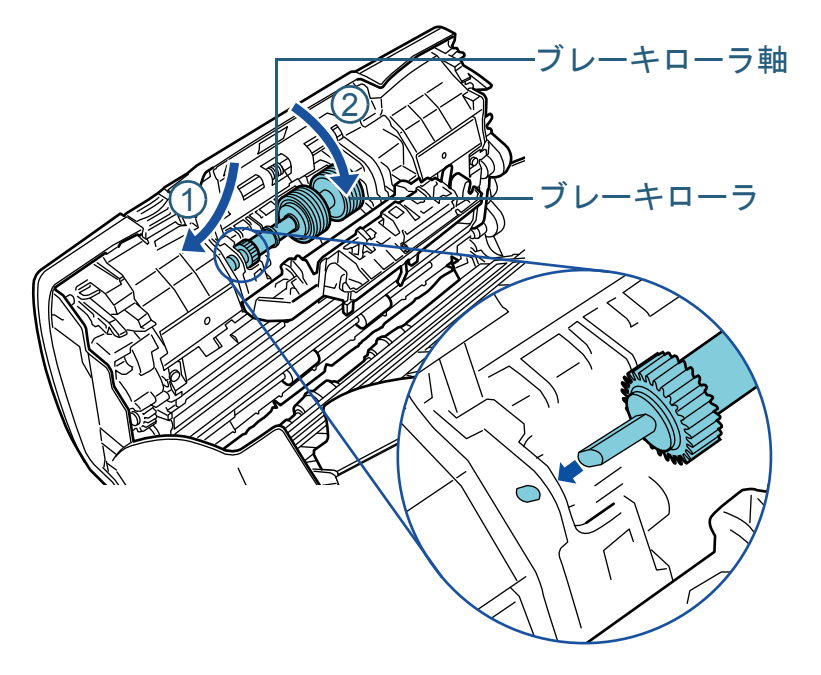

2 ブレーキローラのカバーを閉じます。

#### 重要

ブレーキローラ軸がしっかりと取り付けられていることを確認してください。完全に取り付けられていないと、原稿づまりなどの給紙エラーを起こすおそれがあります。

# **7** ADF を閉じます。

詳細は、「1.4 ADF の開閉」 (P.26) を参照してください。

<u>注意 │</u> ADF を閉じるときは、指をはさまないように<br>注意 │ <sub>注意してください。</sub>

**8** Software Operation Panel で、ブレーキローラカウンター をリセットします。 詳細は、[「枚数カウンタのリセット」\(](#page-139-0)P.140)を参照してください。 [はじめに](#page-2-0)

[スキャナをお使](#page-12-0) [いになる前に](#page-12-0)

[原稿のセット](#page-37-0) [方法](#page-37-1)

[操作パネルの](#page-51-0) [操作方法](#page-51-1)

[いろいろな読](#page-54-0) [み取り方](#page-54-1)

[日常のお手入れ](#page-72-1)

[消耗品の交換](#page-83-0)

[困ったときには](#page-91-0)

[スキャナの動](#page-122-0) [作設定](#page-122-1)

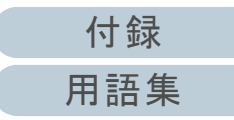

# <span id="page-87-0"></span>**6.3** ピックローラの交換

ピックローラを交換する手順を次に示します。

- 1 ADF 給紙シュート (フィーダー)の上にある原稿を取り 除きます。
- **2** ADF 給紙シュート(フィーダー)を取り外します。 ADF 給紙シュート(フィーダー)の両端を持って、 $\mathbb U$ の矢印方向に 持ち上げながら、 $(2)$ の矢印方向に引き上げます。

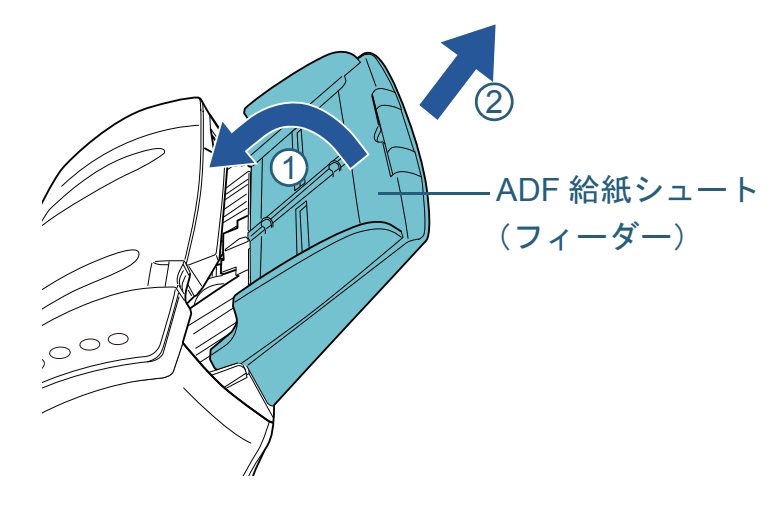

**3** ADF を開けます。

詳細は、「1.4 ADF [の開閉」\(](#page-25-0)P.26)を参照してください。

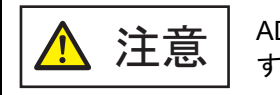

ADF が閉じて、指をはさむおそれがあります。注意してください。

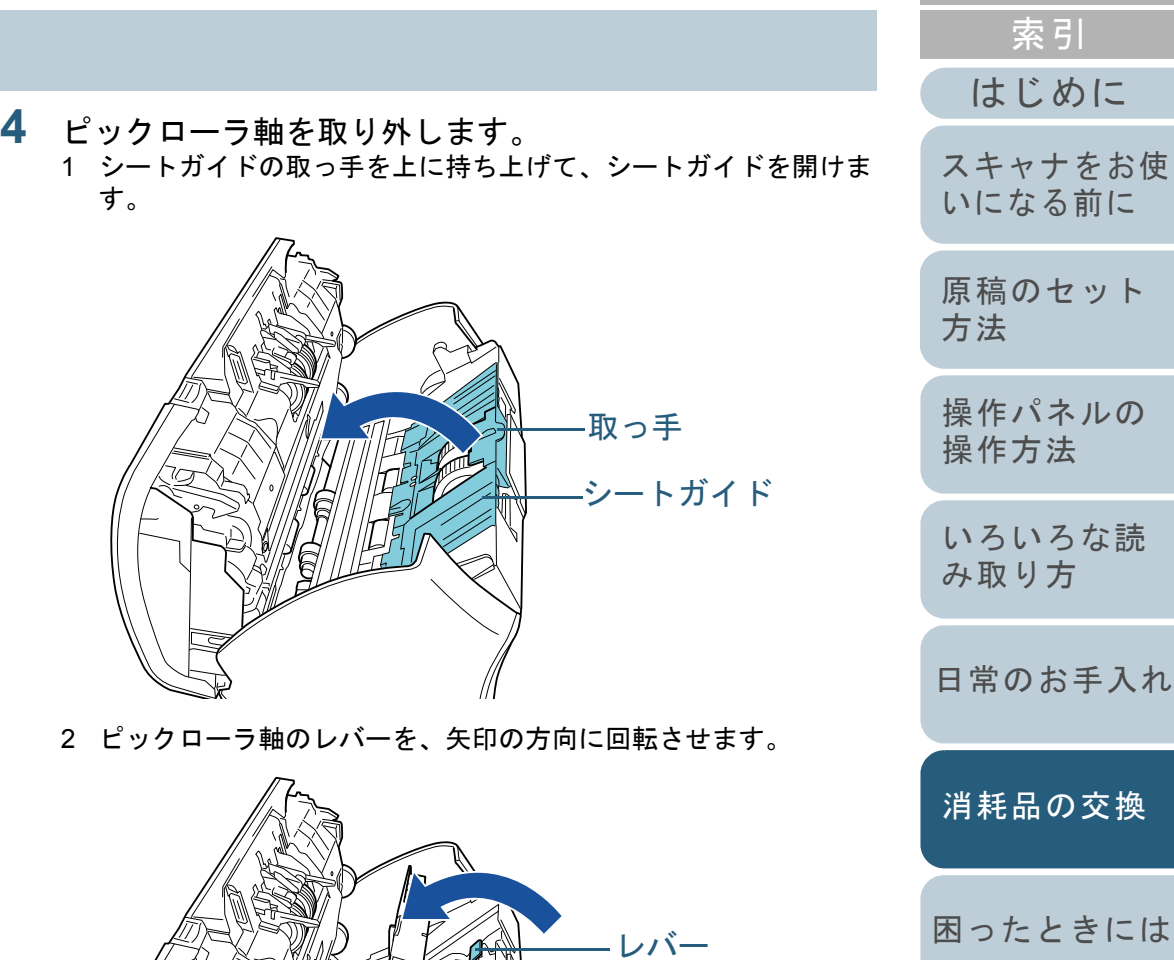

ピックローラ軸

[索引](#page-185-0) [目次](#page-6-0) [TOP](#page-0-0)

[付録](#page-161-0)

[用語集](#page-176-0)

3 ピックローラ軸のレバーを $(\mathbb{1})$ の矢印方向に軽く引き上げ(5mm 程度)、 $(\overline{\mathcal{L}})$  の矢印方向にずらしてピックローラ軸の先端を穴から 抜いたあと、 $(\overline{3})$ の矢印方向に持ち上げて取り外します。

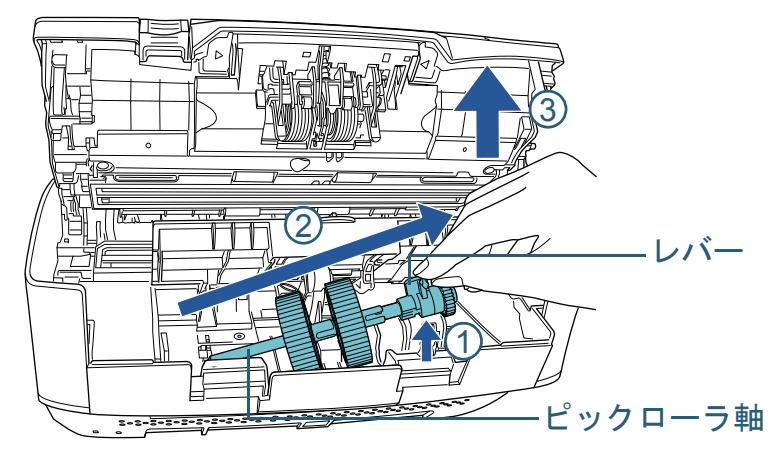

#### 重要

ピックローラ軸のレバーのそばにあるギヤにはグリース (油)が 付いていますので、触らないように注意してください。

- **5** ピックローラ(2 個)を 1 個ずつ、ピックローラ軸から取 り外します。
	- 1 ピックローラのツメを持ち上げながら、ピックローラ軸から引き抜きます。

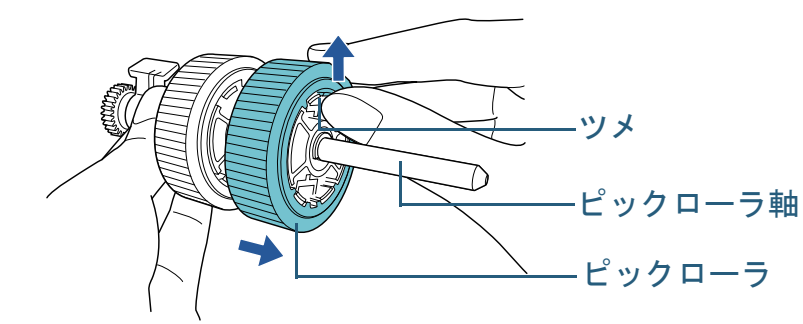

2 もう一方のピックローラもピックローラのツメを持ち上げなが ら、ピックローラ軸から引き抜きます。

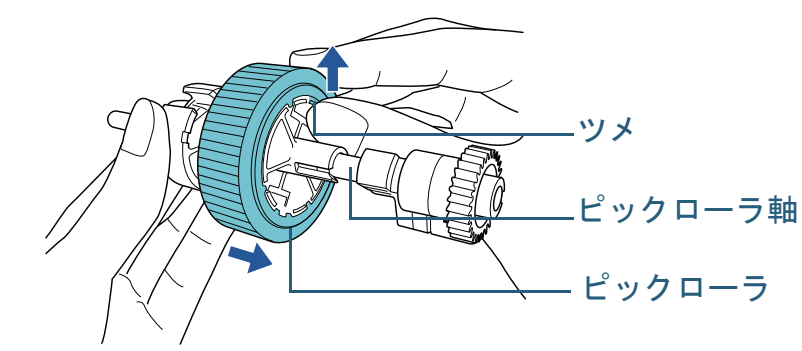

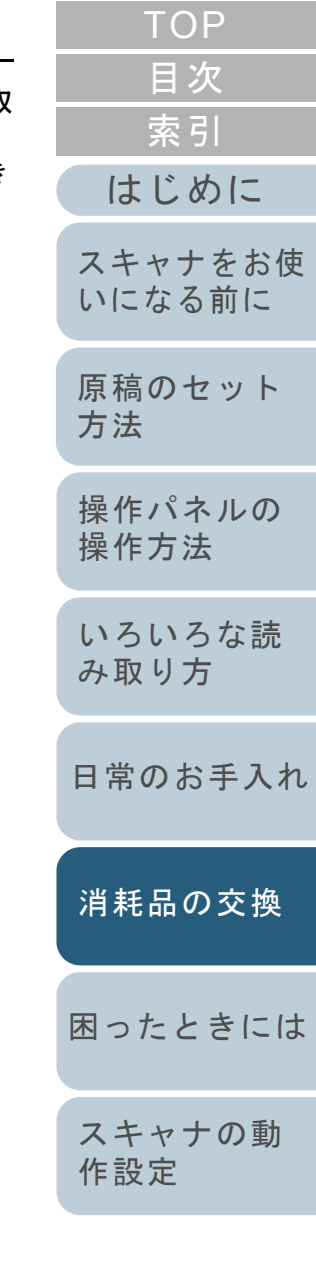

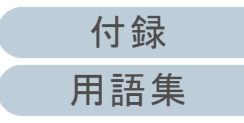

- **6** 新しいピックローラ(2 個)を 1 個ずつ、ピックローラ軸 に取り付けます。
	- 1 ピックローラのツメとピックローラ軸の溝を合わせて差し込みま す。

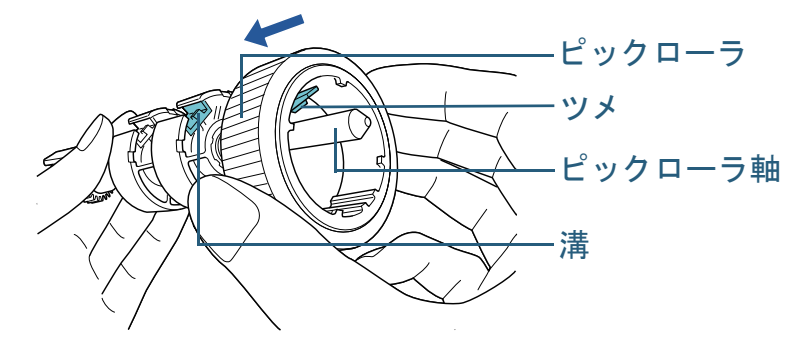

2 もう一方のピックローラもピックローラのツメとピックローラ軸の溝を合わせて差し込みます。

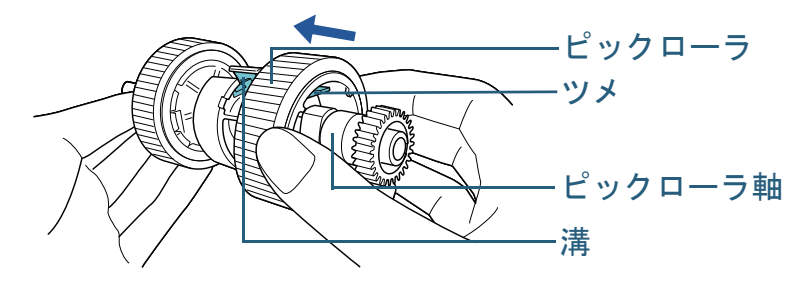

#### 重要

ピックローラが完全に取り付けられていることを確認してください。完全に取り付けられていないと、原稿づまりなどの給紙エ ラーを起こすおそれがあります。なお、ピックローラは取り付けるとき、「カチッ」という音がなります。音がなるまで差し込んでください。

- **7** ピックローラ軸を取り付けます。
	- 1 左側の穴に斜め上方からピックローラ軸の先端をはめ、軸を寝かせながら、徐々にはめ込みます。

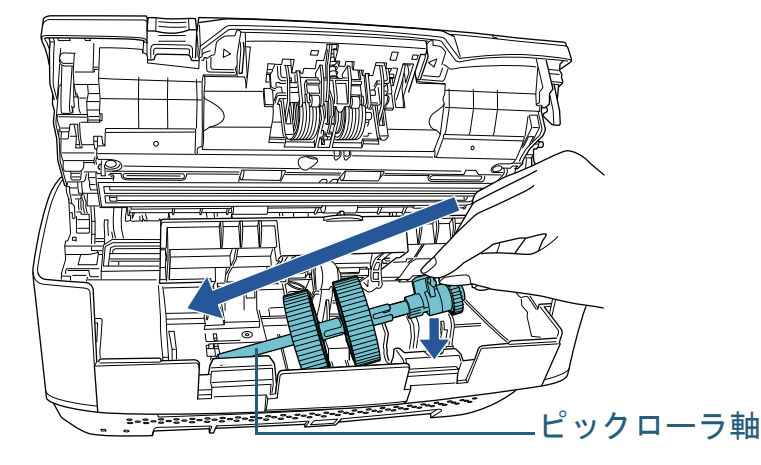

2 ピックローラ軸のレバーを、矢印の方向に回転させます。

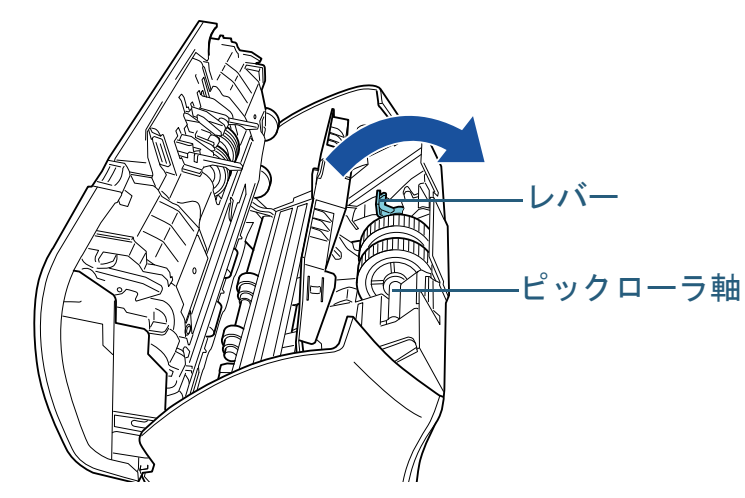

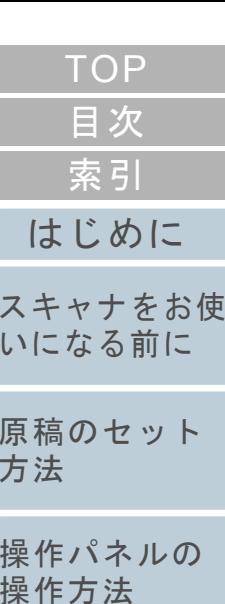

[いろいろな読](#page-54-0) [み取り方](#page-54-1)

[日常のお手入れ](#page-72-1)

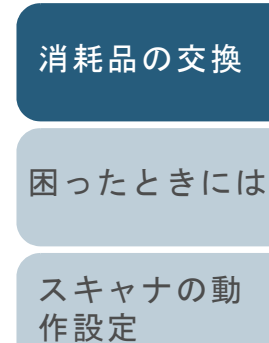

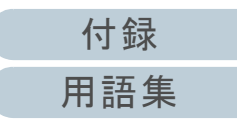

#### 第 6 章 消耗品の交換

3 シートガイドを閉じます。シートガイドの両側が確実にロックし ているか確認してください。

#### 重要

ピックローラ軸がしっかりと取り付けられていることを確認してください。完全に取り付けられていないと、原稿づまりなどの給紙エラーを起こすおそれがあります。

#### **8** ADF を閉じます。

詳細は、「1.4 ADF の開閉」 (P.26) を参照してください。

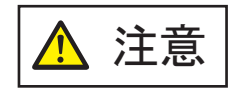

<u>注意 │</u> ADF を閉じるときは、指をはさまないように<br>注意 │ <sub>注意してください。</sub>

**9** ADF 給紙シュート(フィーダー)を取り付けます。 スキャナ背面にある穴に ADF 給紙シュート(フィーダー)のツメが 入るように、 $\left< \begin{smallmatrix} 1 \end{smallmatrix} \right)$ の矢印方向に引き下げて

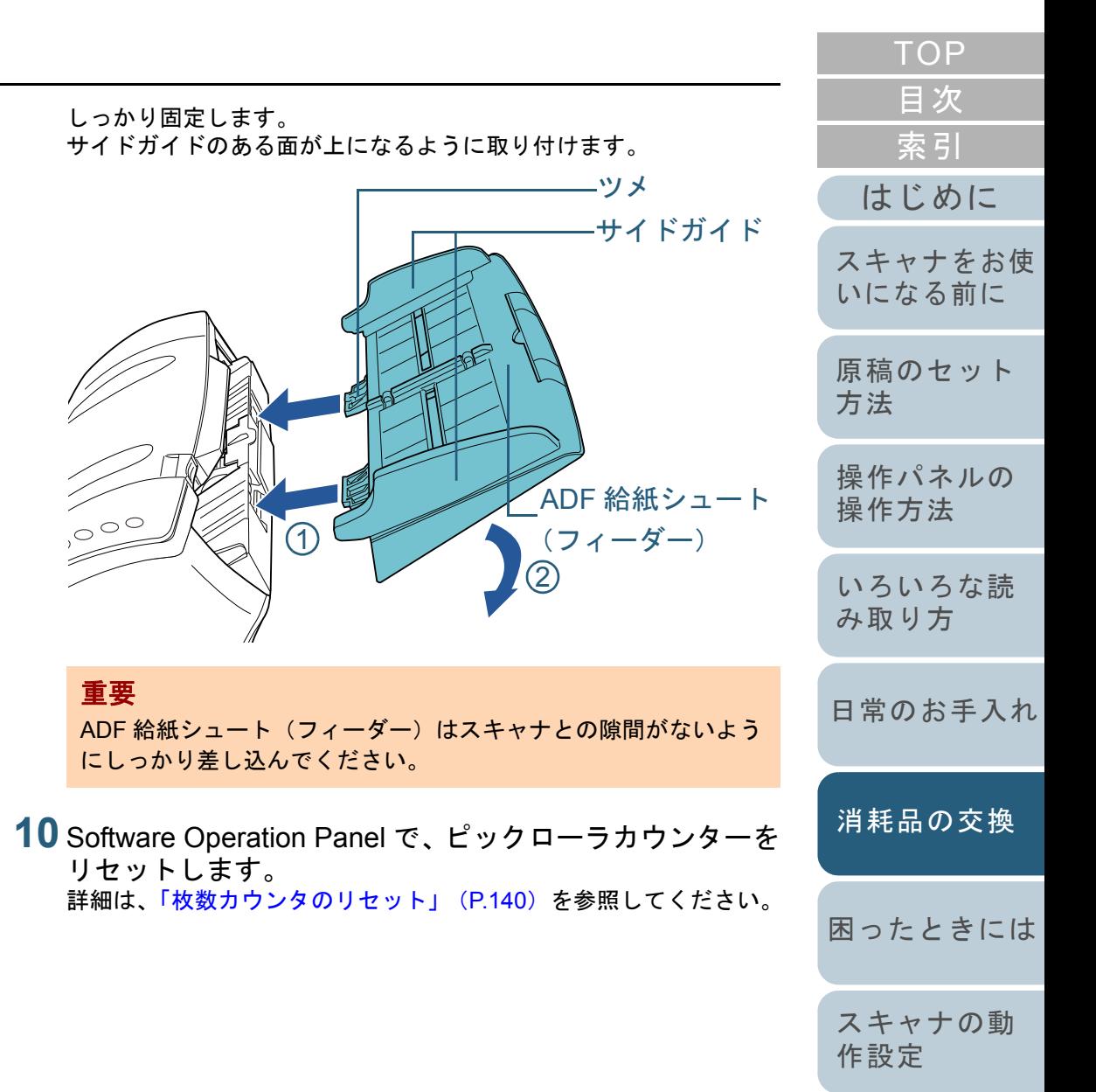

<span id="page-91-2"></span><span id="page-91-1"></span><span id="page-91-0"></span>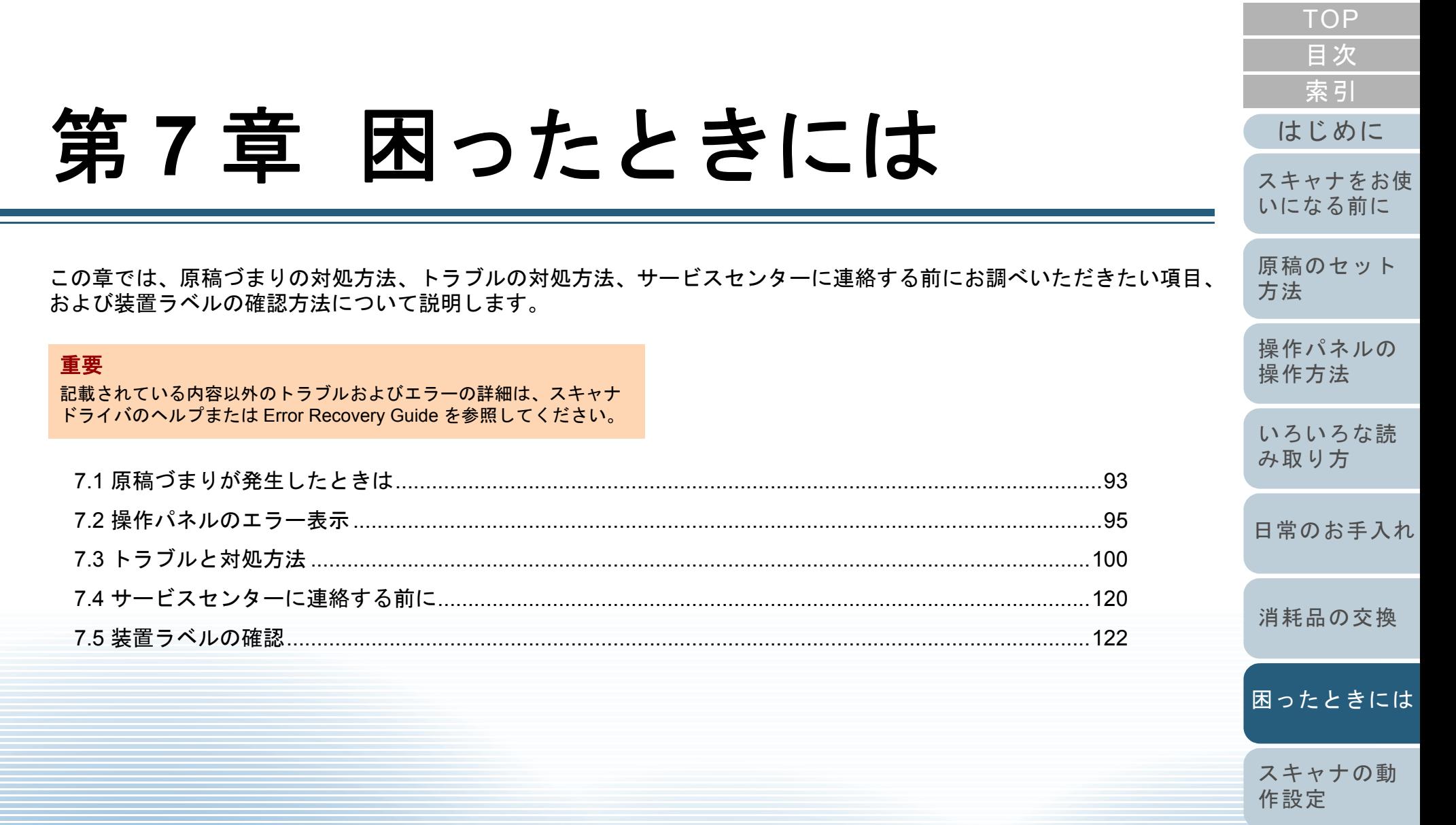

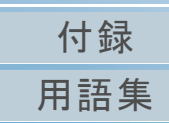

# <span id="page-92-0"></span>**7.1** 原稿づまりが発生したときは

原稿がつまった場合は、次の要領で原稿を取り除いてくださ  $\mathbf{L}$ 

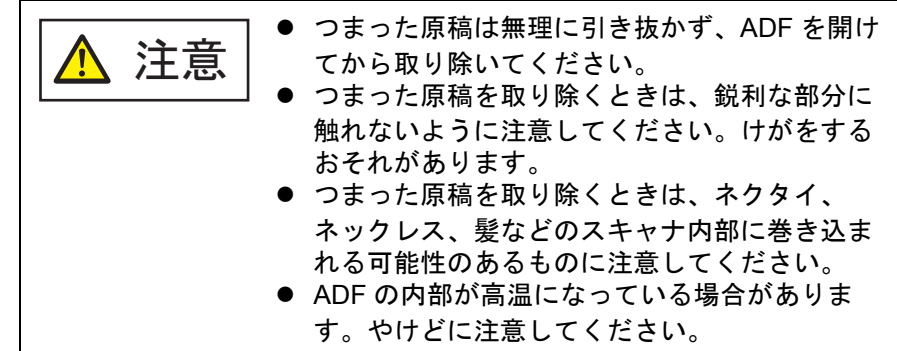

- <span id="page-92-1"></span>**1**1 ADF 給紙シュート(フィーダー)の上にある原稿を取り 除きます。
- **2** ADF を開けます。

詳細は、「1.4 ADF [の開閉」\(](#page-25-0)P.26)を参照してください。

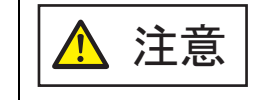

ADF が閉じて、指をはさむおそれがありま す。注意してください。

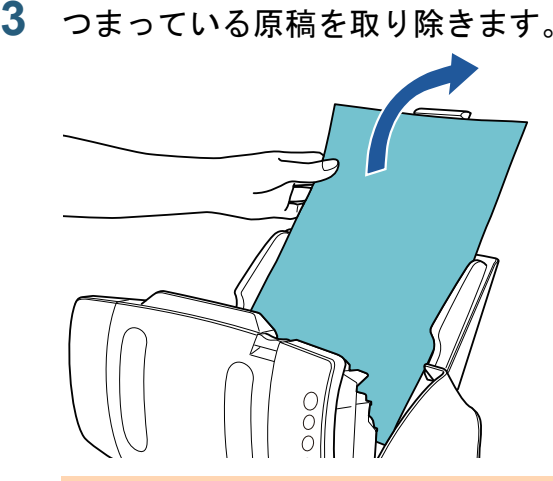

# 重要

- ステープルやクリップなどの金属物は原稿づまりの原因とな りますので、原稿と搬送路をよく調べて必ず取り除いてください。
- ステープルやクリップなどの金属物が付いた原稿を取り除く ときに、ガラスやガイドを傷つけるおそれがありますので注意してください。

### <span id="page-92-2"></span>**4** ADF を閉じます。 詳細は、「1.4 ADF [の開閉」\(](#page-25-0)P.26)を参照してください。

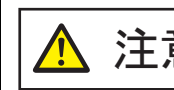

<u>注意 │</u> ADF を閉じるときは、指をはさまないように<br>注意 │ <sub>注意してください。</sub>

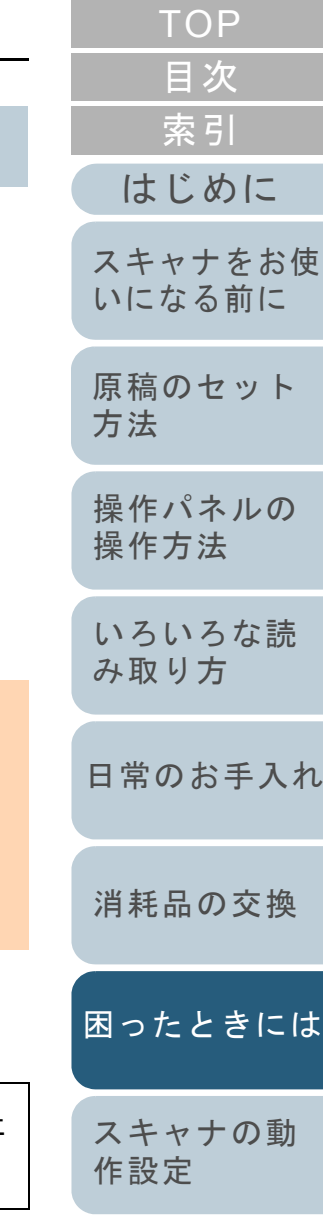

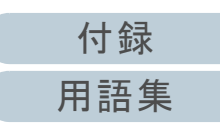

#### 重要

- ADF が完全に閉じていることを確認してください。完全に閉 じられていないと、原稿が給紙されない場合があります。
- 読み取り終了時または読み取りをキャンセルしたとき、エ ラーメッセージが表示されずに原稿が ADF の内部に残る場合 があります。その場合は、上記の手順 [1](#page-92-1) <sup>~</sup> [4](#page-92-2) に従って取り除 いてください。
- 読み取りを継続するときは、再開ページを確認のうえ、原稿 を ADF 給紙シュート(フィーダー)に再度セットしてくださ  $\mathbf{U}$

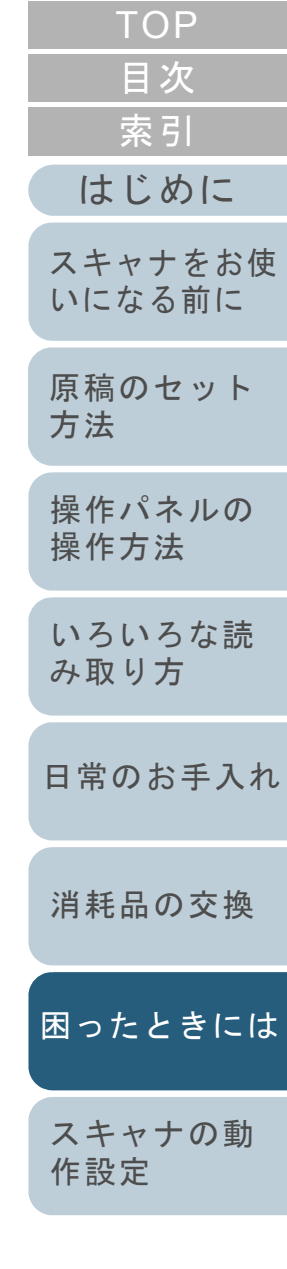

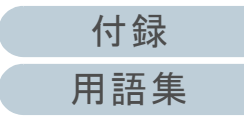

# <span id="page-94-0"></span>**7.2** 操作パネルのエラー表示

スキャナの使用中にエラーが発生すると、Check ランプ (LED)が橙色に点灯します。

また、ファンクションナンバーディスプレイの表示が次のよ うに変わります。

● 一時的エラーの場合

「J」または「U」と、「エラー番号」がそれぞれ交互に表示 されます。

● 装置異常の場合

「E」、「F」、「C」、「H」、「A」、または「L」のうちの 1 つと、 「アラーム番号」がそれぞれ交互に表示されます。

一時的エラーは、お客様による復旧が可能ですが、装置異常 は、サービスエンジニアによる復旧作業が必要となります。 なお、一時的エラー表示中に[Scan/Stop]ボタンまたは [Send to] ボタンを押すと、レディ状態(「1」)に戻ります。 原稿づまりエラーの場合は、スキャナ内に原稿がない状態 (読み取り可能な状態)であれば、一定時間経過すると自動 的に表示がクリアされます。

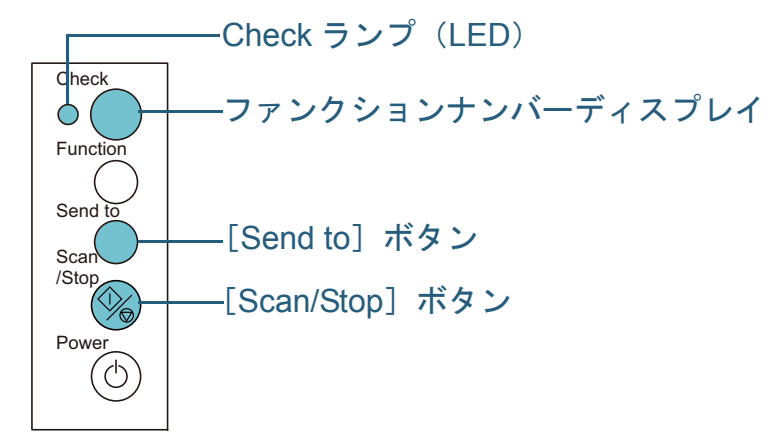

コンピュータに Error Recovery Guide がインストールされて いる場合、Windows の起動と同時に Error Recovery Guide の画面が表示されます。エラーが発生すると、エラーの名称 やコード番号などの関連情報が、Error Recovery Guide の画 面に表示されます。

画面に表示される情報を書き留めて、[詳細]ボタンをク リックし、対処方法を確認してください。

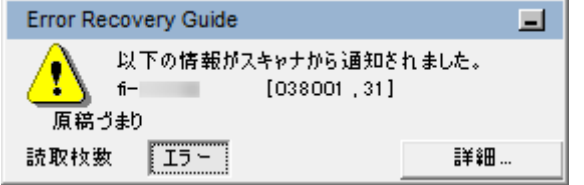

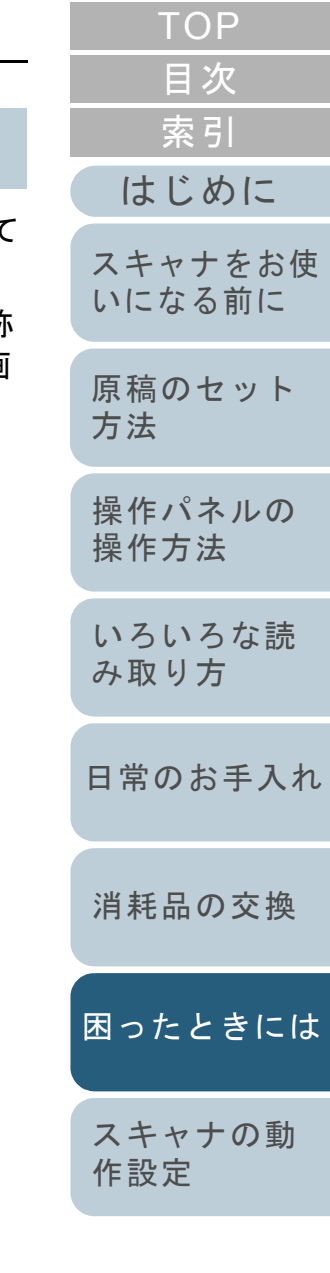

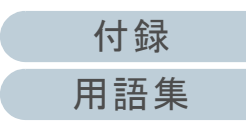

#### 第7章 困ったときには

### 一時的エラー

お客様による復旧が可能な一時的なエラーです。 エラーの一覧を次に示します。

### ■搬送系エラー

「J」と「エラー番号」が交互に表示されます。

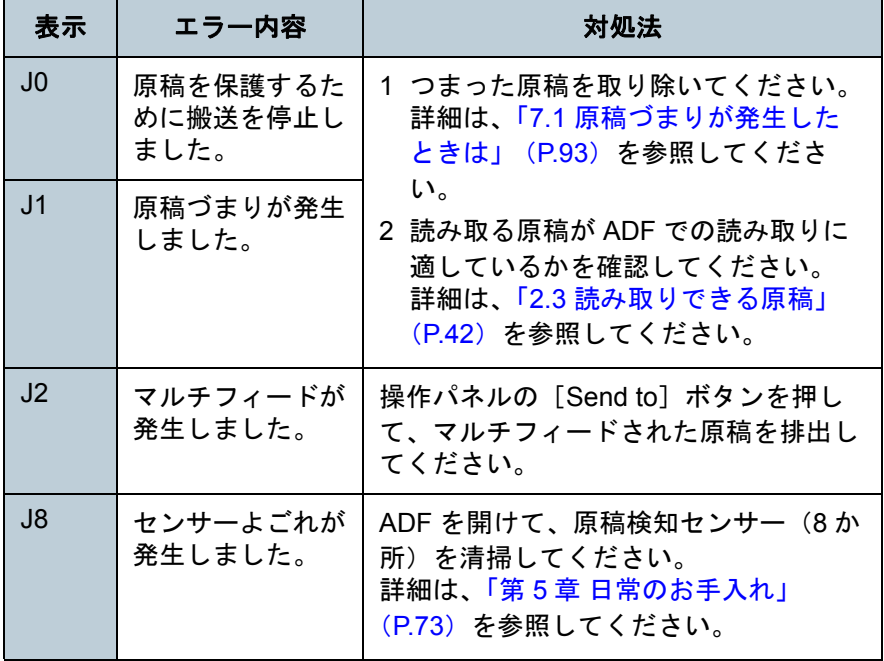

# ■輸送ロックエラー、カバーオープンエラー、印字 エラー

「U」と「エラー番号」が交互に表示されます。

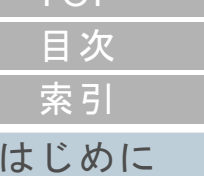

[TOP](#page-0-0)

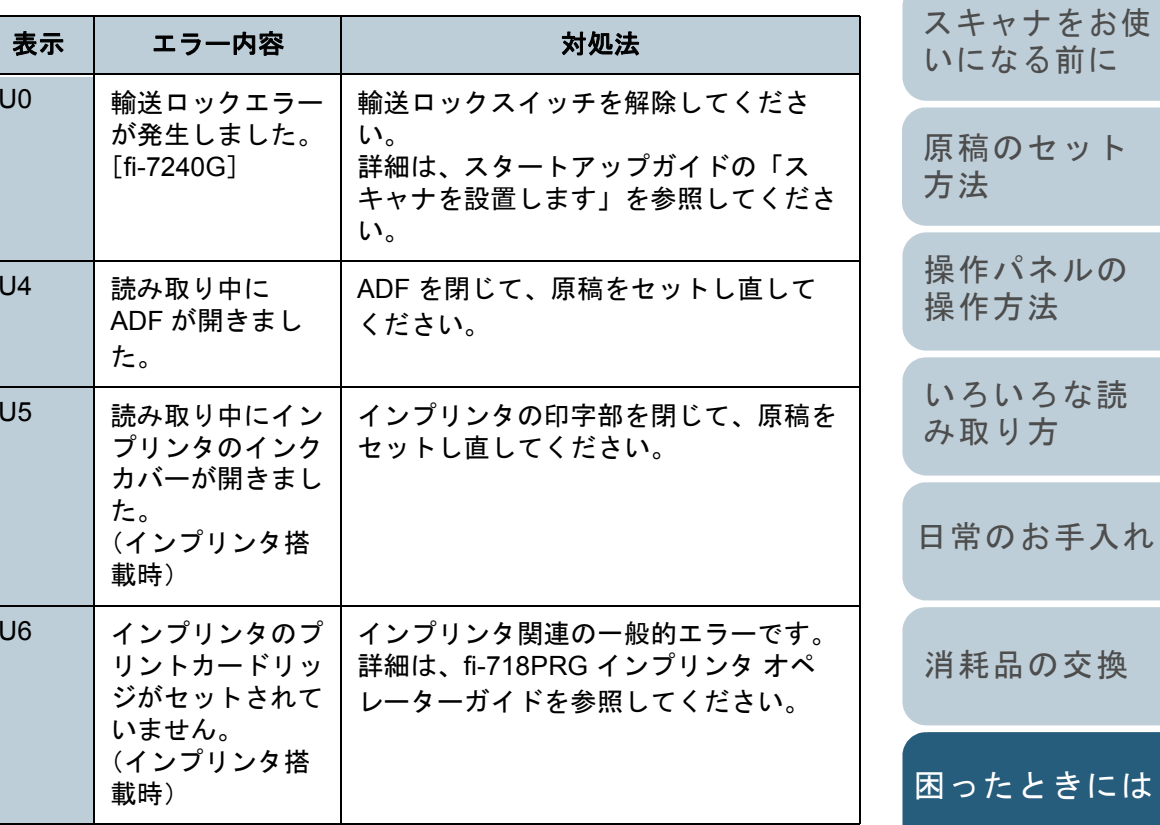

[スキャナの動](#page-122-0) [作設定](#page-122-1)

#### 第7章 困ったときには

### 装置異常

サービスエンジニアによる復旧作業が必要なエラーです。エ ラーの一覧を次に示します。

### ■光学異常、内部異常

「E」と「アラーム番号」が交互に表示されます。

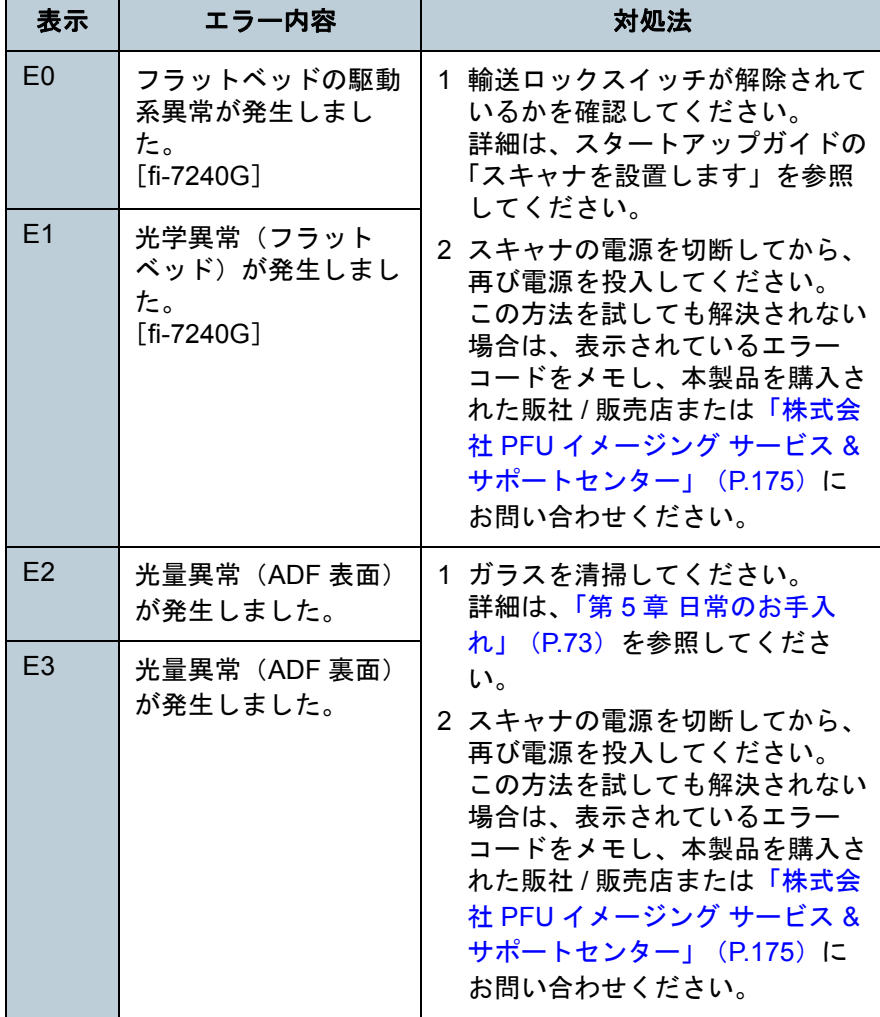

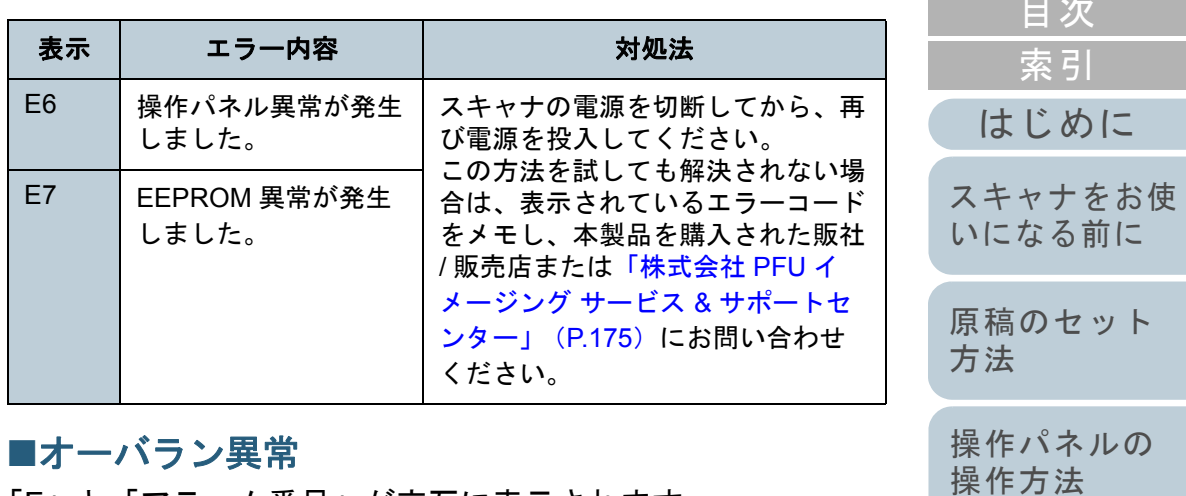

### ーハノノ天巾

「F」と「アラーム番号」が交互に表示されます。

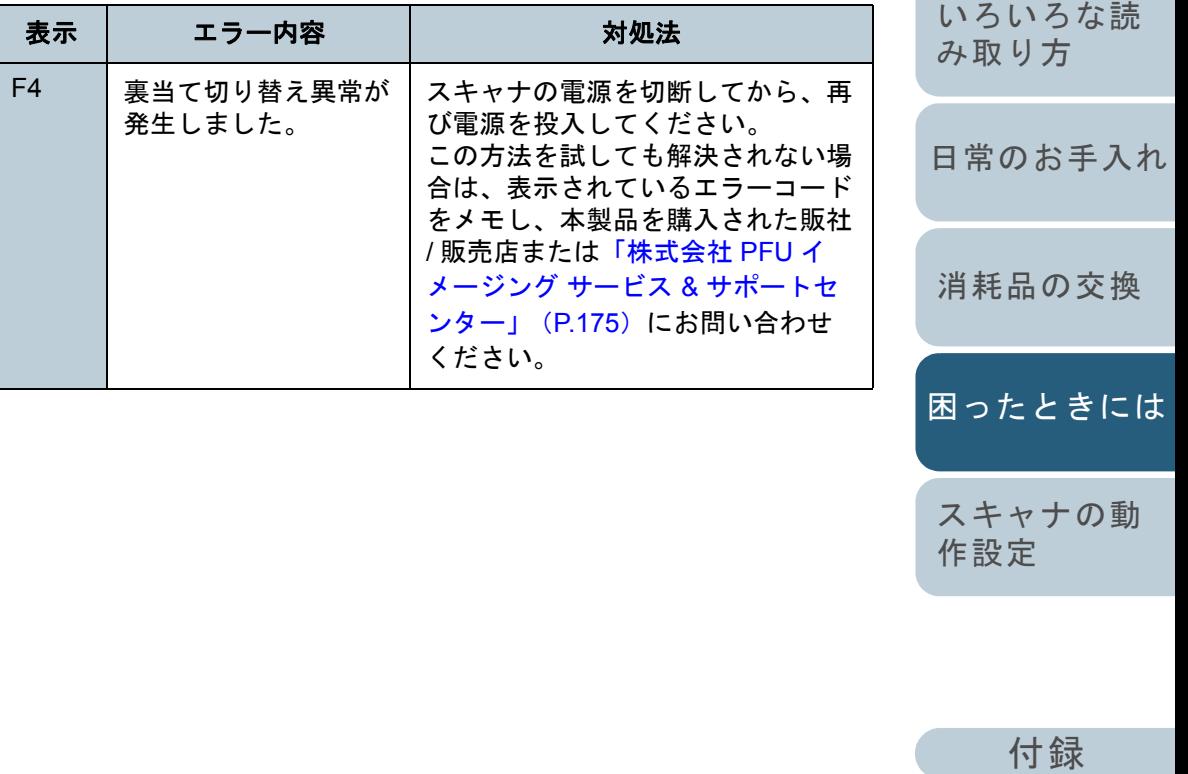

[用語集](#page-176-0)

[はじめに](#page-2-0)

[索引](#page-185-0) [目次](#page-6-0) [TOP](#page-0-0)

### ■チップ系異常

「C」と「アラーム番号」が交互に表示されます。

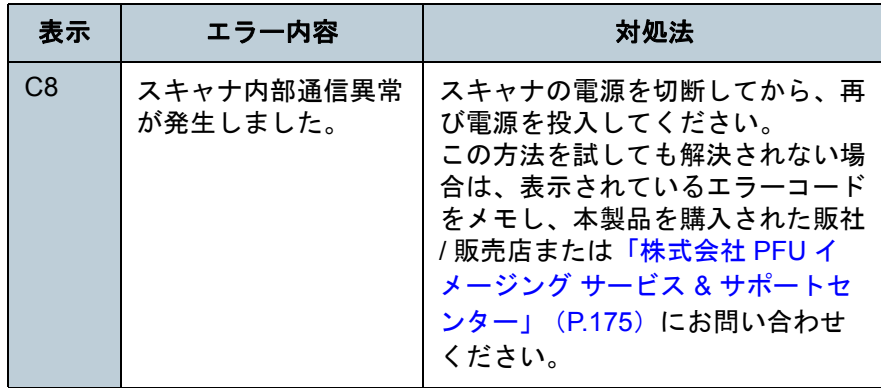

# ■モーター系異常

「H」と「アラーム番号」が交互に表示されます。

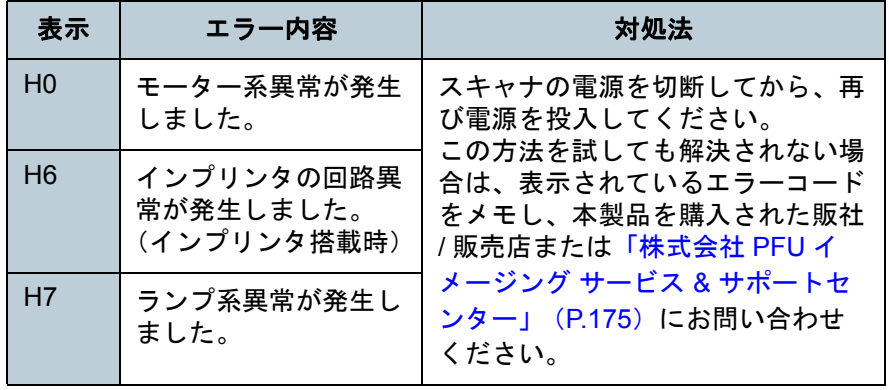

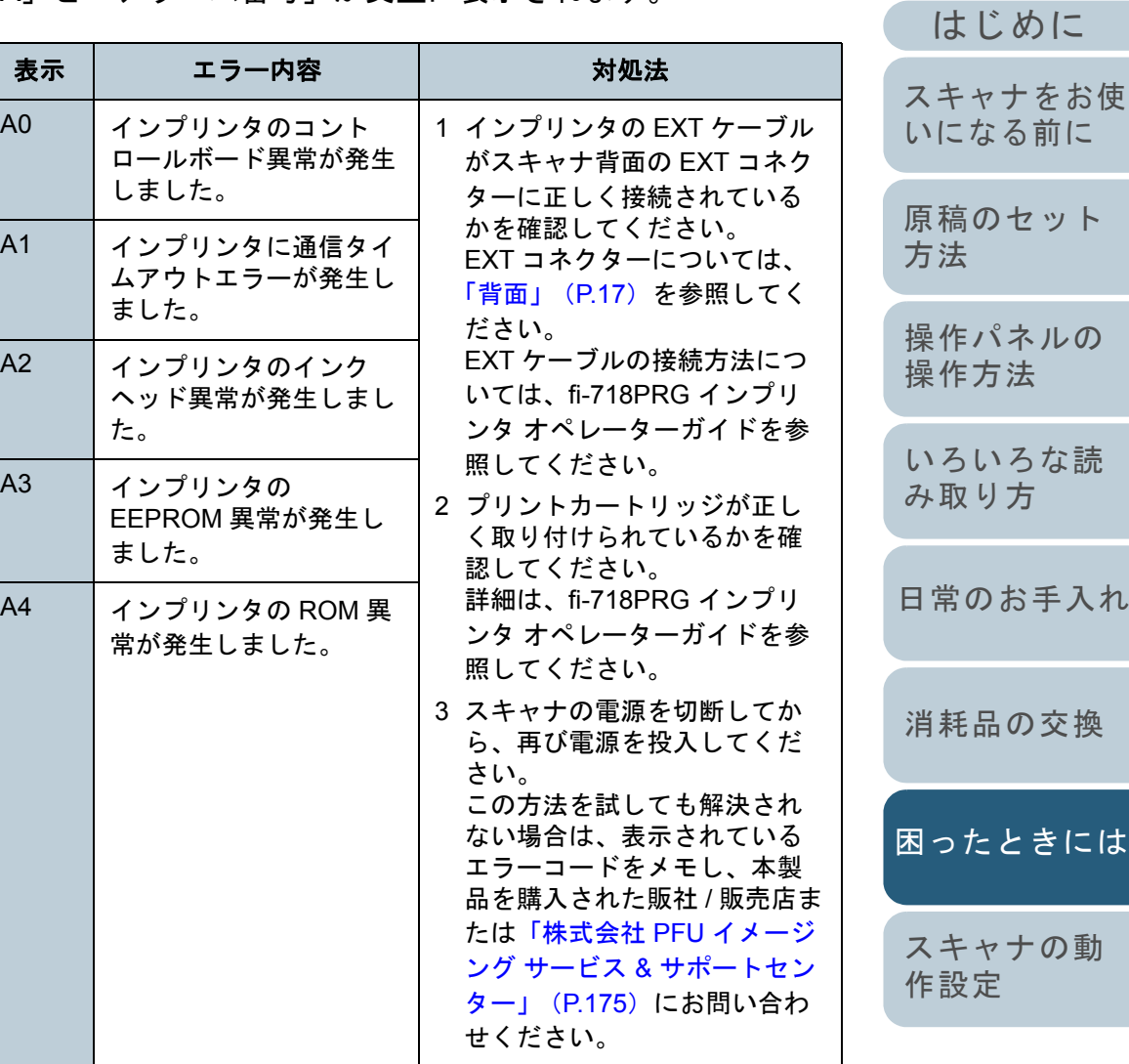

[付録](#page-161-0) [用語集](#page-176-0)

[索引](#page-185-0)

[目次](#page-6-0) [TOP](#page-0-0)

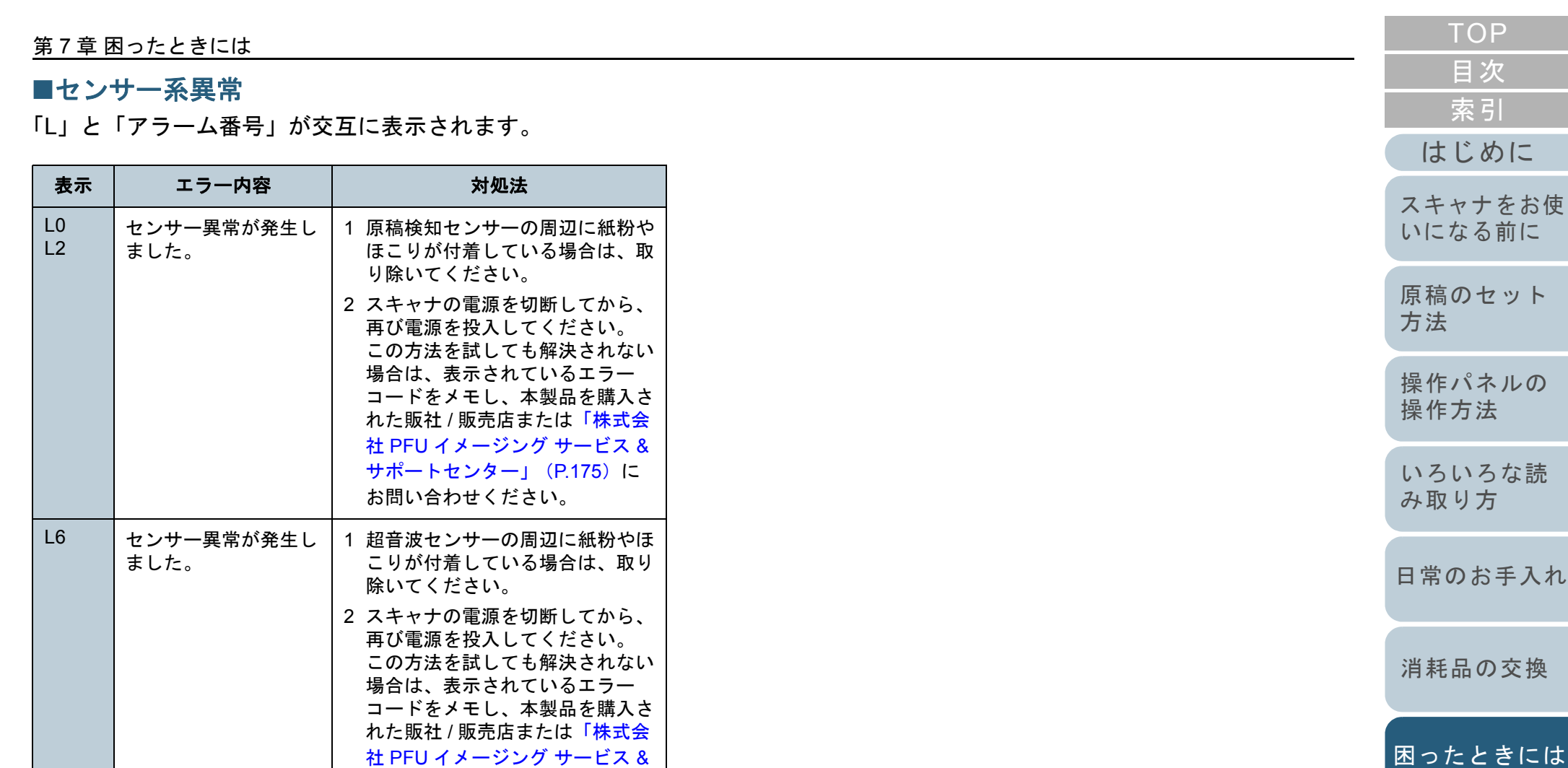

社 PFU [イメージング](#page-174-0) サービス & [サポートセンター」\(](#page-174-0)P.175)に

お問い合わせください。

[スキャナの動](#page-122-0) [作設定](#page-122-1)

# <span id="page-99-0"></span>**7.3** トラブルと対処方法

スキャナの使用中に発生するトラブルとその対処方法につい て説明します。修理を依頼される前に、次の項目を点検して ください。項目を点検しても直らない場合は、「7.4 [サービス](#page-119-0) [センターに連絡する前に」\(](#page-119-0)P.120)の各項目を確認して、本 製品を購入された販社 / 販売店または[「株式会社](#page-174-0) PFU イメー ジング サービス & [サポートセンター」\(](#page-174-0)P.175)にお問い合 わせください。

発生するトラブル事例を次に示します。

#### 症状一覧

[「電源が投入されない」\(](#page-100-0)P.101)

[「ファンクションナンバーディスプレイの表示、\[](#page-101-0)Power]ボタンの点 [灯が消える」\(](#page-101-0)P.102)

[「読み取りが開始されない」\(](#page-102-0)P.103)

[「原稿の読み取りに時間がかかる」\(](#page-103-0)P.104)

[「絵や写真が汚くなる」\(](#page-104-0)P.105)

[「文字や線の読み取り結果が良くない」\(](#page-105-0)P.106)

[「画像がゆがむまたは鮮明ではない」\(](#page-106-0)P.107)

[「読み取った画像に縦線が出る」\(](#page-107-0)P.108)

[「スキャナに電源が投入されたあとで、ファンクションナンバーディス](#page-108-0)プレイに異常(「E」またはそのほかの数字や文字)が表示されている」 ([P.109](#page-108-0))

[「マルチフィードが頻繁に起こる」\(](#page-109-0)P.110)

「原稿が ADF [に送り込まれない状態が頻繁に起こる」\(](#page-111-0)P.112)

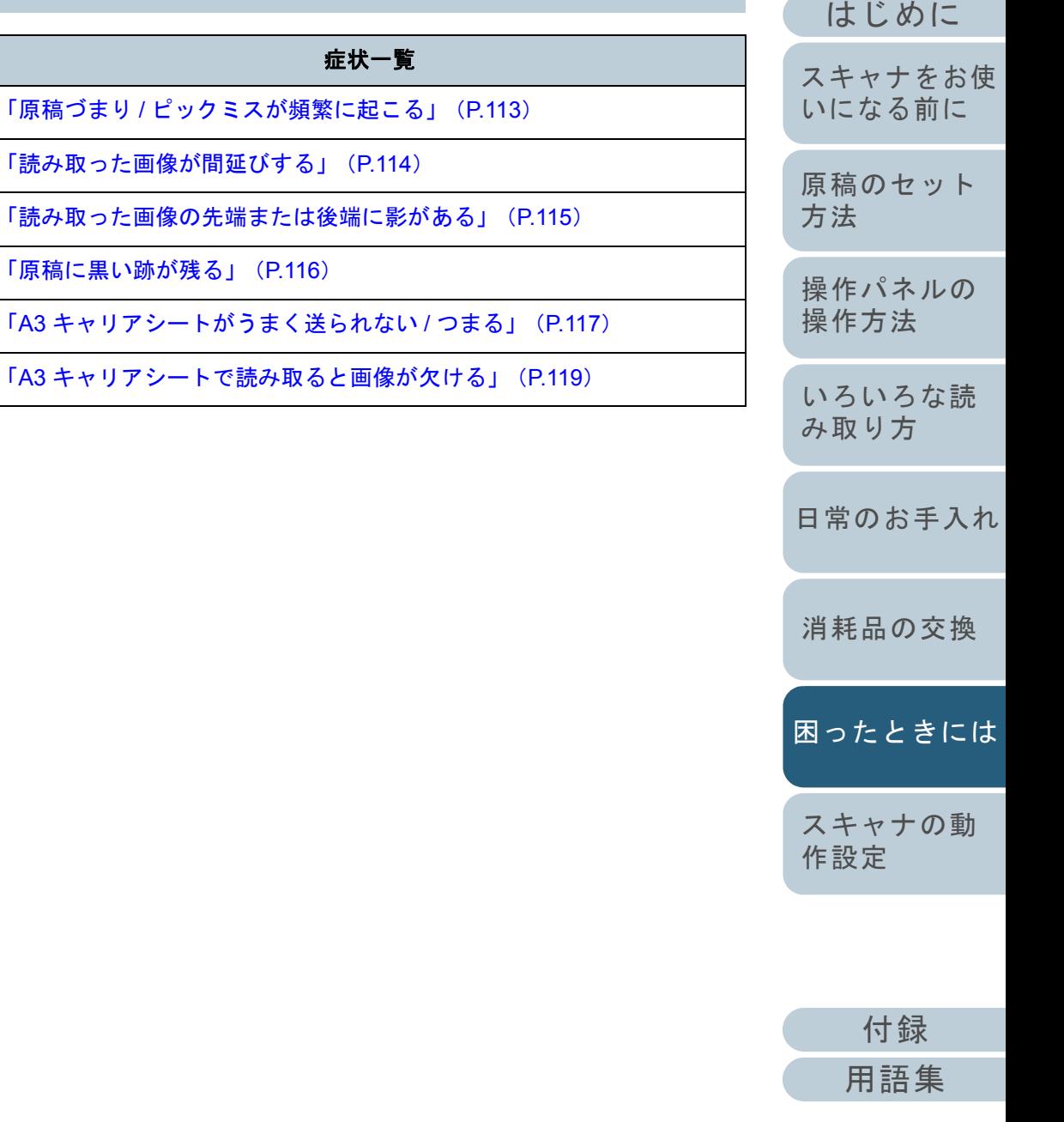

[索引](#page-185-0)

[目次](#page-6-0) [TOP](#page-0-0)

#### <span id="page-100-0"></span>第 7 章 困ったときには [はじめに](#page-2-0)[索引](#page-185-0) [目次](#page-6-0) [TOP](#page-0-0) [原稿のセット](#page-37-0) [方法](#page-37-1) [操作パネルの](#page-51-0) [操作方法](#page-51-1) [いろいろな読](#page-54-0) [み取り方](#page-54-1)[スキャナをお使](#page-12-0) [いになる前に](#page-12-0) 電源が投入されない 電源ケーブルが正しく接続されていますか?いいえ電源ケーブルを正しく接続してください。 はい スキャナの操作パネルの[Power]ボタンを押しましたか? いいえスキャナの操作パネルの[Power]ボタンを押してください。はい 以上の処置によって、問題が解決できない場合は、「7.4 [サービスセンターに連絡](#page-119-0)[する前に」\(](#page-119-0)P.120)の項目をチェックして、本製品を購入された販社 / 販売店ま たは「株式会社 PFU イメージング サービス & サポートセンター」 (P.175)にお 問い合わせください。

[日常のお手入れ](#page-72-1)

[消耗品の交換](#page-83-0)

[困ったときには](#page-91-0)

[スキャナの動](#page-122-0) [作設定](#page-122-1)

<span id="page-101-0"></span>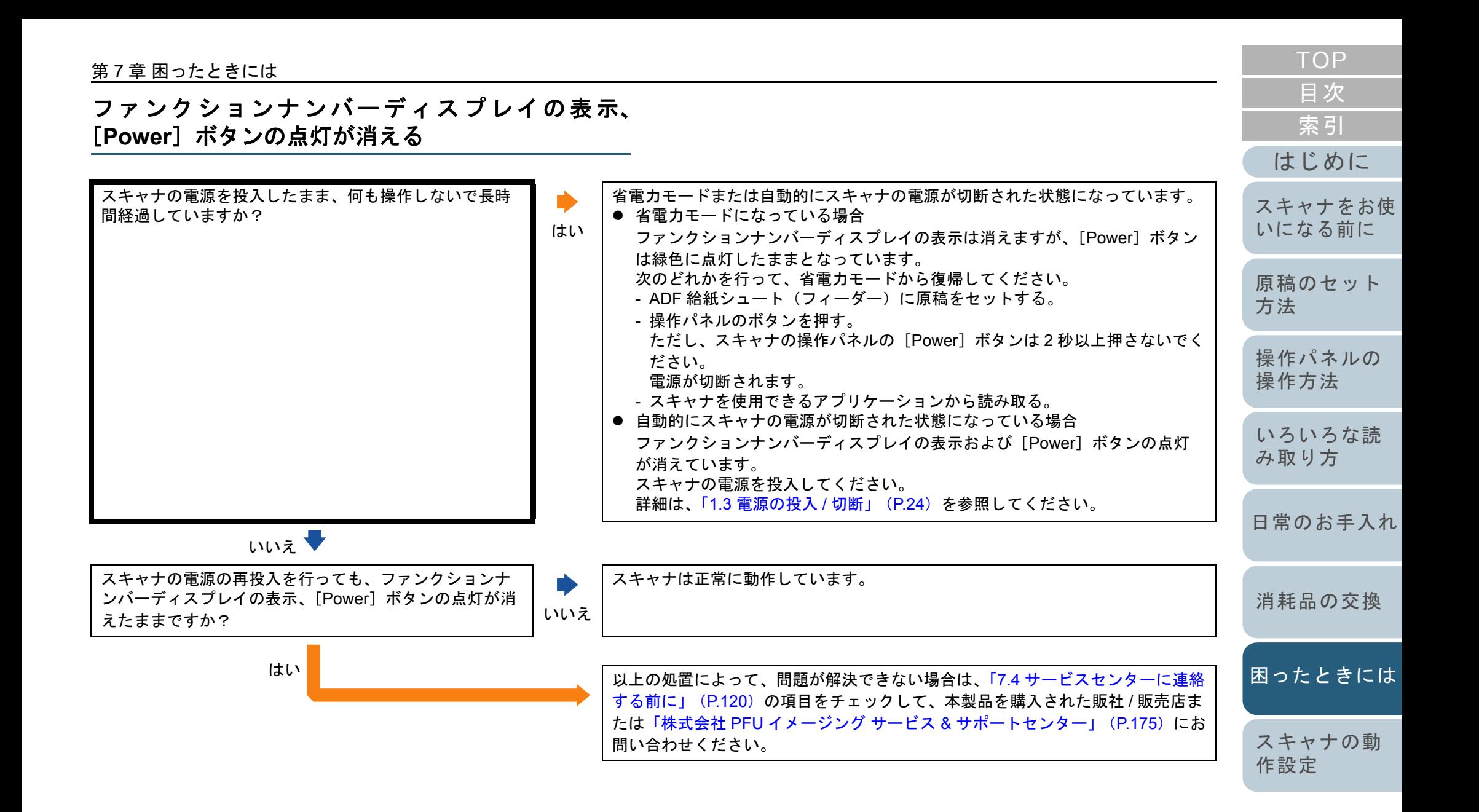

<span id="page-102-0"></span>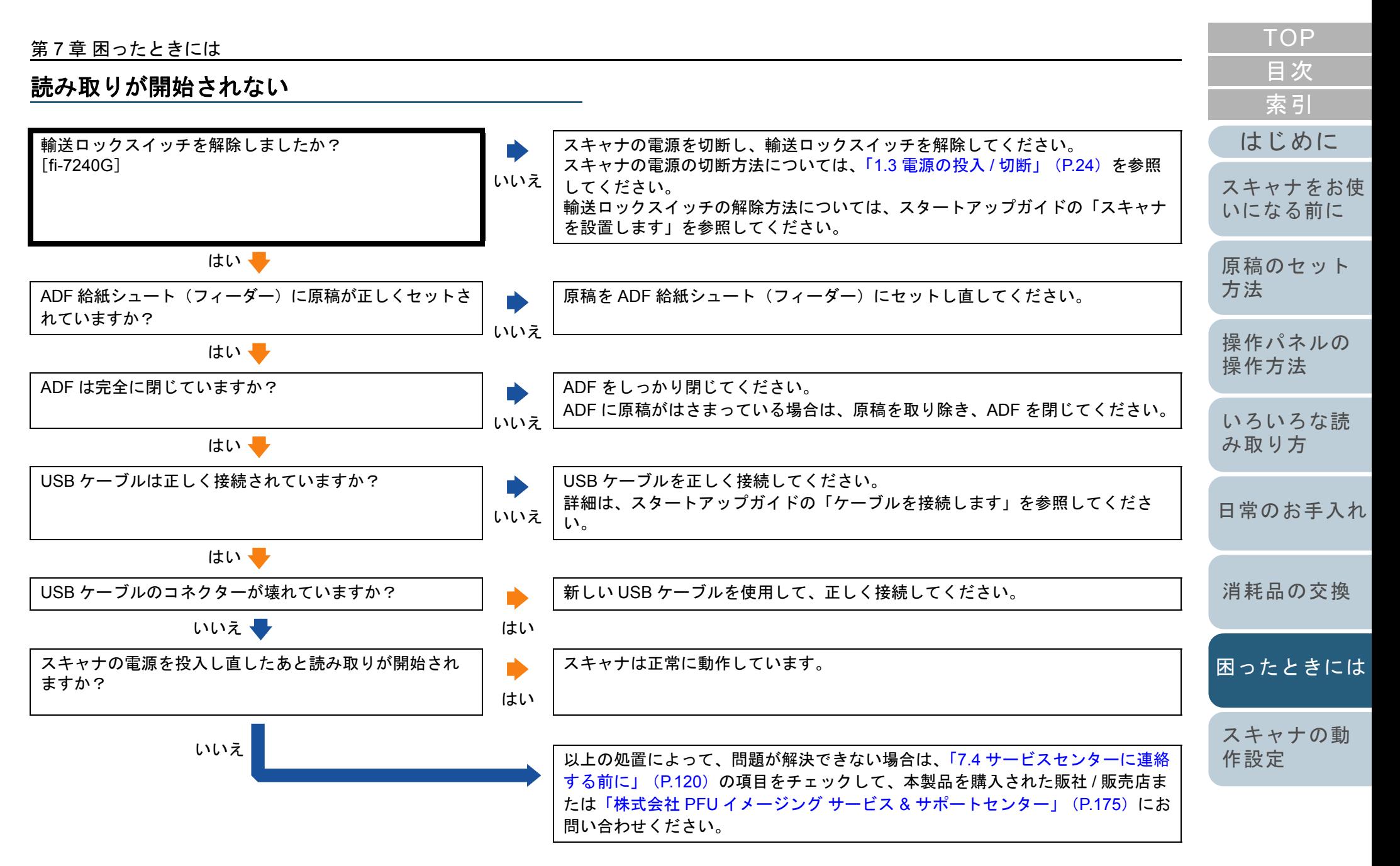

### <span id="page-103-0"></span>原稿の読み取りに時間がかかる

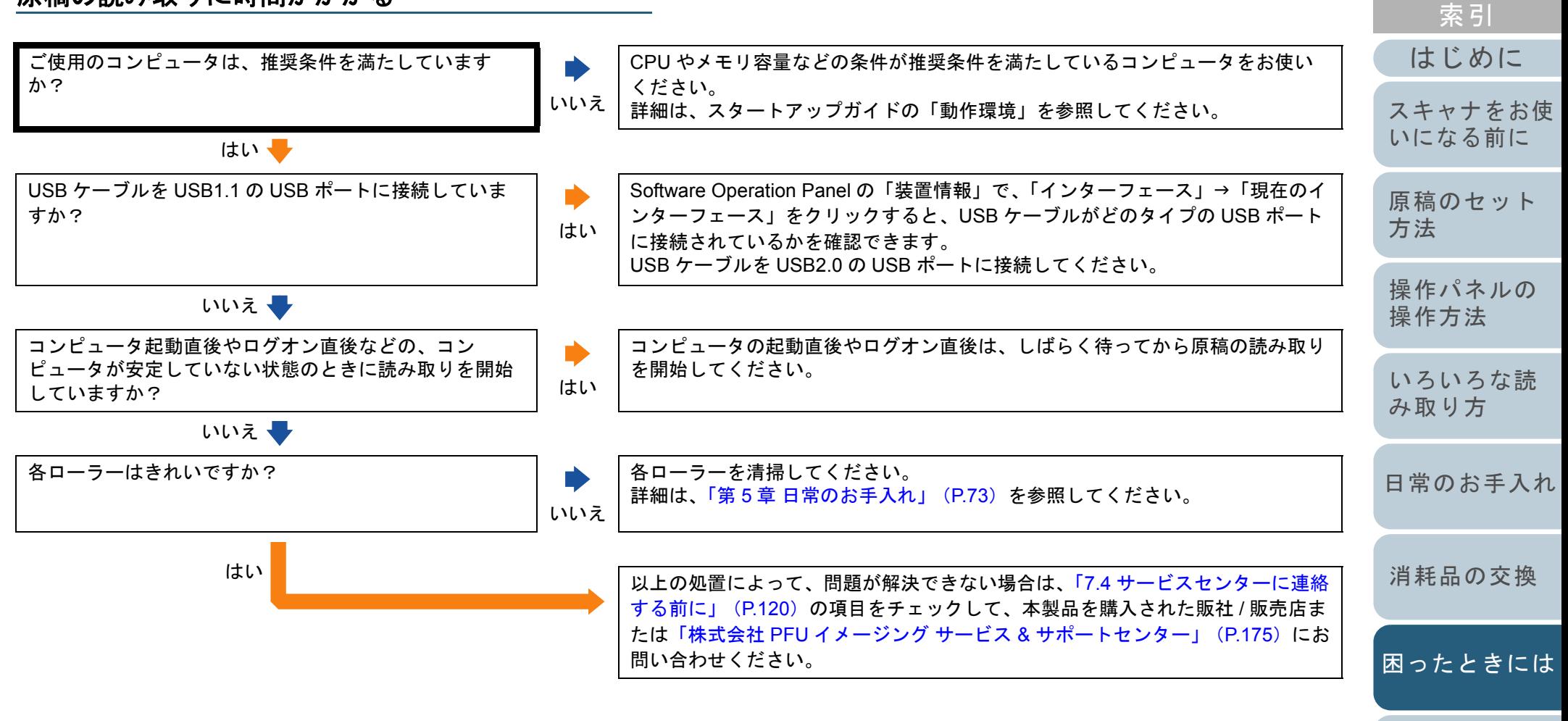

[スキャナの動](#page-122-0) [作設定](#page-122-1)

[目次](#page-6-0) **[TOP](#page-0-0)** 

<span id="page-104-0"></span>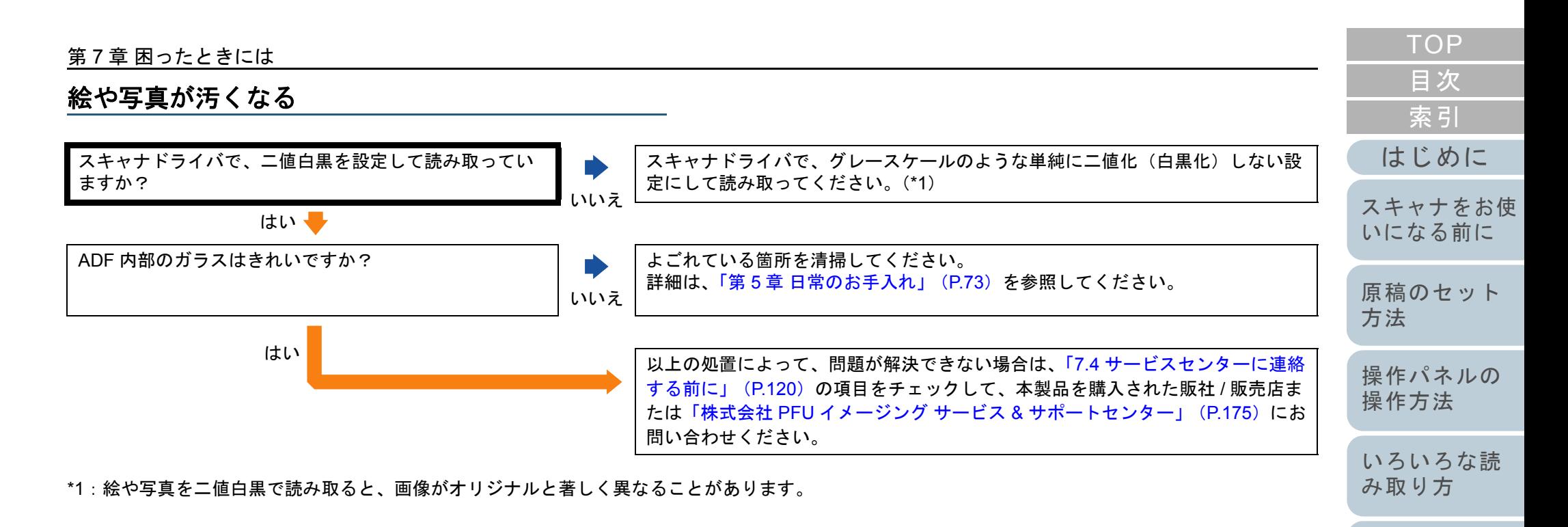

[日常のお手入れ](#page-72-1)

[消耗品の交換](#page-83-0)

[困ったときには](#page-91-0)

[スキャナの動](#page-122-0) [作設定](#page-122-1)

<span id="page-105-0"></span>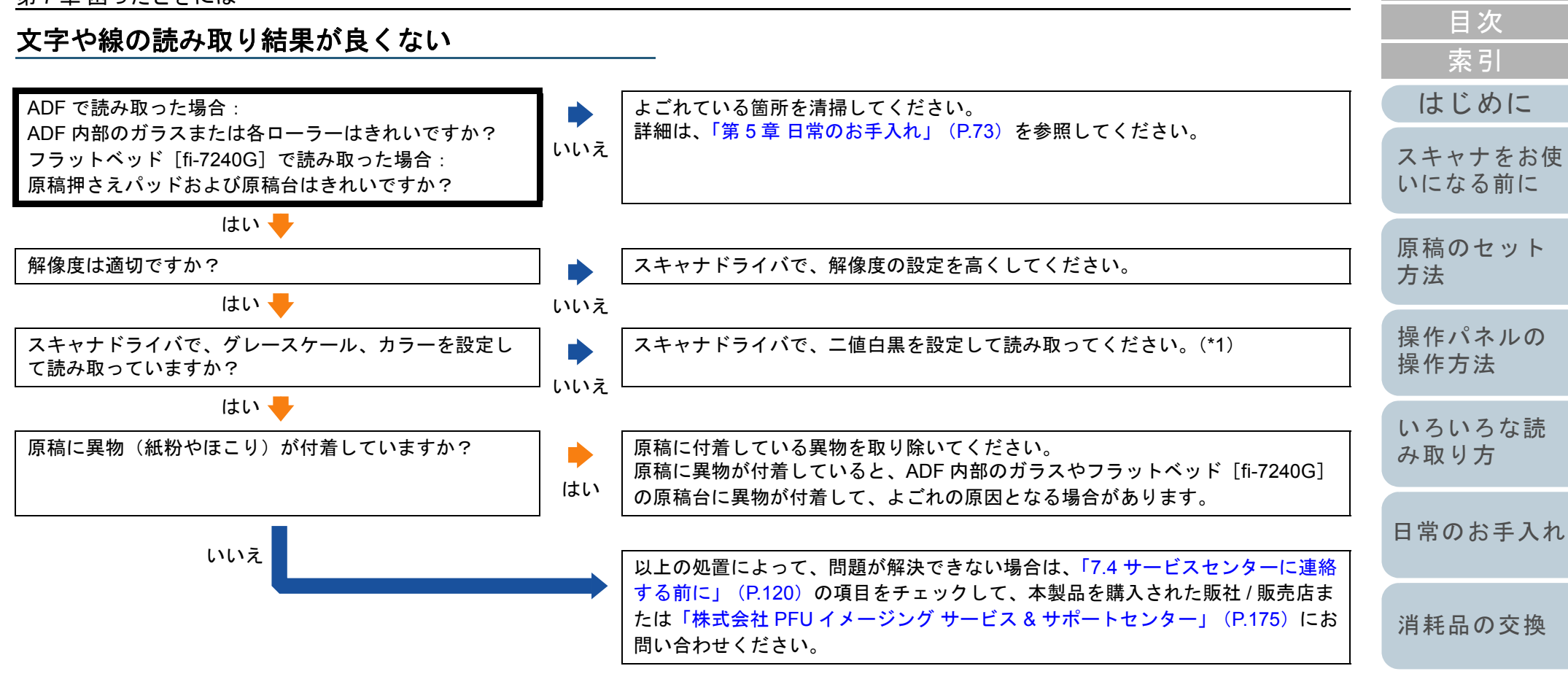

\*1:グレースケール、カラーで読み取ると、文字や線画の読み取り結果が鮮明ではないことがあります。

[付録](#page-161-0) [用語集](#page-176-0)

[スキャナの動](#page-122-0)

[困ったときには](#page-91-0)

[作設定](#page-122-1)

**[TOP](#page-0-0)** 

#### 第 7 章 困ったときには

### <span id="page-106-0"></span>画像がゆがむまたは鮮明ではない

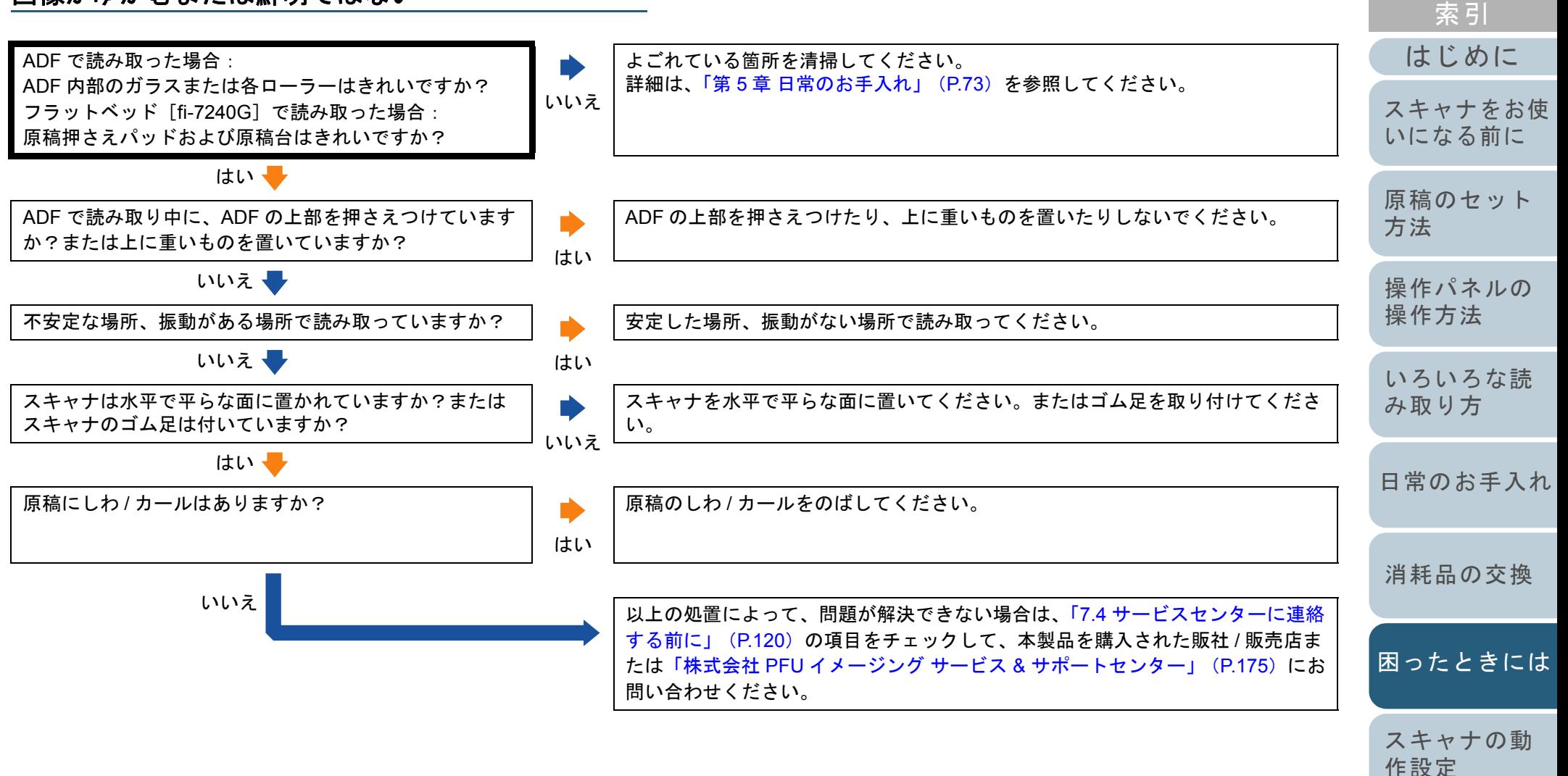

[目次](#page-6-0) [TOP](#page-0-0)

### <span id="page-107-0"></span>読み取った画像に縦線が出る

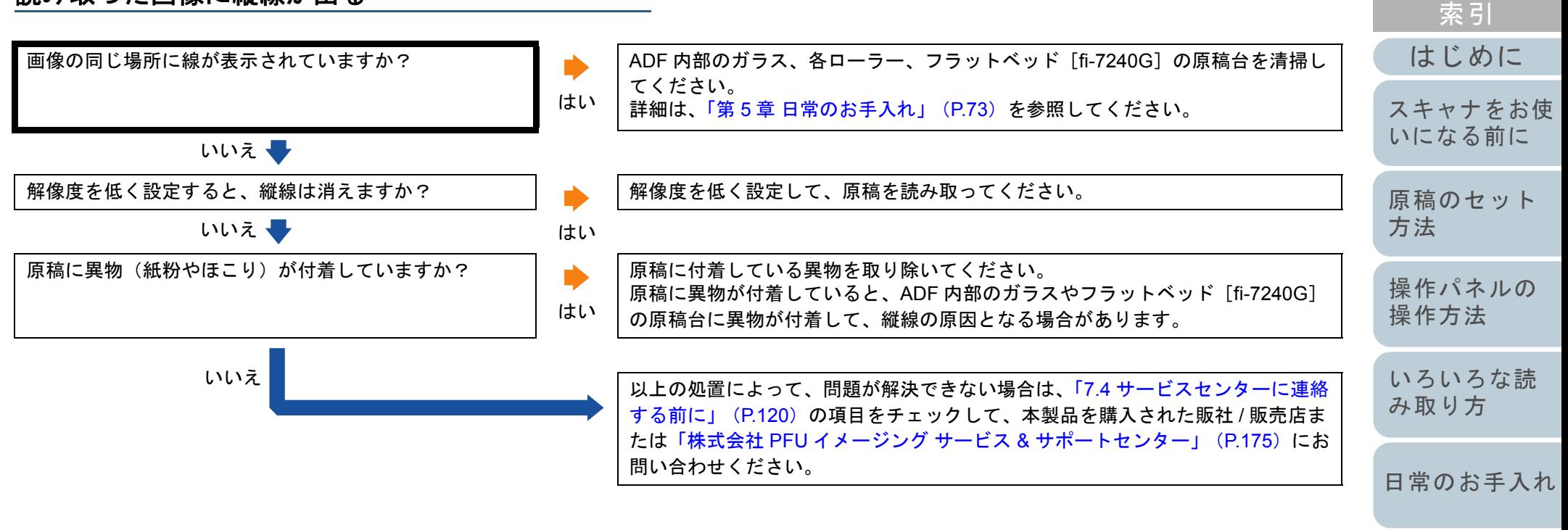

[消耗品の交換](#page-83-0)

[目次](#page-6-0) **[TOP](#page-0-0)** 

[困ったときには](#page-91-0)

[スキャナの動](#page-122-0) [作設定](#page-122-1)
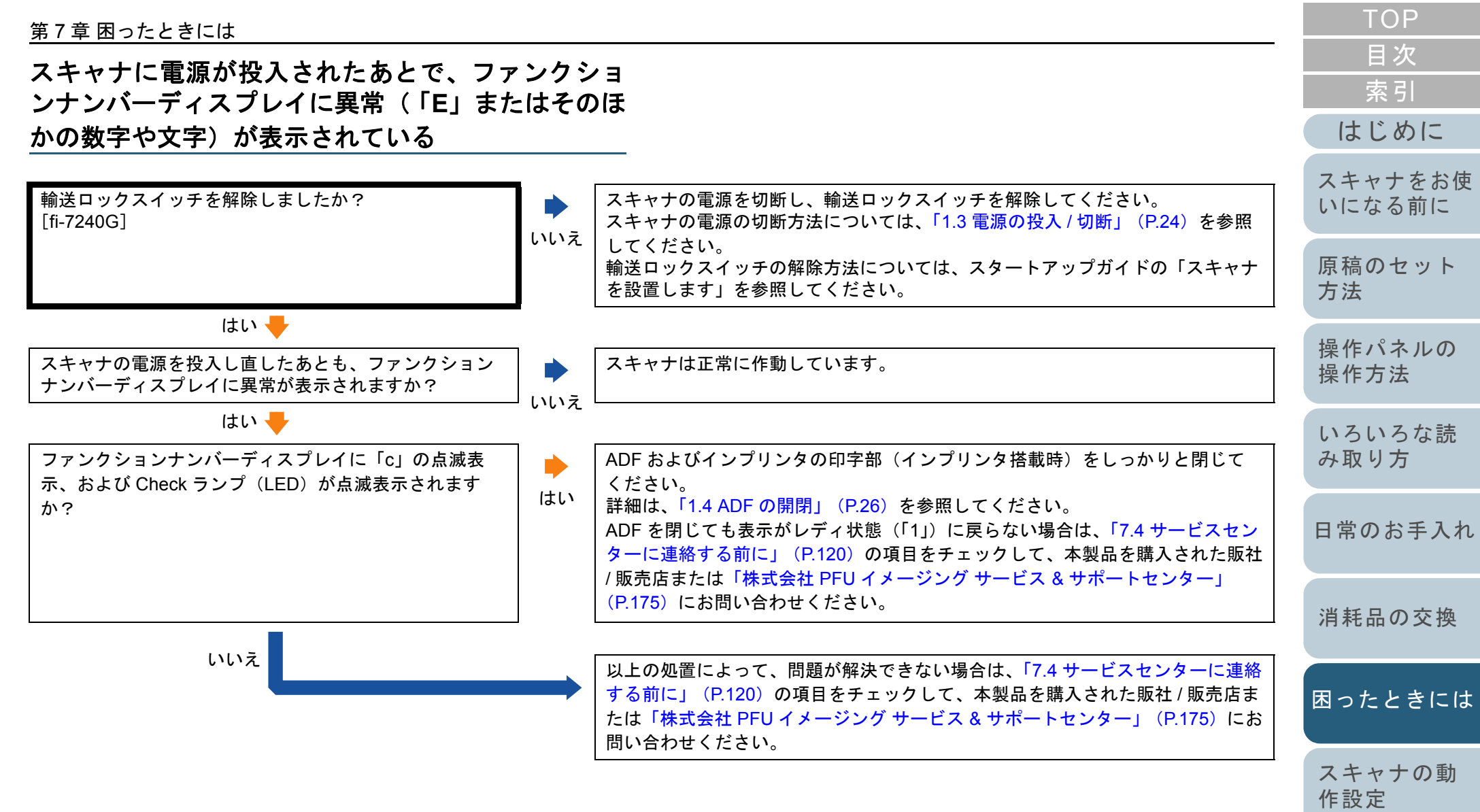

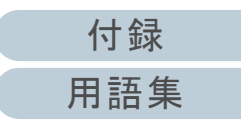

## マルチフィードが頻繁に起こる

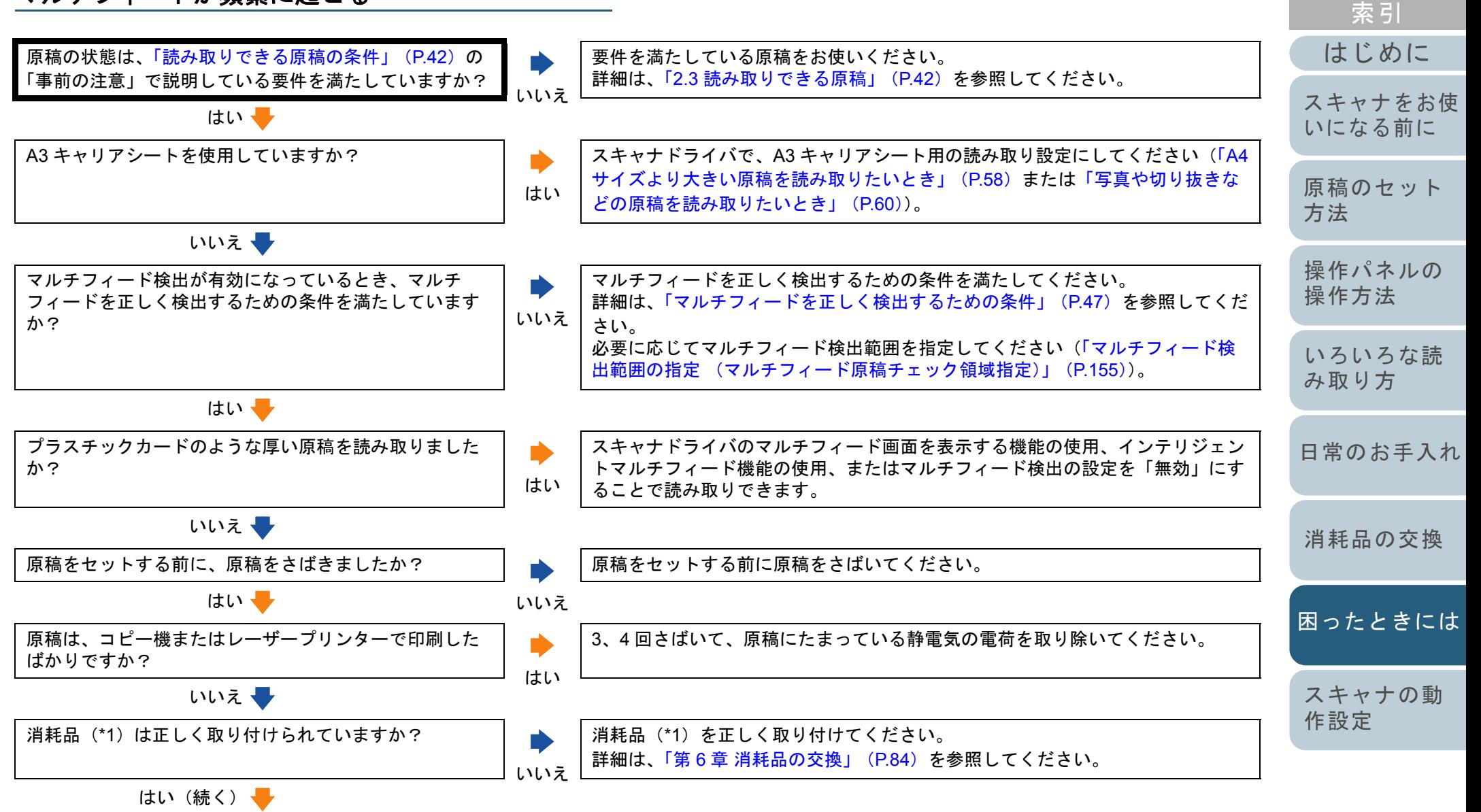

110

[付録](#page-161-0)

[目次](#page-6-0) [TOP](#page-0-0)

[用語集](#page-176-0)

#### 第 7 章 困ったときには

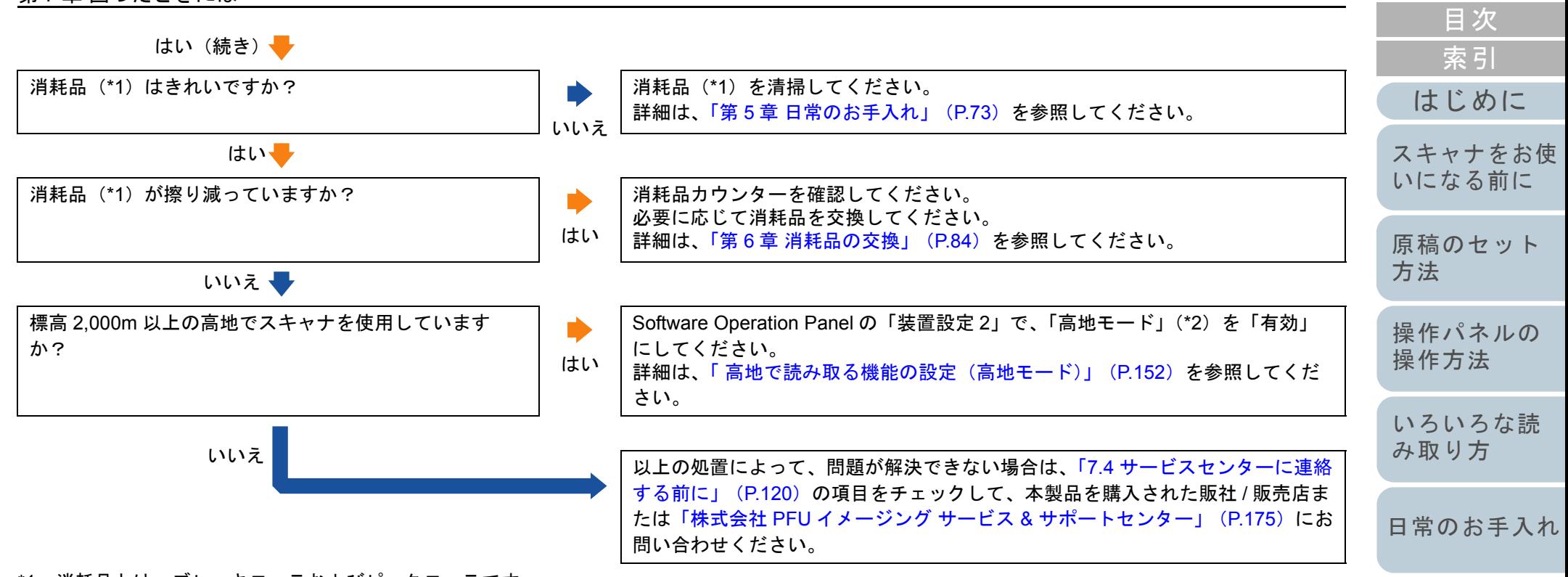

\*1:消耗品とは、ブレーキローラおよびピックローラです。

\*2:「高地モード」が「有効」の場合に、標高 2,000m 未満の平地でスキャナを使用すると、マルチフィードが検出されないことがあります。

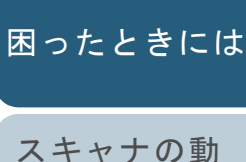

[消耗品の交換](#page-83-0)

[作設定](#page-122-1)

**[TOP](#page-0-0)** 

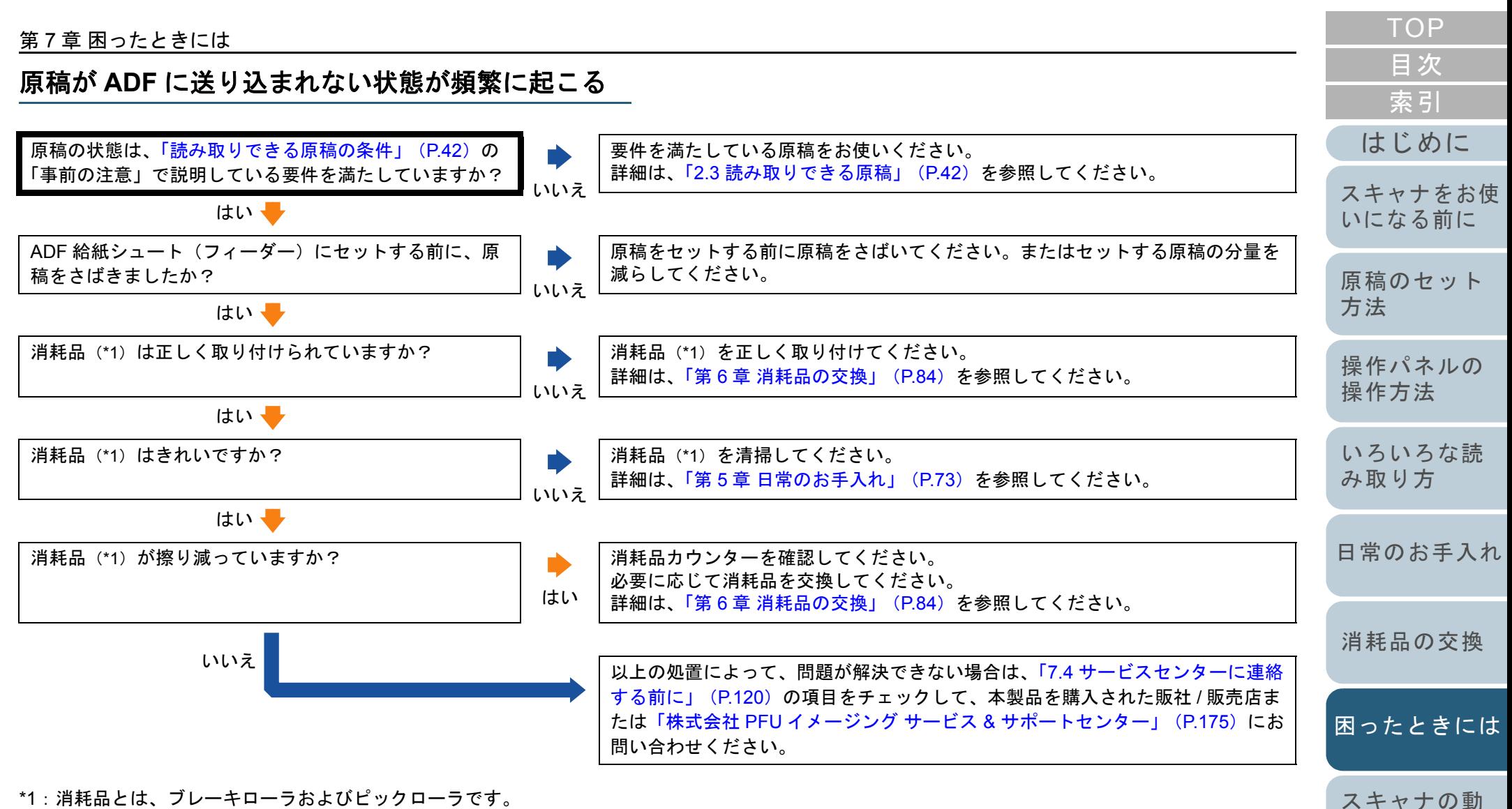

\*1:消耗品とは、ブレーキローラおよびピックローラです。

[作設定](#page-122-1)

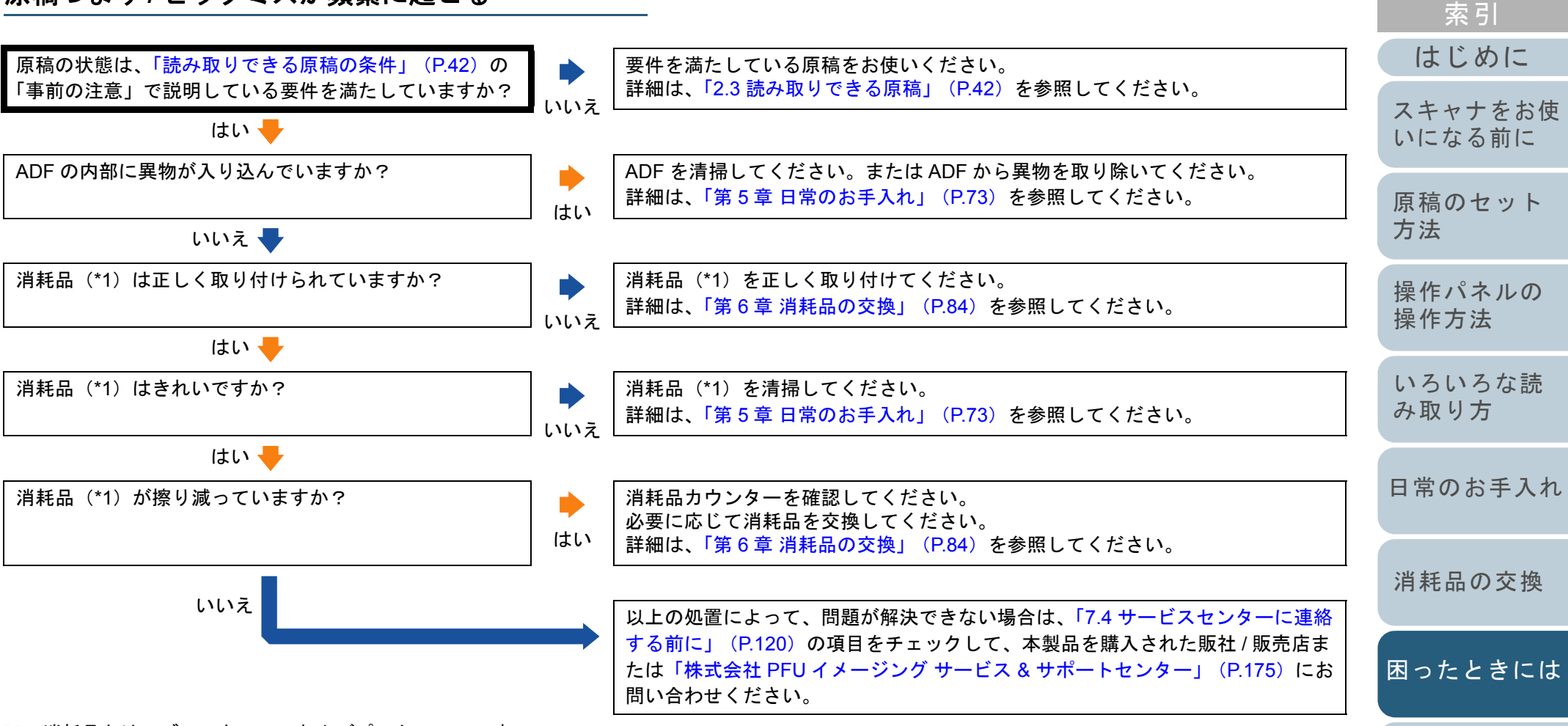

\*1:消耗品とは、ブレーキローラおよびピックローラです。

[スキャナの動](#page-122-0)

[作設定](#page-122-1)

[目次](#page-6-0) [TOP](#page-0-0)

#### 第 7 章 困ったときには

### 読み取った画像が間延びする

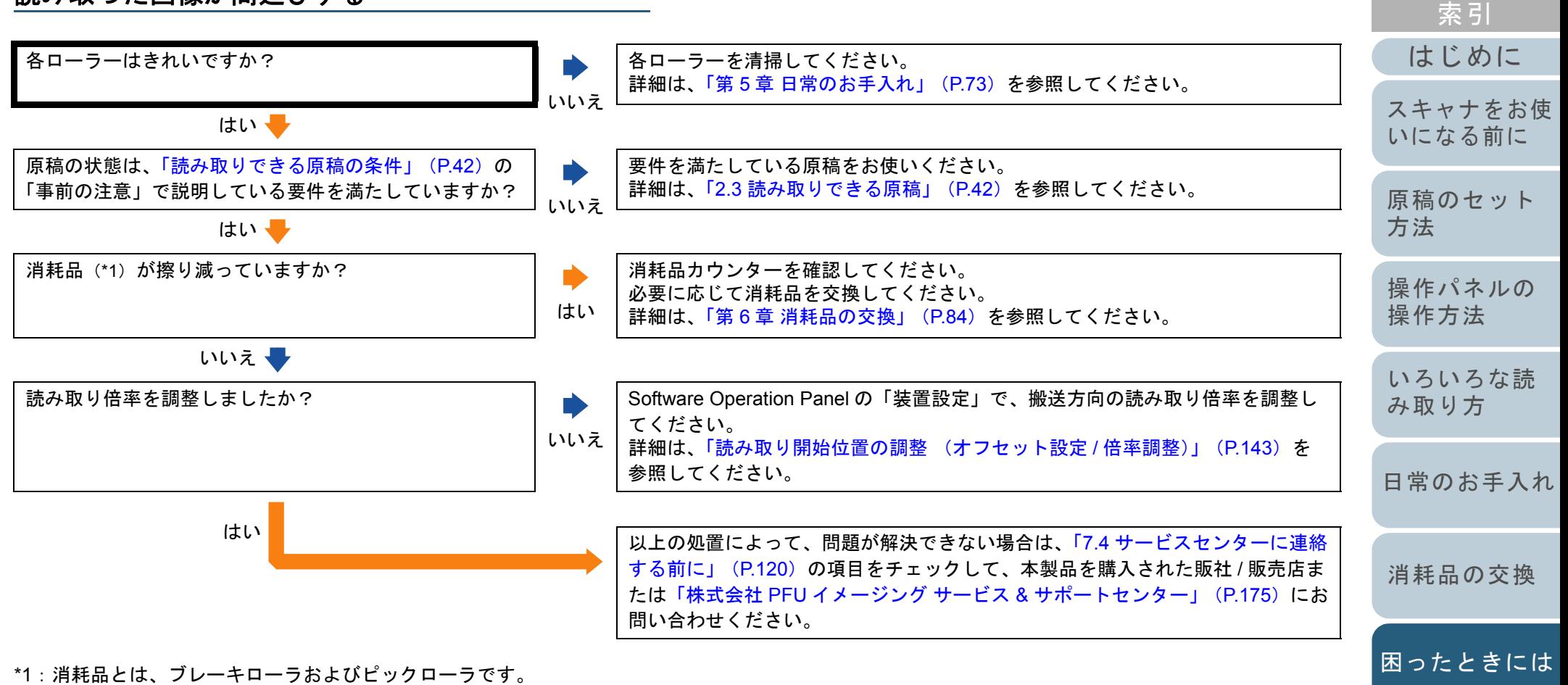

[付録](#page-161-0) [用語集](#page-176-0)

[スキャナの動](#page-122-0)

[作設定](#page-122-1)

[目次](#page-6-0) **[TOP](#page-0-0)** 

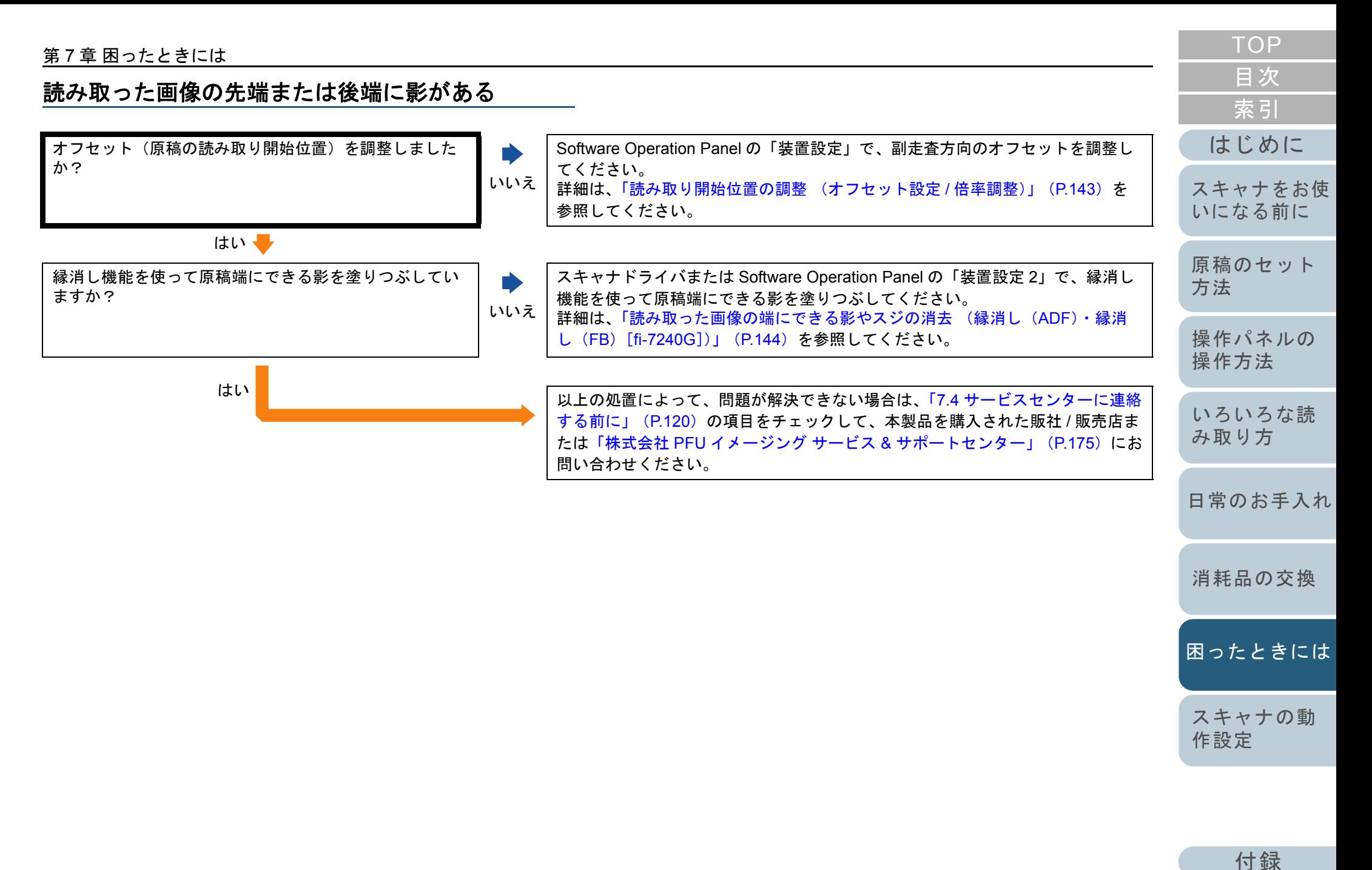

[用語集](#page-176-0)

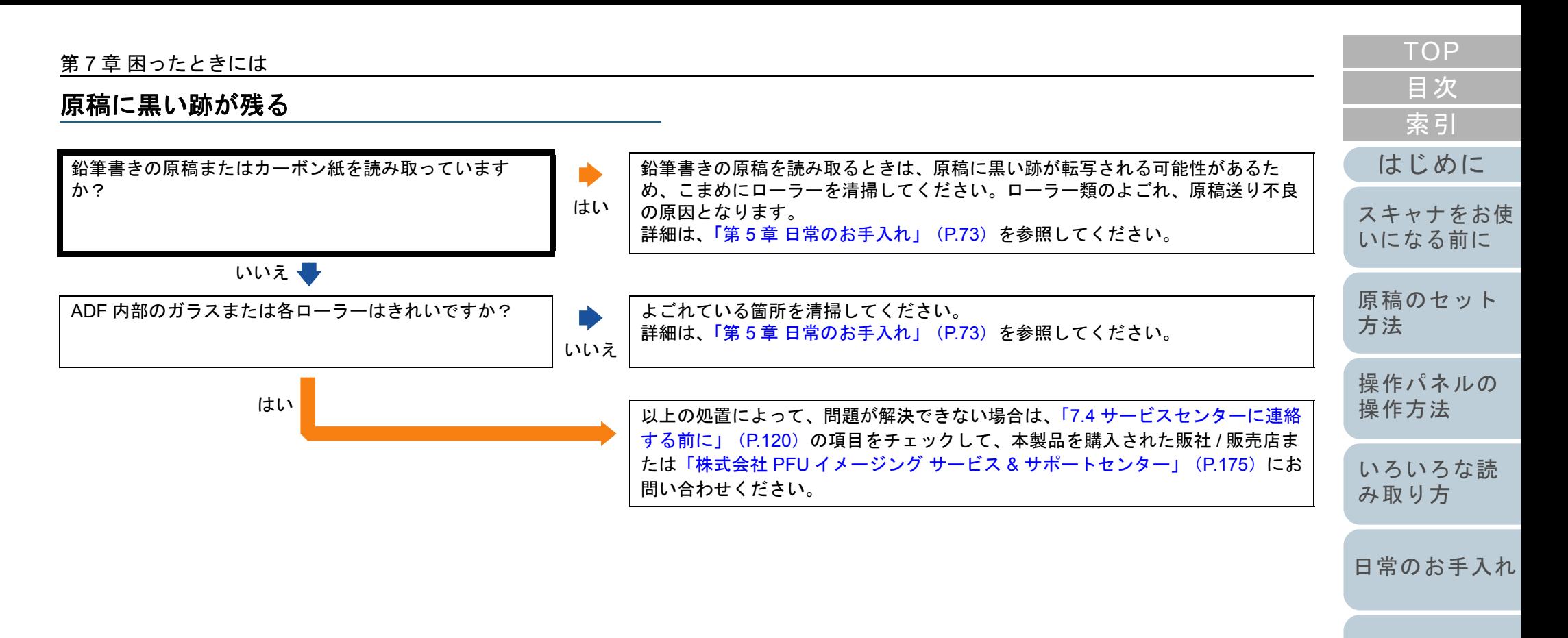

[消耗品の交換](#page-83-0)

[困ったときには](#page-91-0)

[スキャナの動](#page-122-0) [作設定](#page-122-1)

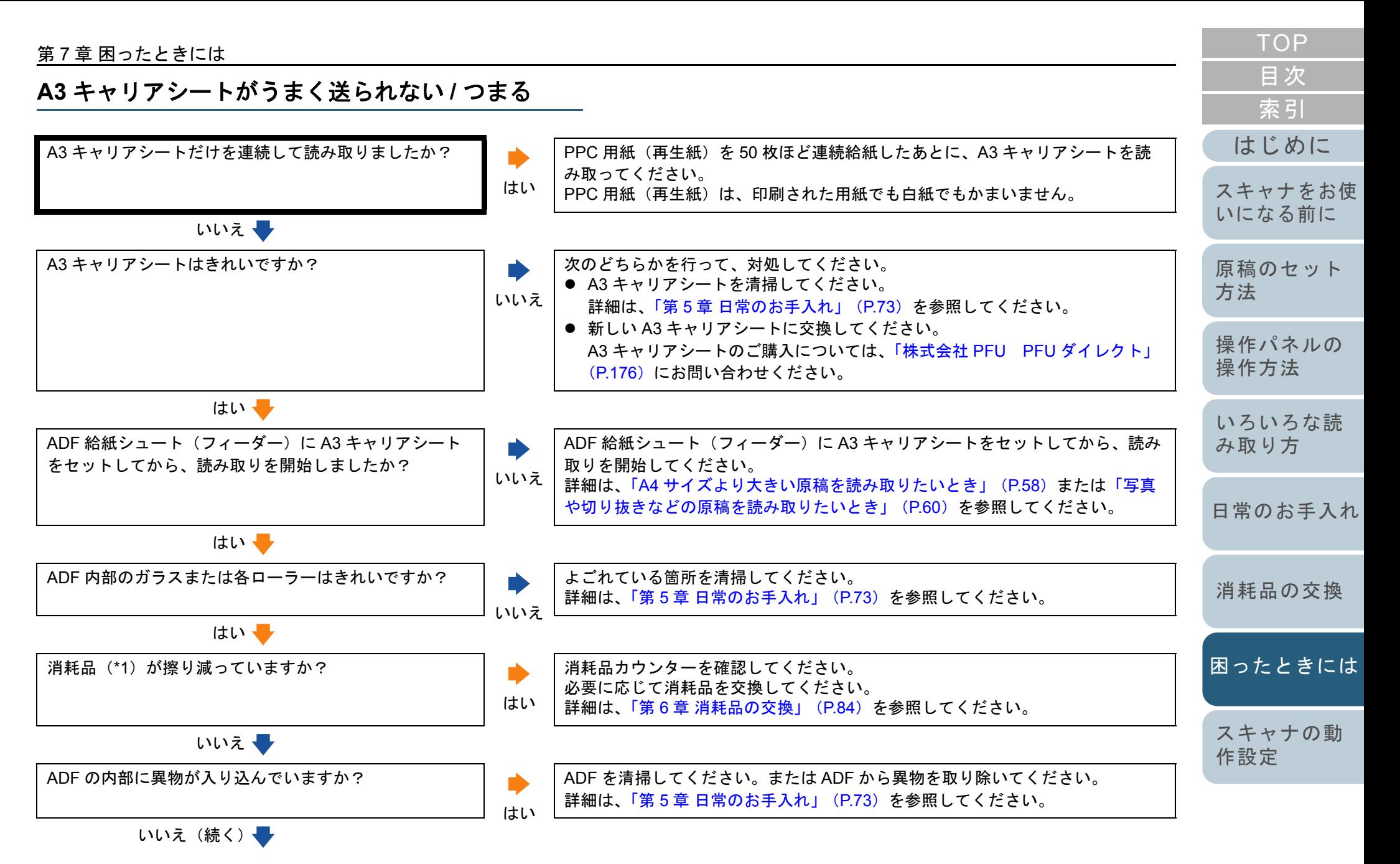

#### 第 7 章 困ったときには

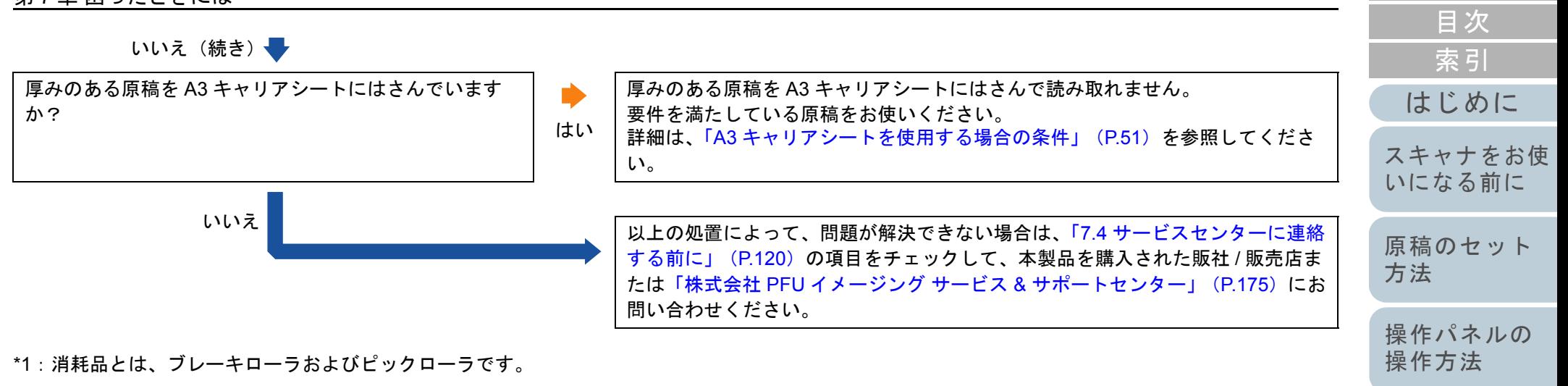

[いろいろな読](#page-54-0) [み取り方](#page-54-1)

- [日常のお手入れ](#page-72-0)
- [消耗品の交換](#page-83-0)
- [困ったときには](#page-91-0)
- [スキャナの動](#page-122-0) [作設定](#page-122-1)

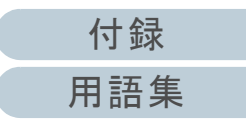

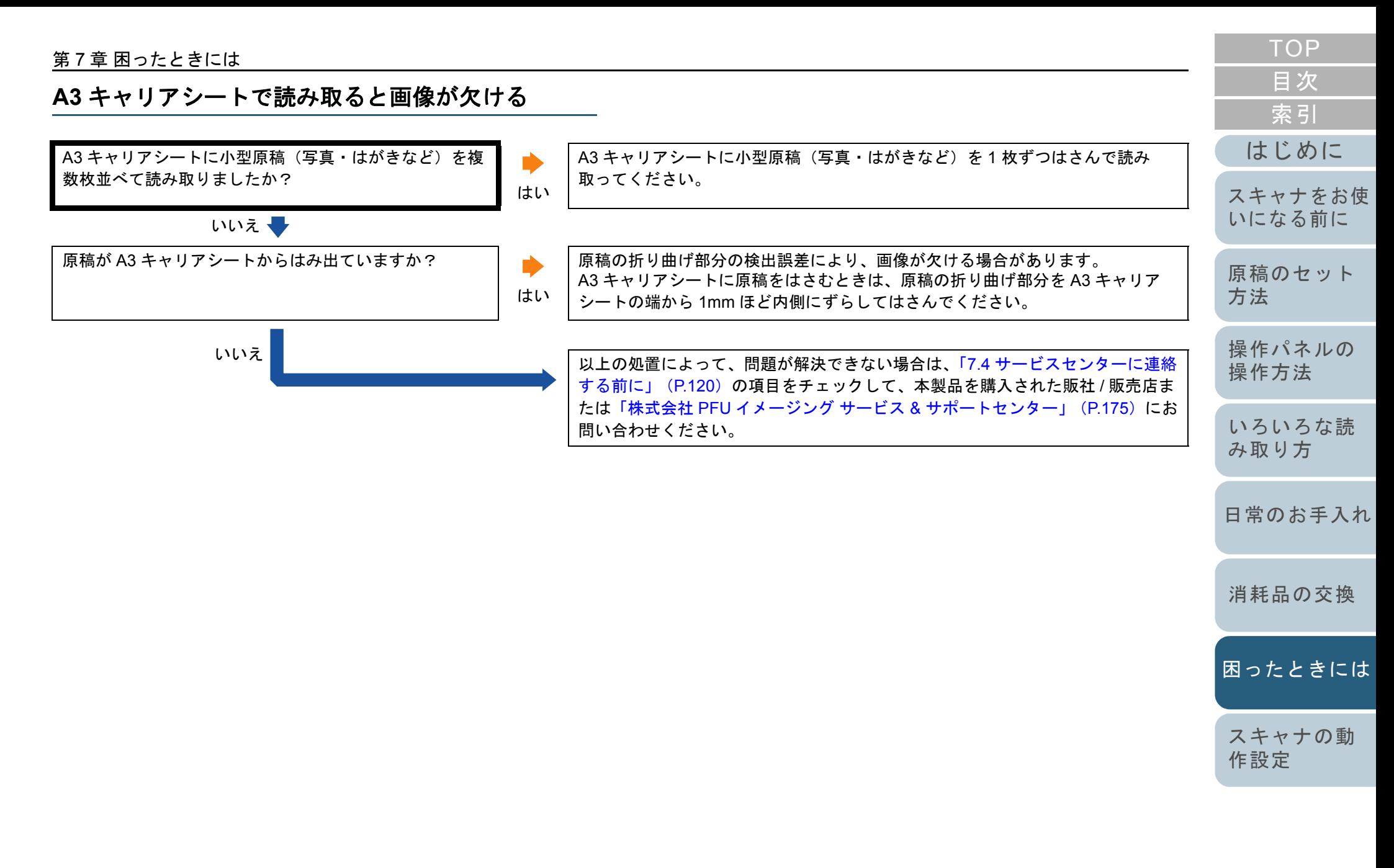

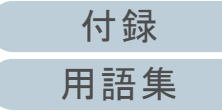

# <span id="page-119-0"></span>**7.4** サービスセンターに連絡する前に

当社のサービスセンター(「株式会社 PFU [イメージング](#page-174-0) サー ビス & [サポートセンター」\(](#page-174-0)P.175))に連絡する前に、次の 項目をお調べください。

#### 概要

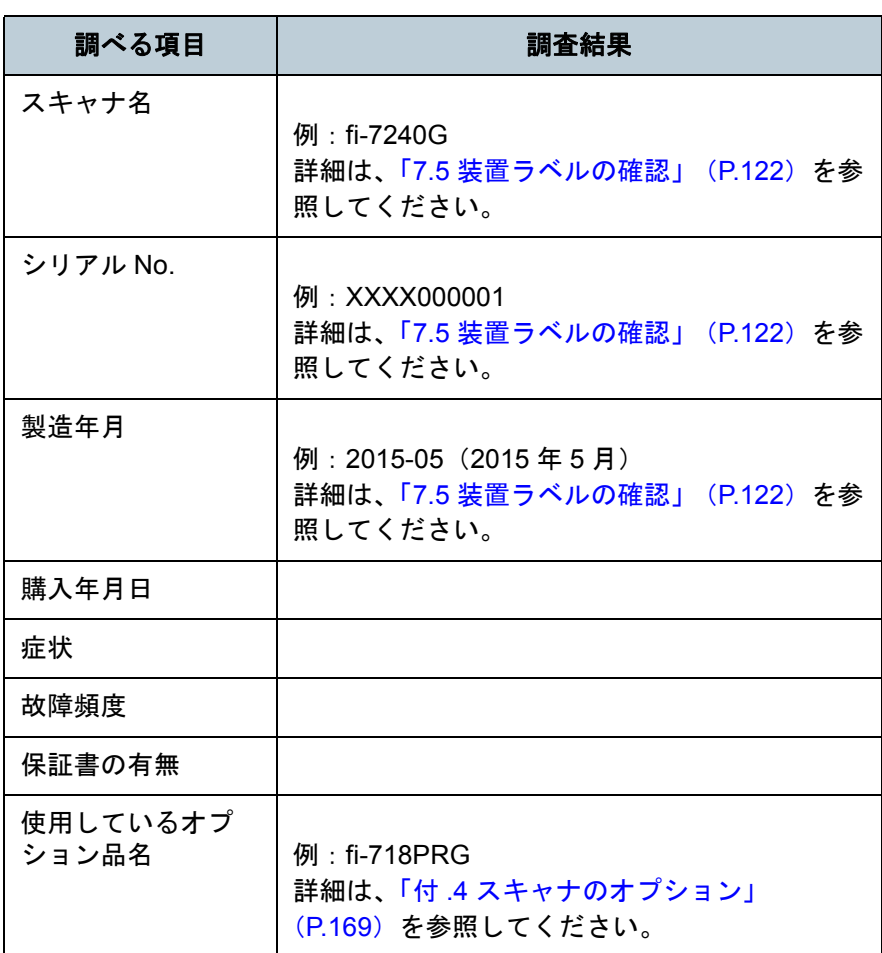

# エラーの状況 ■コンピュータ接続時の問題 調べる項目 調査結果 オペレーティングシステム (Windows) の種類 画面のエラーメッセージインターフェースの種類 例:USB インターフェース インターフェースコントローラーの種類

## ■搬送系の問題

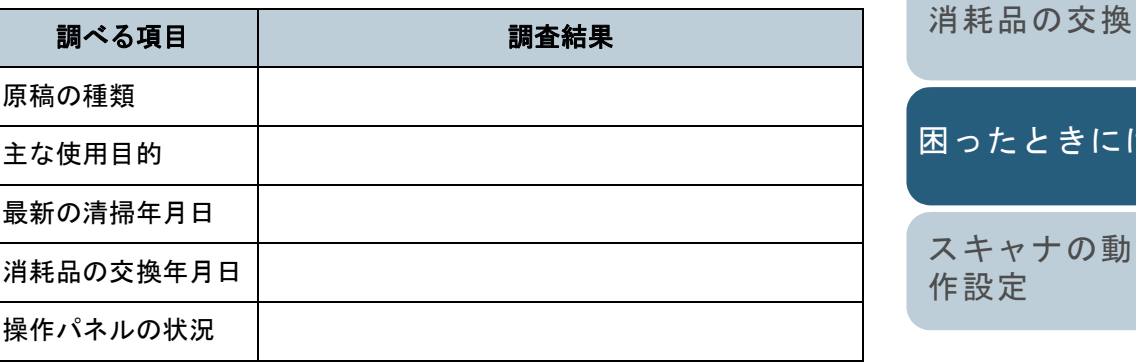

[はじめに](#page-2-0)[索引](#page-185-0) [目次](#page-6-0) [TOP](#page-0-0)

[スキャナをお使](#page-12-0) [いになる前に](#page-12-0)

[原稿のセット](#page-37-0) [方法](#page-37-1)

[操作パネルの](#page-51-0) [操作方法](#page-51-1)

[いろいろな読](#page-54-0) [み取り方](#page-54-1)

[日常のお手入れ](#page-72-0)

[困ったときには](#page-91-0)

[スキャナの動](#page-122-0) [作設定](#page-122-1)

#### 第 7 章 困ったときには

# ■画像系の問題

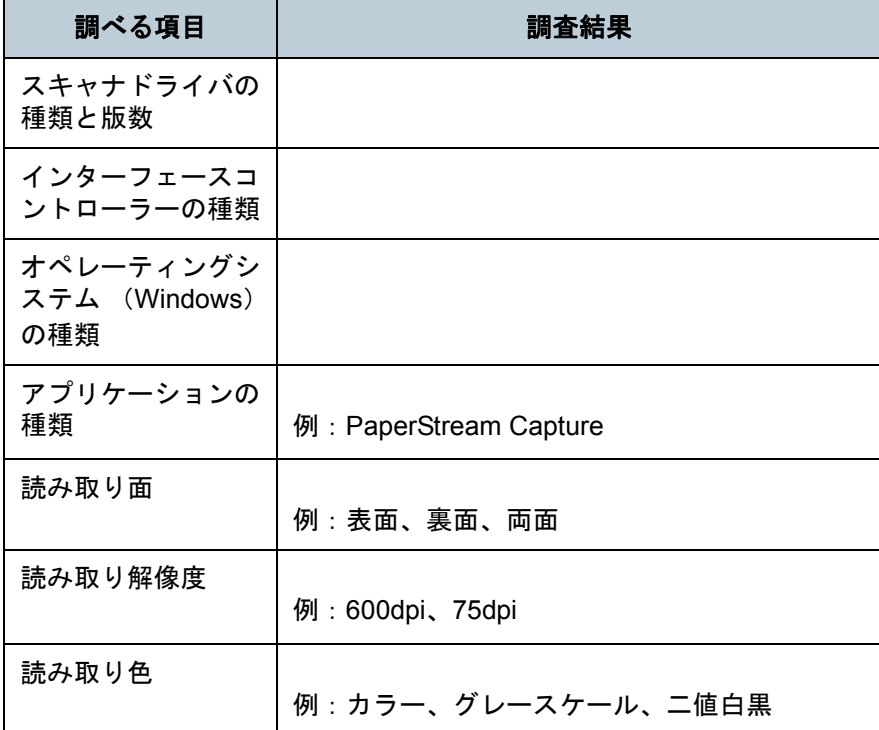

# ■そのほか

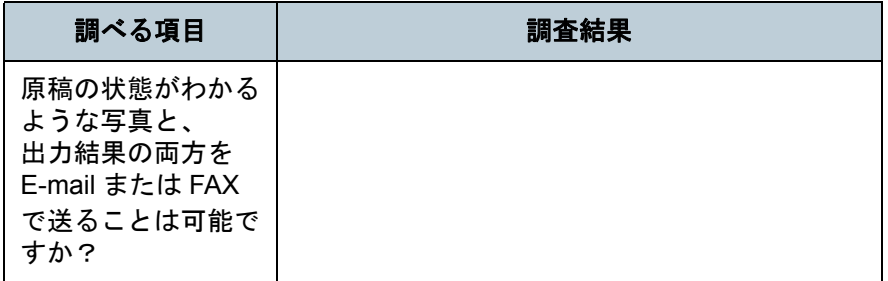

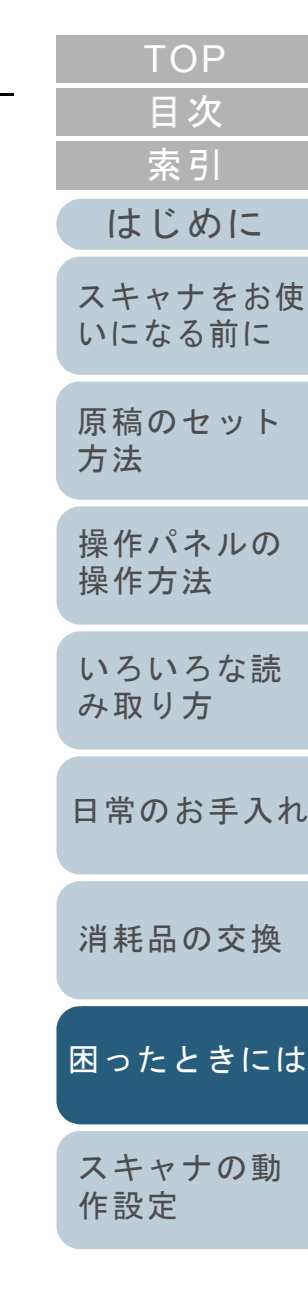

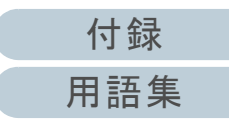

# <span id="page-121-0"></span>**7.5** 装置ラベルの確認

ラベルの確認方法について説明します。

## ラベルの位置

ラベルはスキャナの背面にあります。

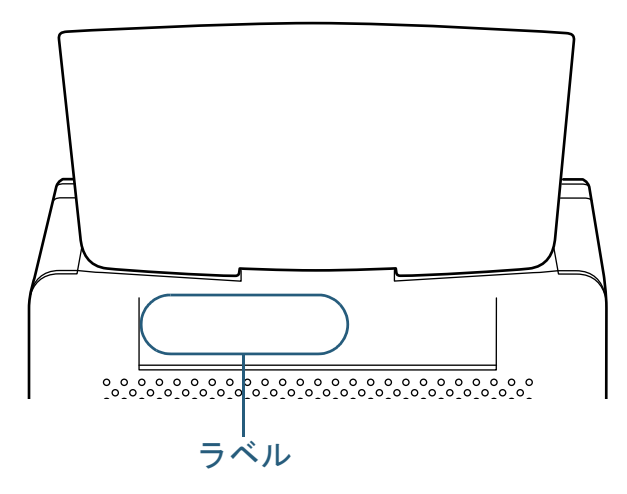

## ラベル 例:スキャナの情報を示しています。

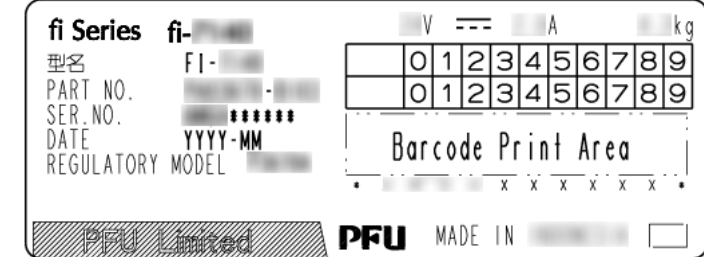

[はじめに](#page-2-0)[索引](#page-185-0) [目次](#page-6-0) [TOP](#page-0-0)

[スキャナをお使](#page-12-0) [いになる前に](#page-12-0)

[原稿のセット](#page-37-0) [方法](#page-37-1)

[操作パネルの](#page-51-0) [操作方法](#page-51-1)

[いろいろな読](#page-54-0) [み取り方](#page-54-1)

[日常のお手入れ](#page-72-0)

[消耗品の交換](#page-83-0)

[困ったときには](#page-91-0)

[スキャナの動](#page-122-0) [作設定](#page-122-1)

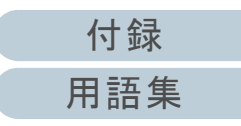

<span id="page-122-2"></span><span id="page-122-1"></span><span id="page-122-0"></span>この章では、Software Operation Panel を使ったスキャナの設定方法について説明します。

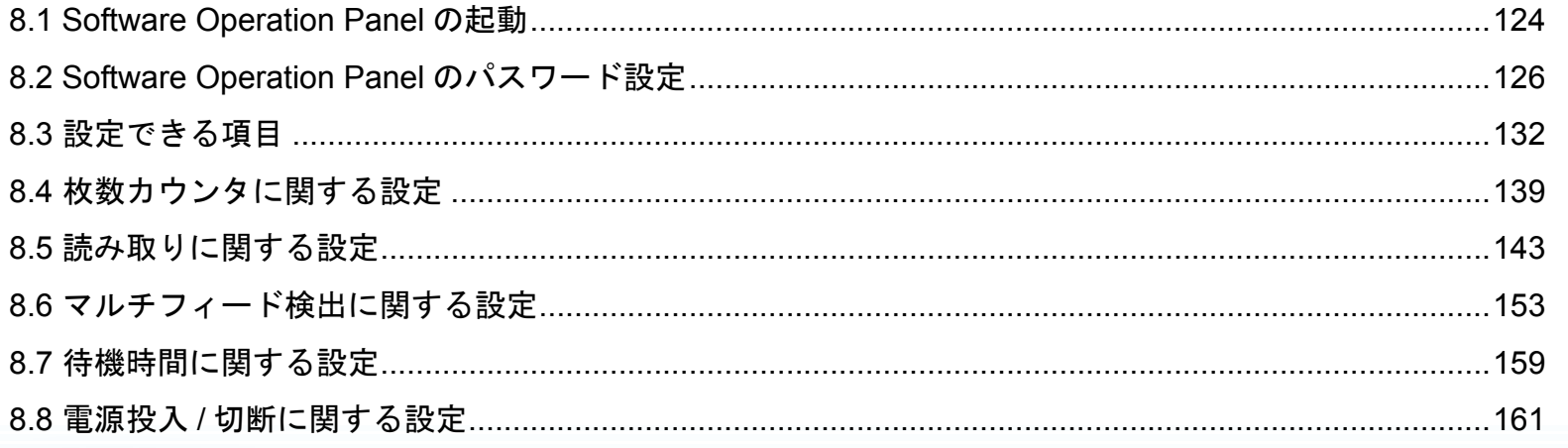

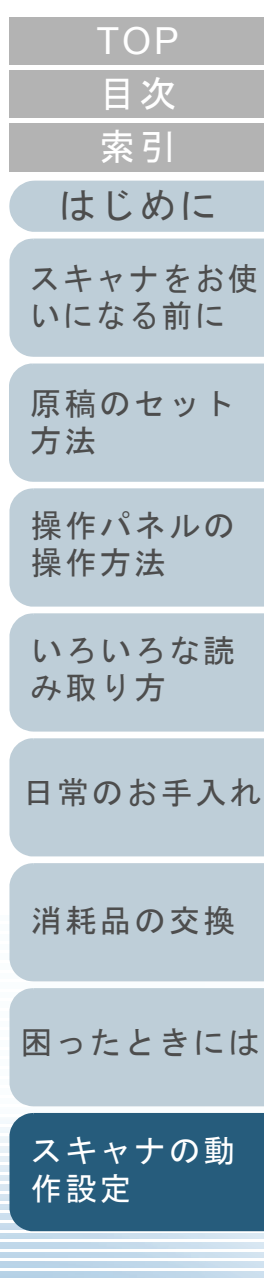

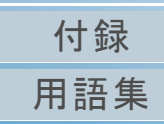

# <span id="page-123-0"></span>**8.1 Software Operation Panel** の起動

**2**

Software Operation Panel は PaperStream IP ドライバと同時 にインストールされます。

このアプリケーションを利用することで、読み取り時の動作 や消耗品の管理などの設定ができます。

## 重要

- 読み取り中に Software Operation Panel を起動しないでください。
- Software Operation Panel 起動中、操作パネルを操作しないでくだ さい。
- スキャナを複数台接続しても2台目以降のスキャナは認識されませ  $\mathcal{L}_{\alpha}$

スキャナは 2 台以上接続しない状態でお使いください。

- **1** スキャナとコンピュータが接続されていることを確認し、 スキャナの電源を投入します。 スキャナとコンピュータの接続方法については、スタートアップガイドの「ケーブルを接続します」を参照してください。スキャナの電源の投入方法については、「1.3 [電源の投入](#page-23-0) / 切断」 ([P.24](#page-23-0))を参照してください。
- [目次](#page-6-0) [索引](#page-185-0) [はじめに](#page-2-0) 「Software Operation Panel」画面を表示します。 [スキャナをお使](#page-12-0) ● Windows Server 2008 R2/Windows 7 [いになる前に](#page-12-0) 「スタート」メニュー →「すべてのプログラム」→「fi Series」→ 「Software Operation Panel」をクリックします。 ● Windows Server 2012 [原稿のセット](#page-37-0) スタート画面を右クリックし、アプリバーの「すべてのアプリ」[方法](#page-37-1) 「fi Series」の「Software Operation Panel」をクリックします。 Windows Server 2012 R2/Windows 8.1 [操作パネルの](#page-51-0) スタート画面左下にある「↓」→「fi Series」の「Software [操作方法](#page-51-1) Operation Panel」をクリックします。 「」はマウスを動かすと表示されます。 Windows 10/Windows Server 2016/Windows Server 2019 [いろいろな読](#page-54-0) 「スタート」メニュー →「fi Series」→「Software Operation [み取り方](#page-54-1)Panel」をクリックします。Software Operation Panel [日常のお手入れ](#page-72-0)静断 … 装置情報<br>… 装置情報 G 無効 → 装置設定2 ○ 重なりを検出(超音波) · 緑消し(ADF) - 縁消し(FB) [消耗品の交換](#page-83-0) ○ 長さの違いを検出 ードロップアウトカラー - ブレピックモード - <sub>フレー・フィ</sub>ー・<br>- マルチフィード原稿チェック領域指定<br>- インテリジェントマルチフィード設定 ○ 重なりと長さの違いを検出 長さ 10 - 給紙のリトライ回数  $\equiv$  mm - 清掃周期設定 - 寿命設定力ウンタ ピック連度 [困ったときには](#page-91-0)- 自動用紙サイズ検出時のバウンダリ - 手挿入タイムアウト - 雷源SW制御 ー電源5W#01#<br>ニペーパープロテクション<br>ニペーパープロテクション検知レベル<br>一高地モード — 画質モー|<br>— 画質モー| [スキャナの動](#page-122-0) [作設定](#page-122-2)  $OK$ キャンセル 適用(A)

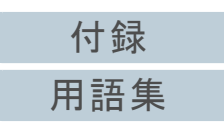

⇨ 画面右下の通知領域にある| △ |をクリックして表示されるメ ニューに、Software Operation Panel のアイコンが表示されます。 通知領域に Software Operation Panel のアイコンを常に表示させ るには、アイコンを通知領域にドラッグ&ドロップしてください。

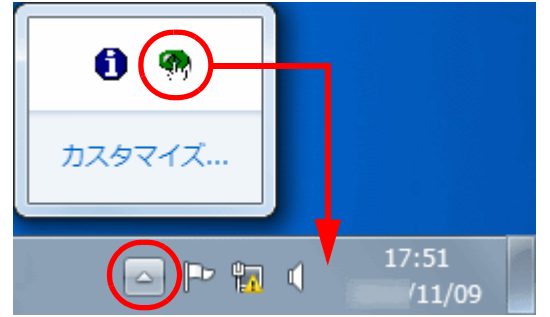

以降、通知領域に Software Operation Panel のアイコンを常に表 示させた場合を例に説明します。

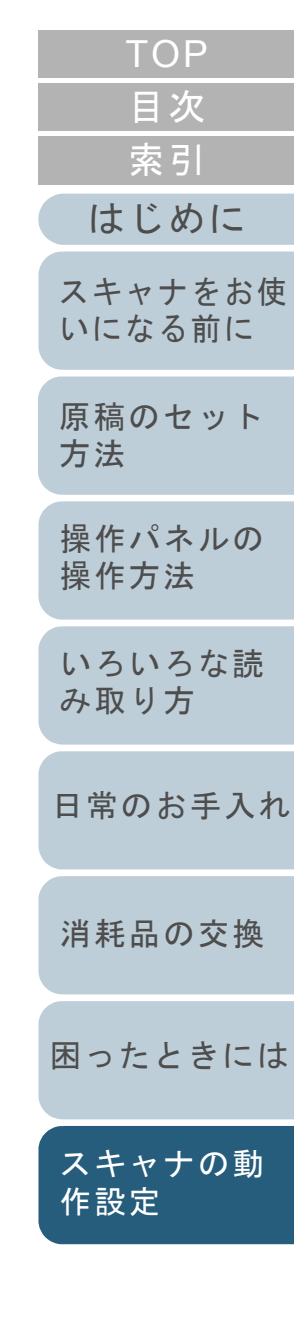

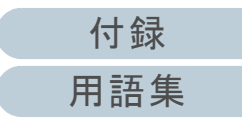

# <span id="page-125-0"></span>**8.2 Software Operation Panel** のパスワード設定

Software Operation Panel にパスワードを設定することによ り、スキャナの設定内容を閲覧だけできる「閲覧モード」と して起動できます。

パスワードを設定していない状態では、スキャナの設定が可 能なモードとして起動します。

パスワードを設定して操作を制限することで、不用意な設定 変更を防止できます。

# <span id="page-125-1"></span>パスワードの設定

Software Operation Panel にパスワードを設定します。

**1** 画面右下の通知領域にあるSoftware Operation Panelのア イコンを右クリックして表示されるメニューから「パス ワード設定」をクリックします。

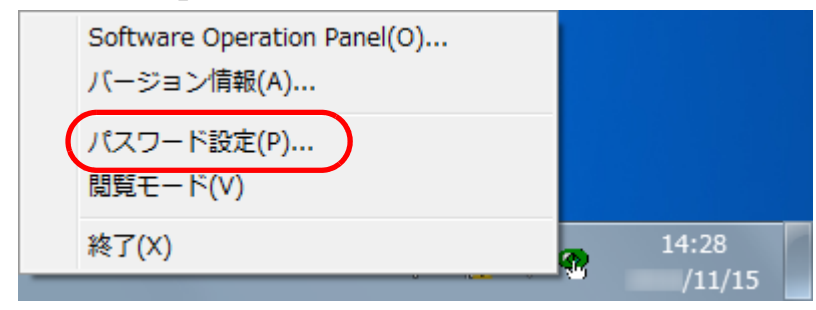

「パスワード設定」画面が表示されます。

**2** 設定するパスワードと確認用パスワードを入力し、[OK] ボタンをクリックします。 パスワードとして設定できる最大文字数は 32 文字までです。 入力可能文字は、半角英数字(a ~ z、A ~ Z、0 ~ 9)とします。

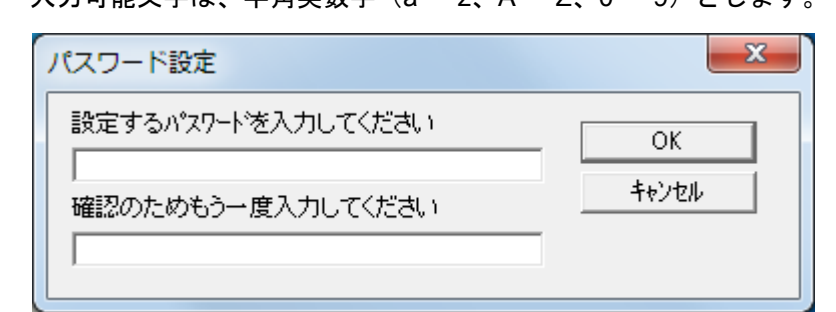

- メッセージ画面が表示されます。
- **3** [OK]ボタンをクリックします。 パスワードが設定されます。

[目次](#page-6-0) **[TOP](#page-0-0)** 

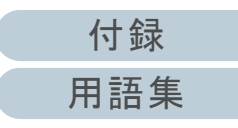

# 「閲覧モード」の設定

Software Operation Panel を「閲覧モード」に設定します。

- **1** パスワードを設定します。 詳細は、[「パスワードの設定」\(](#page-125-1)P.126)を参照してください。
- **2** 画面右下の通知領域にあるSoftware Operation Panelのア イコンを右クリックして表示されるメニューから「閲覧 モード」をクリックします。

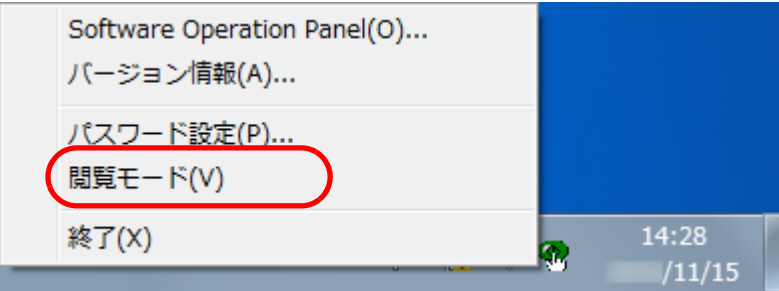

Software Operation Panel が「閲覧モード」で起動されます。

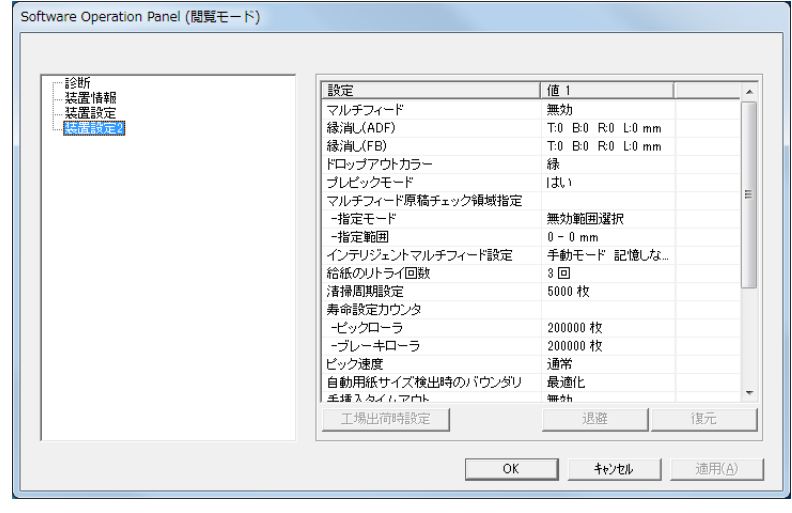

## ヒント

Software Operation Panel を「閲覧モード」に設定した場合は、 通知領域の Software Operation Panel のアイコンを右クリックし て表示されるメニューの「閲覧モード」の左側にチェックマーク が表示されます。

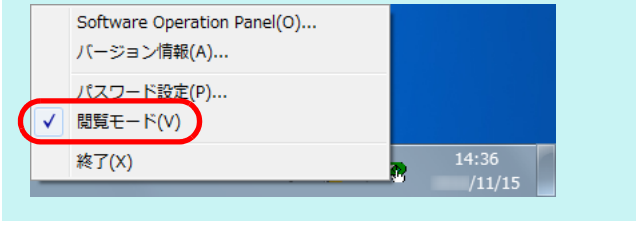

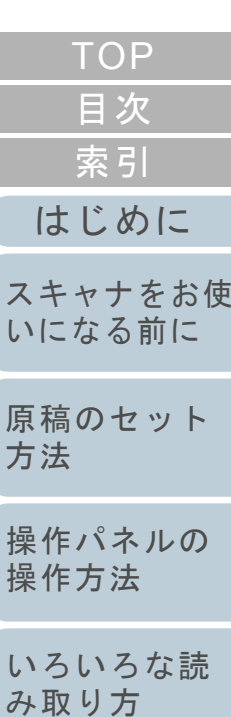

[日常のお手入れ](#page-72-0)

[消耗品の交換](#page-83-0)

[困ったときには](#page-91-0)

[スキャナの動](#page-122-0) [作設定](#page-122-2)

## 「閲覧モード」の設定解除

Software Operation Panel の「閲覧モード」の設定を解除し ます。

**1** 画面右下の通知領域にあるSoftware Operation Panelのア イコンを右クリックして表示されるメニューから「閲覧 モード」をクリックします。

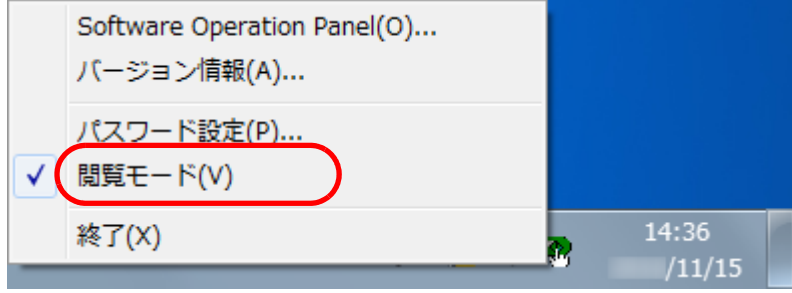

- 「パスワード設定」画面が表示されます。
- **2** 設定しているパスワードを入力し、[OK]ボタンをク リックします。

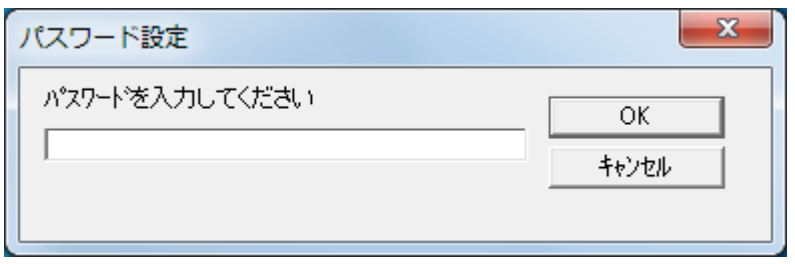

「閲覧モード」の設定が解除され、Software Operation Panel がス キャナ設定可能なモードで起動されます。

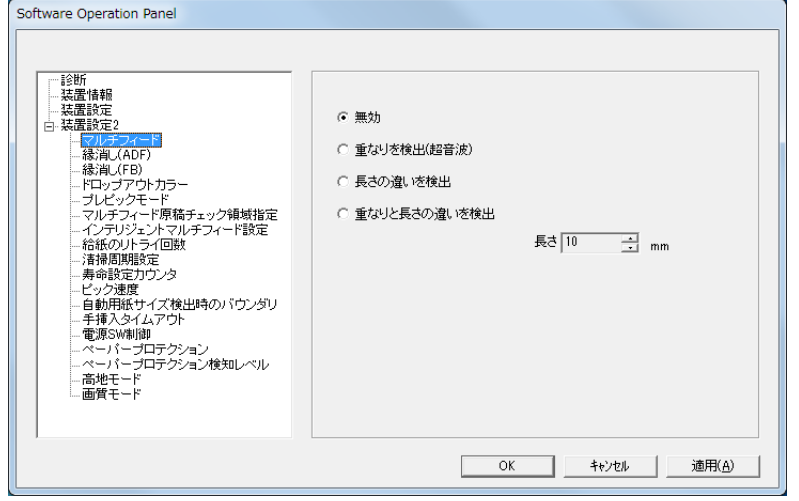

#### ヒント

Software Operation Panel の「閲覧モード」の設定を解除した場 合は、通知領域の Software Operation Panel のアイコンを右ク リックして表示されるメニューの「閲覧モード」の左側のチェッ クマークが非表示となります。

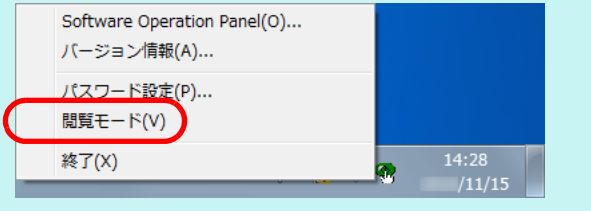

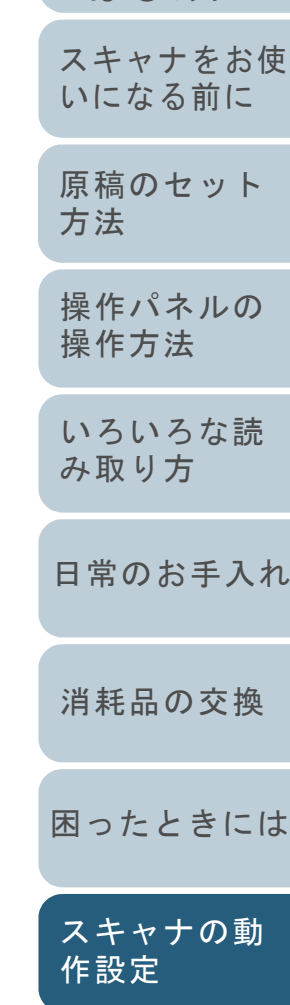

[はじめに](#page-2-0)

[索引](#page-185-0)

[目次](#page-6-0) [TOP](#page-0-0)

## パスワードの変更

パスワードを変更します。

**1** 画面右下の通知領域にあるSoftware Operation Panelのア イコンを右クリックして表示されるメニューから「パス ワード設定」をクリックします。

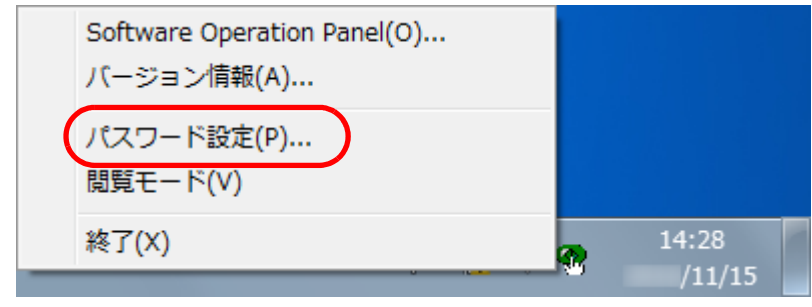

**2** 設定しているパスワードを入力し、[OK]ボタンをク リックします。

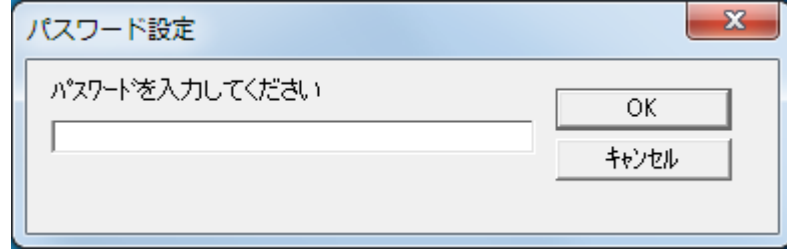

「パスワード設定」画面が表示されます。

**3** 設定するパスワードと確認用パスワードに、変更後のパ スワードを入力し、[OK] ボタンをクリックします。 パスワードとして設定できる最大文字数は 32 文字までです。 入力可能文字は、半角英数字(a ~ z、A ~ Z、0 ~ 9)とします。  $\mathbf{x}$ パスワード設定 設定するパスワードを入力してください OK キャンセル 確認のためもう一度入力してください メッセージ画面が表示されます。 **4** [OK]ボタンをクリックします。 パスワードが変更されます。

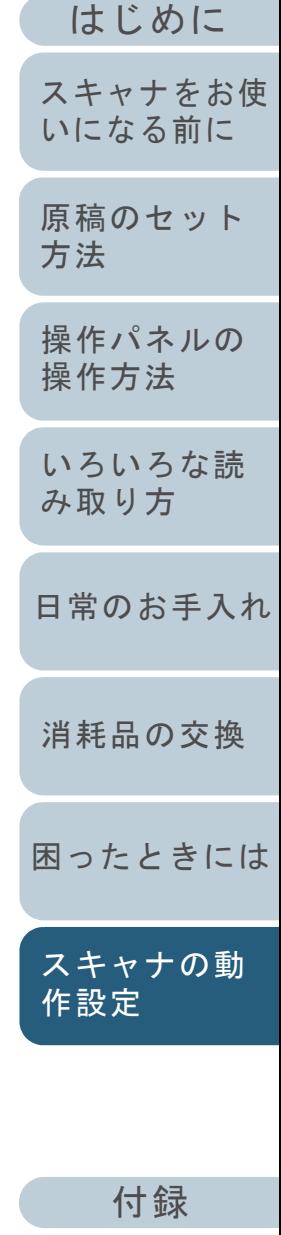

[索引](#page-185-0)

[目次](#page-6-0) [TOP](#page-0-0)

[用語集](#page-176-0)

<sup>「</sup>パスワード設定」画面が表示されます。

## パスワードの設定解除

パスワードの設定を解除します。

**1** 画面右下の通知領域にあるSoftware Operation Panelのア イコンを右クリックして表示されるメニューから「パス ワード設定」をクリックします。

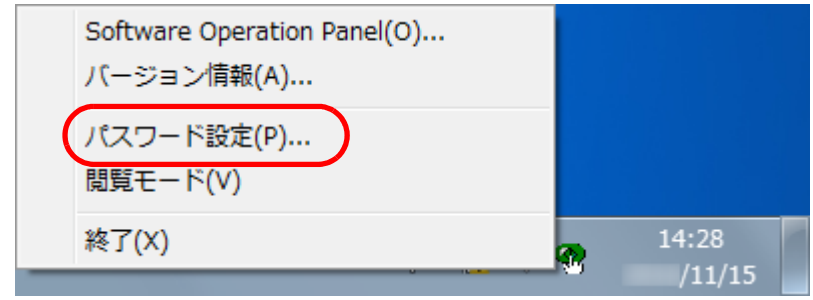

- 「パスワード設定」画面が表示されます。
- **2** 設定しているパスワードを入力し、[OK]ボタンをク リックします。

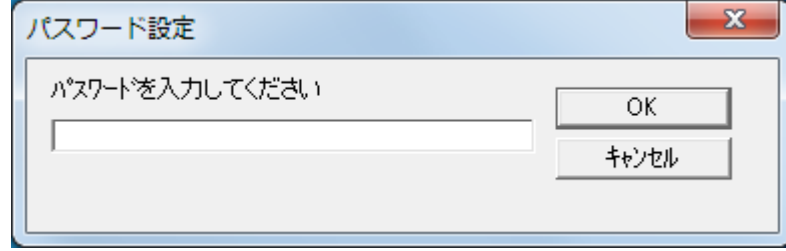

「パスワード設定」画面が表示されます。

**3** 設定するパスワードと確認用パスワードを空欄にし、 [OK] ボタンをクリックします。  $\mathbf{x}$ パスワード設定 設定するパスワードを入力してください [スキャナをお使](#page-12-0)  $OK$ [いになる前に](#page-12-0) キャンセル 確認のためもう一度入力してください [原稿のセット](#page-37-0) [方法](#page-37-1) メッセージ画面が表示されます。 [操作パネルの](#page-51-0) [操作方法](#page-51-1) **4** [OK]ボタンをクリックします。 パスワードの設定が解除されます。[いろいろな読](#page-54-0) [み取り方](#page-54-1)[日常のお手入れ](#page-72-0)[消耗品の交換](#page-83-0)

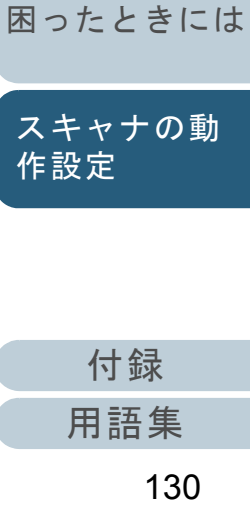

[はじめに](#page-2-0)

[索引](#page-185-0) [目次](#page-6-0) [TOP](#page-0-0)

## パスワード紛失時の対応

パスワードを紛失した場合、次の手順で、パスワードを再設 定します。

**1** 画面右下の通知領域にあるSoftware Operation Panelのア イコンを右クリックして表示されるメニューから「パス ワード設定」をクリックします。

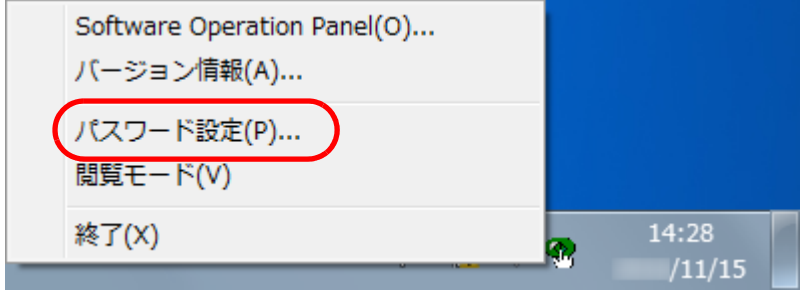

- 「パスワード設定」画面が表示されます。
- **2** デフォルトパスワード「fi-scanner」を入力し、[OK] ボ タンをクリックします。

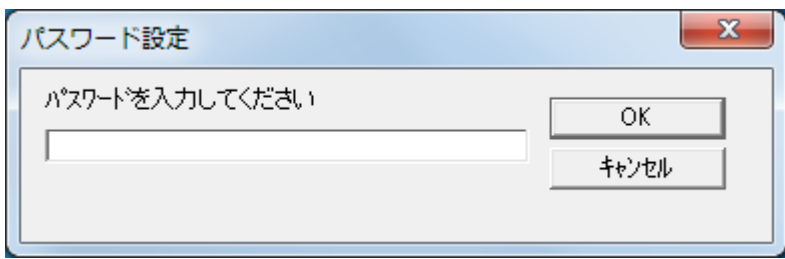

「パスワード設定」画面が表示されます。

- **3** 設定するパスワードと確認用パスワードを入力し、[OK] ボタンをクリックします。 パスワードとして設定できる最大文字数は 32 文字までです。 入力可能文字は、半角英数字(a ~ z、A ~ Z、0 ~ 9)とします。  $\mathbf{x}$ パスワード設定 設定するパスワードを入力してください OK キャンセル 確認のためもう一度入力してください
- メッセージ画面が表示されます。
- **4** [OK]ボタンをクリックします。 パスワードが再設定されます。

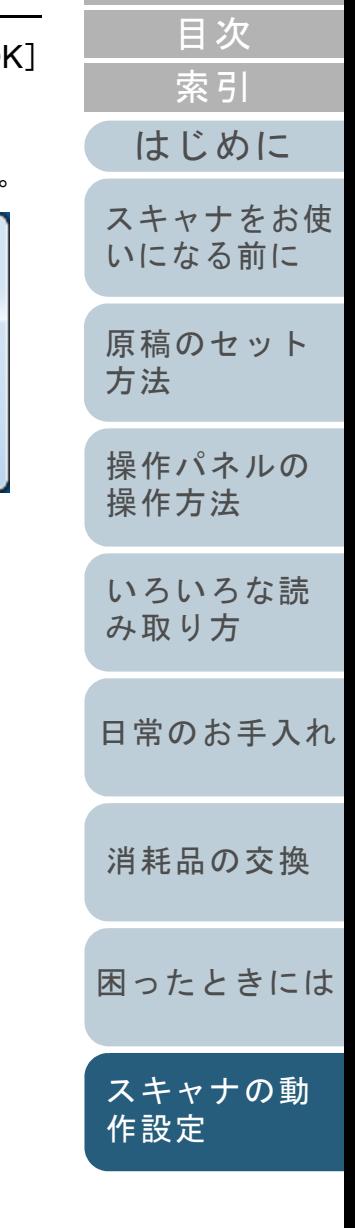

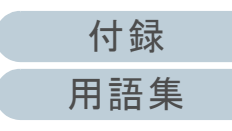

# <span id="page-131-0"></span>**8.3** 設定できる項目

Software Operation Panel では、コンピュータに接続されて いるスキャナに対して次のような設定ができます。

# 装置設定

- **1** Software Operation Panel を起動します。 詳細は、「[8.1 Software Operation Panel](#page-123-0) の起動」(P.124)を参照して ください。
- **2**画面左のリストから「装置設定」をクリックします。

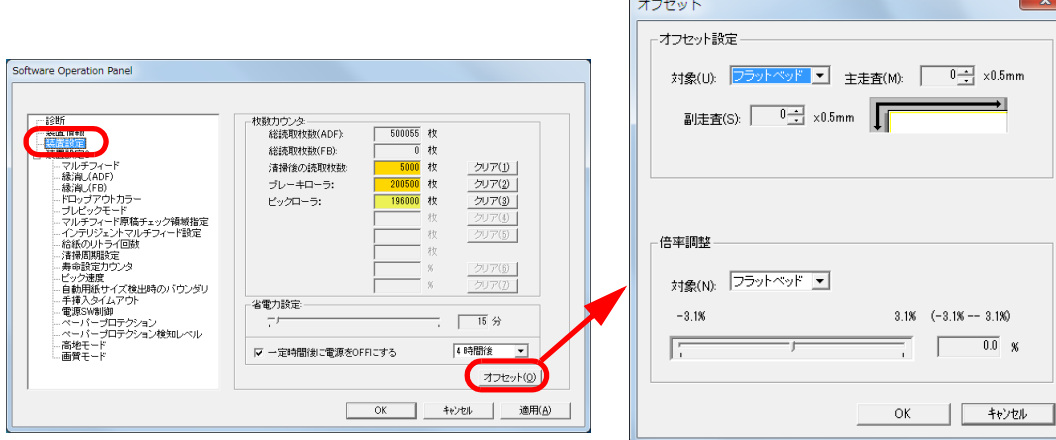

この画面で設定できる項目を次に示します。

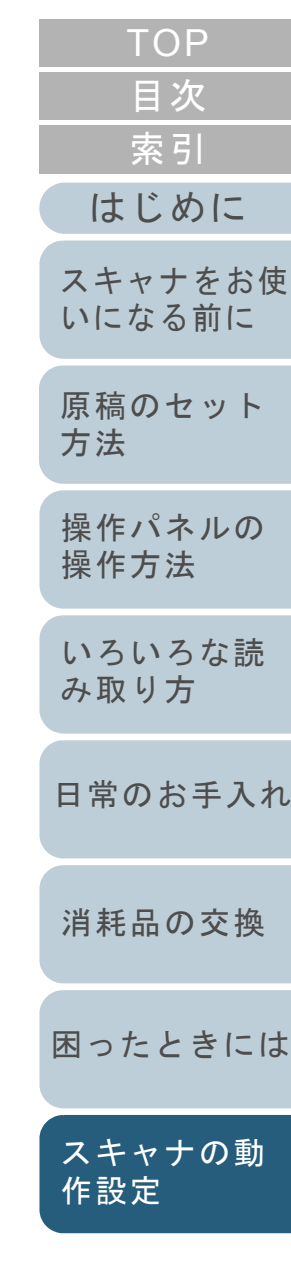

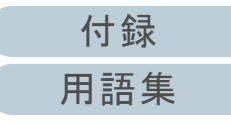

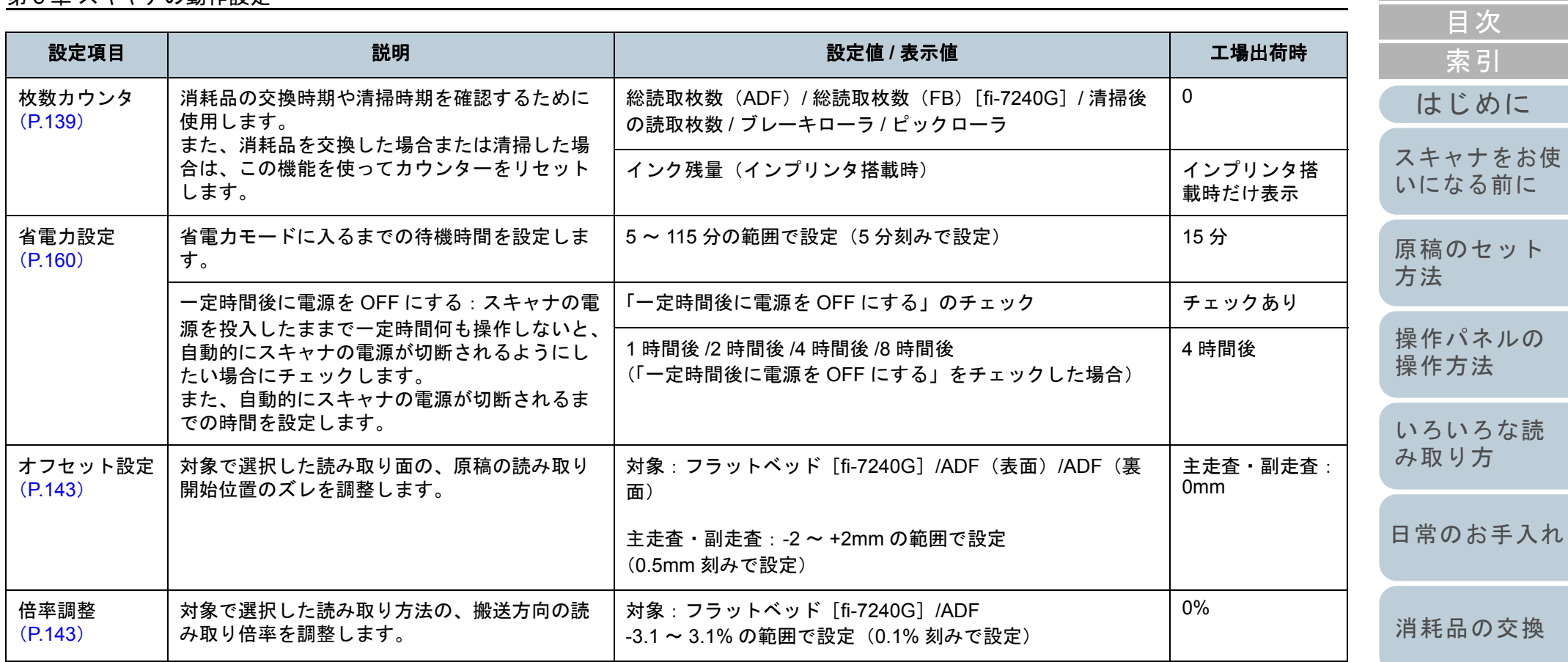

[困ったときには](#page-91-0)

[TOP](#page-0-0)

[作設定](#page-122-2)

[スキャナの動](#page-122-0)

# 装置設定 **2**

- **1** Software Operation Panel を起動します。 詳細は、「[8.1 Software Operation Panel](#page-123-0) の起動」(P.124)を参照して ください。
- **2**画面左のリストから「装置設定 2」をクリックします。

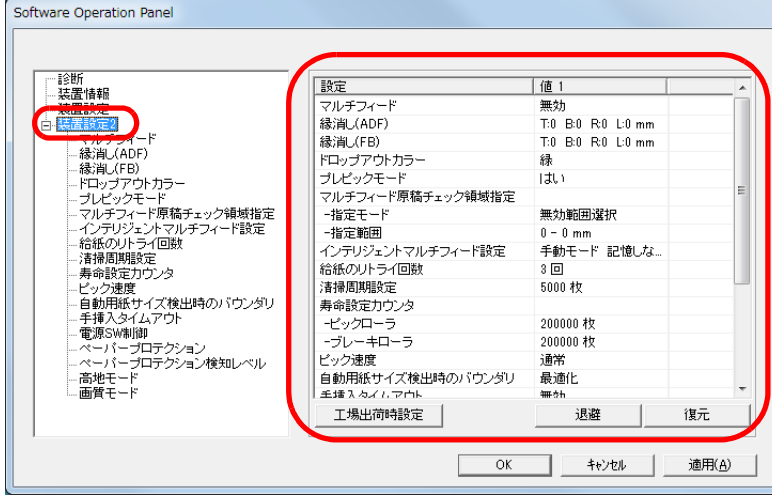

装置設定 2 で現在設定されている内容が画面右に一覧表示されます。 この画面で設定できる項目を次に示します。

#### ヒント

● Software Operation Panel の設定内容を工場出荷時の設定に戻 せます。

工場出荷時の設定に戻すには、[工場出荷時設定]ボタンをクリックしてください。メッセージ画面が表示されますので、 [OK]ボタンをクリックしてください。

変更した設定内容がクリアされますので、注意してください。

● Software Operation Panel の設定内容をバックアップとして、 退避できます。

退避するには、「退避]ボタンをクリックして表示される画面 で、ファイル名を指定し、[保存]ボタンをクリックしてファイルに退避してください。

● Software Operation Panel の設定内容を退避したファイルを使 用して、同種のスキャナに同じ設定内容を復元できます。復元するには、[復元] ボタンをクリックして表示される画面 で、退避したファイルを指定し、[開く]ボタンをクリックして復元してください。メッセージ画面が表示されますので、 [OK]ボタンをクリックしてください。なお、異なるスキャナには復元できません。

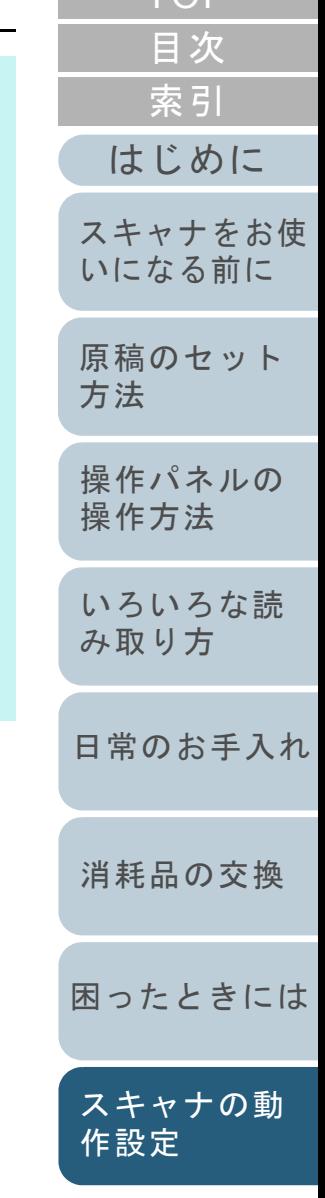

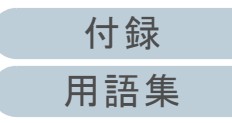

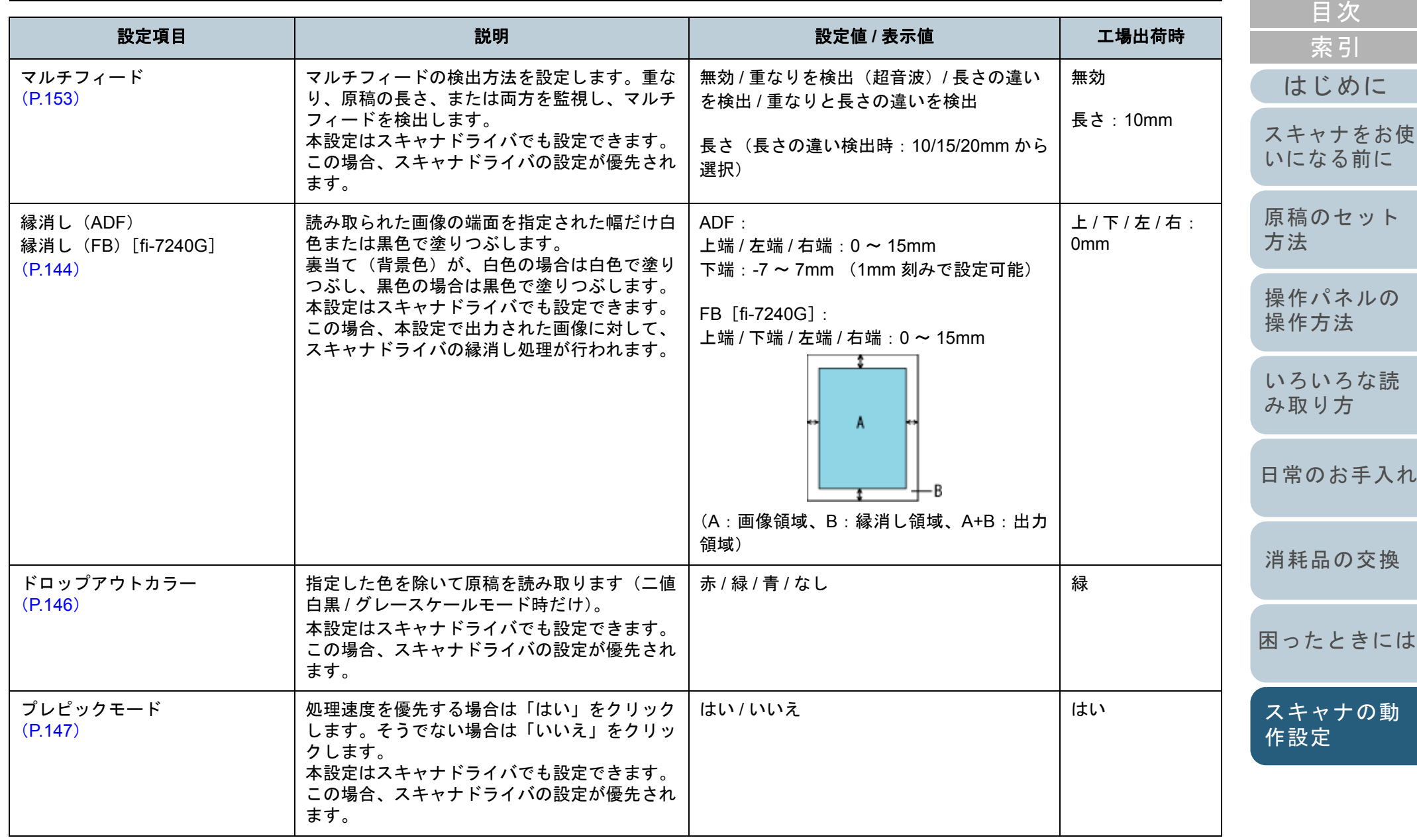

[付録](#page-161-0) [用語集](#page-176-0)

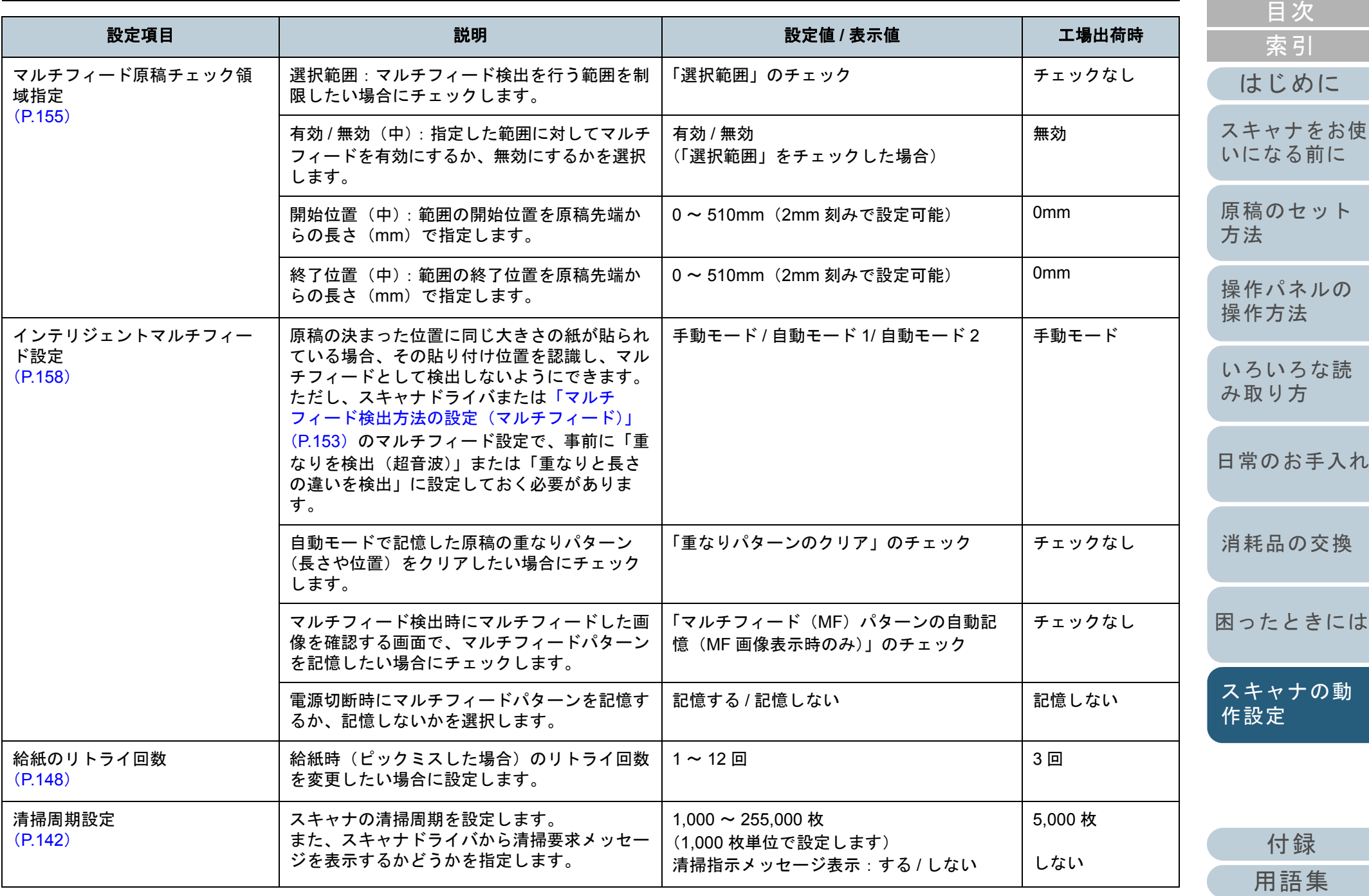

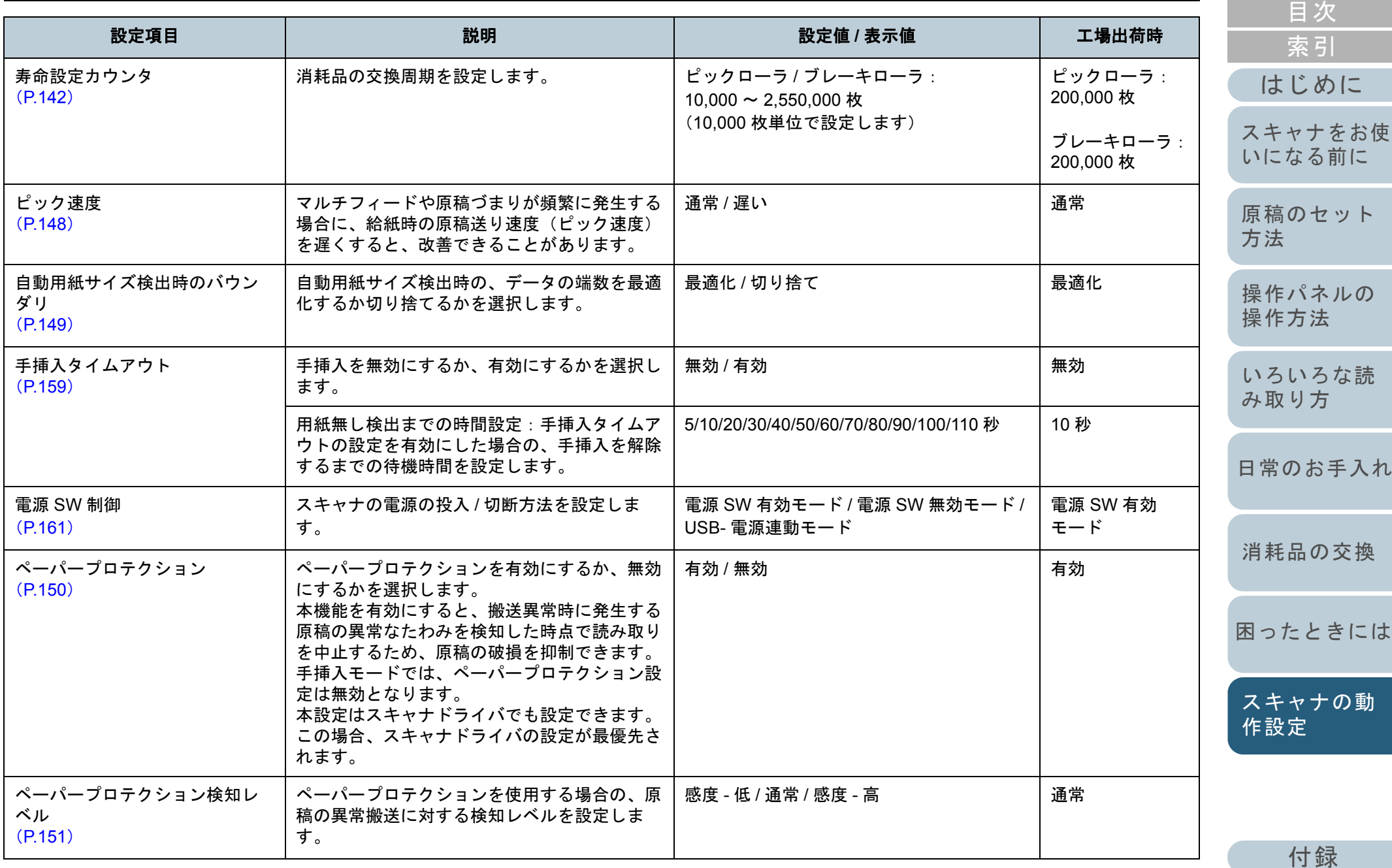

[用語集](#page-176-0)

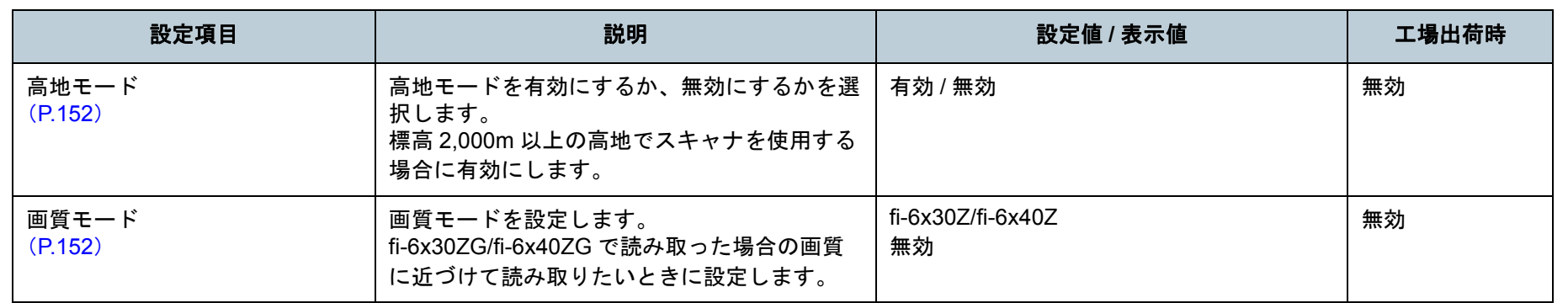

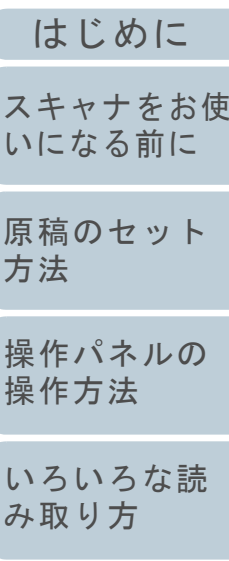

[索引](#page-185-0) [目次](#page-6-0) [TOP](#page-0-0)

[日常のお手入れ](#page-72-0)

[消耗品の交換](#page-83-0)

[困ったときには](#page-91-0)

[スキャナの動](#page-122-0) [作設定](#page-122-2)

# <span id="page-138-0"></span>**8.4** 枚数カウンタに関する設定

# <span id="page-138-1"></span>枚数カウンタの確認およびリセット

## ■枚数カウンタの確認

消耗品の交換時期や清掃時期を確認できます。 消耗品の交換時期、清掃が必要な時期が近づくと、カウン ターの背景色が変わります。各カウンターの背景色が変わる タイミングを次に示します。

- ブレーキローラ / ピックローラカウンター 消耗品交換後の読み取り枚数が、Software Operation Panel の [「消耗品の交換周期の設定\(寿命設定カウンタ\)」\(](#page-141-1)P.142)で設定した値の 95% 以上になった場合にカウンターの背景色が薄い 黄色、100% 以上になった場合に黄色に変わります。
- 清掃カウンター 清掃後の読み取り枚数が、Software Operation Panel の[「スキャ](#page-141-0) [ナの清掃周期の設定\(清掃周期設定\)」\(](#page-141-0)P.142)で設定した値の100% 以上になった場合にカウンターの背景色が黄色に変わります。
- インク残量カウンター

インク残量が 33% 未満になった場合にカウンターの背景色が黄 色に変わります(インプリンタ搭載時だけ表示)。

- Software Operation Panel を起動します。 詳細は、「[8.1 Software Operation Panel](#page-123-0) の起動」(P.124)を参照して ください。
- **2**画面左のリストから「装置設定」をクリックします。

**1**

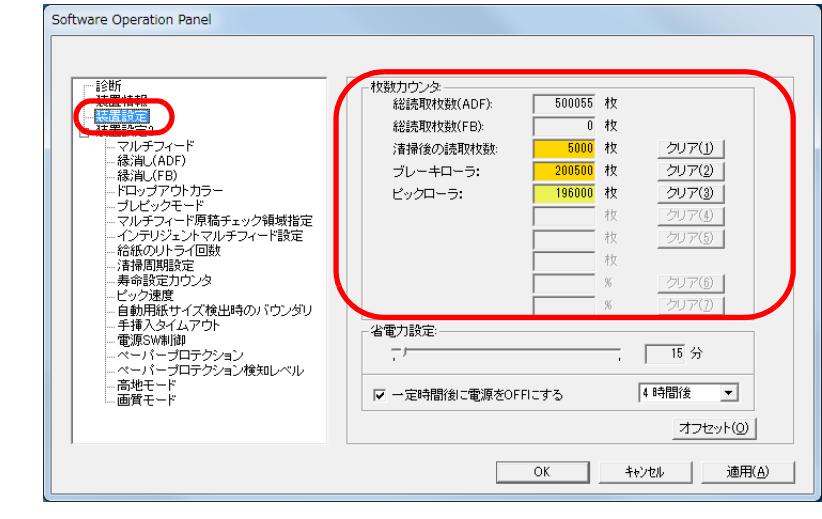

この画面で、次のことが確認できます。

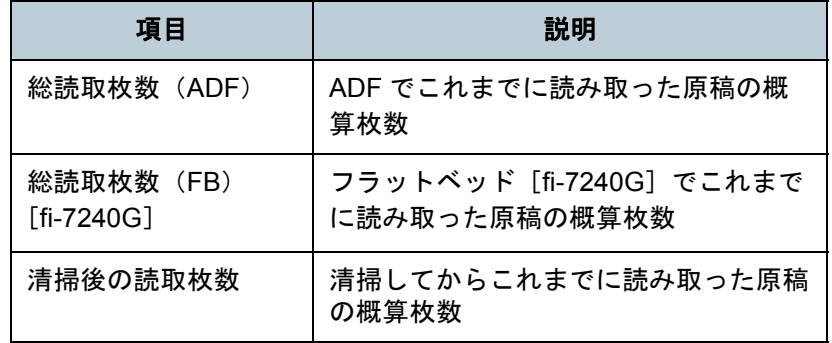

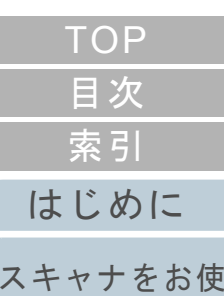

[原稿のセット](#page-37-0) [方法](#page-37-1)

[いになる前に](#page-12-0)

[操作パネルの](#page-51-0) [操作方法](#page-51-1)

[いろいろな読](#page-54-0) [み取り方](#page-54-1)

[日常のお手入れ](#page-72-0)

[消耗品の交換](#page-83-0)

[困ったときには](#page-91-0)

[スキャナの動](#page-122-0) [作設定](#page-122-2)

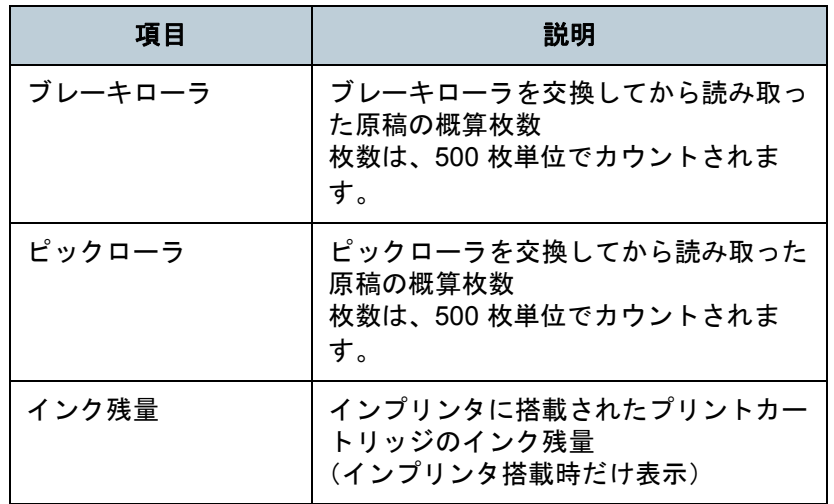

# 重要

電源ケーブルを抜いて電源を切断した場合や電源 SW 無効モード を設定している場合には総読取枚数カウンターが反映されないことがあります。電源 SW 無効モードの設定については、「電源投入 / [切断方法の設](#page-160-1)

定(電源 SW [制御\)」\(](#page-160-1)P.161)を参照してください。

# ■枚数カウンタのリヤット

消耗品を交換した場合または清掃した場合は、次の手順で、該 当する消耗品カウンターまたは清掃カウンターをリセットしま す。

**1**消耗品を交換した場合は交換した消耗品の[クリア]ボ タン、清掃した場合は清掃後の読取枚数の「クリア〕ボ タンをクリックします。

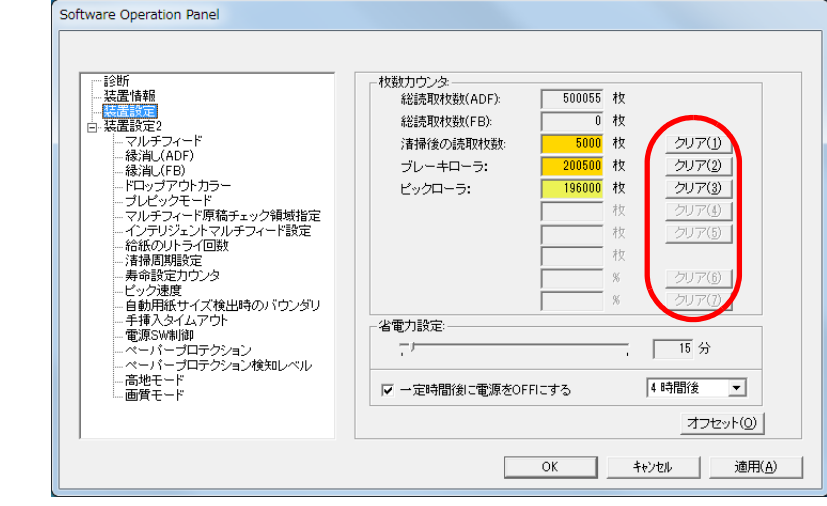

- ⇨ カウンター値が0になります。 インク残量の場合は、100 になります。
- **2** [OK]ボタンをクリックします。 メッセージ画面が表示されます。
- **3** [OK]ボタンをクリックします。 設定が保存されます。

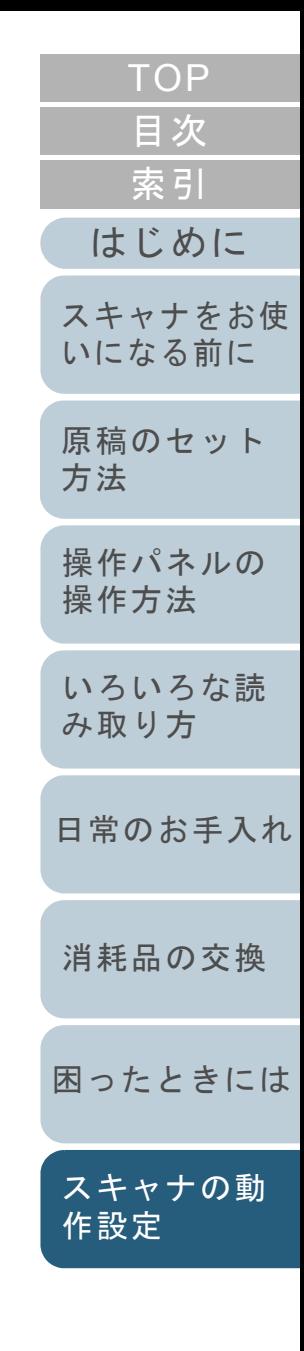

<span id="page-140-0"></span>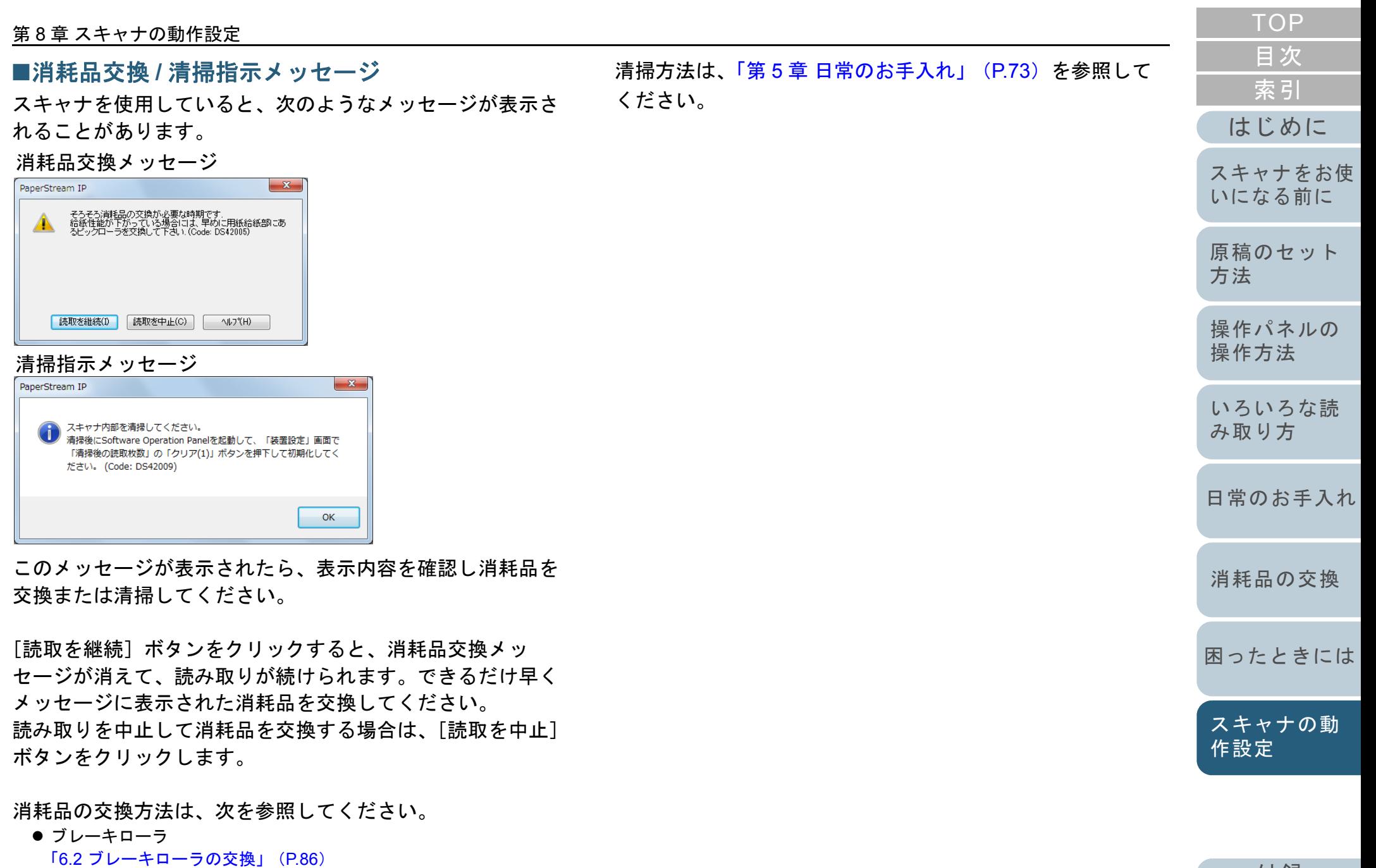

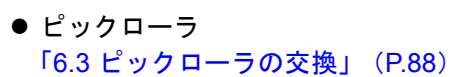

## <span id="page-141-0"></span>スキャナの清掃周期の設定(清掃周期設定)

スキャナの清掃周期を設定できます。

清掃後の読み取り枚数が、ここで設定する値の 100% 以上に なった場合に「装置設定」の清掃カウンターの背景色が黄色 に変わります。

また、清掃指示メッセージ([P.141](#page-140-0))を表示するようにできま す。

- **1** Software Operation Panel を起動します。 詳細は、「[8.1 Software Operation Panel](#page-123-0) の起動」 (P.124) を参照して ください。
- **2** 画面左のリストから「装置設定 2」「清掃周期設定」を クリックします。

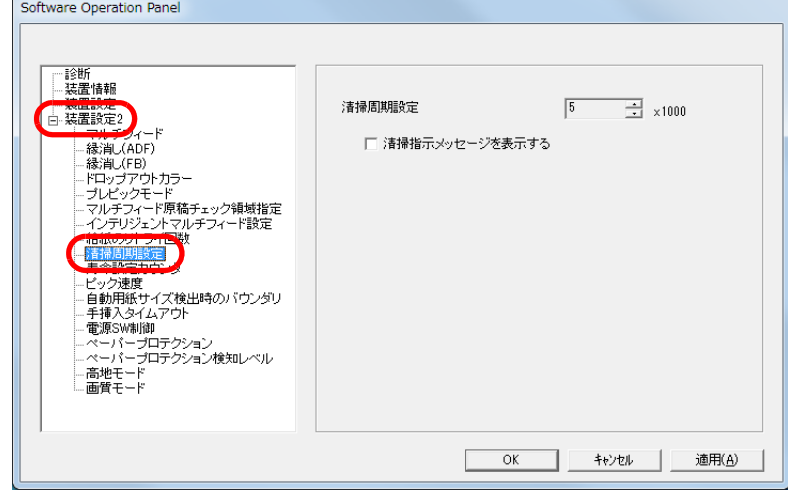

**3** 清掃周期のカウント値を設定します。 1,000 枚から 255,000 枚まで、1,000 枚単位で設定できます。 また、清掃指示メッセージを表示するかどうかを設定します。

<span id="page-141-1"></span>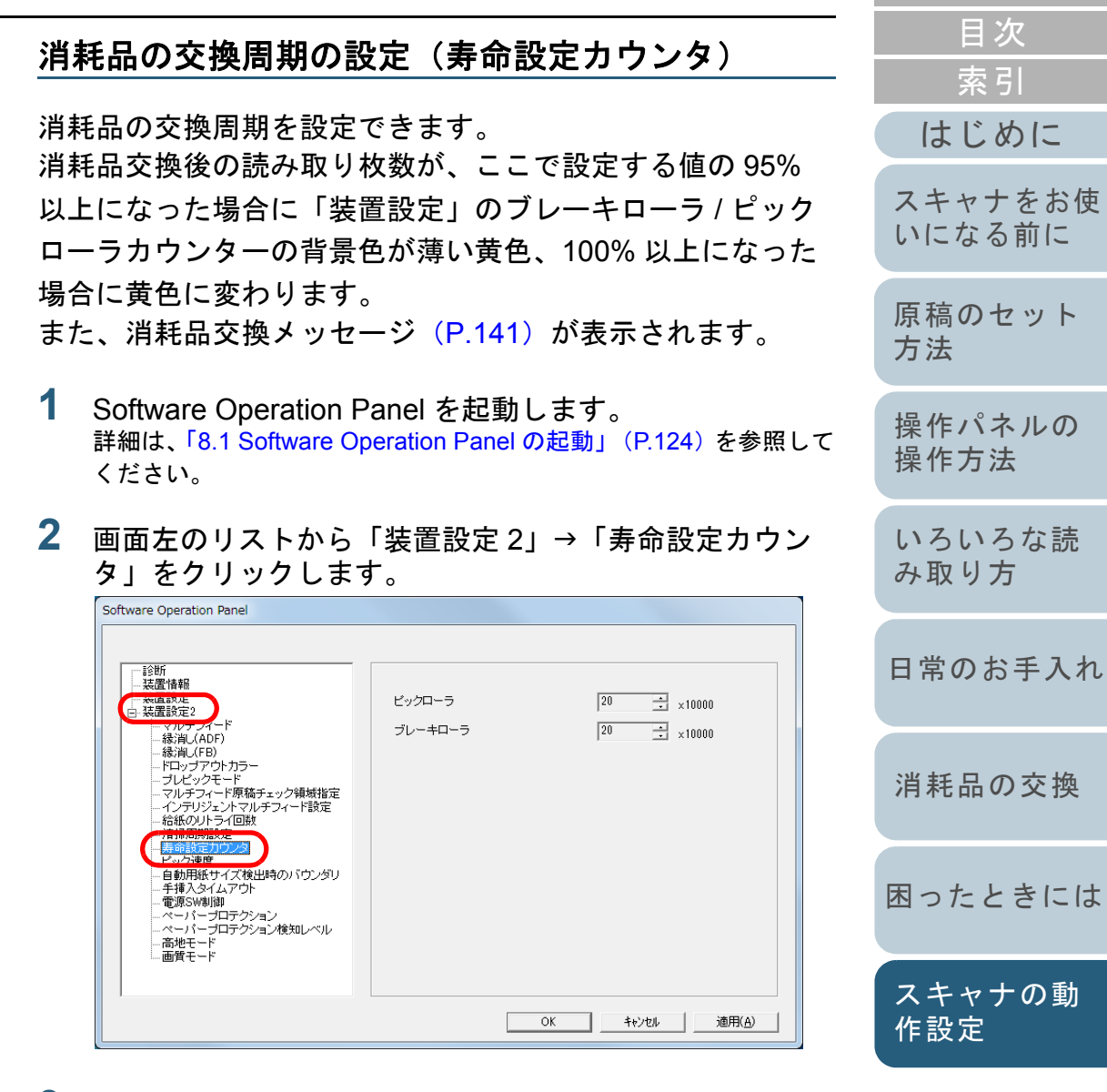

**3**各消耗品(ブレーキローラおよびピックローラ)の寿命 設定カウント値を設定します。 10,000 枚から 2,550,000 枚まで、10,000 枚単位で設定できます。

# <span id="page-142-1"></span>**8.5** 読み取りに関する設定

# <span id="page-142-2"></span><span id="page-142-0"></span>読み取り開始位置の調整

# (オフセット設定 **/** 倍率調整)

読み取った原稿に対して、画像の出力位置がずれたり、画像 が縦方向につぶれたり間延びしたりして見える場合は、次の 手順でオフセット調整および副走査方向の倍率調整を行いま す。

#### 重要

工場出荷時に適切な値に調整されているため、通常は調整していただく必要はありません。

- **1** Software Operation Panel を起動します。 詳細は、「[8.1 Software Operation Panel](#page-123-0) の起動」(P.124)を参照して ください。
- **2** 画面左のリストから「装置設定」をクリックし、[オフ セット]ボタンをクリックします。

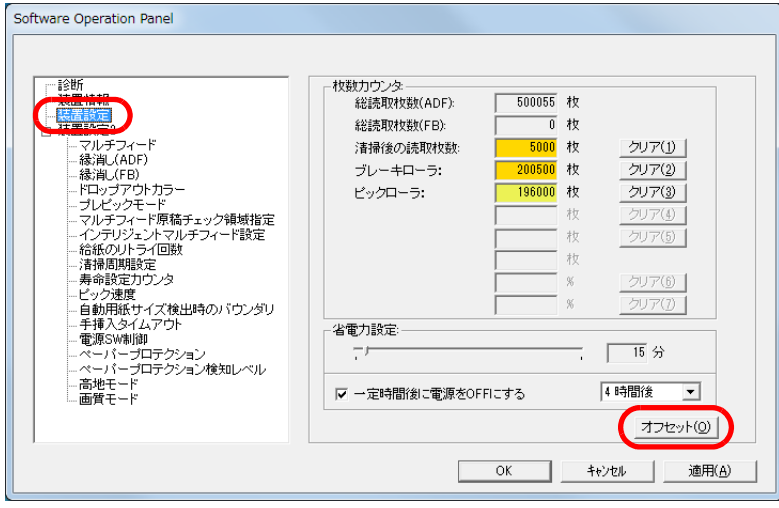

**3**必要に応じて、オフセット / 副走査方向の倍率調整を行 ます。

面)」から選択します。

ます。

ます。

説明

ド」[fi-7240G]、「ADF(表面)」、「ADF(裏

-2 <sup>~</sup> +2mm の範囲で 0.5mm 刻みの調整ができ

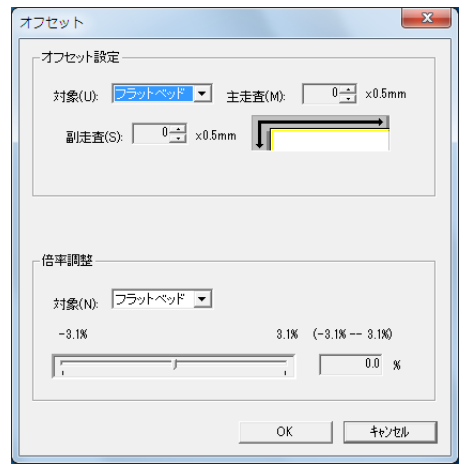

オフセット設定

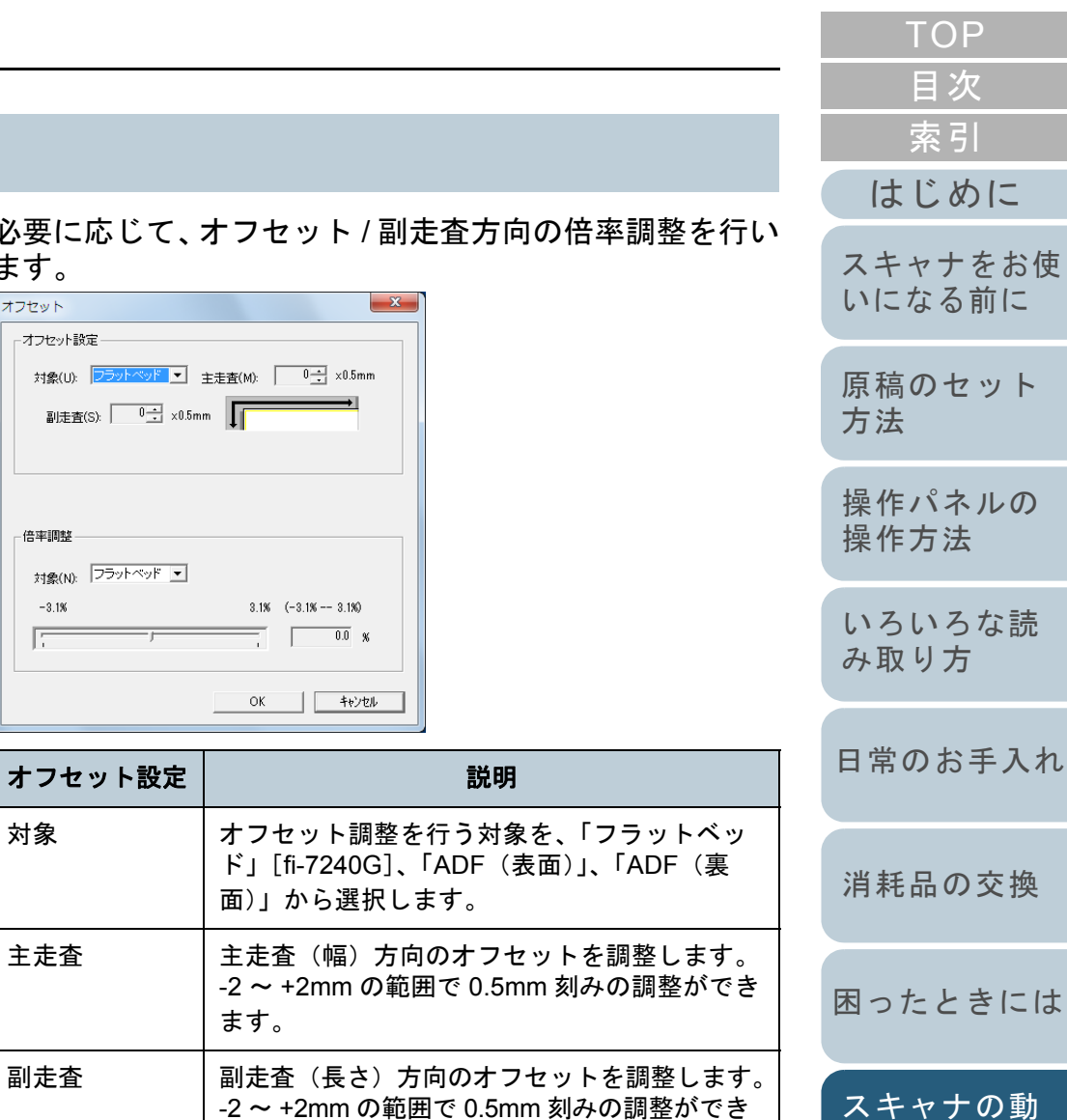

[付録](#page-161-0) [用語集](#page-176-0)

[作設定](#page-122-2)

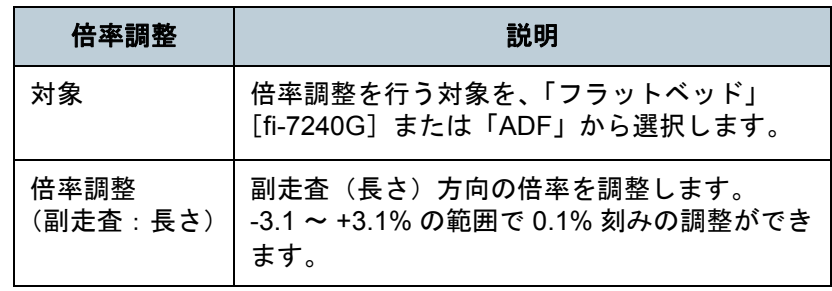

**1**

**2**

<span id="page-143-1"></span><span id="page-143-0"></span>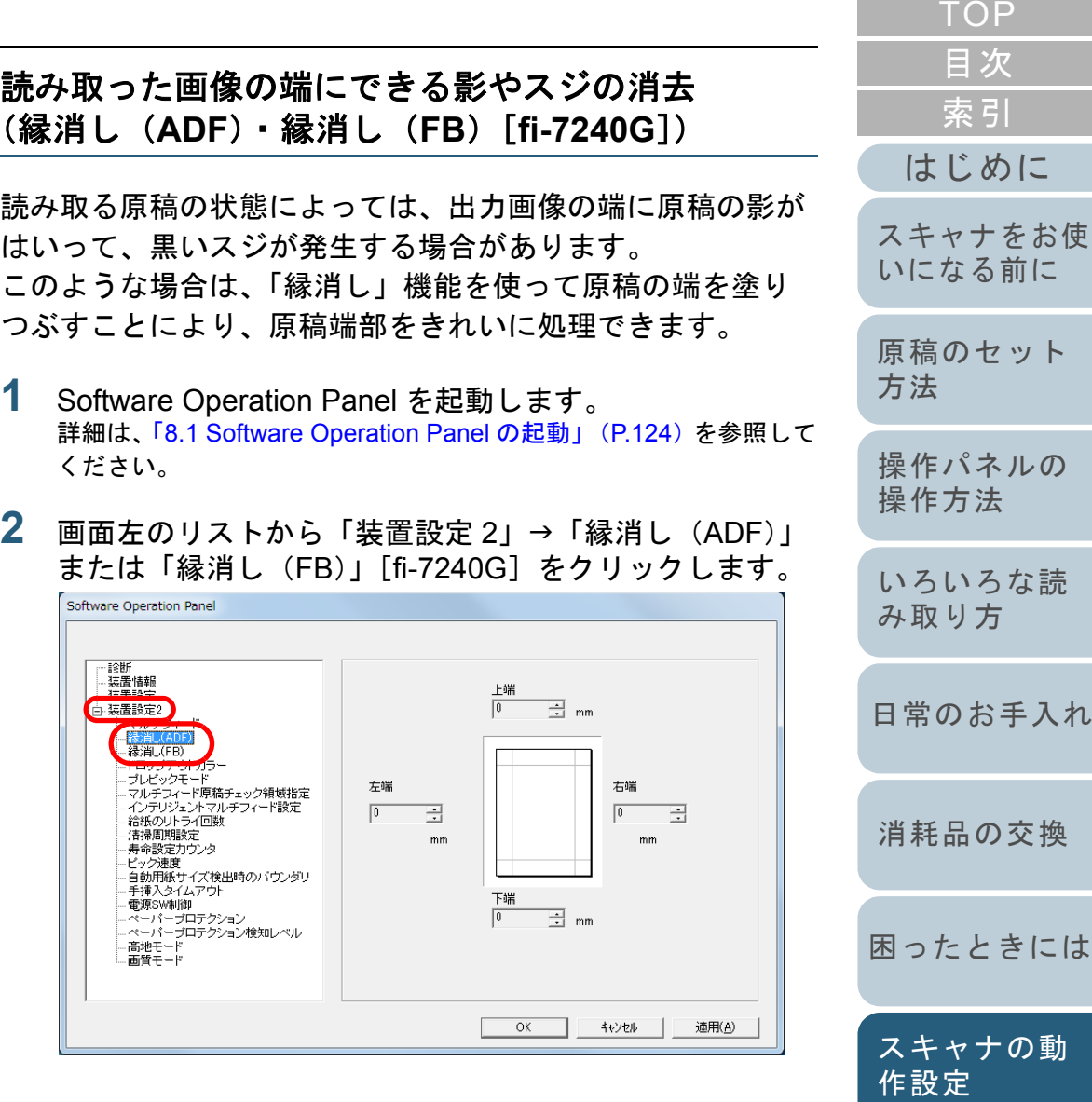

[スキャナの動](#page-122-0)

[付録](#page-161-0)
**3** 上端/下端/右端/左端それぞれの塗りつぶす幅を指定しま す。

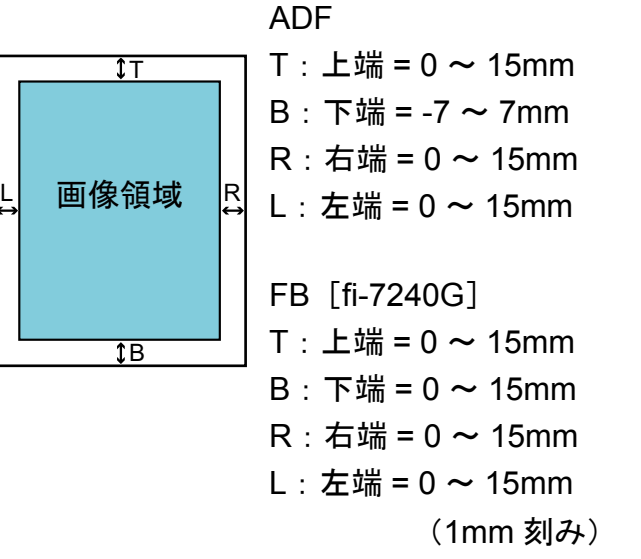

指定した範囲を、裏当て(背景色)が白色の場合は白色で塗りつぶ し、黒色の場合は黒色で塗りつぶします。

重要

原稿枠いっぱいに文字が書かれた原稿は、縁消し領域を広く取る と、端の方の文字が消えてしまう場合がありますので注意してください。

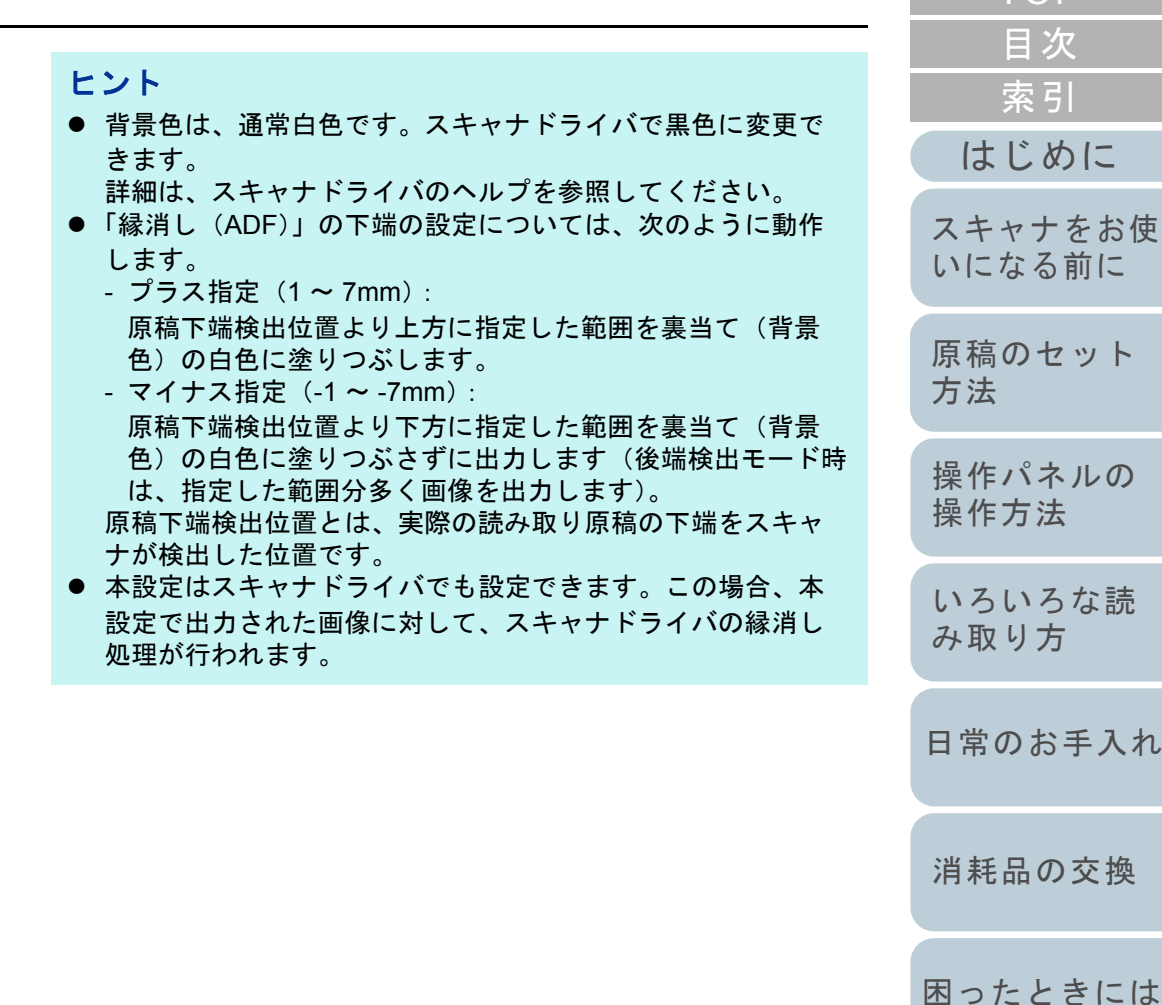

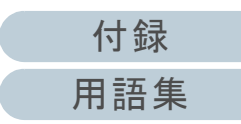

[スキャナの動](#page-122-0)

[作設定](#page-122-1)

#### 第 8 章 スキャナの動作設定

### 指定した色を除いた読み取りの設定 (ドロップアウトカラー)

「ドロップアウトカラー」機能を使用すると、赤・緑・青 (光の三原色)の中から、選択した色情報を除いて読み取り できます。

例えば、黒い文字と緑色の枠がある原稿の場合、ドロップア ウトカラーを緑に設定することにより、原稿の黒い文字部分 だけを読み取りできます。

#### 重要

ドロップアウトカラーは、対象となる部分の色が薄い場合は有効に機 能しますが、色が濃い場合はうまく機能しないことがあります。

#### ヒント

ドロップアウトカラーは、二値白黒、グレースケール読み取り時だけ有効に機能します。

- Software Operation Panel を起動します。 詳細は、「[8.1 Software Operation Panel](#page-123-0) の起動」(P.124)を参照して ください。
- **2**画面左のリストから「装置設定 2」→「ドロップアウトカ ラー」をクリックします。

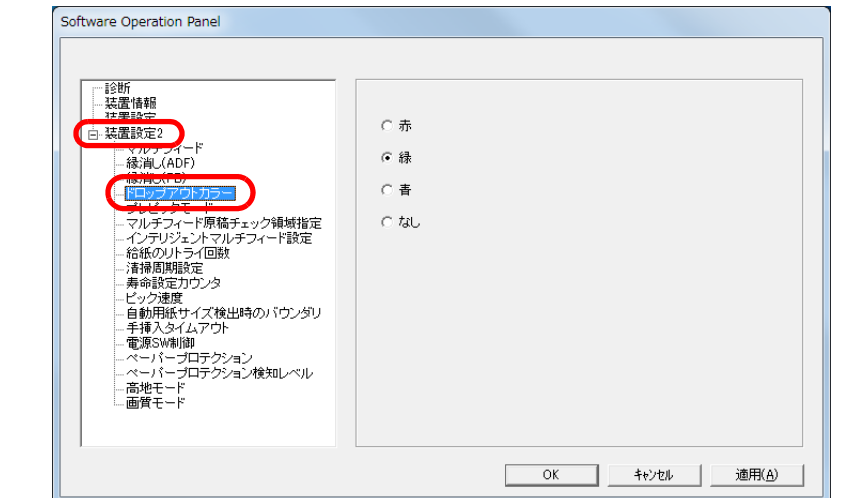

**3** ドロップアウトしたい色をクリックします。 赤、緑、青:赤 / 緑 / 青色をドロップアウトします。

なし :ドロップアウトをしません。

### 重要

**1**

Software Operation Panel で設定する場合は、赤、緑、青以外の 任意の色を指定することはできません。任意の色をドロップアウトカラーに指定したい場合は、スキャナドライバで設定してください。詳細は、スキャナドライバのヘルプを参照してください。

### ヒント

本設定はスキャナドライバでも設定できます。この場合、スキャナドライバの設定が優先されます。

[付録](#page-161-0) [はじめに](#page-2-0)[索引](#page-185-0) [目次](#page-6-0) [TOP](#page-0-0)[原稿のセット](#page-37-0) [方法](#page-37-1) [操作パネルの](#page-51-0) [操作方法](#page-51-1) [いろいろな読](#page-54-0) [み取り方](#page-54-1)[日常のお手入れ](#page-72-0) [困ったときには](#page-91-0)[消耗品の交換](#page-83-0) [スキャナをお使](#page-12-0) [いになる前に](#page-12-0) [スキャナの動](#page-122-0) [作設定](#page-122-1)

[用語集](#page-176-0)

#### 第8 章 スキャナの動作設定

# 読み取り時間の短縮(プレピックモード)

読み取り動作を開始する前に、原稿を読み取り位置まで搬送 することを、「プレピック」と呼びます。 プレピックを有効にすることにより、読み取り終了後、次の 読み取りを行うまでの時間を短縮できます。

- **1** Software Operation Panel を起動します。 詳細は、「[8.1 Software Operation Panel](#page-123-0) の起動」(P.124)を参照して ください。
- **2**2)画面左のリストから「装置設定 2」→「プレピックモー ド」をクリックします。

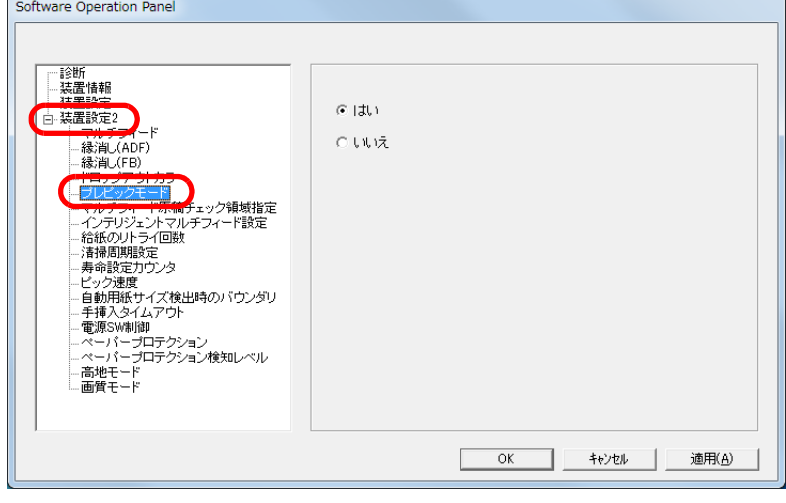

**3** プレピックの設定を行います。 プレピックする場合は「はい」、しない場合は「いいえ」をクリックします。

#### ヒント

- プレピックを有効にすると、途中で読み取りを中止したときに、プレピックされた原稿を一度取り出して、再度セットする必要があります。
- 本設定はスキャナドライバでも設定できます。この場合、ス キャナドライバの設定が優先されます。

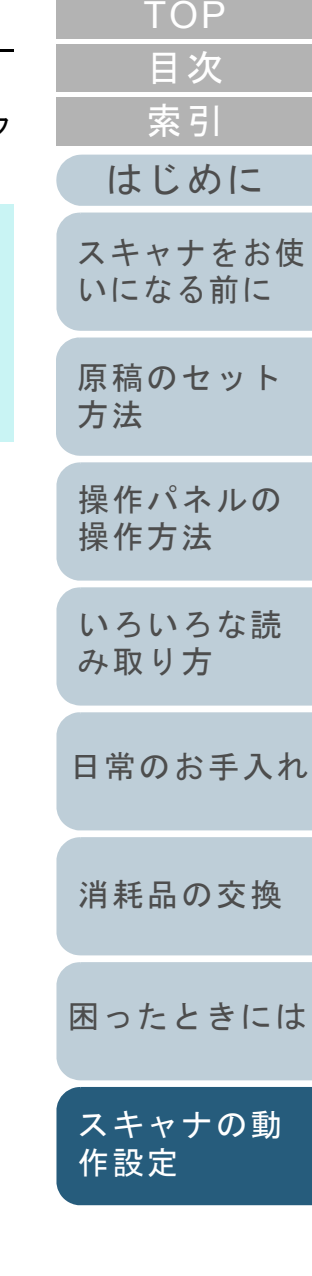

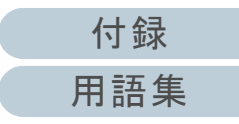

#### 第 8 章 スキャナの動作設定

# 給紙のリトライ回数の設定(給紙のリトライ回数)

給紙時(ピックミスした場合)のリトライ回数を変更したい 場合に設定します。

- **1** Software Operation Panel を起動します。 詳細は、「[8.1 Software Operation Panel](#page-123-0) の起動」(P.124)を参照して ください。
- **2** 画面左のリストから「装置設定 2」「給紙のリトライ回 数」をクリックします。

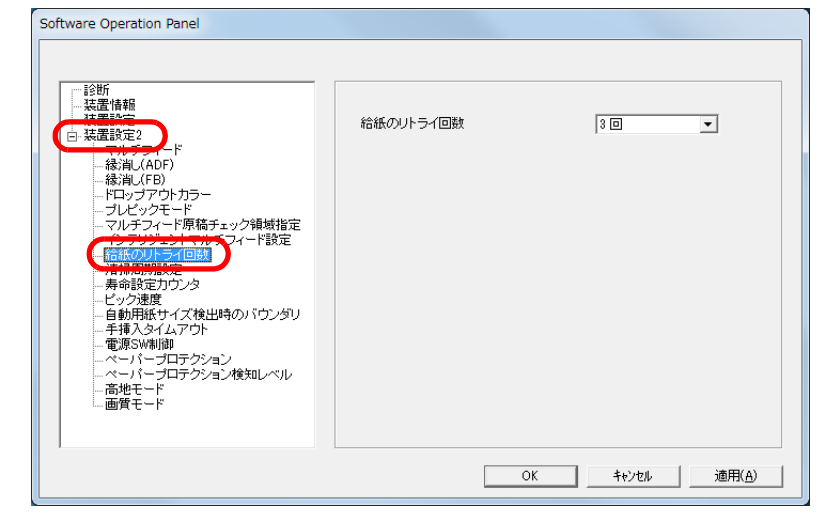

**3** 給紙のリトライ回数を選択します。 1 <sup>~</sup> 12 回の範囲で選択できます。

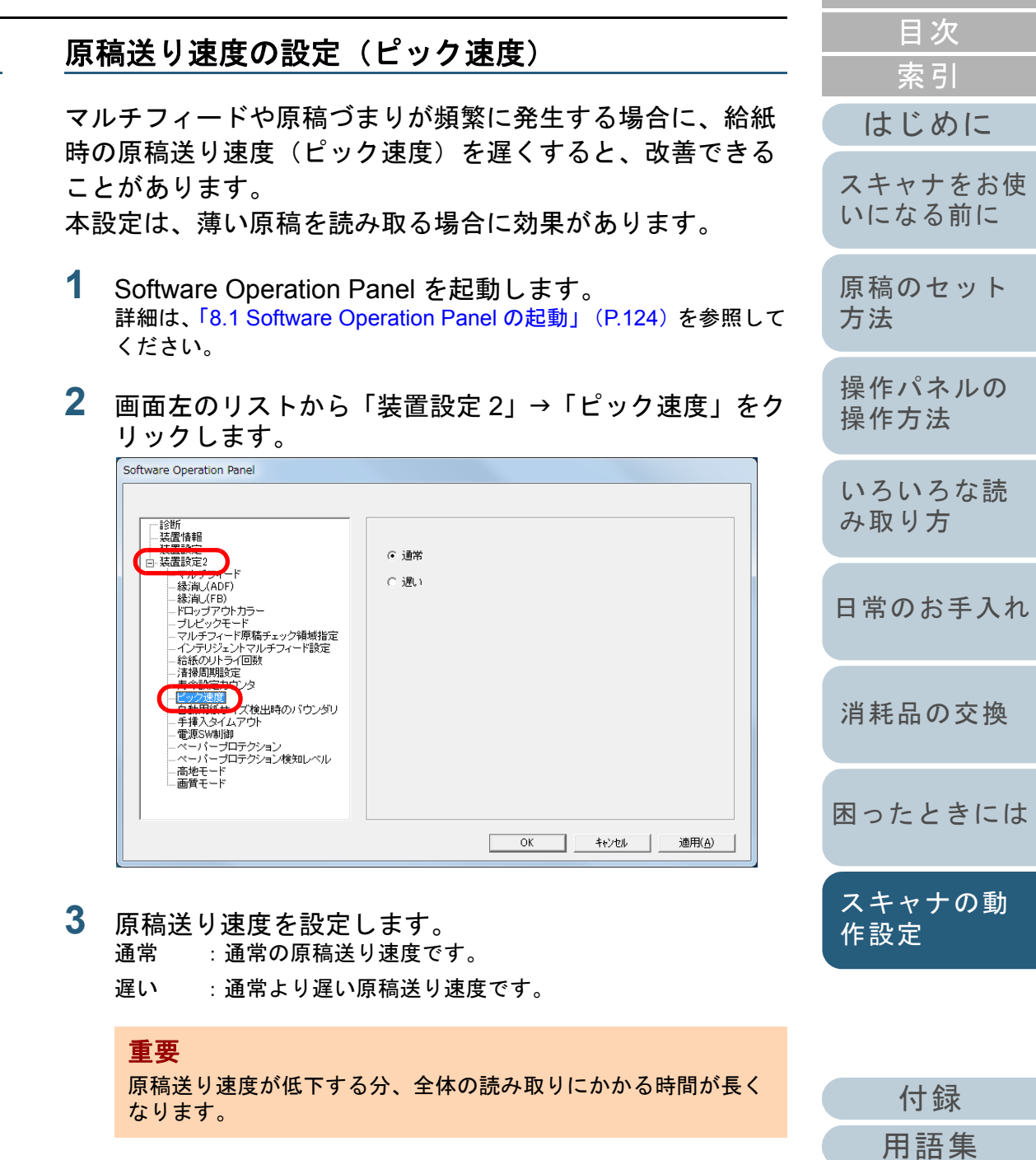

Coffware Operation B

# 読み取った画像の端数の設定 (自動用紙サイズ検出時のバウンダリ)

原稿の読み取り処理の過程でデータに端数が発生する場合が あります。「自動用紙サイズ検出時のバウンダリ」機能を使 用すると、発生した端数をデータに取り込むか、切り捨てる かを設定できます。

- **1** Software Operation Panel を起動します。 詳細は、「[8.1 Software Operation Panel](#page-123-0) の起動」(P.124)を参照して ください。
- **2** 画面左のリストから「装置設定 2」→「自動用紙サイズ検 出時のバウンダリ」をクリックします。

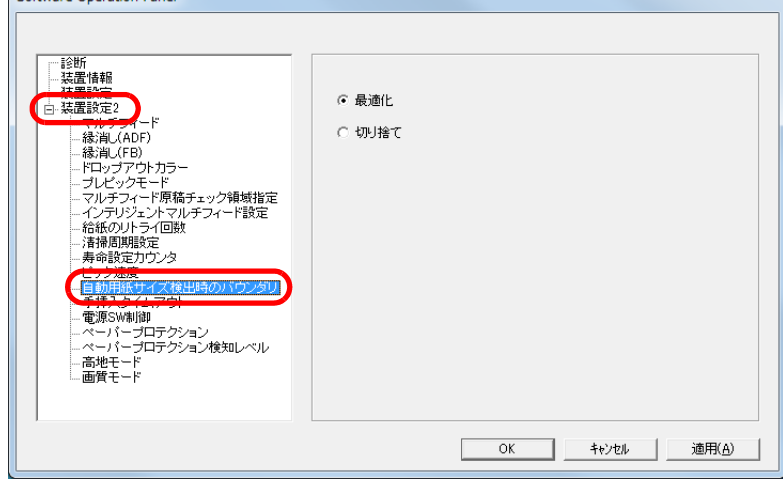

**3** 端数が発生した場合の処理をクリックします。 データの欠落を防ぎたい場合は「最適化」をクリックします。

### 重要

- 「最適化」をクリックした場合、データの欠落を防げますが、右端部分に黒い線がはいることがあります。
- 「切り捨て」をクリックした場合、右端部分ぎりぎりに文字な どの情報が書かれているような原稿を読み取ると、右端部分の情報が欠落することがあります。
- 自動用紙サイズ検出の設定方法については、スキャナドライ バのヘルプを参照してください。

#### ヒント

本設定は二値白黒読み取り時だけ反映されます。

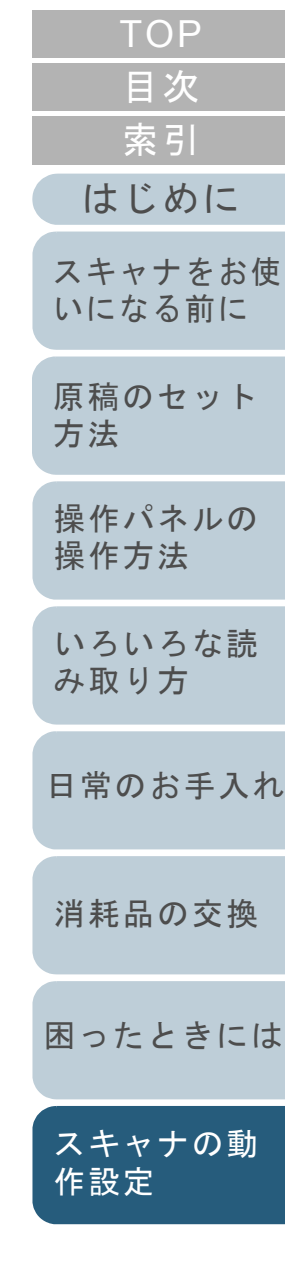

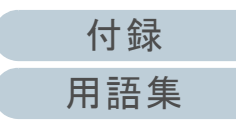

#### 第8章 スキャナの動作設定

#### 原稿を保護する機能の設定 (ペーパープロテクション)

ペーパープロテクションを有効にするか、無効にするかを選 択します。

原稿の読み取り中に搬送異常が発生すると、原稿づまりに よって大切な原稿が折れ曲がったり破れたりしてしまう可能 性があります。

本機能を有効にすると、搬送異常時に発生する原稿の異常な たわみを検知した時点で読み取りを中止するため、原稿の破 損を抑制できます。

本機能は、薄紙のようなコシの弱い原稿など、搬送性の悪い 原稿を読み取るときに有効です。

- **1** Software Operation Panel を起動します。 詳細は、「[8.1 Software Operation Panel](#page-123-0) の起動」(P.124)を参照して ください。
- **2**2)画面左のリストから「装置設定 2」→「ペーパープロテク ション」をクリックします。

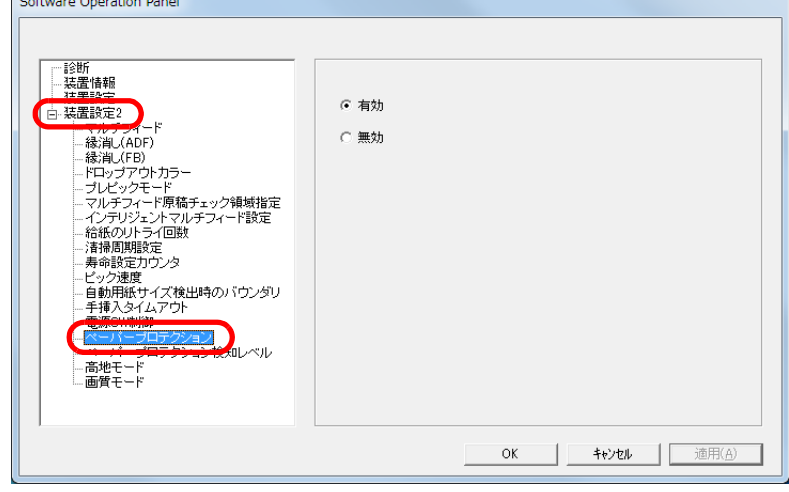

**3** 「ペーパープロテクション」を有効にするか、無効にする かを選択します。

「有効」をクリックすると、通常の原稿搬送時には起こらない異常なたわみ量を検出したときに、読み取りが中止されます。

#### 重要

- ペーパープロテクション機能は、原稿の破損を抑制する機能 であり、必ずしもすべての原稿の破損防止を保証するもので はありません。
- ペーパープロテクションを使用する場合、原稿の先端を確実 にそろえてセットしてください(特に長さの異なる原稿を混 載する場合)。

先端がそろっていないまま読み取った場合、正常に原稿を搬送しているときでも、ペーパープロテクション機能が働き、 読み取りが中止されることがあります。

#### ヒント

- 手挿入モードでは、ペーパープロテクション設定は無効とな ります。
- 本設定はスキャナドライバでも設定できます。この場合、ス キャナドライバの設定が最優先されます。

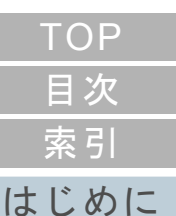

[スキャナをお使](#page-12-0) [いになる前に](#page-12-0)

[原稿のセット](#page-37-0) [方法](#page-37-1)

[操作パネルの](#page-51-0) [操作方法](#page-51-1)

[いろいろな読](#page-54-0) [み取り方](#page-54-1)

[日常のお手入れ](#page-72-0)

[消耗品の交換](#page-83-0)

[困ったときには](#page-91-0)

[スキャナの動](#page-122-0) [作設定](#page-122-1)

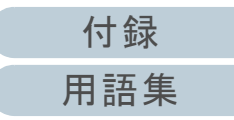

### 原稿を保護する機能の感度設定 (ペーパープロテクション検知レベル)

ペーパープロテクションを使用する場合の、原稿の異常搬送 に対する検知レベルを設定します。

ローラーで原稿を正常に搬送できない場合に、原稿がたわみ 変形します。

その変形量が大きい場合だけ検知して中止させたいときは 「感度 - 低」、変形量が小さくても検知して中止させたいとき は「感度 - 高」を選択します。

- **1** Software Operation Panel を起動します。 詳細は、「[8.1 Software Operation Panel](#page-123-0) の起動」(P.124)を参照して ください。
- **2**画面左のリストから「装置設定 2」→「ペーパープロテク ション検知レベル」をクリックします。

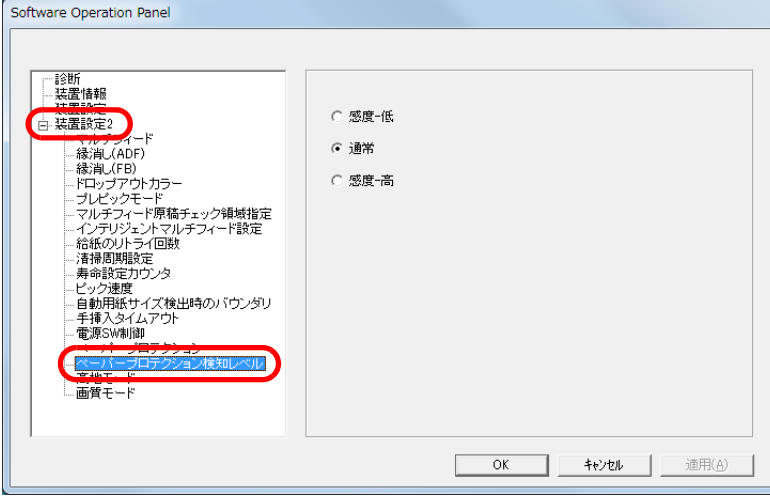

- **3** ペーパープロテクションの検知レベルを設定します。 感度 - 低 :原稿のたわみを検知する感度を低くします。
	- 通常 :通常の感度で原稿のたわみを監視します。 通常はこの設定で使用してください。
	- 感度 高 :原稿のたわみを検知する感度を高くします。

#### ヒント

- 原稿のたわみをより早く検知し、読み取りを中止させたいと きは、「感度 - 高」をクリックしてください。
- 給紙部で原稿づまりが多発し、検知頻度を下げたいときは、 「感度 - 低」をクリックしてください。

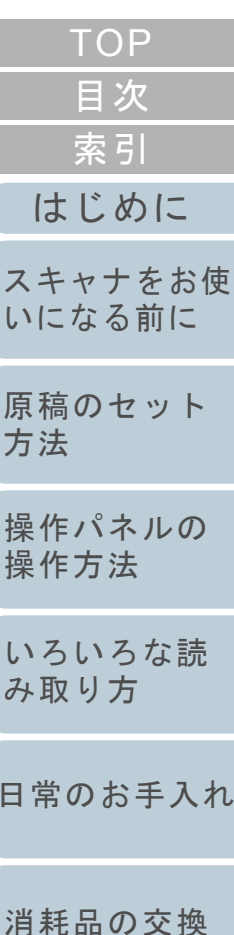

[困ったときには](#page-91-0)

[スキャナの動](#page-122-0) [作設定](#page-122-1)

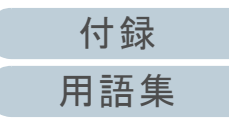

#### 第 8 章 スキャナの動作設定

### 高地で読み取る機能の設定(高地モード)

高地モードを有効にするか、無効にするかを選択します。 高地では気圧が低いため、超音波センサーによるマルチ フィード検出の精度が低下する場合があります。 高地モードを有効にすると、標高 2,000m 以上の高地でス キャナを使用できるようになります。

- **1** Software Operation Panel を起動します。 詳細は、「[8.1 Software Operation Panel](#page-123-0) の起動」(P.124)を参照して ください。
- **2** 画面左のリストから「装置設定 2」→「高地モード」をク リックします。

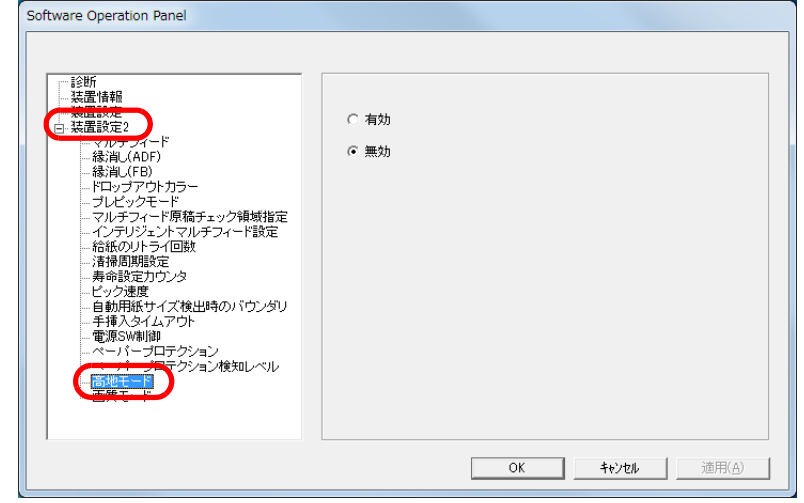

**3** 「高地モード」を有効にするか、無効にするかを選択しま す。

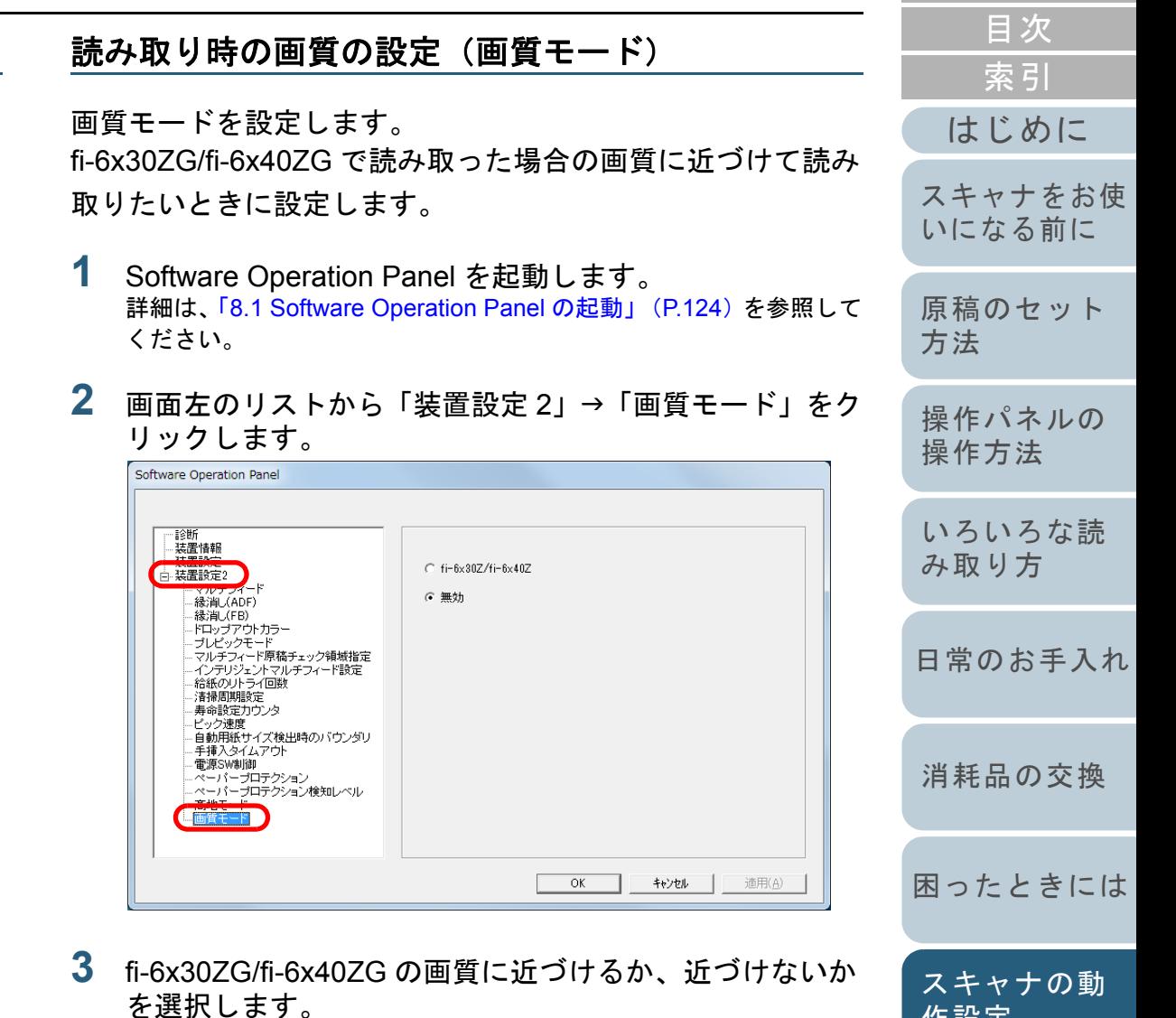

[付録](#page-161-0) [用語集](#page-176-0)

[作設定](#page-122-1)

# **8.6** マルチフィード検出に関する設定

# <span id="page-152-0"></span>マルチフィード検出方法の設定(マルチフィード)

マルチフィードとは、一度に 2 枚以上の原稿が重なって ADF に送り込まれてしまう現象のことです。長さによる違いを検 出した場合も「マルチフィード」と呼びます。

気づかずに読み取っていると、あとで重要なデータが抜けて いたという事態が発生するかもしれません。

これを防止するために、本製品には、マルチフィード検出機 能があります。この機能を有効にしておくと、マルチフィー ドを検出した時点で、エラーメッセージを表示して、読み取 りを中断します。ただし、原稿の先端から約 30mm は、マル チフィードとして検出されません。

- **1** Software Operation Panel を起動します。 詳細は、「[8.1 Software Operation Panel](#page-123-0) の起動」(P.124)を参照して ください。
- **2** 画面左のリストから「装置設定 2」→「マルチフィード」 をクリックします。

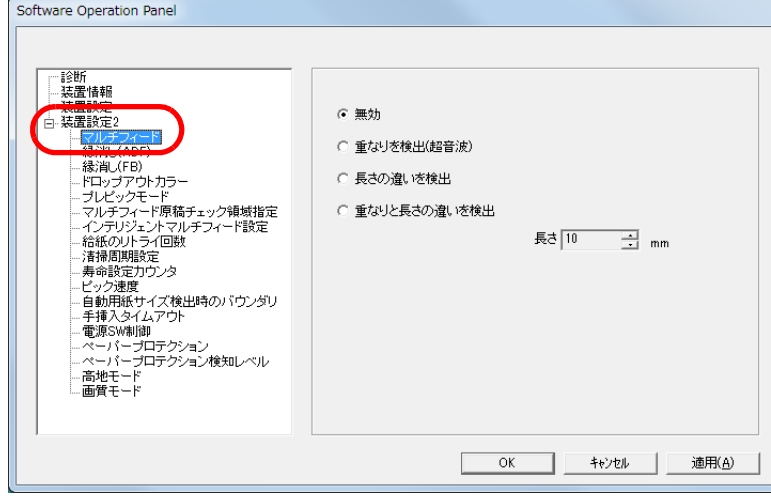

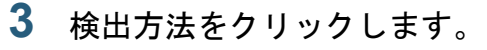

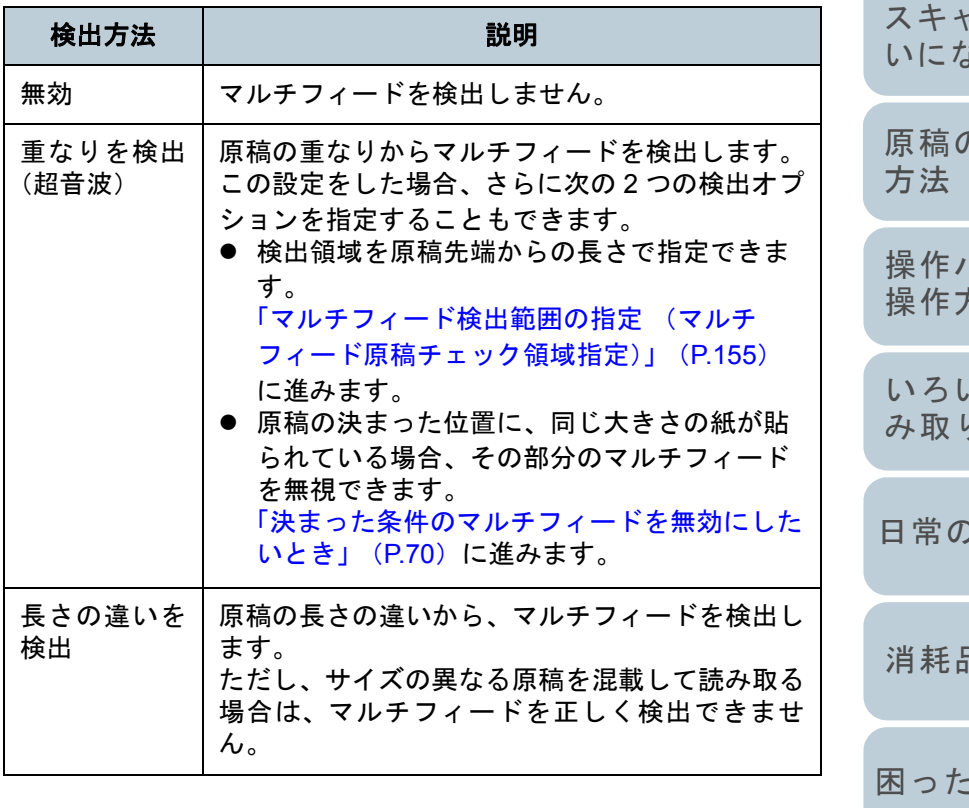

[はじめに](#page-2-0)[索引](#page-185-0) [目次](#page-6-0) **[TOP](#page-0-0)** 

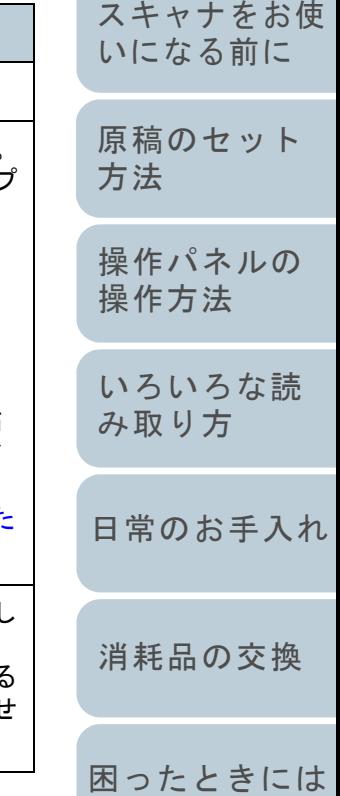

[付録](#page-161-0) [用語集](#page-176-0)

[スキャナの動](#page-122-0)

[作設定](#page-122-1)

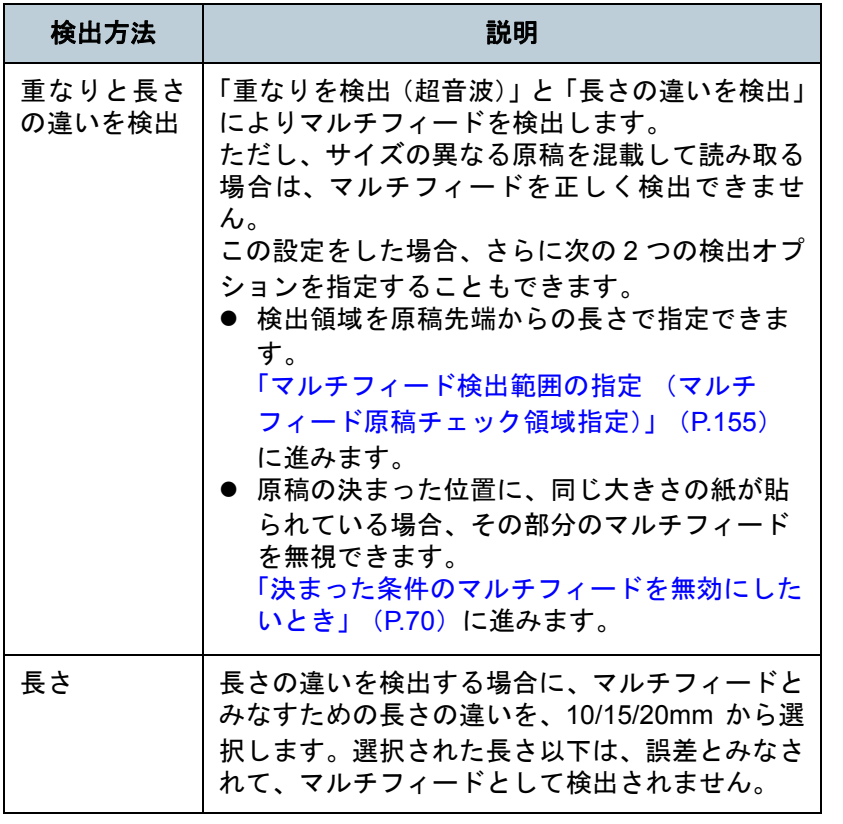

ヒント

### 重要

- 長さの異なる原稿を読み取る場合は、「重なりを検出(超音 波)」を使用してください。
- 原稿の上に付箋紙、伝票、写真などの紙片が貼り付けてある 場合は、「重なりを検出(超音波)」を使用すると、貼り付け 部分を重なりと誤検出する場合があります。このような場合は、「長さの違いを検出」を使用してください。 ただし、検出範囲を制限することによって、「重なりを検出(超音波)」を使用することもできます。
- **A3 キャリアシートはマルチフィードを検出できません。**

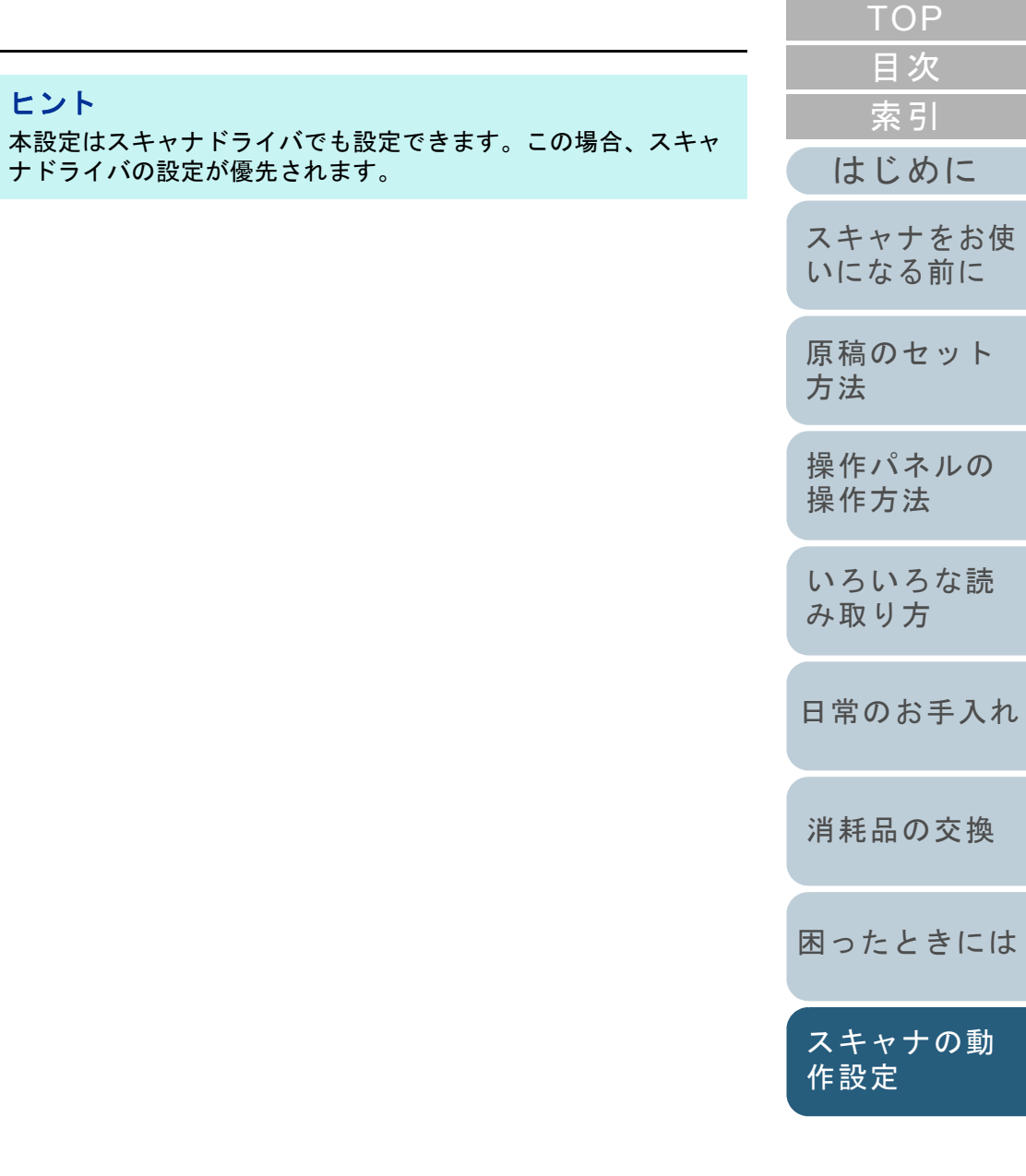

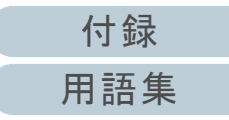

#### 第 8 章 スキャナの動作設定

# <span id="page-154-0"></span>マルチフィード検出範囲の指定 (マルチフィード原稿チェック領域指定)

「重なりを検出(超音波)」または「重なりと長さの違いを検 出」を設定した場合だけ本機能を設定できます。

**1**画面左のリストから「装置設定 2」→「マルチフィード原 稿チェック領域指定」をクリックします。 画面内の「選択範囲」チェックボックスをチェックしま す。

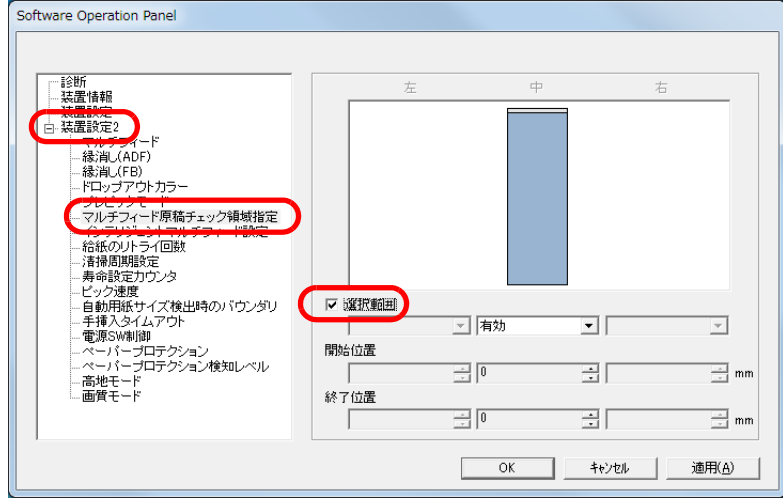

#### **2**検出範囲を指定します。

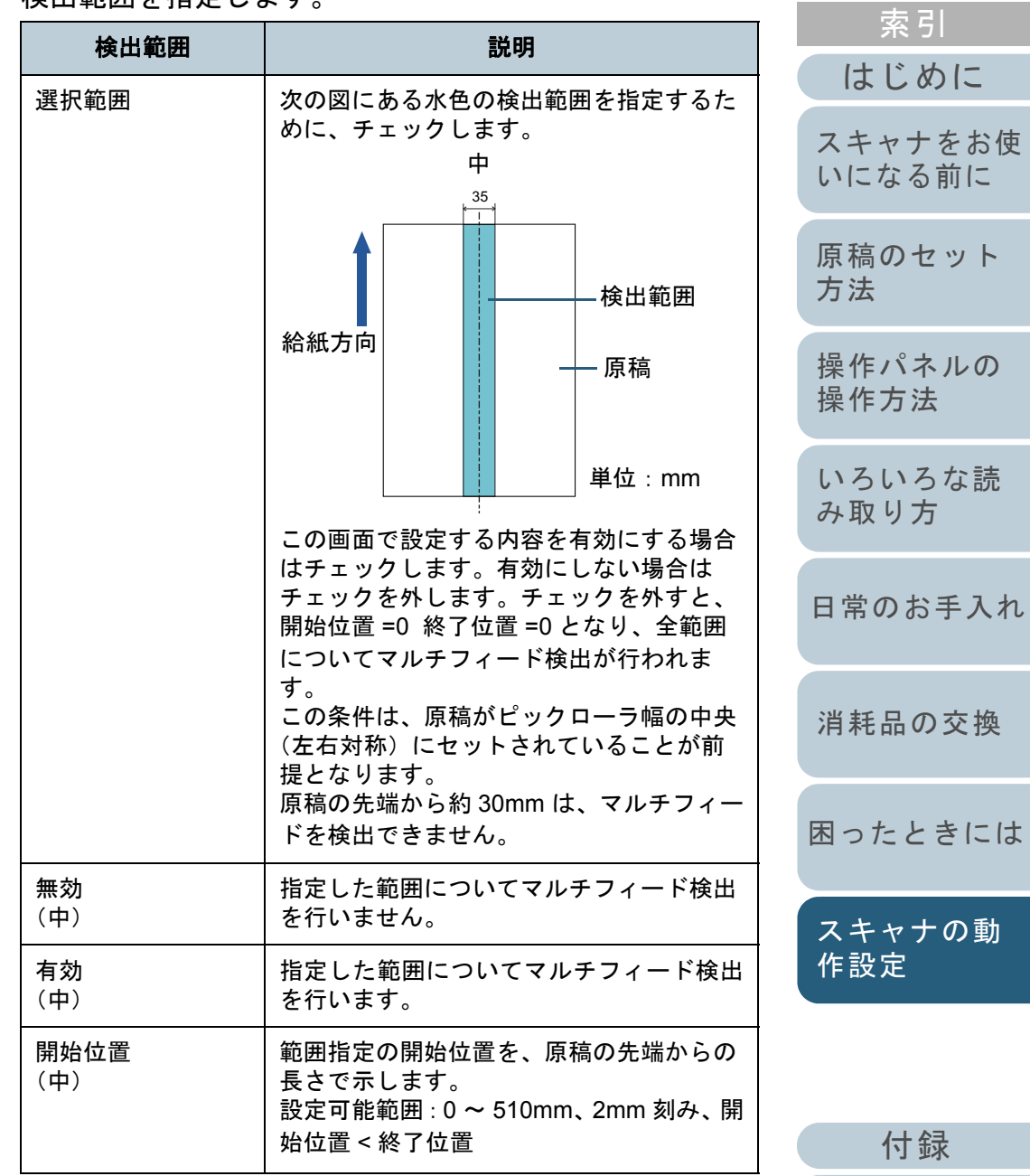

[用語集](#page-176-0)

[付録](#page-161-0)

[索引](#page-185-0)

[目次](#page-6-0) **[TOP](#page-0-0)** 

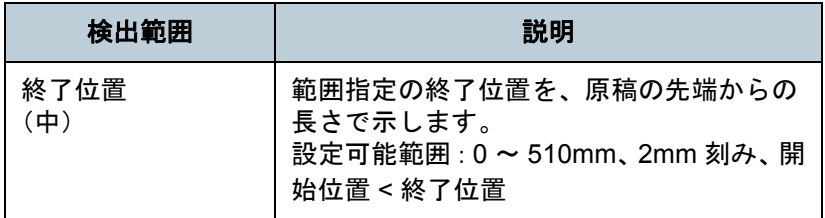

### ヒント

- 開始位置 =0、終了位置 =0 に設定した場合、無効 / 有効にかかわ らず、全範囲についてマルチフィード検出を行います。
- 原稿の全範囲でマルチフィード検出を無効にしたい場合は、指定モードで「無効」をクリックし、開始位置 =0、終了位置 ≧原稿長さに設定してください。
- 開始位置が、原稿長さよりも大きな値に設定されると、「無 効」の場合は、原稿長さ全域が検出範囲となり、「有効」の場 合は、マルチフィードが無効になります。
- マルチフィードを検出するには、5mm 以上の長さが必要にな ります。有効範囲を指定する場合は、終了位置-開始位置≧ 6mm にな
- るように設定してください。次の方法でも開始位置、終了位置を設定できます。
- 設定領域を示す画面上で、マウスをドラッグして方形領域を作成する。
- 設定領域を示す画面上で、開始位置 / 終了位置を示すハンド ルをマウスでドラッグする。

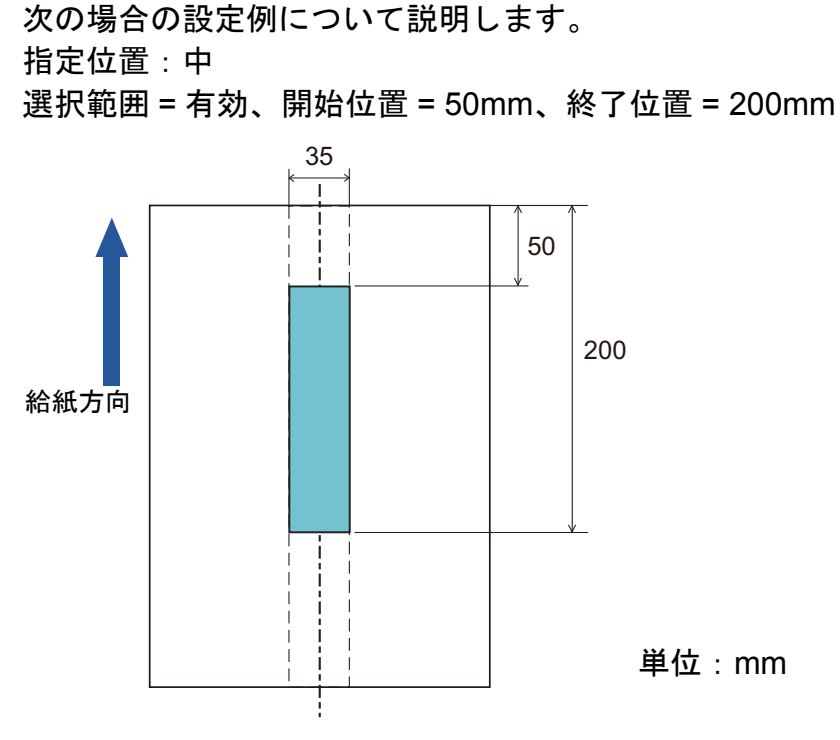

設定例 **1**:

水色の範囲内だけマルチフィードを検出します。

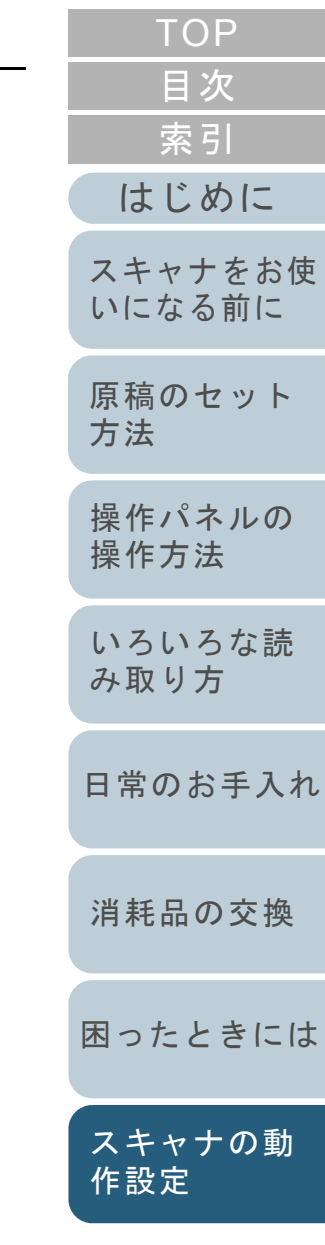

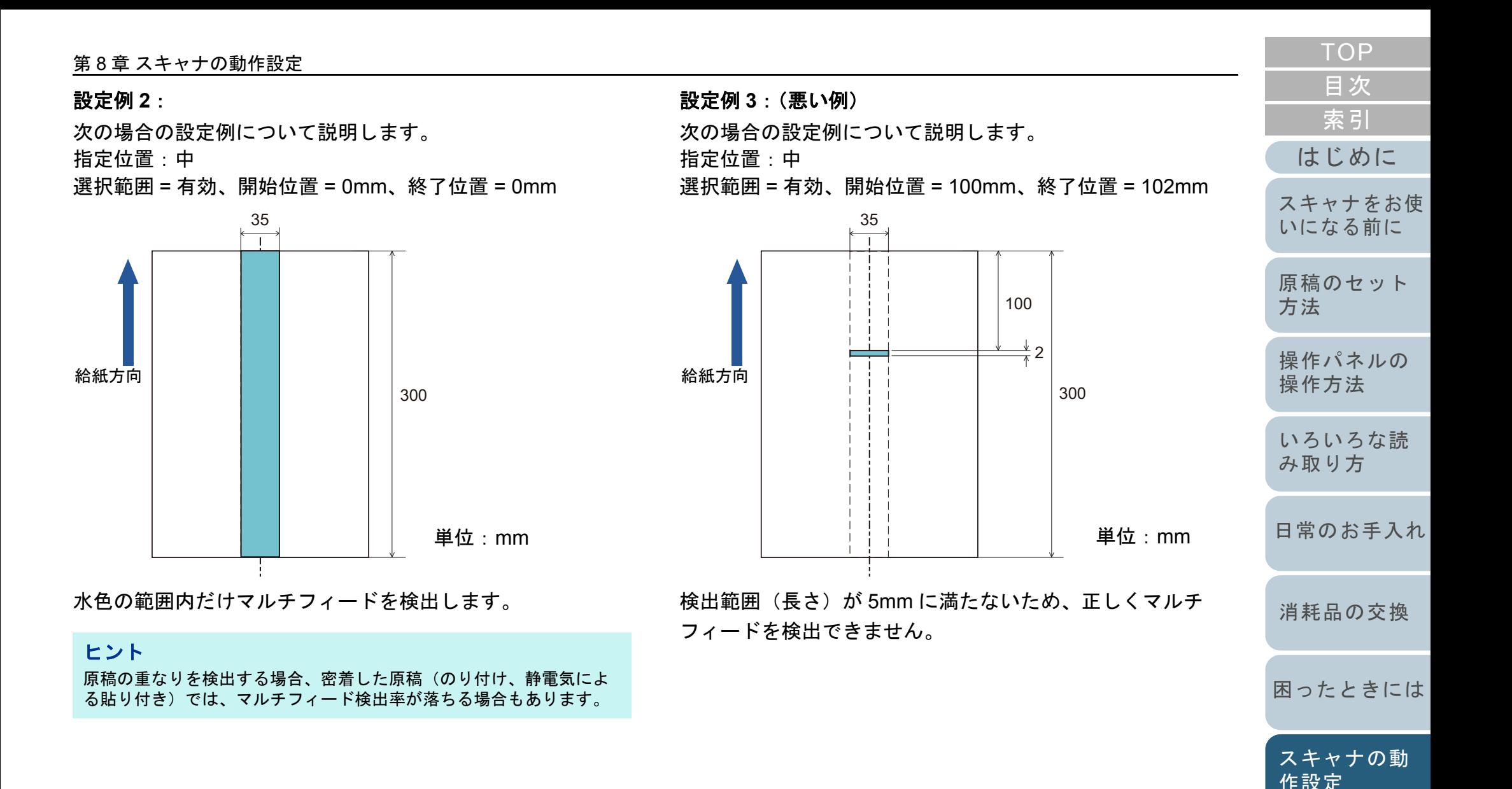

157

# [索引](#page-185-0) [目次](#page-6-0) **[TOP](#page-0-0)**

[はじめに](#page-2-0)

[スキャナをお使](#page-12-0) [いになる前に](#page-12-0)

[原稿のセット](#page-37-0)

[操作パネルの](#page-51-0) [操作方法](#page-51-1)

[いろいろな読](#page-54-0) [み取り方](#page-54-1)

[日常のお手入れ](#page-72-0)

[困ったときには](#page-91-0)

[スキャナの動](#page-122-0)

[作設定](#page-122-1)

[消耗品の交換](#page-83-0)

[方法](#page-37-1)

# マルチフィード検出しない範囲の設定 (インテリジェントマルチフィード設定)

原稿の決まった位置に同じ大きさの紙が貼られている場合、 その貼り付け位置をスキャナに認識させ、その部分のマルチ フィード検出をしないように設定できます。この設定を行う には、スキャナドライバまたは[「マルチフィード検出方法の](#page-152-0) 設定 (マルチフィード)」 (P.153) のマルチフィード設定で、 事前に「重なりを検出(超音波)」または「重なりと長さの 違いを検出」に設定しておく必要があります。

**1** Software Operation Panel を起動します。 詳細は、「[8.1 Software Operation Panel](#page-123-0) の起動」 (P.124) を参照して ください。

**2**画面左のリストから「装置設定 2」→「インテリジェント マルチフィード設定」をクリックします。

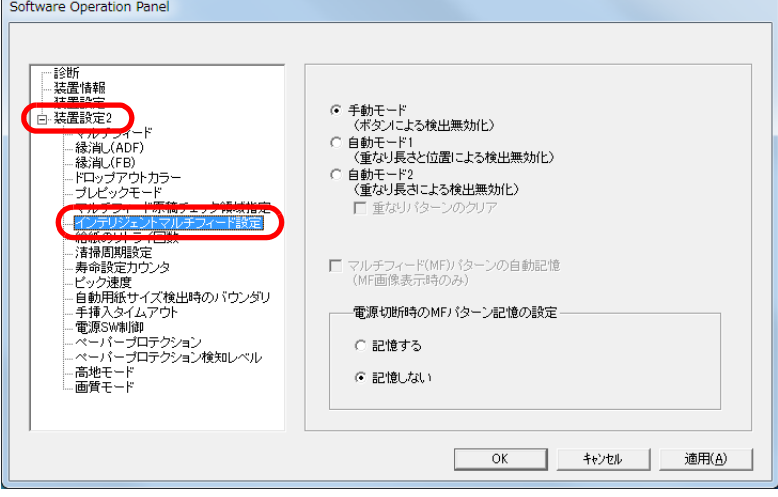

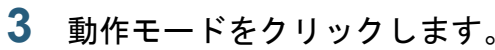

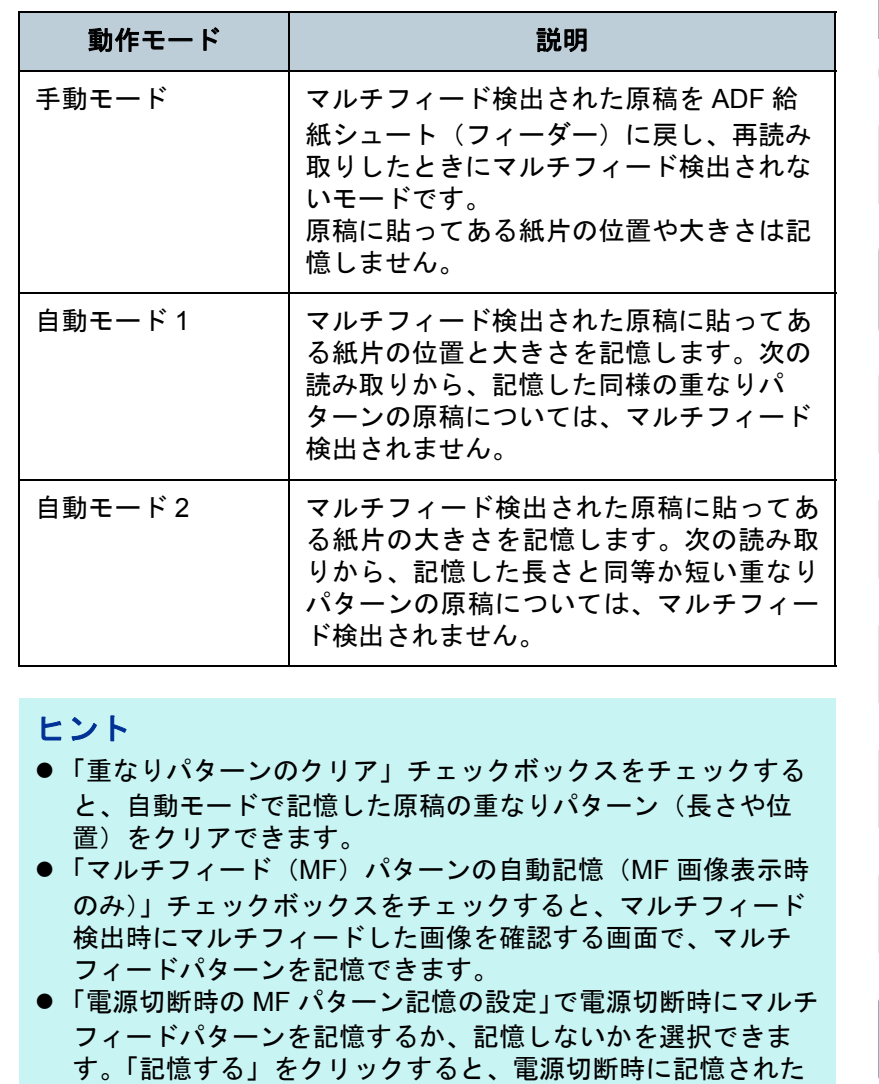

以降の操作については、[「決まった条件のマルチフィードを無効にし](#page-69-0)[たいとき」\(](#page-69-0)P.70)を参照してください。

たときに使用できます。

最新のマルチフィードパターン 8 個分を、次に電源を投入し

[付録](#page-161-0) [用語集](#page-176-0)

# **8.7** 待機時間に関する設定

### 手挿入モードの待機時間の設定 (手挿入タイムアウト)

手で1枚ずつ原稿をセットして読み取る場合(手挿入)に、 最後に原稿をセットしてから次に原稿をセットするまでの時 間を設定しておくと、設定した時間内であれば原稿をセット する間隔があいても、連続して読み取りできます。

設定した時間を越えると、自動的に読み取りが終了して、手 挿入が解除されます。

設定した時間待っている状態で、[Send to]ボタンを押すこ とで、すぐに手挿入を解除できます。

- **1** Software Operation Panel を起動します。 詳細は、「[8.1 Software Operation Panel](#page-123-0) の起動」(P.124)を参照して ください。
- **2**画面左のリストから「装置設定 2」→「手挿入タイムアウ ト」をクリックします。

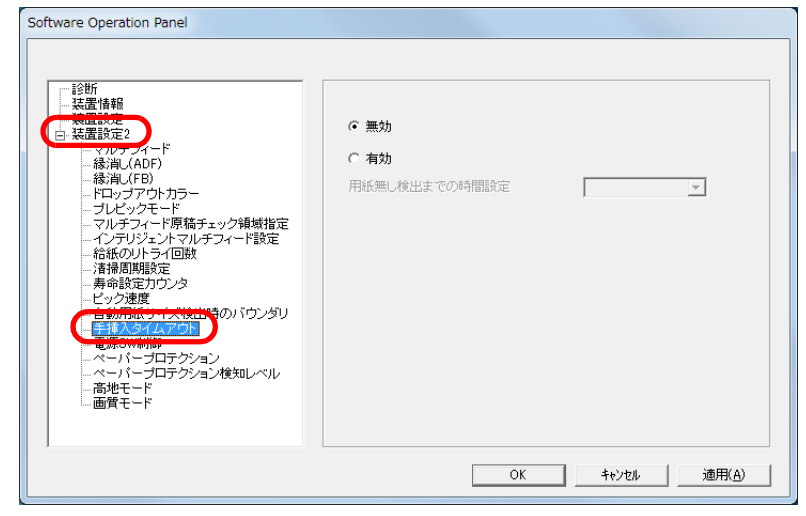

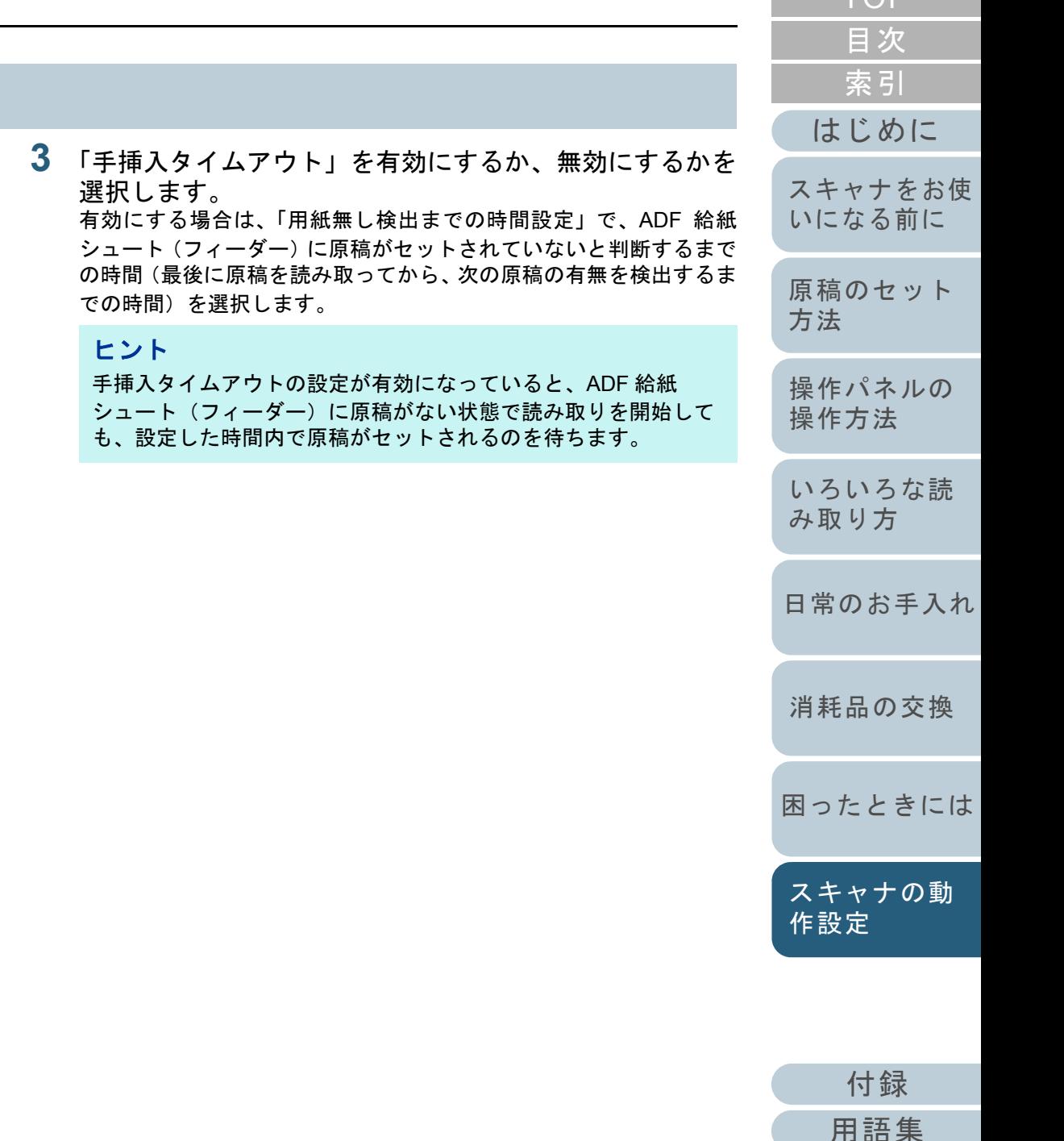

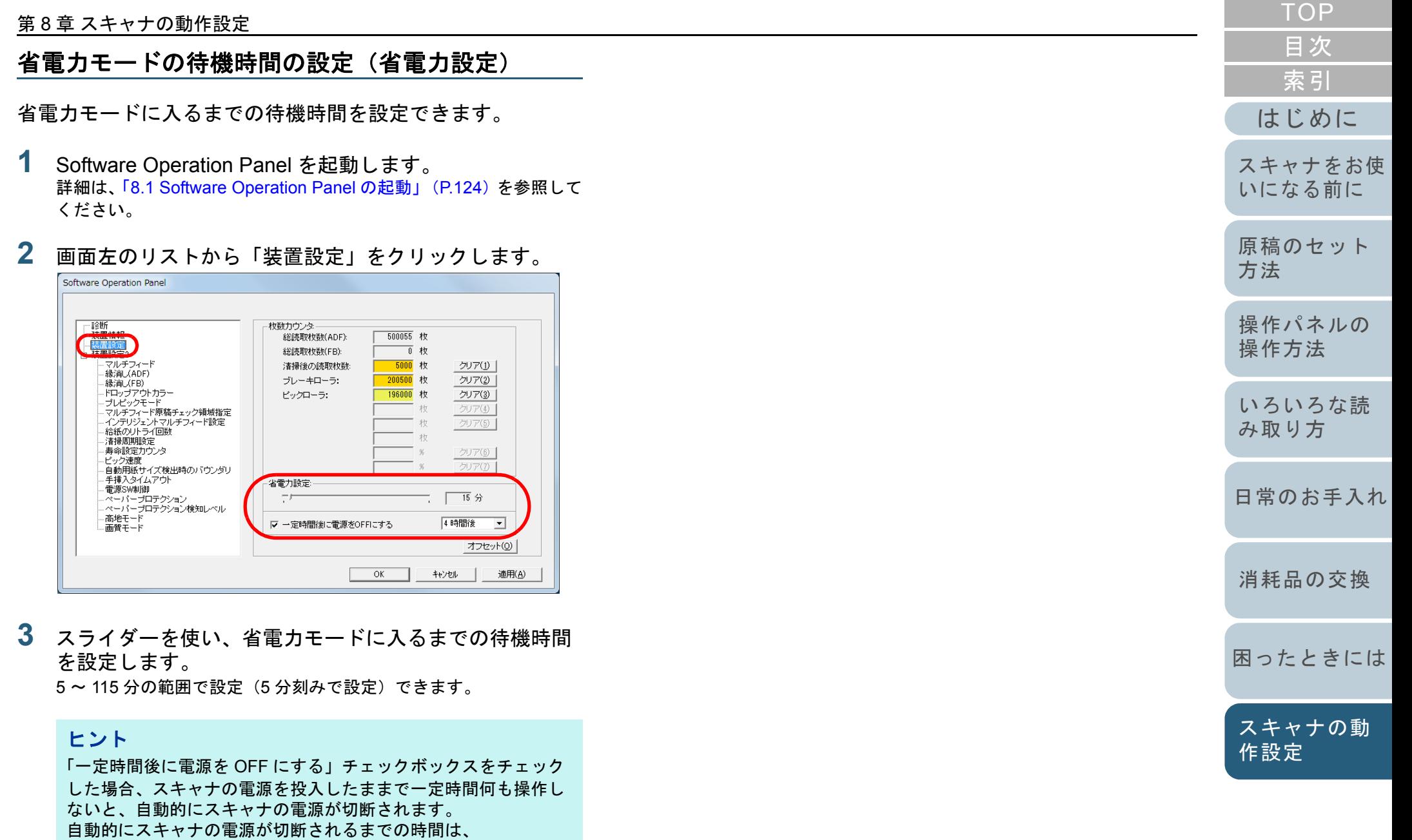

1 時間後 /2 時間後 /4 時間後 /8 時間後から選択できます。

[付録](#page-161-0)

[用語集](#page-176-0)

# **8.8** 電源投入 **/** 切断に関する設定

# 電源投入 **/** 切断方法の設定(電源 **SW** 制御)

スキャナの電源の投入 / 切断方法を、次のどれかに設定でき ます。

- スキャナの操作パネルの[Power]ボタンでスキャナの電源を投 入 / 切断する
- コンピュータの電源に合わせてスキャナなどの周辺機の電源を管 理する AC ケーブルタップを使用して電源を投入 / 切断する
- コンピュータの電源の投入/切断と連動してスキャナの電源を投入 / 切断する
- **1** Software Operation Panel を起動します。 詳細は、「[8.1 Software Operation Panel](#page-123-0) の起動」 (P.124) を参照して ください。
- **22** 画面左のリストから「装置設定 2」→「電源 SW 制御」を クリックします。

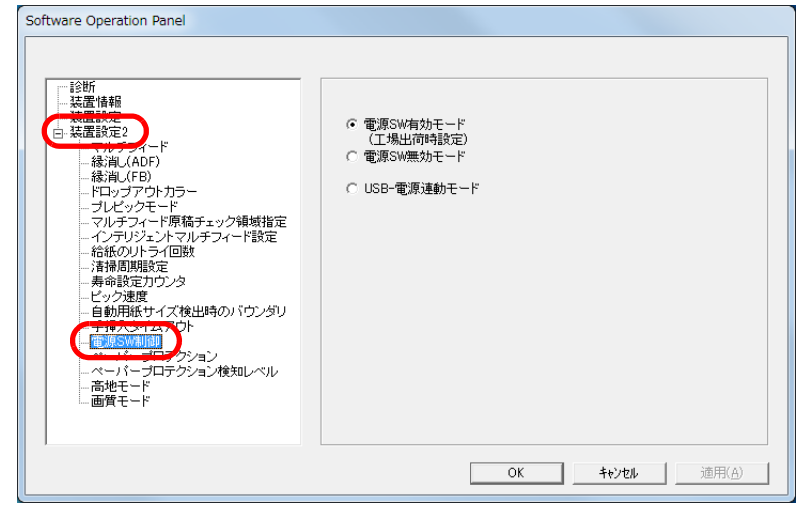

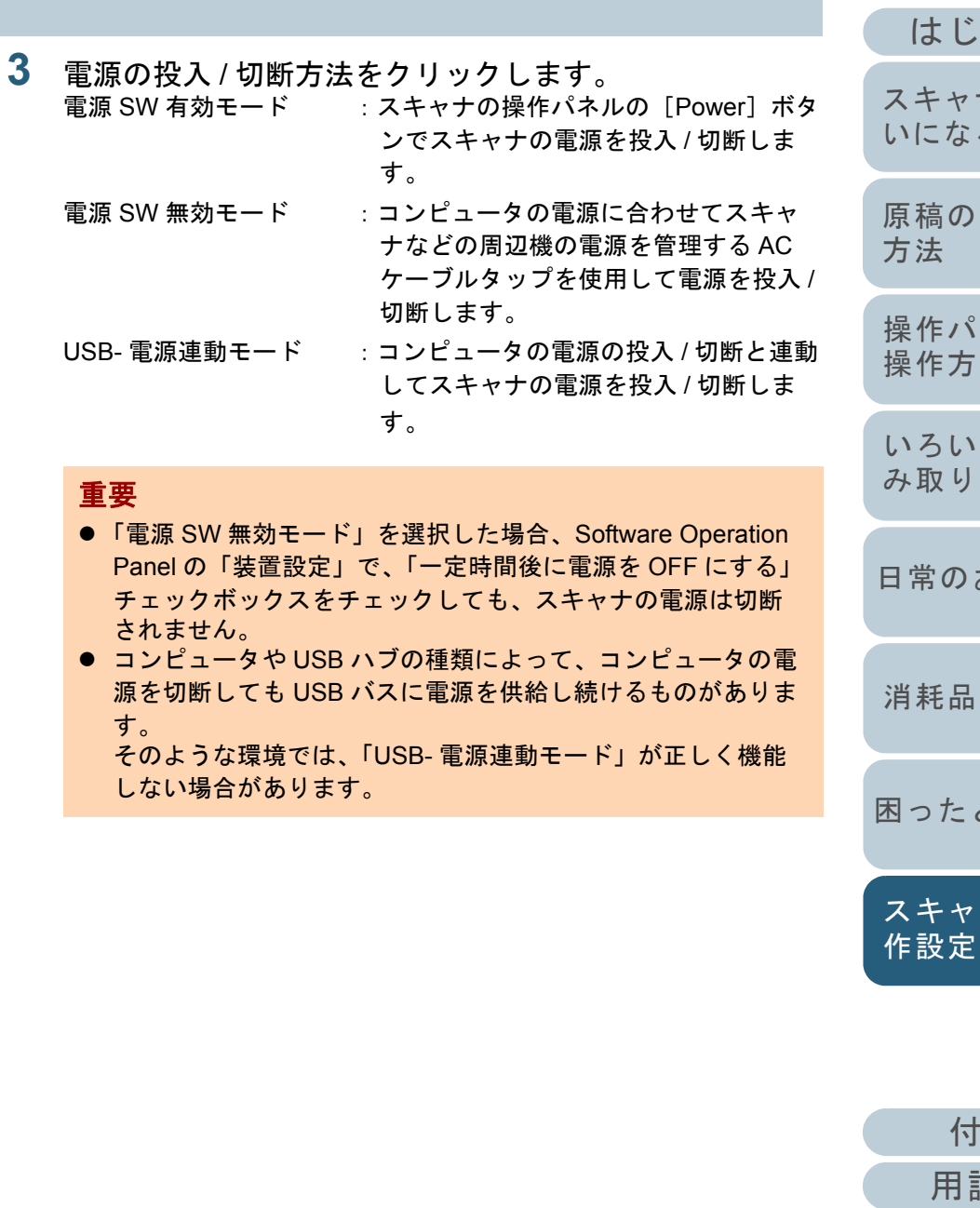

[はじめに](#page-2-0)[索引](#page-185-0) [目次](#page-6-0) [原稿のセット](#page-37-0) [方法](#page-37-1) [操作パネルの](#page-51-0) [操作方法](#page-51-1) [いろいろな読](#page-54-0) [み取り方](#page-54-1)常のお手入れ [困ったときには](#page-91-0)[消耗品の交換](#page-83-0) [スキャナをお使](#page-12-0) [いになる前に](#page-12-0)

**[TOP](#page-0-0)** 

[付録](#page-161-0)

[スキャナの動](#page-122-0)

[用語集](#page-176-0)

# <span id="page-161-2"></span><span id="page-161-1"></span><span id="page-161-0"></span>付録

付録では、次の情報について説明します。

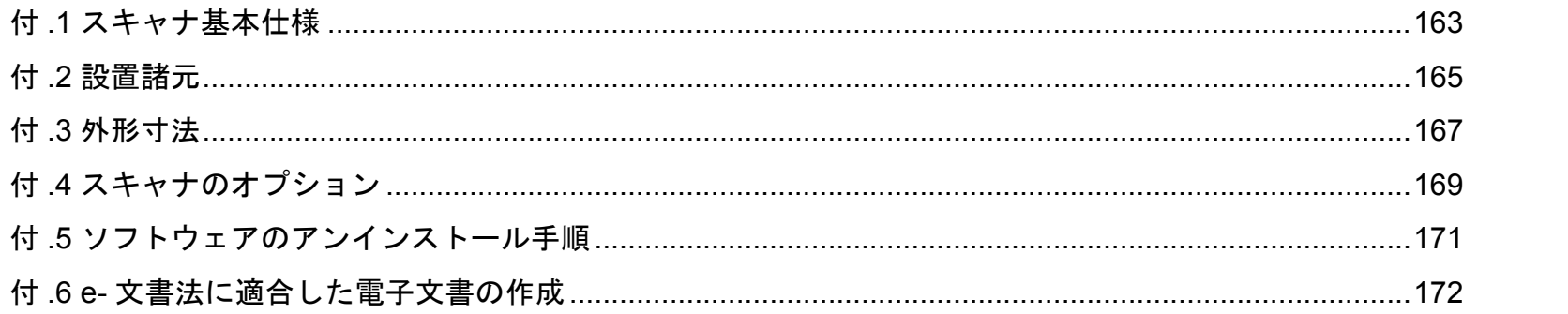

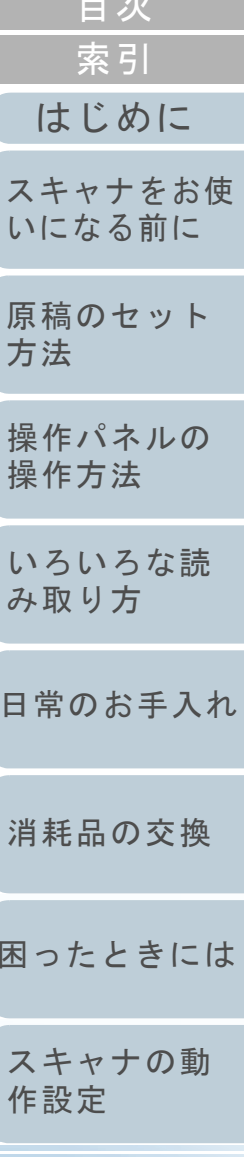

**TOP**  $\blacksquare$ 

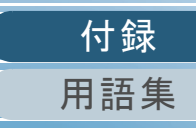

<span id="page-162-0"></span>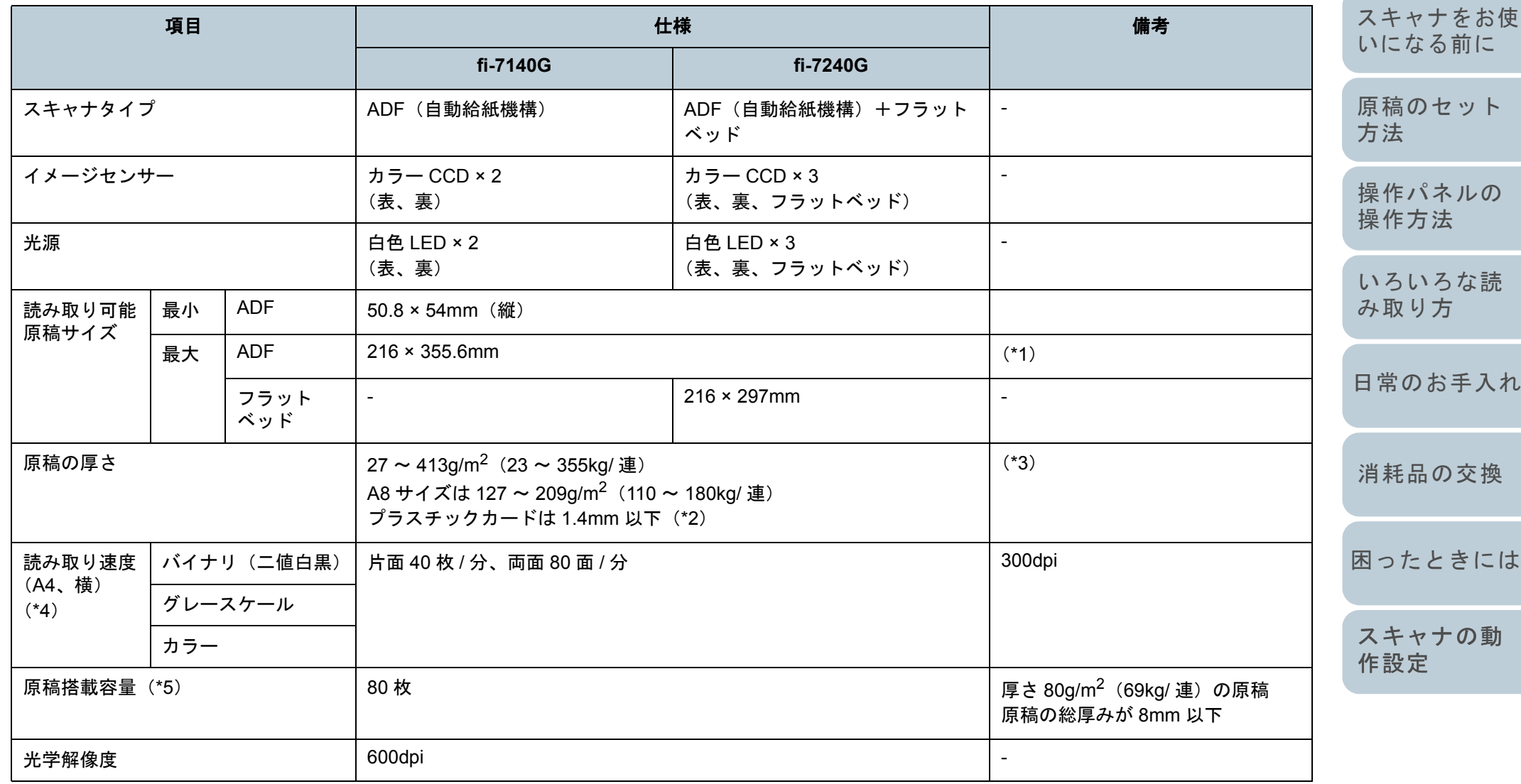

163

[目次](#page-6-0) [TOP](#page-0-0)

[索引](#page-185-0)

[はじめに](#page-2-0)

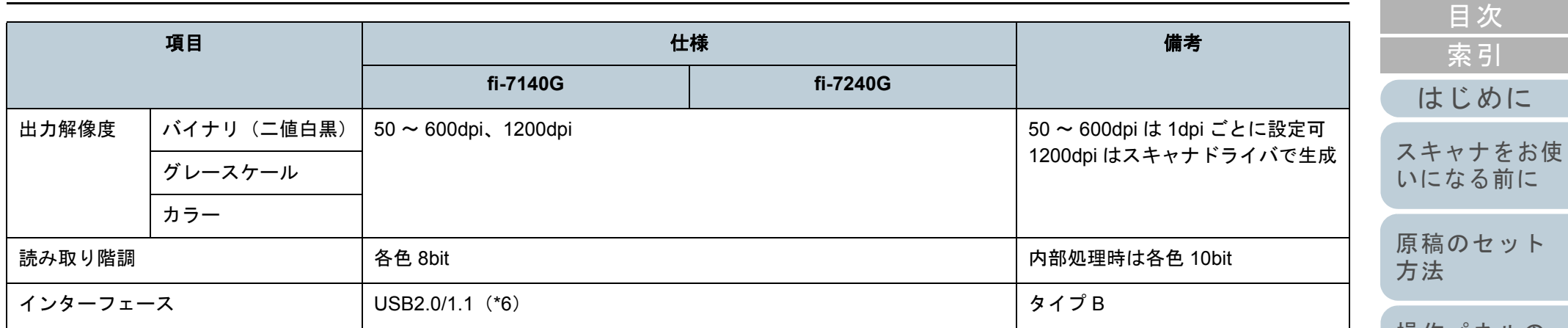

\*1:長尺帳票読み取り時は、解像度を 200dpi 以下にした場合、最大の長さ 5588mm(220 インチ)まで読み取り可能です。

\*2 : プラスチックカードを ADF で読み取る場合は、ADF 給紙シュート(フィーダー)に、最大 3 枚までセットできます。

\*3:記載している原稿の厚さは、ADF を使用して読み取る場合です。フラットベッドを使用して読み取る場合の原稿の厚さには、制限はありません。

\*4:読み取り速度は、ハードウェアの最大速度であり、実際の読み取り時間にはデータ転送時間などのソフトウェアの処理時間が付加されます。

\*5:最大枚数は原稿の厚さによって変わります。

詳細は、「2.3 [読み取りできる原稿」\(](#page-41-0)P.42)を参照してください。

\*6:添付の USB ケーブルを使用してください。

USB ハブに接続する場合、必ずコンピュータの USB ポートに接続されている USB ハブに接続してください。 USB2.0 で接続する場合、USB ポートおよびハブが USB2.0 に対応している必要があります。また、USB1.1 で接続すると、読み取り速度が遅くな ります。

[操作パネルの](#page-51-0) [操作方法](#page-51-1) [原稿のセット](#page-37-0)

[索引](#page-185-0)

[TOP](#page-0-0)

[いろいろな読](#page-54-0) [み取り方](#page-54-1)

[日常のお手入れ](#page-72-0)

[消耗品の交換](#page-83-0)

[困ったときには](#page-91-0)

[スキャナの動](#page-122-0) [作設定](#page-122-2)

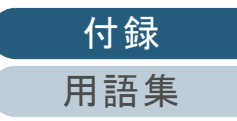

# <span id="page-164-0"></span>付 **.2** 設置諸元

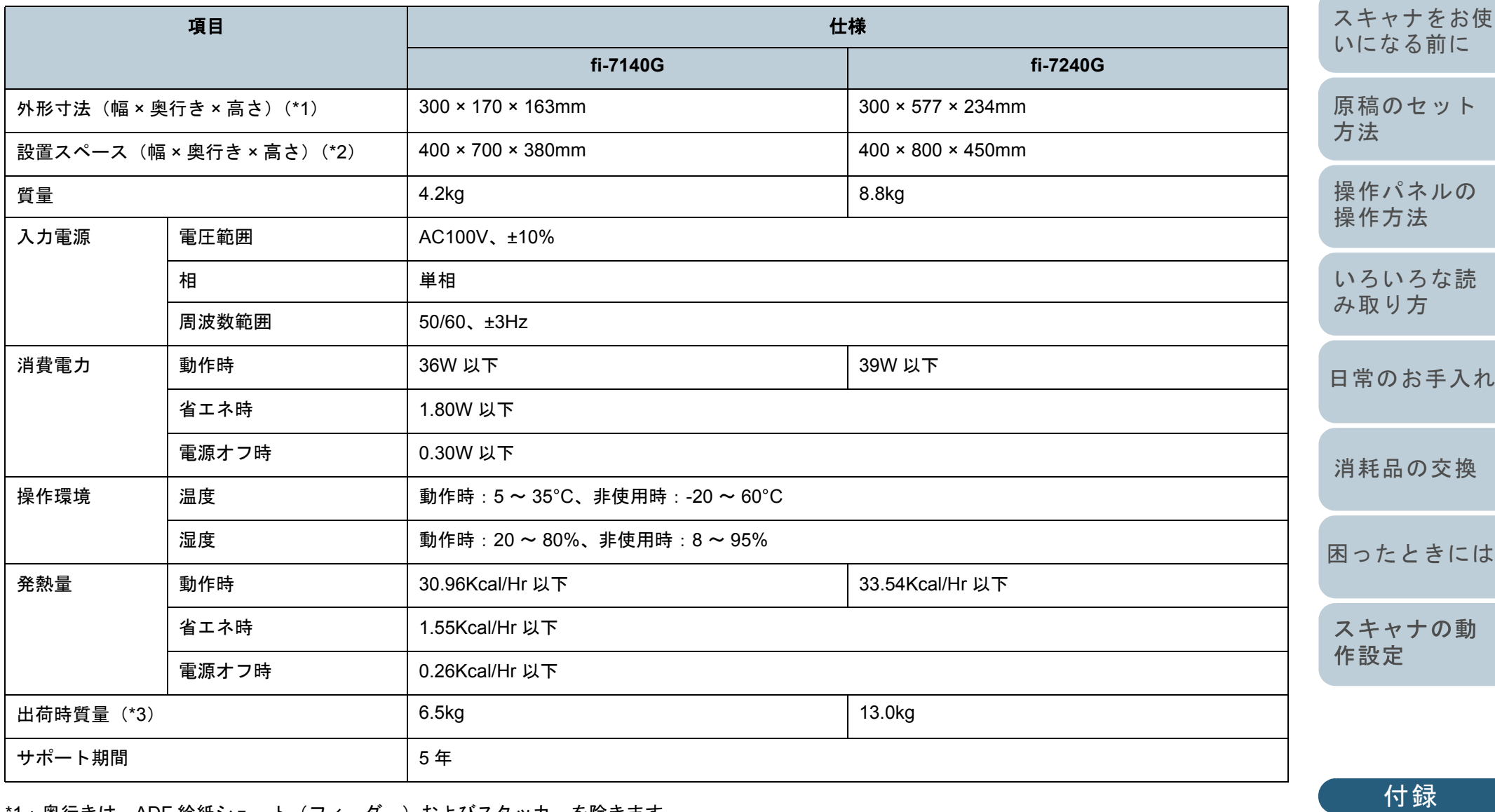

\*1: 奥行きは、ADF 給紙シュート (フィーダー) およびスタッカーを除きます。

165

[用語集](#page-176-0)

[索引](#page-185-0) [目次](#page-6-0) [TOP](#page-0-0)

[はじめに](#page-2-0)

- \*2:設置スペースの値は、A4 原稿を読み取る場合に必要な設置スペースの参考値です。
- \*3:梱包品を含めた質量です。

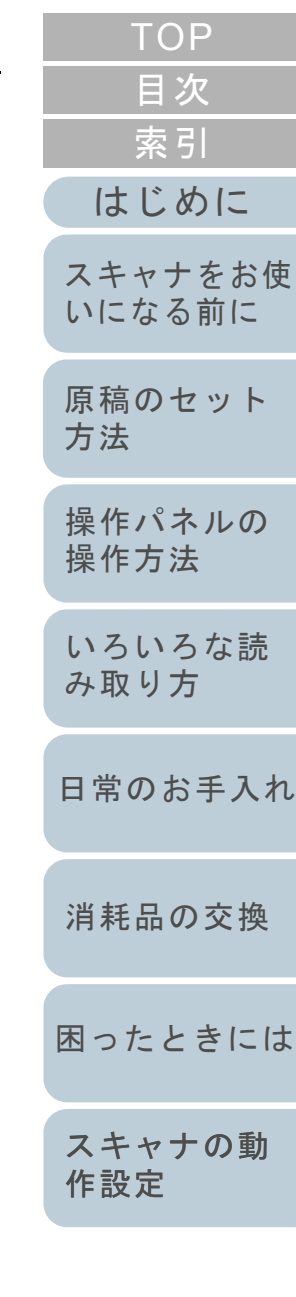

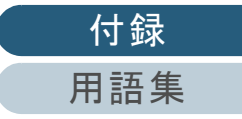

# <span id="page-166-0"></span>付 **.3** 外形寸法

外形寸法は次のとおりです。

# **fi-7140G** の場合

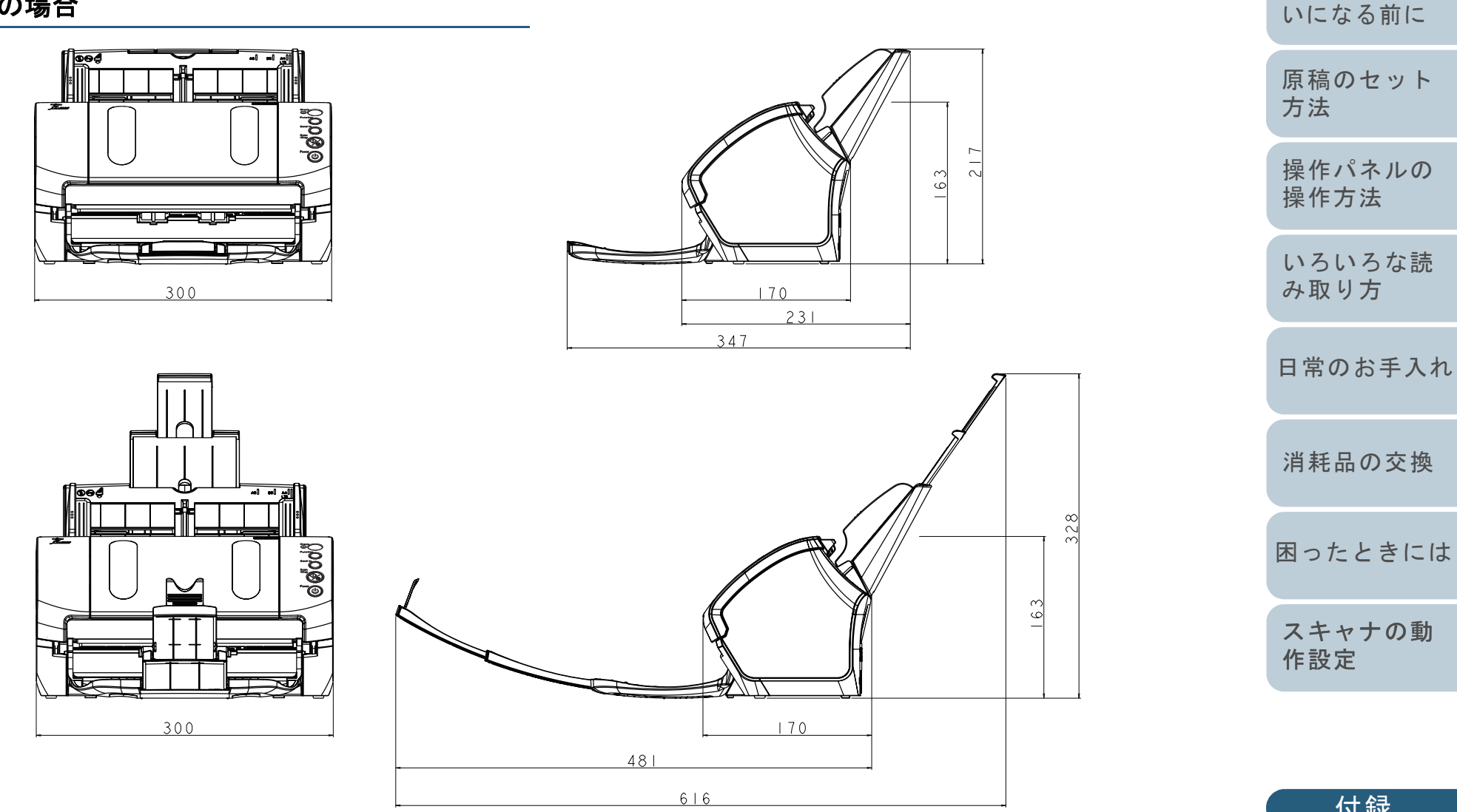

(単位:mm)

[付録](#page-161-0) [用語集](#page-176-0)

[はじめに](#page-2-0)

[スキャナをお使](#page-12-0)

[索引](#page-185-0)

[目次](#page-6-0)

# **fi-7240G** の場合

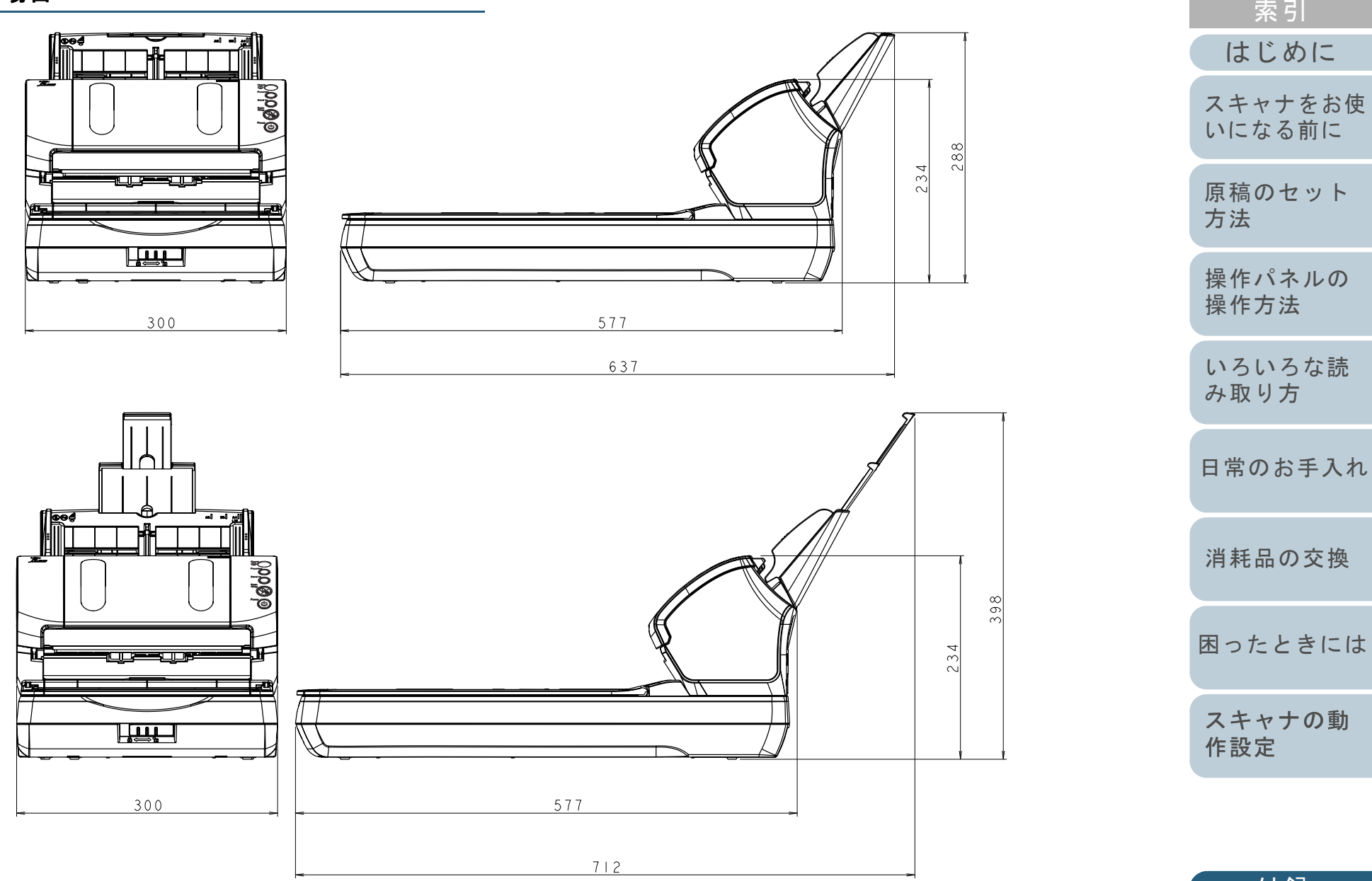

(単位:mm)

[付録](#page-161-0) [用語集](#page-176-0)

[はじめに](#page-2-0)

[索引](#page-185-0)

[目次](#page-6-0)

# <span id="page-168-0"></span>付 **.4** スキャナのオプション

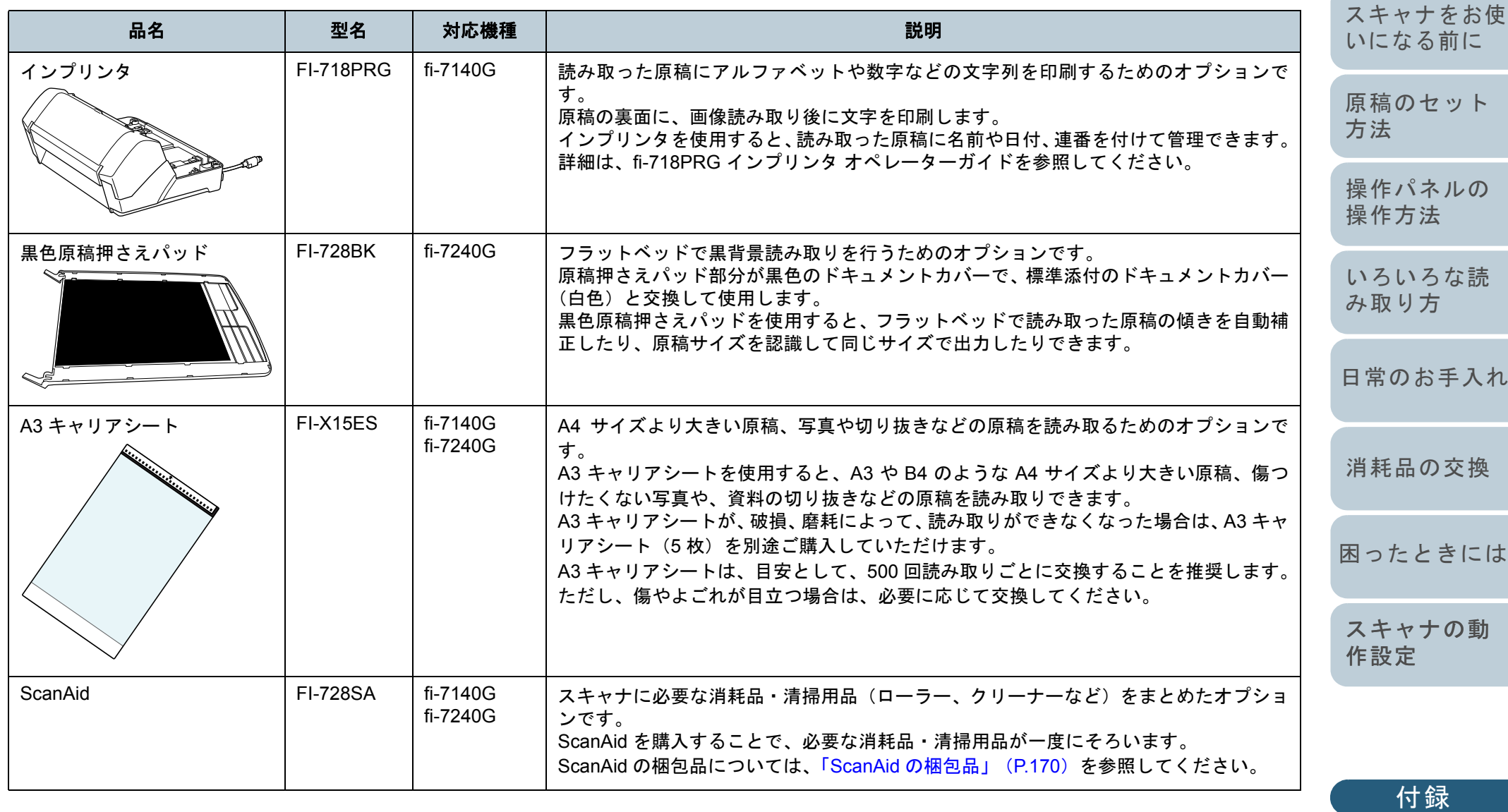

[用語集](#page-176-0)

[はじめに](#page-2-0)

[索引](#page-185-0) [目次](#page-6-0)

スキャナのオプションのご購入については、「株式会社 PFU PFU ダイレクト」 (P.176) にお問い合わせください。 スキャナのオプションの詳細は、本製品を購入された販社 / 販売店または「株式会社 PFU [イメージング](#page-174-0) サービス & サポートセ ンター」 (P.175) にお問い合わせください。

#### <span id="page-169-0"></span>**ScanAid** の梱包品

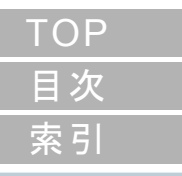

[はじめに](#page-2-0)

[スキャナをお使](#page-12-0) [いになる前に](#page-12-0)

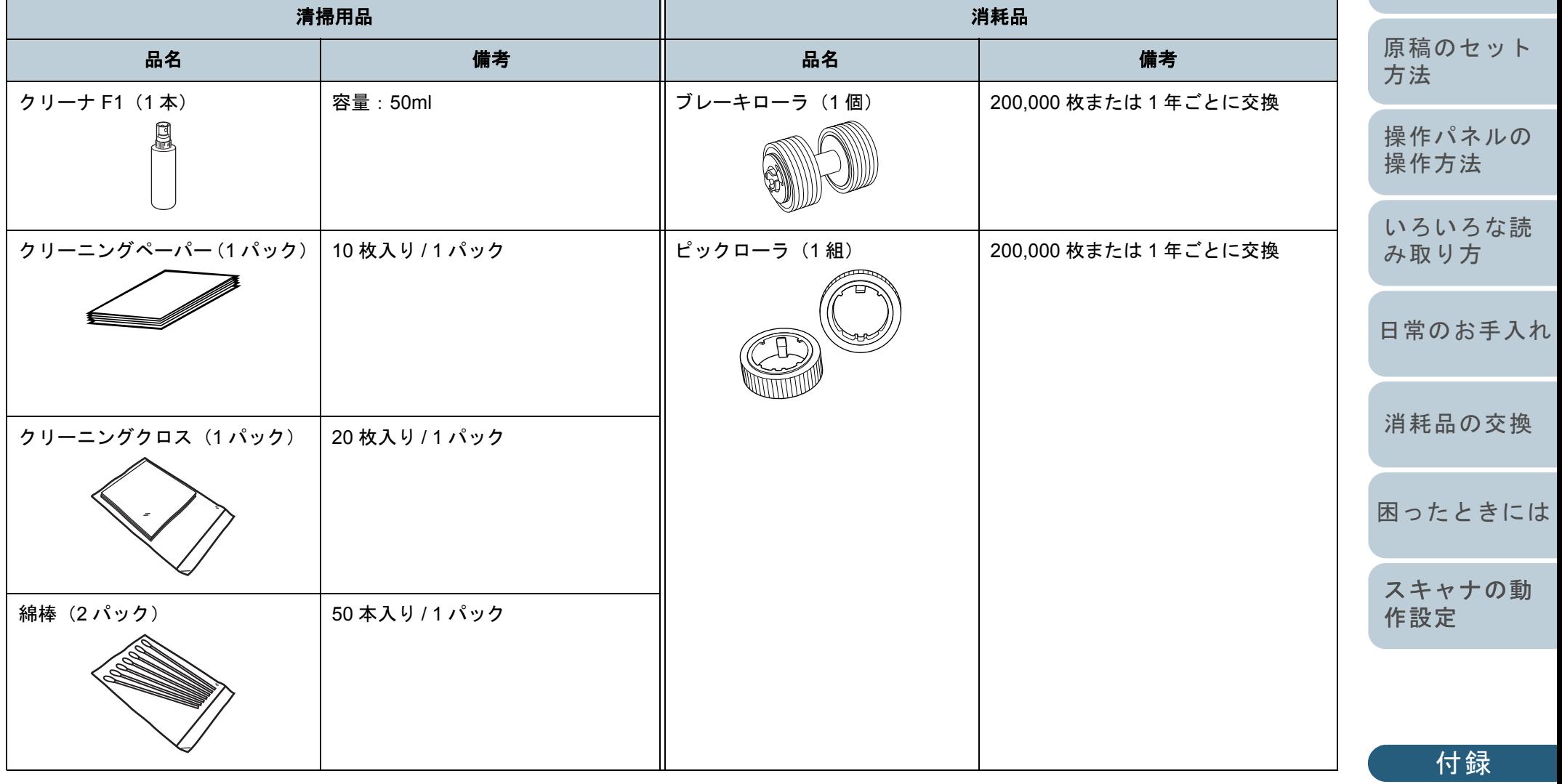

[用語集](#page-176-0)

# <span id="page-170-0"></span>付 **.5** ソフトウェアのアンインストール手順

- **1** コンピュータの電源を投入して、コンピュータの管理者 権限を持つユーザーで、Windows にログオンします。
- **2** 動作しているソフトウェアをすべて終了させます。
- **3** 「コントロール パネル」画面を表示します。
	- Windows Server 2008 R2/Windows 7 「スタート」メニュー「コントロール パネル」をクリックします。
	- Windows Server 2012

スタート画面を右クリックし、アプリバーの「すべてのアプリ」→ 「Windows システムツール」の「コントロール パネル」をクリッ クします。

- Windows Server 2012 R2/Windows 8.1 スタート画面左下にある「」「Windows システムツール」の「コントロール パネル」をクリックします。
	- 「」はマウスを動かすと表示されます。
- Windows 10/Windows Server 2016/Windows Server 2019 「スタート」メニュー 「Windows システムツール」「コント ロール パネル」をクリックします。
- **4** 「プログラムのアンインストール」をクリックします。 「プログラムと機能」画面が表示され、インストールされているソ フトウェアの一覧が表示されます。
- **5** 削除するソフトウェアをクリックします。
	- PaperStream IP ドライバを削除する場合 次のどれかをクリックしてください。
		- PaperStream IP (TWAIN)
		- PaperStream IP (TWAIN x64)
		- PaperStream IP (ISIS) for fi-71xx/72xx
	- Software Operation Panel を削除する場合 「Software Operation Panel」をクリックしてください Software Operation Panel は、PaperStream IP ドライバをインス トールすると一緒にインストールされます。
- Error Recovery Guide を削除する場合 「Error Recovery Guide for fi-7140/7240」をクリックしてくださ い。
- PaperStream Capture/PaperStream Capture Pro (Trial) を削除す る場合「PaperStream Capture」をクリックしてください。
- ABBYY FineReader for ScanSnap™ を削除する場合 「ABBYY FineReader for ScanSnap(TM)」をクリックしてくださ い。
- 2D Barcode for PaperStream を削除する場合 「2D Barcode for PaperStream」をクリックしてください。
- マニュアルを削除する場合 「fi Series manuals for fi-7140/7240」をクリックしてください。
- Scanner Central Admin Agent を削除する場合 「Scanner Central Admin Agent」をクリックしてください。
- **6** [アンインストール]ボタンまたは [アンインストールと 変更]ボタンをクリックします。
- **7** アンインストールの確認画面が表示される場合は、[OK] ボタンまたは「はい〕ボタンをクリックします。 アンインストールが実行されます。

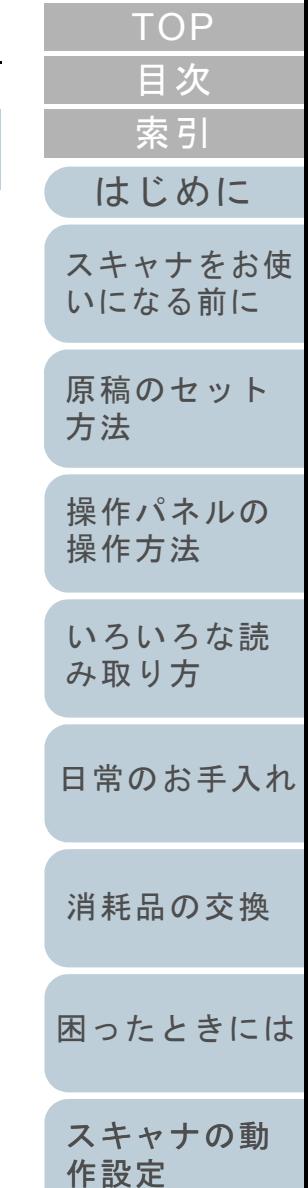

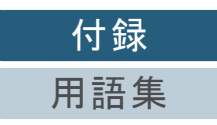

# <span id="page-171-0"></span>付 .6 e- 文書法に適合した電子文書の

これまで企業活動で発生する見積書、注文書、契約書などの 帳票は、紙文書のまま保存しておく必要がありましたが、e-文書法(\*1)の施行により、これらの紙文書を本製品で読み 取り、電子化することにより、保存・管理・運用などのコス トを大きく低減できます(紙による原本保存が不要になりま す)。

次に、本製品を使用して e- 文書法に適合した電子文書を作成 する方法をまとめます。

#### 重要

- 読み取った画像の原本再現性および画質確認(文章の判読不能のな いことなど)は、お客様の責任で実施してください。
- A4 サイズより大きい原稿を A3 キャリアシートを使用して読み取る 場合や両面印刷された原稿を読み取って表裏の画像を合成する場合 は、文書の種類によって次の点に注意してください。
	- 国税関係書類の場合 表裏の画像を合成することは、推奨しません。
	- 国税関係書類以外の場合 表裏の画像を合成した場合、折り目にある情報が欠けていないか を確認してください。
	- 情報が欠けていた場合は、次の対処をしてから、再度原稿を読み取ってください。
	- 文字などの情報がない部分に折り目を変更する
	- 原稿をしっかりと折り曲げる
	- \*1:e- 文書法(通称)とは、民間事業者などに対して、法令により紙 での原本保存が義務付けられていた文書を、スキャナで電子化 し、画像での保存を容認する法律です。e- 文書法の正式名称は、「民間事業者等が行う書面の保存等における情報通信の技術の利 用に関する法律」および「民間事業者等が行う書面の保存等にお ける情報通信の技術の利用に関する法律の施行に伴う関係法律の整備等に関する法律」です。

e- 文書法に関する最新の情報は、次を参照してください。<https://www.pfu.fujitsu.com/imaging/e-document/index.html>

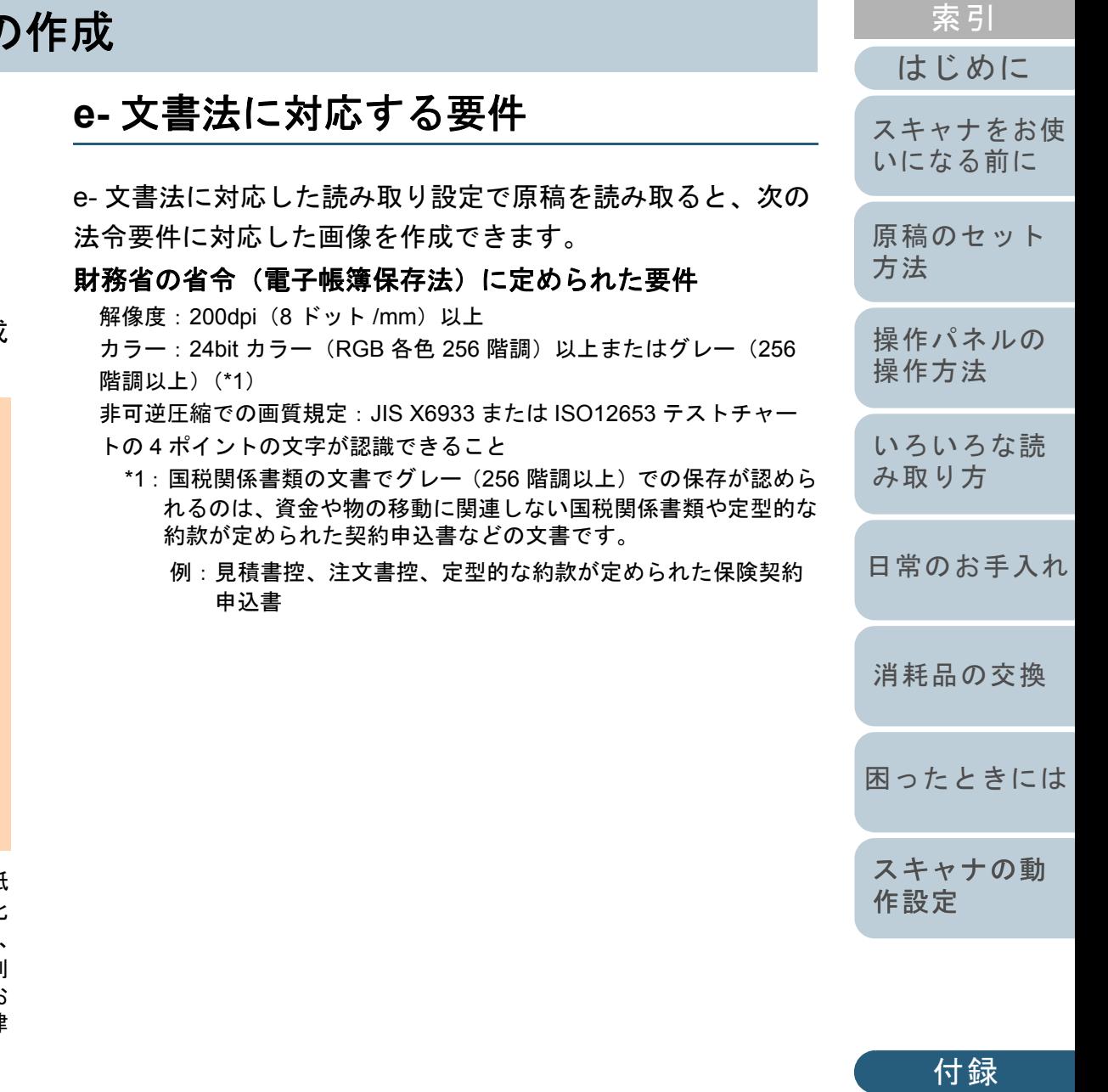

[用語集](#page-176-0)

[目次](#page-6-0)

### 厚生労働省の省令に定められた要件

診療等の用途に差し支えない精度

#### 重要

- 電子帳簿保存法に対応するには、スキャナドライバの e- 文書法に対 応した読み取り設定で原稿を読み取ってください。詳細は、スキャナドライバのヘルプを参照してください。
- 本製品は、各省令に合った読み取りを行う機能を持っていますが、 それだけでは、紙原本に代えて画像で保存することはできません。 各省庁より出される省令、およびガイドラインに従い、場合によっては、電子署名・タイムスタンプを画像に付与し、管理および運用していく必要があります。詳細は、弊社にお問い合わせください。<https://www.pfu.fujitsu.com/si/di/edoc/>
- レシート、見積書などの国税関係書類は、税法で確実な保存が規定 されている重要な文書です。これらの文書を画像として保存し、紙 原本を廃棄するためには、電子帳簿保存法の要件に対応したシステム、業務規程の作成、および運用管理などの法定要件を満たして、 所轄税務署長の承認が必要です。詳細は、省令を必ず参照してくだ さい。

# 原稿を読み取ったあとの検証

紙文書を電子化する場合、原稿を読み取ったあとに原稿の情 報が正しく読み取られているかどうかを、次の観点で検証し なければなりません。

- ページの抜けがないか
- 文字がつぶれて読めない箇所がないか
- ごみ、スジなどで不鮮明な箇所がないか
- 割り印などの、原稿の端にある情報が欠けていないか

画像の検証で問題があった場合、再度原稿を読み取って検証 します。検証で問題なければ、画像を登録、保存します。

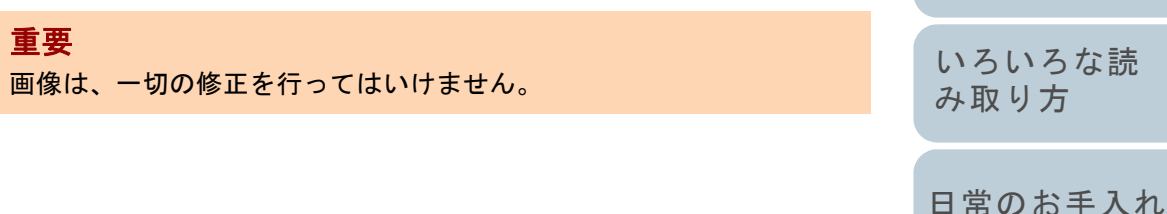

[はじめに](#page-2-0)

[スキャナをお使](#page-12-0) [いになる前に](#page-12-0)

[索引](#page-185-0)

[目次](#page-6-0)

**[TOP](#page-0-0)** 

[困ったときには](#page-91-0)

[消耗品の交換](#page-83-0)

[スキャナの動](#page-122-0)

[付録](#page-161-0)

[用語集](#page-176-0)

[作設定](#page-122-2)

修理・お問い合わせ

# トラブル対処

原稿づまりなどのトラブルが発生した場合は、次を参照して 対処してください。

- 「第 7 章 [困ったときには」\(](#page-91-1)P.92)
- サポート & サービスのホームページ(<https://www.pfu.fujitsu.com/imaging/support.html>)

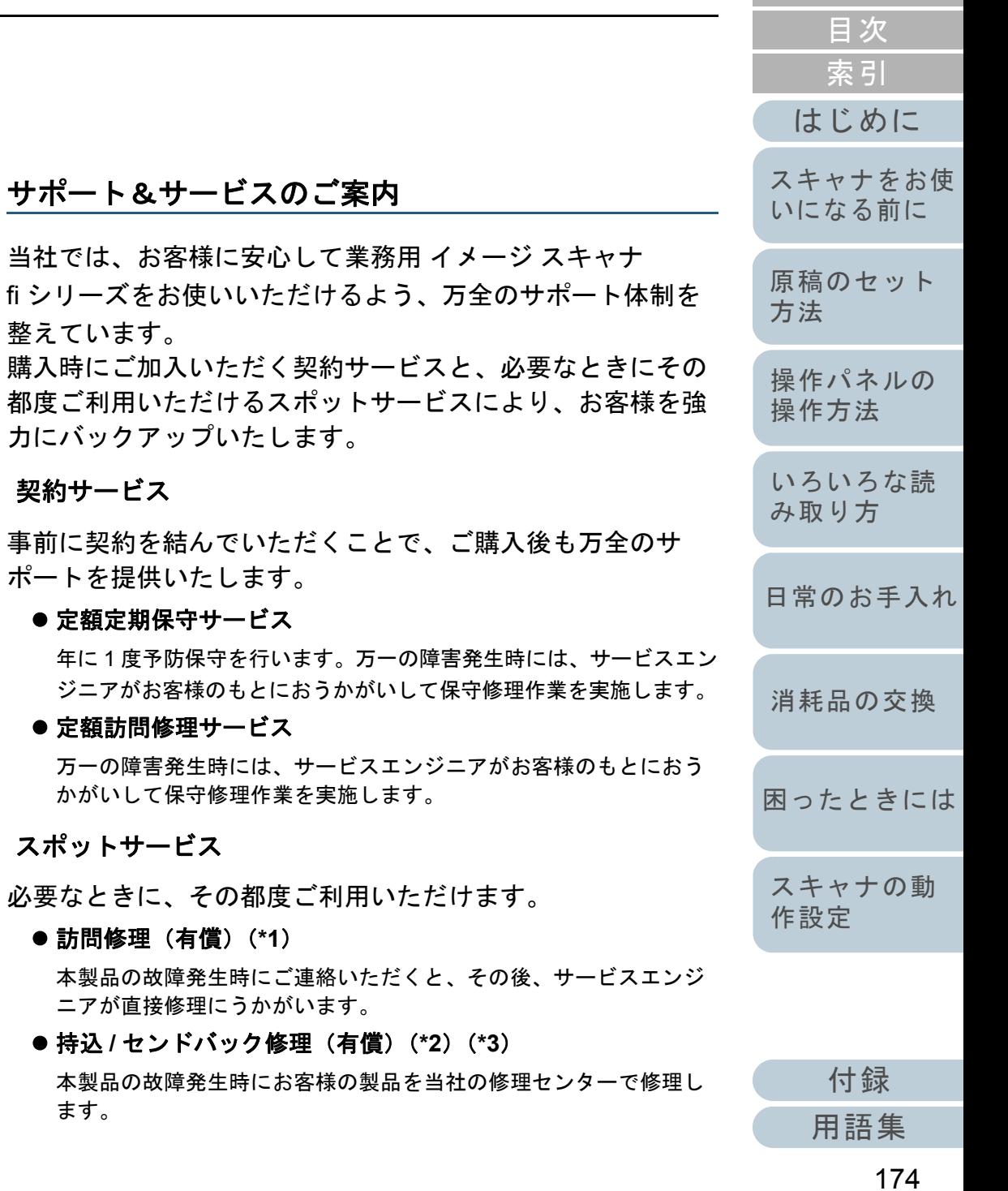

#### ● 付加サービス

- センドバック修理には、次の付加サービスがあります。
- (1)引き取り修理サービス(有償)(\*1)
- (2)代替機サービス(有償)(\*1)
- \*1:保証期間中の場合も有償となります。
- \*2:保証期間内に正常な使用状態で故障した場合は、無償で修理いたします。
- \*3:センドバック修理で診断を行い交換部品が高額などの理由で修理をキャンセルされた場合は診断料が必要になりますので注意してください。

サービス内容は、予告なく変更される場合がございます。詳 細は、当社ホームページでご確認いただくか、株式会社 PFU イメージング サービス & サポートセンターにお問い合わせ ください。

#### 重要

- 本製品の修理はお客様自身で行わないでください。
- 本製品の保証条件は同梱の当社の保証書の規定をご覧ください。
- 本製品の修理部品の供給期間は製造中止後 5 年間です。

#### ヒント

保証期間内に、正常な使用状態で故障した場合は、無料で修理いたします。保証期間については、保証書を参照してください。

# サービスセンター窓口

お客様からの業務用 イメージ スキャナ fi シリーズ全般に関す る操作や故障・トラブルのお問い合わせに迅速に対応いたし ます。

故障・トラブルのお問い合わせのときは、「7.4 [サービスセン](#page-119-0) [ターに連絡する前に」\(](#page-119-0)P.120)を参考に必要事項を確認して ください。

#### <span id="page-174-0"></span>株式会社 **PFU** イメージング サービス **&** サポートセンター

お問い合わせ先

- **E-mail**: **scanners@pfu.fujitsu.com**
- 電話 :**050-3786-0811**
	- 上記の電話番号は、050 IP 電話サービスを利用しております。050 IP 電話については弊社のサポートホームページをご覧ください。上記の電話番号がご利用いただけない場合は、NTT 東日本または NTT 西日本の一般加入電話から

おかけいただくか、045-523-1995 にお問い合わせください。

- ●電話番号をお間違えにならないようお願いいたしま す。
- トーン信号が出ない電話機でおかけの場合は、その まましばらくお待ちください。オペレーターが応答します。

お問い合わせの内容・発信者番号は、対応状況の確認と対応品質向上のため、録音・記録をさせていただい ております。

- ホームページ:**[https://www.pfu.fujitsu.com/imaging/](https://www.pfu.fujitsu.com/imaging/support.html) [support.html](https://www.pfu.fujitsu.com/imaging/support.html)**
- 受付時間 :**9:00** ~ **17:00**

(土・日・祝日・年末年始・当社休業日を除く)

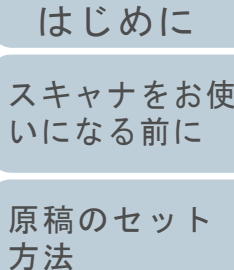

[操作パネルの](#page-51-0) [操作方法](#page-51-1)

[いろいろな読](#page-54-0) [み取り方](#page-54-1)

[日常のお手入れ](#page-72-0)

[消耗品の交換](#page-83-0)

[困ったときには](#page-91-0)

[スキャナの動](#page-122-0) [作設定](#page-122-2)

[索引](#page-185-0) [目次](#page-6-0) [TOP](#page-0-0) <span id="page-175-0"></span>修理・お問い合わせ

[はじめに](#page-2-0)[索引](#page-185-0) [目次](#page-6-0) [原稿のセット](#page-37-0) [方法](#page-37-1) [操作パネルの](#page-51-0) [操作方法](#page-51-1) [いろいろな読](#page-54-0) [み取り方](#page-54-1)[日常のお手入れ](#page-72-0) [困ったときには](#page-91-0)[消耗品の交換](#page-83-0) [スキャナをお使](#page-12-0) [いになる前に](#page-12-0) 上記窓口では、ABBYY FineReader for ScanSnap™ に関する お問い合わせにはお答えできません。 ABBYY FineReader for ScanSnap™ に関しては、以下の操作 で表示される ABBYY FineReader for ScanSnap™ ユーザー ズガイドの「テクニカル サポート」を参照してください。 ● Windows Server 2008 R2/Windows 7 「スタート」メニュー →「すべてのプログラム」→「ABBYY」 FineReader for ScanSnap (TM)」「ユーザーズガイド」をクリッ クします。● Windows Server 2012 スタート画面を右クリックし、アプリバーの「すべてのアプリ」→ 「ABBYY FineReader for ScanSnap (TM)」の「ユーザーズガイド」 をクリックします。● Windows Server 2012 R2/Windows 8.1 スタート画面左下にある「↓」→「ABBYY FineReader for ScanSnap (TM)」の「ユーザーズガイド」をクリックします。 「」はマウスを動かすと表示されます。 Windows 10/Windows Server 2016/Windows Server 2019 「スタート」メニュー 「ABBYY FineReader for ScanSnap (TM)」 「ユーザーズガイド」をクリックします。なお、ABBYY FineReader for ScanSnap™ のバージョンに よってメニューが異なります。 サプライ用品の購入先 スキャナの清掃方法と消耗品の交換方法については、[「第](#page-72-1) 5 章 日常のお手入れ」 (P.73) および「第6章 [消耗品の交換」](#page-83-1) ([P.84](#page-83-1))を参照してください。 清掃用品や消耗品のお問い合わせやご購入については、本製 品を購入された販社 / 販売店または株式会社 PFU PFU ダイ レクトにお問い合わせください。 株式会社 **PFU PFU** ダイレクト お問い合わせ先**E-mail** : **shop@pfu.fujitsu.com** 電話 :**0120-14-4541** お問い合わせの内容・発信者番号は、対応状況の確認と対応品質向上のため、録音・記録をさせていただい ております。ホームページ:**<https://www.pfu.fujitsu.com/direct/>** 受付時間 :**9:00** <sup>~</sup> **12:00**、**13:00** <sup>~</sup> **17:00** (土・日・祝日・年末年始・当社休業日を除く)

[スキャナの動](#page-122-0)

[作設定](#page-122-2)

<span id="page-176-2"></span><span id="page-176-1"></span><span id="page-176-0"></span>用語集

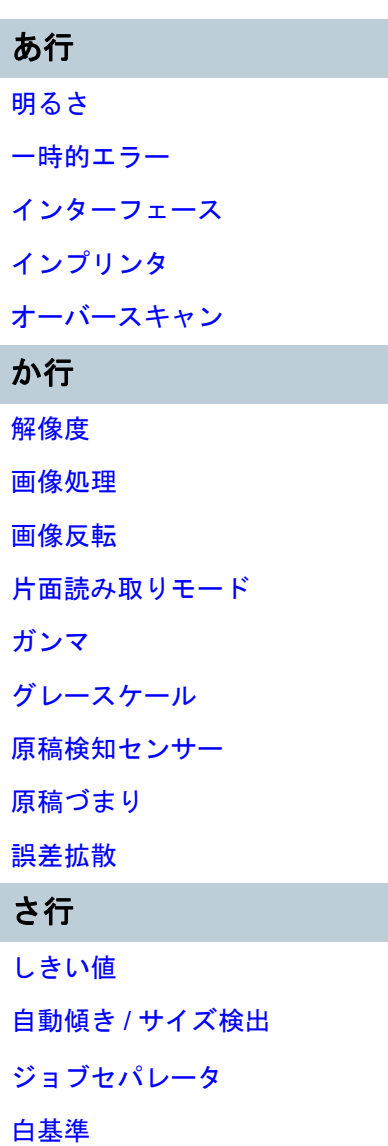

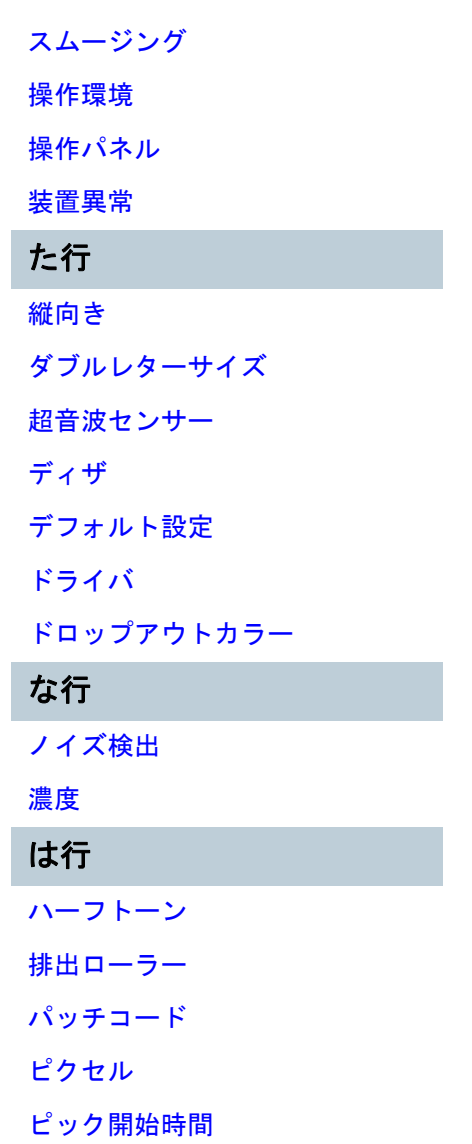

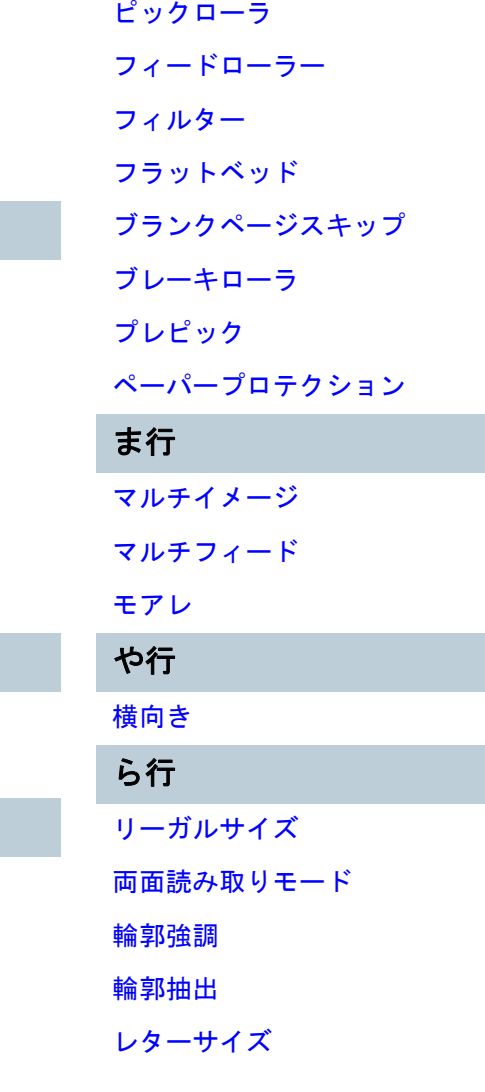

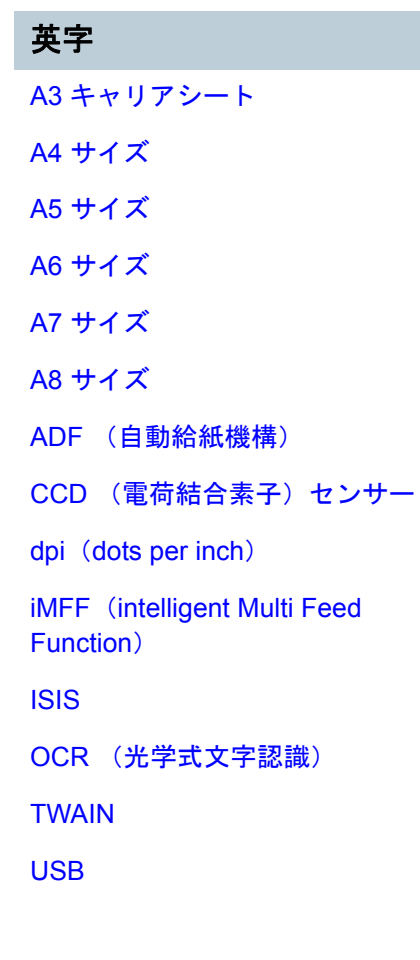

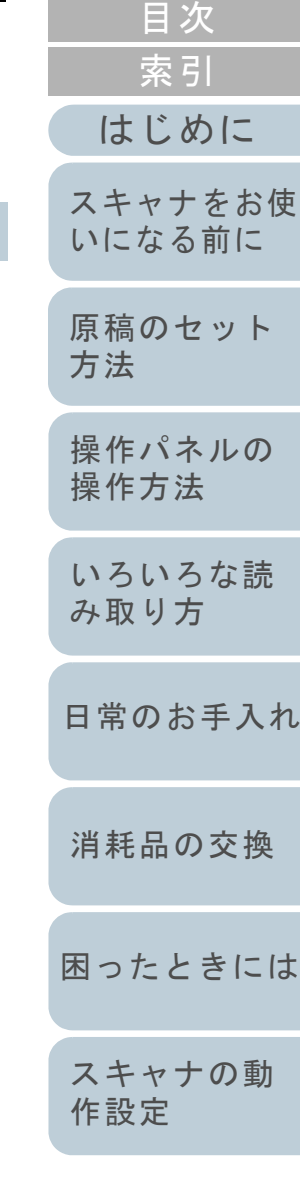

[TOP](#page-0-0)

[付録](#page-161-0) [用語集](#page-176-2)

#### あ行

#### <span id="page-177-0"></span>明るさ

読み取った画像の明るさを指します。

#### <span id="page-177-8"></span>一時的エラー

ユーザーによる修復が可能なエラーです。

#### <span id="page-177-1"></span>インターフェース

コンピュータとスキャナの通信に使用される接続規格です。

#### <span id="page-177-2"></span>インプリンタ

読み取った原稿の裏面に、アルファベットや数字などの文字列を印刷するプリンターです。 読み取った原稿に名前や日付、連番を付けて管理する場合に使用します。

#### <span id="page-177-3"></span>オーバースキャン

指定された原稿サイズより大きめに読み取りを行う機能です。

#### か行

#### <span id="page-177-4"></span>解像度

|画像のクオリティ(精細さ)を示す基準です。1 インチあたりのピクセル数によって表します。画像は、微小な点( セル)の集まりです。同じ画像の場合、ピクセル数が多い方が、細部分まで表現できます。そのため、解像度が大き ど、高精細な画像となります。

#### <span id="page-177-5"></span>画像処理

設定したパラメーターを使用して、読み取った画像に処理を加えて出力します。

#### <span id="page-177-6"></span>画像反転

画像の白と黒を入れ替える読み取り方式です。

#### <span id="page-177-7"></span>片面読み取りモード

原稿の指定した面(表面または裏面)だけを読み取るモードです。(⇔両面読み取りモード)

[付録](#page-161-0)

[用語集](#page-176-0)

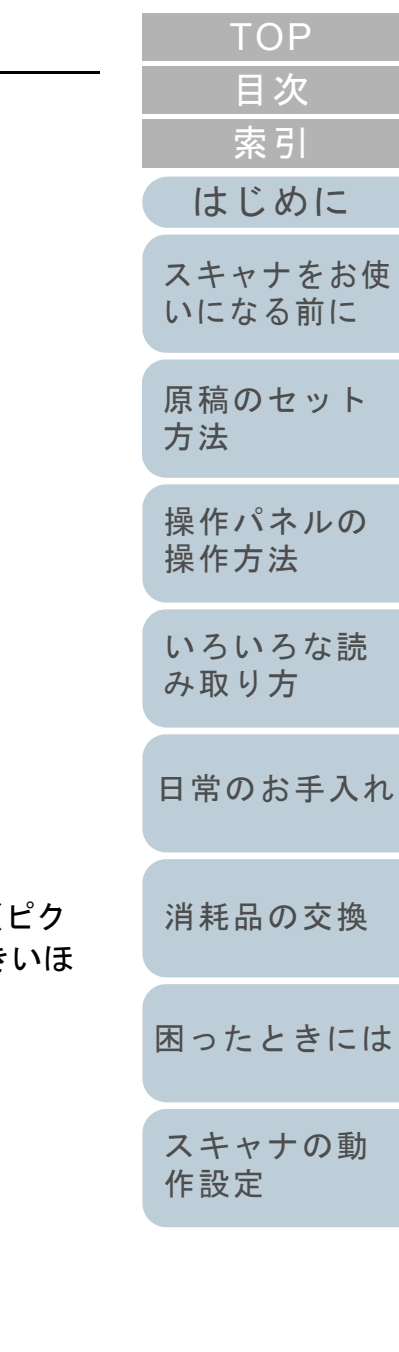

# [目次](#page-6-0) **[TOP](#page-0-0)**

[索引](#page-185-0)

[はじめに](#page-2-0)

[スキャナをお使](#page-12-0) [いになる前に](#page-12-0)

[原稿のセット](#page-37-0) [方法](#page-37-1)

[操作パネルの](#page-51-0) [操作方法](#page-51-1)

[いろいろな読](#page-54-0) [み取り方](#page-54-1)

[日常のお手入れ](#page-72-0)

[消耗品の交換](#page-83-0)

[困ったときには](#page-91-0)

[スキャナの動](#page-122-0) [作設定](#page-122-2)

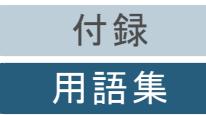

#### <span id="page-178-0"></span>ガンマ

画像の明るさの変化を示す単位です。機器(スキャナ、ディスプレイなど)への入力電圧と画像の明るさの関数として与 えられます。ガンマレートが 1 以上に設定されている場合、画像は明るくなり、1 以下の場合は逆に暗くなります。原稿 そのものの明るさを再現する場合は、通常ガンマレートを 1 に設定します。

#### <span id="page-178-1"></span>グレースケール

白黒を 256 階調(濃淡)で表現します。写真などの画像を読み取るのに適しています。

#### <span id="page-178-3"></span>原稿検知センサー

光の透過量の変化を検知するセンサーです。原稿の通過を監視することにより、マルチフィード、原稿づまりなどの搬送 異常を検知します。

#### <span id="page-178-2"></span>原稿づまり

搬送路内で原稿がつまった場合または紙滑りにより給紙が中断された場合に表示されるエラーです。

#### <span id="page-178-4"></span>誤差拡散

白黒二値を使用した、ハーフトーン(擬似グレースケール)画像処理です。あるピクセル(注目画素)と隣接したピクセ ルの濃度を合計し、隣接ピクセルへの関係に基づいて高濃度順に黒いピクセルを再配置し、読み取り画像と出力画像間の 格差を最小限にできます。注目画素のエラーを周辺画素に分散させることで、隣接ピクセルの濃度データを決定し二値化 します。新聞の写真など点により構成される画像のモアレを抑え、グレースケールのグラデーションを再現します。

# さ行

#### <span id="page-178-5"></span>しきい値

ある色を黒または白と判定するために使用される値です。グレースケールのグラデーションを持つ画像を読み取るとき は、設定が必要となります。設定したしきい値に従って、各ピクセルは黒または白に変換されます。

#### <span id="page-178-6"></span>自動傾き **/** サイズ検出

後端検出:

ADF 読み取り時に、原稿の後端を検出して、原稿長さ分の読み取りを行います。

#### 自動用紙サイズ検出:

原稿の形状を検出し、読み取った原稿を同じサイズで出力します。

#### 黒背景:

原稿読み取り時に使用する背景部に黒を使用して読み取りを行います。

#### <span id="page-179-0"></span>ジョブセパレータ

原稿の間に挿入し、ジョブの区切りとして認識させる場合に使用するシートです。 ジョブセパレータには次のようなものがあります。

パッチコードを使用したジョブセパレータ: パッチコードが印刷された用紙です。

バーコードを使用したジョブセパレータ: 任意の位置にバーコードが印刷された用紙です。

#### <span id="page-179-1"></span>白基準

白色の基準となるシートです。 スキャナは、このシートの色を白として、そのほかの部分の明るさを調整します。

#### <span id="page-179-2"></span>スムージング

斜めの線やカーブ上の凹凸を一定にし、ギザギザを除去する処理です。OCR アプリケーションなどの処理に使用します。

#### <span id="page-179-3"></span>操作環境

スキャナを正常に動作 / 保管するために必要な条件(温度、湿度など)です。

#### <span id="page-179-4"></span>操作パネル

表示部およびボタンから構成されるパネルです。機能の設定および変更など、スキャナの操作に使用します。

#### <span id="page-179-5"></span>装置異常

サービスエンジニアによる復旧作業が必要なエラーです。

た行

#### <span id="page-179-6"></span>縦向き

原稿の長辺を給紙方向と平行にセットする方法です。 原稿 / 画像が縦にセット / 表示されます。

#### <span id="page-179-7"></span>ダブルレターサイズ

米国およびそのほかの国における定型原稿サイズです。11 × 17 インチです。

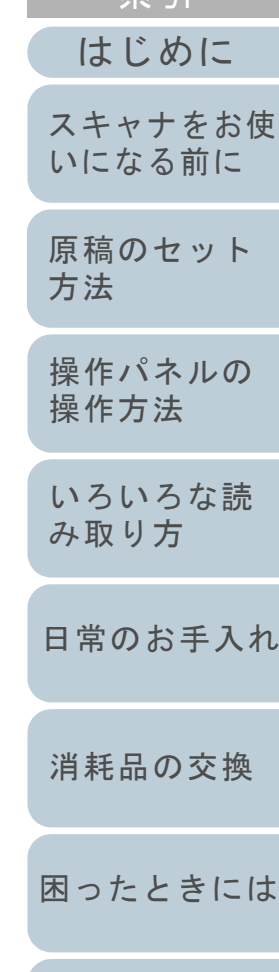

[索引](#page-185-0) [目次](#page-6-0) **[TOP](#page-0-0)**
# 超音波センサー

超音波によりマルチフィードを検出するセンサーです。原稿を透過する超音波の差異を監視し、マルチフィードを検出し ます。

#### ディザ

グレースケールの濃度を再現するよう点を配置する処理です。事前に点の配置パターンを設定しておき、グレースケール の濃度を再現します。グレースケールを多値で再現する方式に比べ、必要とするメモリ容量が少量となります。

#### デフォルト設定

(ハードウェアの場合)

工場出荷時に設定されている各種設定値です。

(ソフトウェアの場合)

インストール直後に設定されている各種設定値です。

#### ドライバ

コンピュータに接続されたハードウェアを、オペレーティングシステム上で制御するためのプログラムです。

#### ドロップアウトカラー

指定した色成分を、読み取った画像から取り除いて出力します。

### な行

#### ノイズ検出

白い(黒い)領域に黒い(白い)点として表示される孤立点を除去し、画像の質を向上させる機能です。

### 濃度

表示色の深さを指します。

### は行

### ハーフトーン

ドットパターンによって、濃淡を二値白黒で再現します。写真などの画像を二値白黒で読み取るときに有効です。

#### 排出ローラー

ADF からスタッカーへ原稿を搬送するローラーです。

[付録](#page-161-0)

[用語集](#page-176-0)

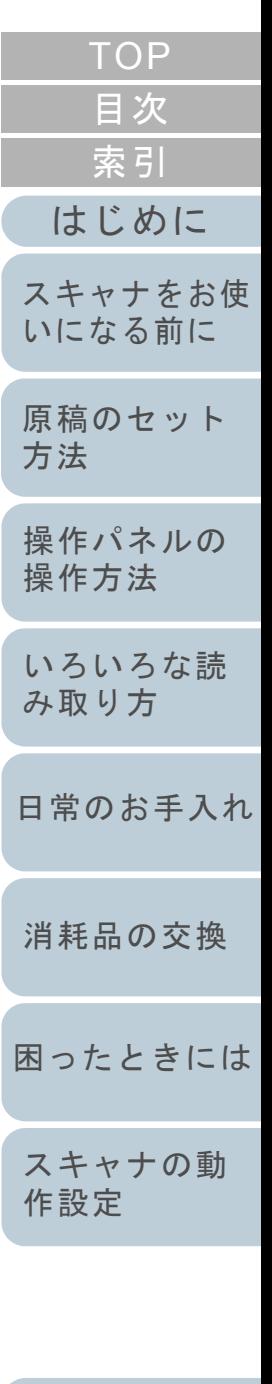

#### [はじめに](#page-2-0)[索引](#page-185-0) [目次](#page-6-0) **[TOP](#page-0-0)** [原稿のセット](#page-37-0) [方法](#page-37-1) [操作パネルの](#page-51-0) [操作方法](#page-51-1) [いろいろな読](#page-54-0) [み取り方](#page-54-1)[日常のお手入れ](#page-72-0)[困ったときには](#page-91-0)[スキャナの動](#page-122-0) [作設定](#page-122-1) [消耗品の交換](#page-83-0) [スキャナをお使](#page-12-0) [いになる前に](#page-12-0) パッチコードスキャナで読み取って、ジョブや画像タイプの区切りとして認識させるための、専用コードです。 ピクセル読み取った画像を構成する点です。 ピック開始時間 原稿をセットしてから、ホッパエンプティセンサー上を通過してピックが開始されるまでの時間です。 ピックローラADF 給紙シュート(フィーダー)の原稿から 1 枚だけ分離させ、ADF 内に搬送するローラーです。 フィードローラーADF 内で原稿を搬送するローラーです。 フィルター読み取った画像に対して、フィルター処理を実行する機能です。 フィルターには次のようなものがあります。 デジタルエンドーサ:読み取った画像のデータに、アルファベットや数字などの文字列を付加する機能です。 縁消し: 読み取った原稿の周囲余白部分を、指定した色で塗りつぶす機能です。 フラットベッドスキャナの入力装置です。 原稿を、1枚ずつ原稿台(ガラス板)の上にのせて読み取ります。 本・冊子など、ADF で読み取りできないような原稿も読み取りできます。 ブランクページスキップ原稿に含まれるブランクページ(白紙または黒紙)を検出し、自動的に削除して読み取る機能です。

#### ブレーキローラ

ADF 内へ複数枚の原稿が搬送されるのを防止するローラーです。

[付録](#page-161-0)

[用語集](#page-176-0)

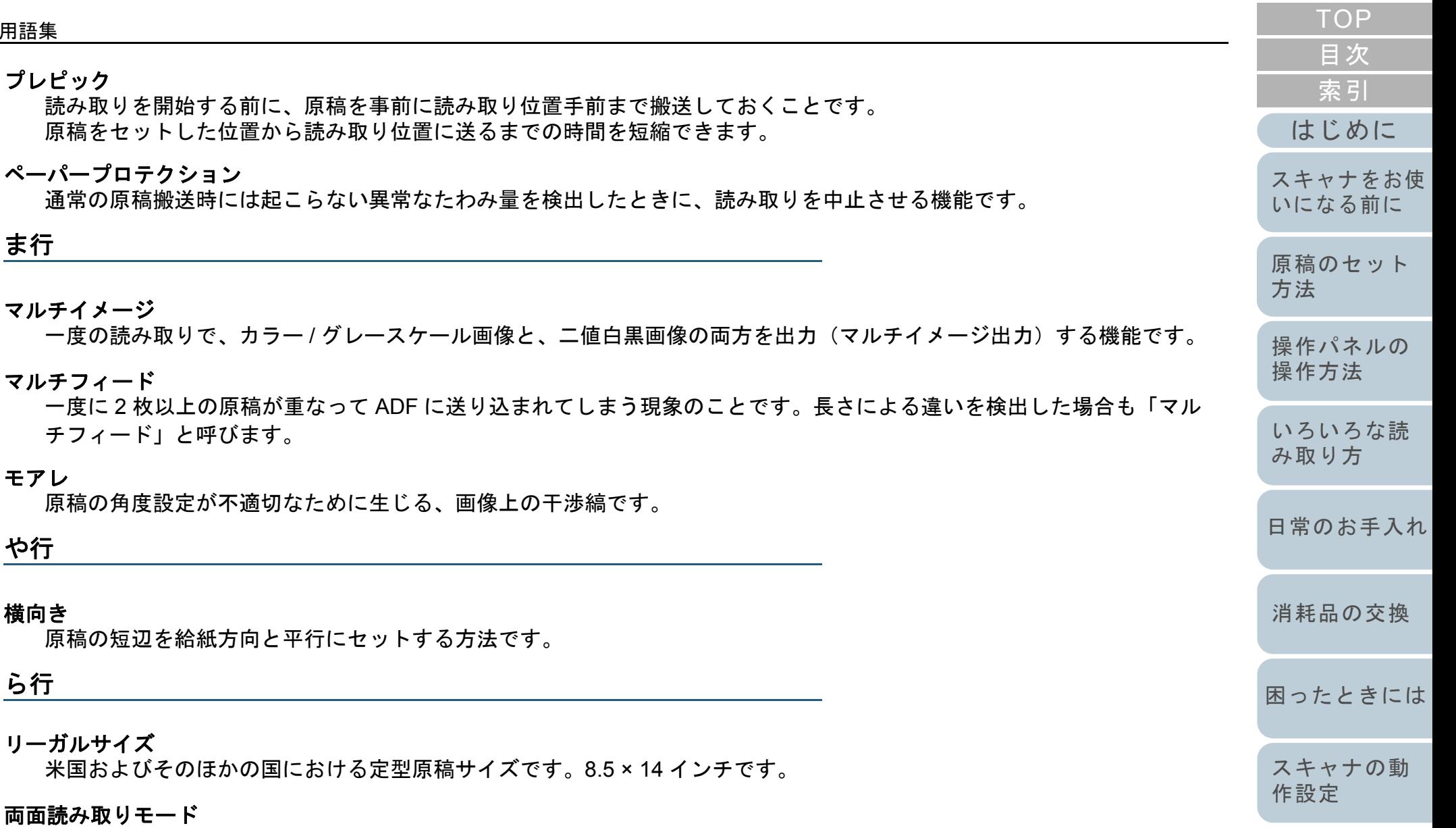

原稿の両面を一度に読み取るモードです。(⇔片面読み取りモード)

### 輪郭強調

黒い部分に隣接した、白以外の明るい色の濃度を減少させる機能です。この機能の値を高く設定すると、点状のノイズの 除去や、画像をソフトにできます。

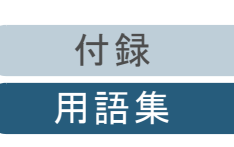

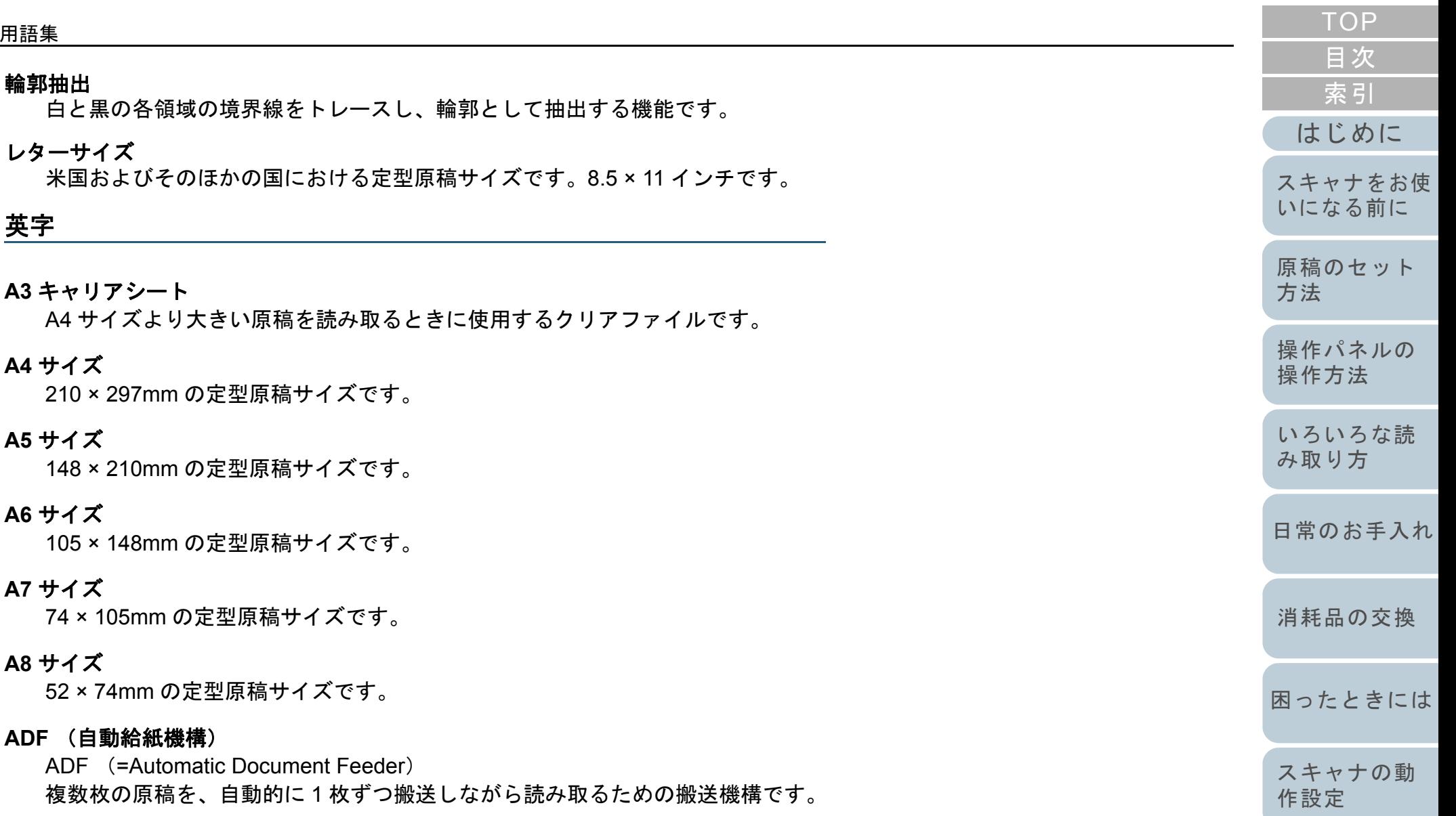

### **CCD** (電荷結合素子)センサー

原稿からの反射光を感知し、デジタル化(電子化)するセンサーです。スキャナ、カメラなどの機器で、目の役割を果た します。

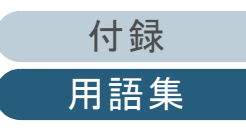

#### **dpi**(**dots per inch**)

1 インチあたりのドット数です。スキャナやプリンターの解像度の単位として使用されます。dpi の値が高いほど、解像 度は高くなります。

#### **iMFF**(**intelligent Multi Feed Function**)

マルチフィードを検出するときに、一度検出した重なりパターンをスキャナに記憶させ、マルチフィード対象から除外す る機能です。

例えば、原稿の決まった位置に同じ大きさの紙が貼られている場合、その貼り付け位置をスキャナに認識させ、その部分 のマルチフィード検出をしないように設定できます。

#### **ISIS**

1990 年に米国 Pixel Translations(現:Captiva, a division of EMC Corporation)がイメージングデバイス(スキャナ、デ ジタルカメラなど)用に開発した、API(アプリケーション・プログラム・インターフェース)規格です。ISIS 規格の製 品を使用するには、同規格のドライバソフトのインストールが必要となります。

#### **OCR** (光学式文字認識)

原稿の文字を認識し、操作可能なテキストデータに変換する機器および技術です。原稿に投光し、反射光の差異を文字の 形として認識します。

#### **TWAIN**

Technology Without Any Interesting Name の略です。TWAIN Working Group がイメージングデバイス (スキャナ、デジタ ルカメラなど)用に開発した、API(アプリケーション・プログラム・インターフェース)規格です。TWAIN 規格の製品 を使用するには、同規格のドライバソフトのインストールが必要となります。

**USB**

Universal Serial Bus の略称です。キーボード、スキャナなどの機器の接続に使用されるインターフェースの規格です。最 大 127 機までの機器の接続が可能です。また機器の電源を切断せずに、接続・取り外しが可能となっています。 USB 2.0 でのデータ転送速度は、ロースピードモードで 1.5Mbps、フルスピードモードで 12Mbps、ハイスピードモード で最大 480Mbps となっています。

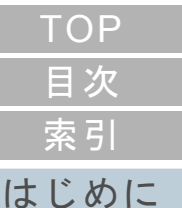

[スキャナをお使](#page-12-0) [いになる前に](#page-12-0)

[原稿のセット](#page-37-0) [方法](#page-37-1)

[操作パネルの](#page-51-0) [操作方法](#page-51-1)

[いろいろな読](#page-54-0) [み取り方](#page-54-1)

[日常のお手入れ](#page-72-0)

[消耗品の交換](#page-83-0)

[困ったときには](#page-91-0)

[スキャナの動](#page-122-0) [作設定](#page-122-1)

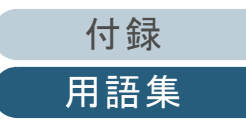

# <span id="page-185-2"></span><span id="page-185-1"></span><span id="page-185-0"></span>索引 索引

# $\mathsf{A}$

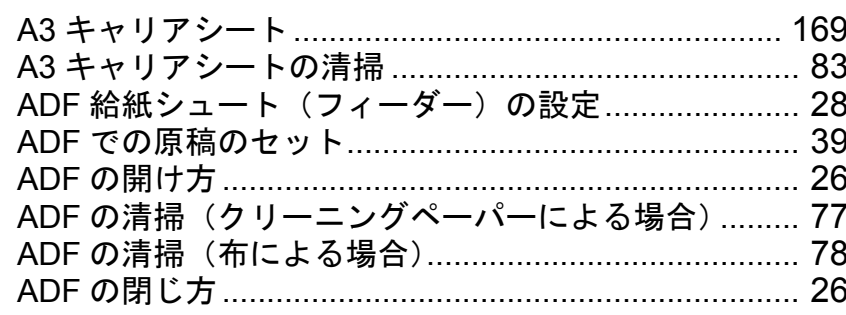

# $\mathsf E$

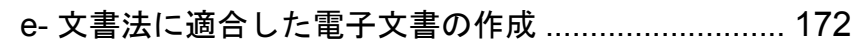

# S

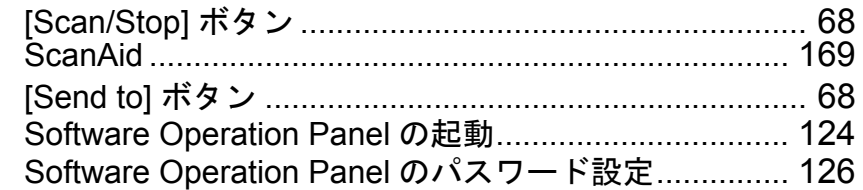

# あ

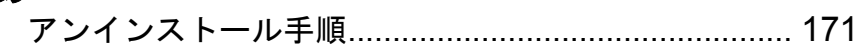

### $\mathbf{U}$

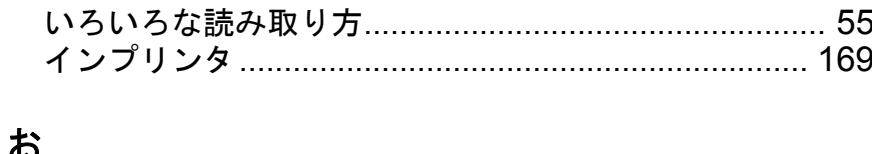

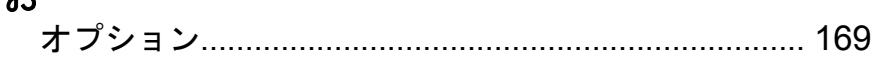

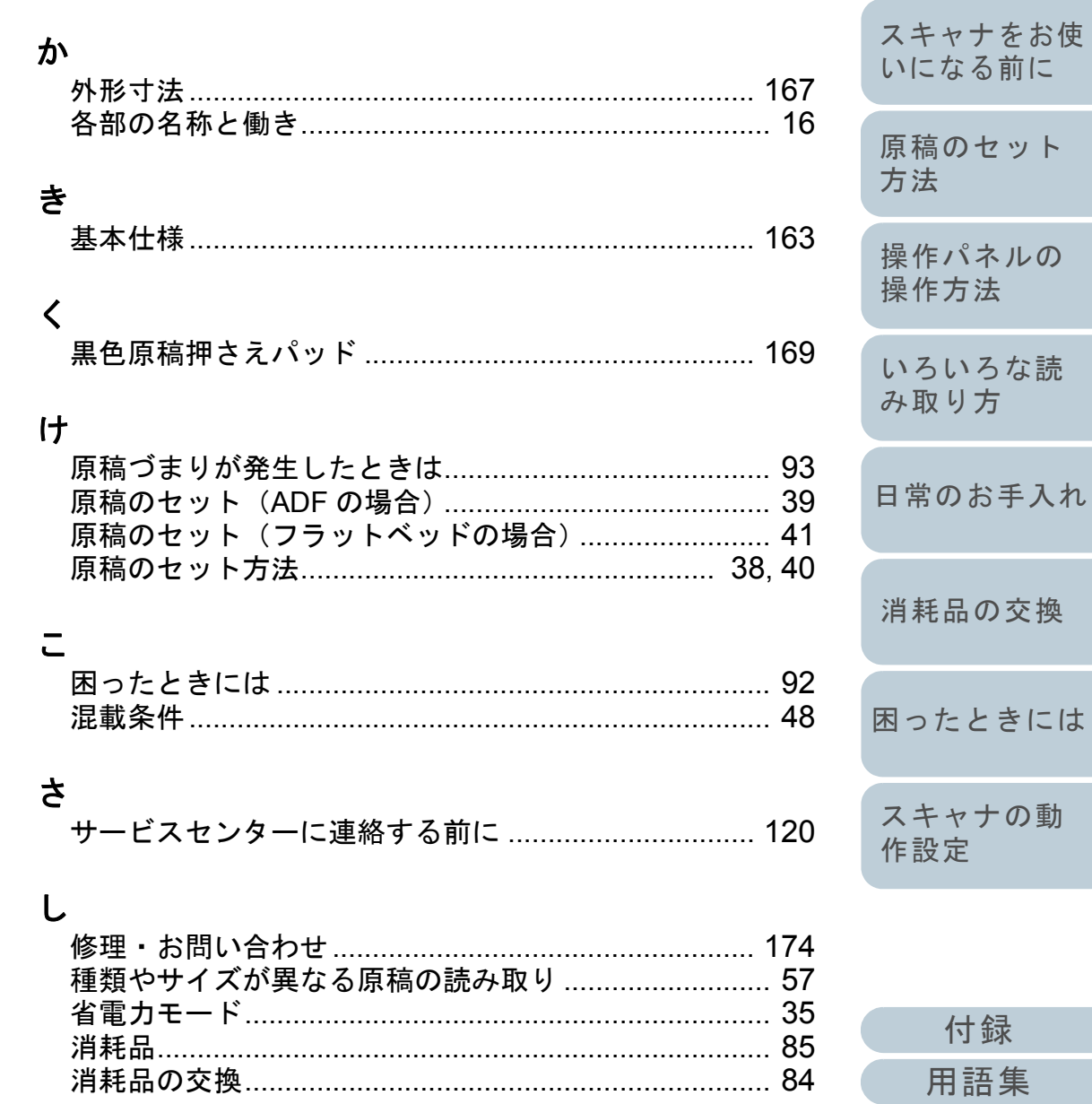

### 186

**TOP** 

目次

索引

はじめに

ット

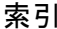

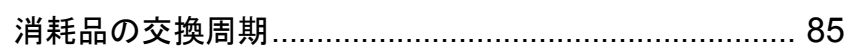

### す

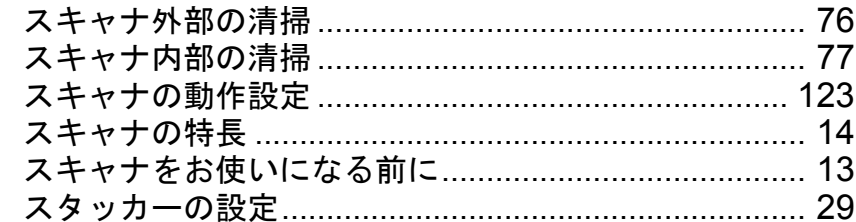

### せ

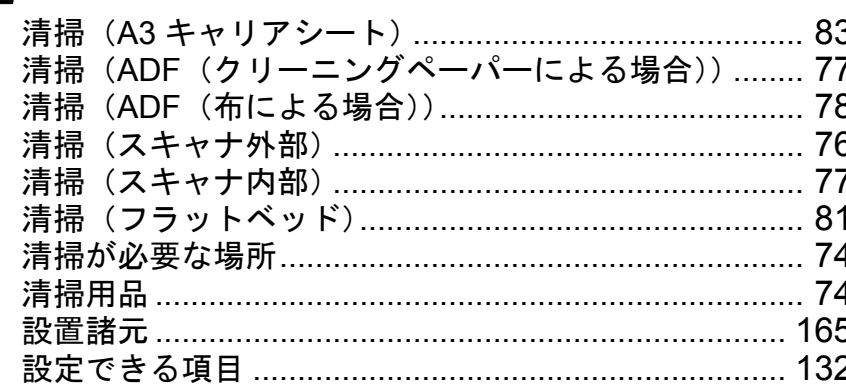

# そ

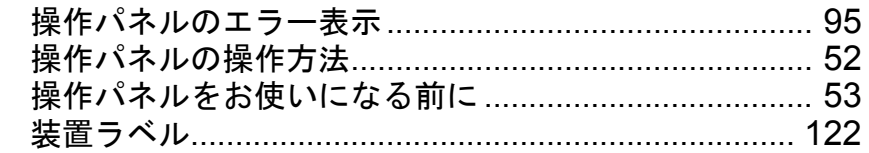

# $t_{\mathsf{C}}$

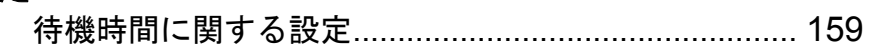

# $\tau$

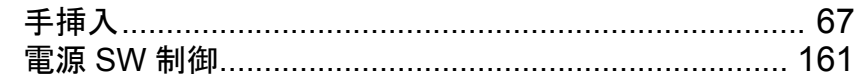

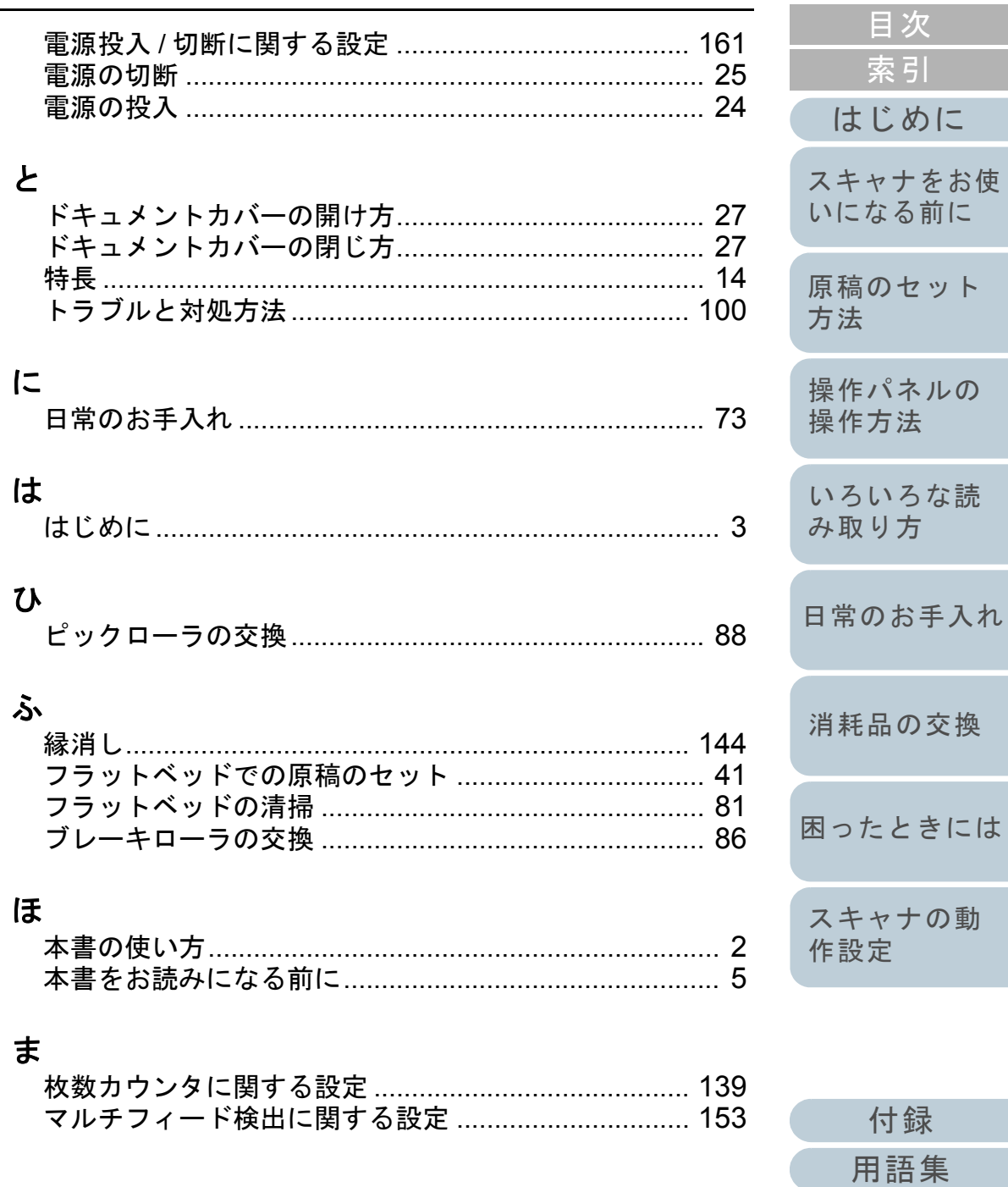

TOP

### よ

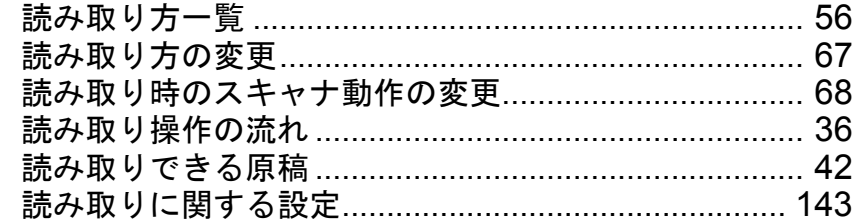

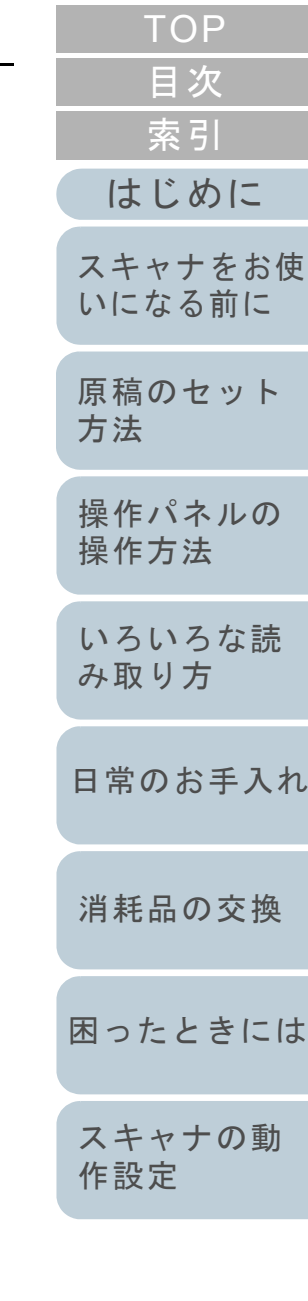

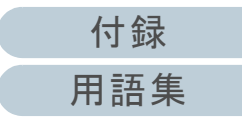

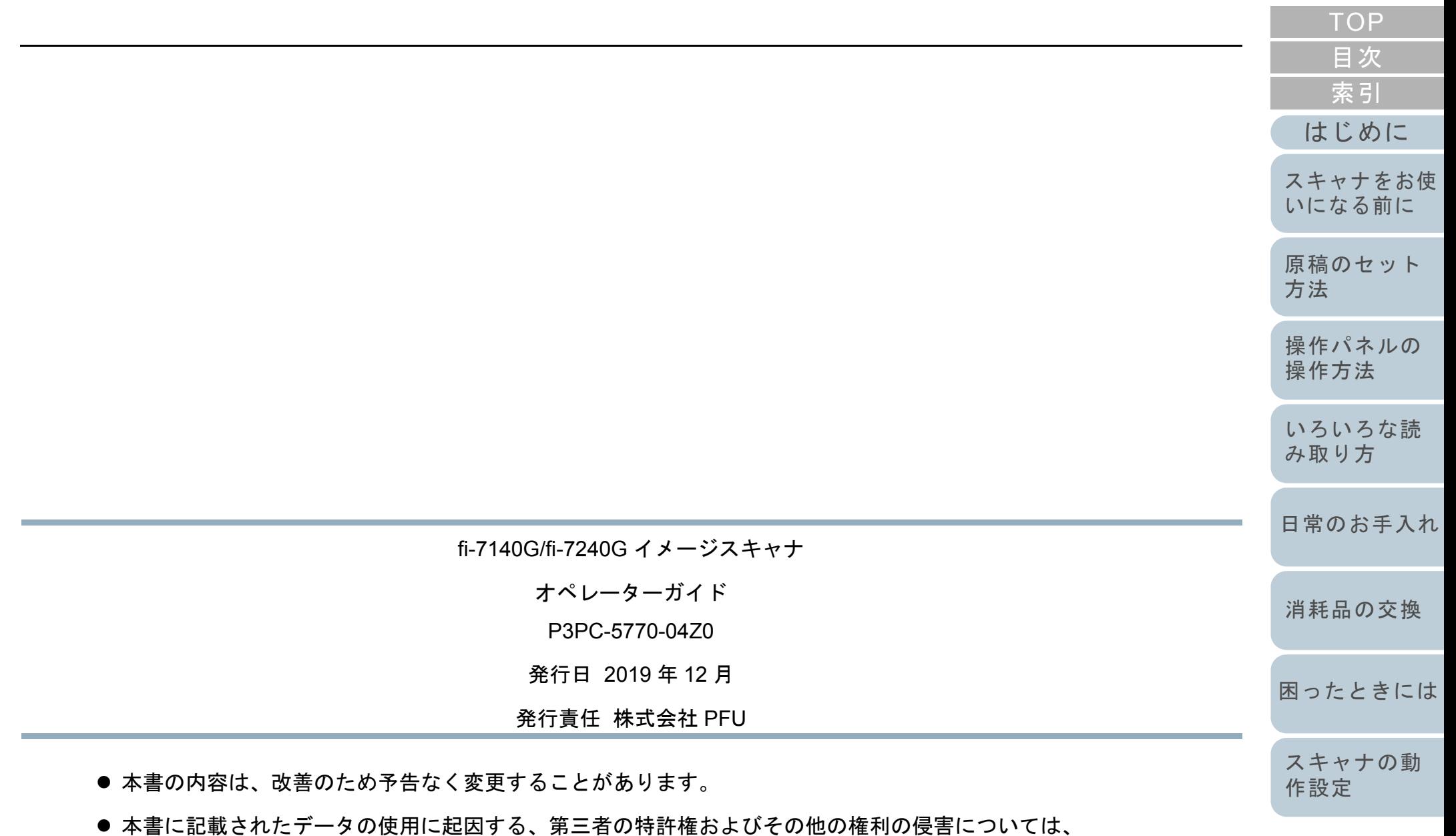

● 無断転載を禁じます。

当社は一切その責を負いません。

[付録](#page-161-0) [用語集](#page-176-0)